Τεχνολογικό Εκπαιδευτικό Ιδρυμα Λάρισας Σχολή Τεχνολογικών ΕΦαρμογών Τμήμα Πολιτικών - Έργων Υποδομής

# Εγχειρίδιο γιά την Απλή χρήση του

## AutoCAD 2006

## Δρ Φιλοθέου Γ. Λόκκα

Πολιτικού Μηχανικού ΕΜΠ Καθηγητού και Προϊσταμένου του Τμήματος Πολιτικών Έργων Υποδομής του ΤΕΙ Λάρισας

Λάρισα, Μάιος 2008

## **Αφιερώνεται**

Στους Σπουδαστές που ξέρουν να μοχθούν

για ένα καλύτερο αύριο

#### **Πρόλογος**

Το εγχειρίδιο αυτό γράφτηκε για να καλύψει το ηλεκτρονικό μέρος στο μάθημα του **Τεχνικού Σχεδίου** (το άλλο γίνεται με τη βοήθεια οργάνων σχεδίασης), με κωδικό 112, που διδάσκεται στο 1<sup>ο</sup> εξάμηνο του Τμήματος Πολιτικών Έργων Υποδομής του ΤΕΙ Λάρισας.

Μέχρι σήμερα το περιεχόμενο τέτοιων σημειώσεων αποτελούσε την ύλη του προαιρετικού μαθήματος **AutoCAD 2D/3D** με κωδικό 618.

Το εγχειρίδιο προέκυψε από αναβάθμιση και συμπλήρωση αντίστοιχων σημειώσεων πάνω στη χρήση του AutoCAD 2000, που είχα διαθέσει στο παρελθόν για τους σπουδαστές Τμημάτων του ΤΕΙ και όχι μόνο.

Θεωρητικά, με δεδομένο ότι η πρόοδος της Τεχνολογίας σήμερα καλπάζει, το εγχειρίδιο αυτό θα έπρεπε να γραφεί για την έκδοση του AutoCAD 2009.

Ο λόγος αναφοράς στη συγκεκριμένη έκδοση του AutoCAD **2006**, προέκυψε από το γεγονός ότι το Τμήμα Πολιτικών Έργων Υποδομής αγόρασε στο παρελθόν αντίστοιχες άδειες χρήσεις, χωρίς, μέχρι το τρέχον εξάμηνο, να τις χρησιμοποιεί, αφού διατίθετο η παλιότερη έκδοση του 2000.

Καταβλήθηκε ξεχωριστή προσπάθεια ώστε να καλύψει την απαραίτητη για ένα νέο χρήστη μεθοδολογία εκτελέσεως του προγράμματος, χωρίς να επεκτείνεται σε θέματα θεωρητικού ή εξεζητημένου χαρακτήρα, αφού τόσο το περιεχόμενο των διαδικασιών σχεδίασης, τροποποίησης κλπ. όσο και εκείνο της παρουσίασης μιας εργασίας, τα οποία στηρίζει το πρόγραμμα, από τη φύση τους, είναι αχανή.

Σε ειδικές μόνο περιπτώσεις, όπου κρίθηκε απαραίτητο, έγινε ανάπτυξη ειδικών εννοιών, ώστε να καλυφθούν τυχόν απορίες του σπουδαστή.

Γενικότερη όμως επιδίωξή μου, ήταν, τόσο η ανάπτυξη του θεωρητικού μέρους όσο και η παράθεση των αντιστοίχων εικόνων να γίνουν με **απλότητα** και **σαφήνεια**, ώστε να βοηθήσουν στην καλύτερη αφομοίωση της εφαρμογής του προγράμματος από τους σπουδαστές.

Με την ελπίδα ότι οι παραπάνω στόχοι μου έχουν κατά ένα μεγάλο μέρος επιτευχθεί, παραδίδω το εγχειρίδιο αυτό σε σπουδαστές αντιστοίχων τμημάτων ΤΕΙ και όχι μόνο, δεχόμενος κάθε καλόπιστη κριτική που θα μπορούσε να φανεί χρήσιμη μελλοντικά.

> Δρ Φιλόθεος Γ. Λόκκας Πολιτικός Μηχανικός ΕΜΠ Καθηγητής και Προϊστάμενος του Τμήματος Πολιτικών Έργων Υποδομής

> > *του ΤΕΙ/Λάρισας*

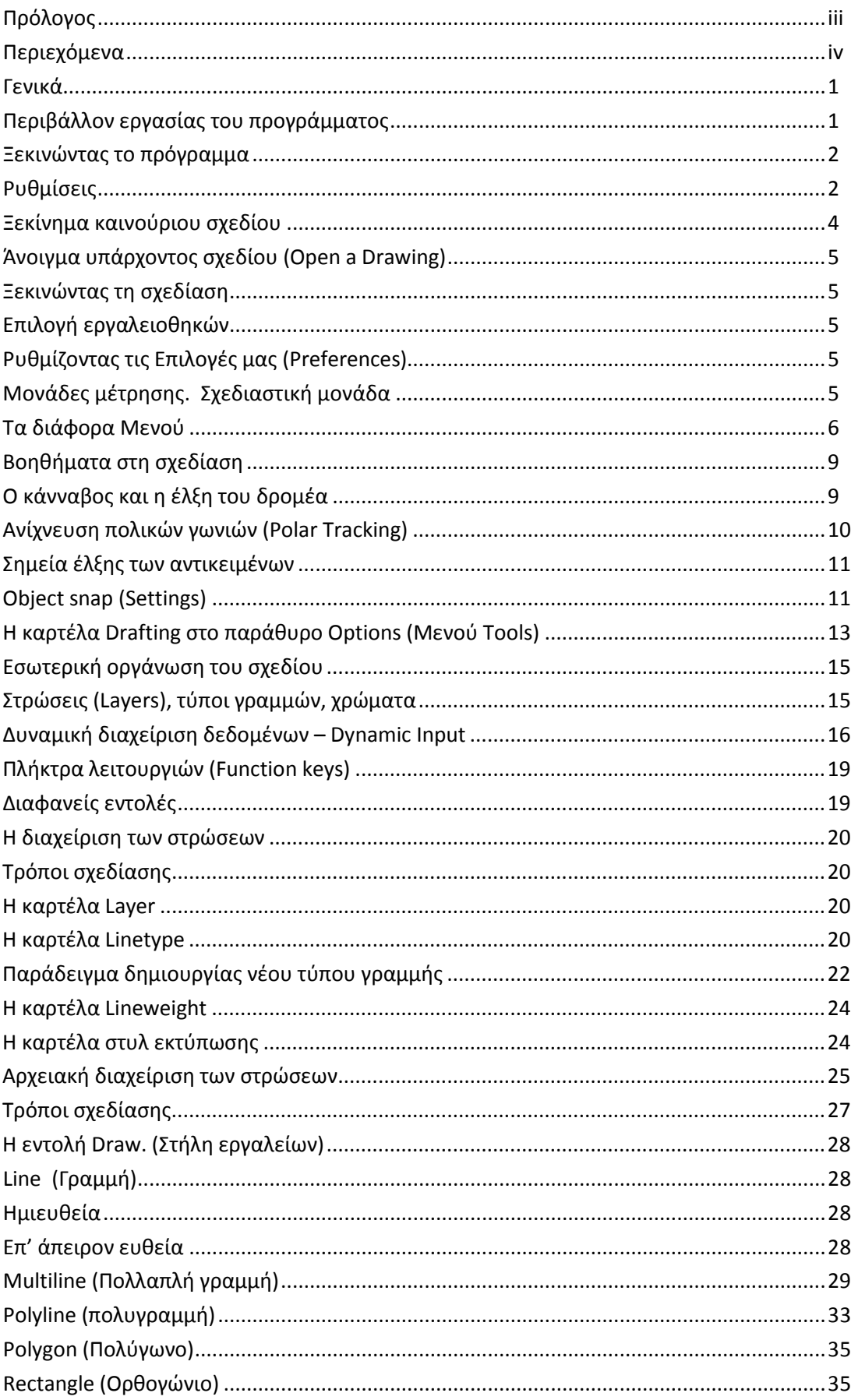

## Περιεχόμενα

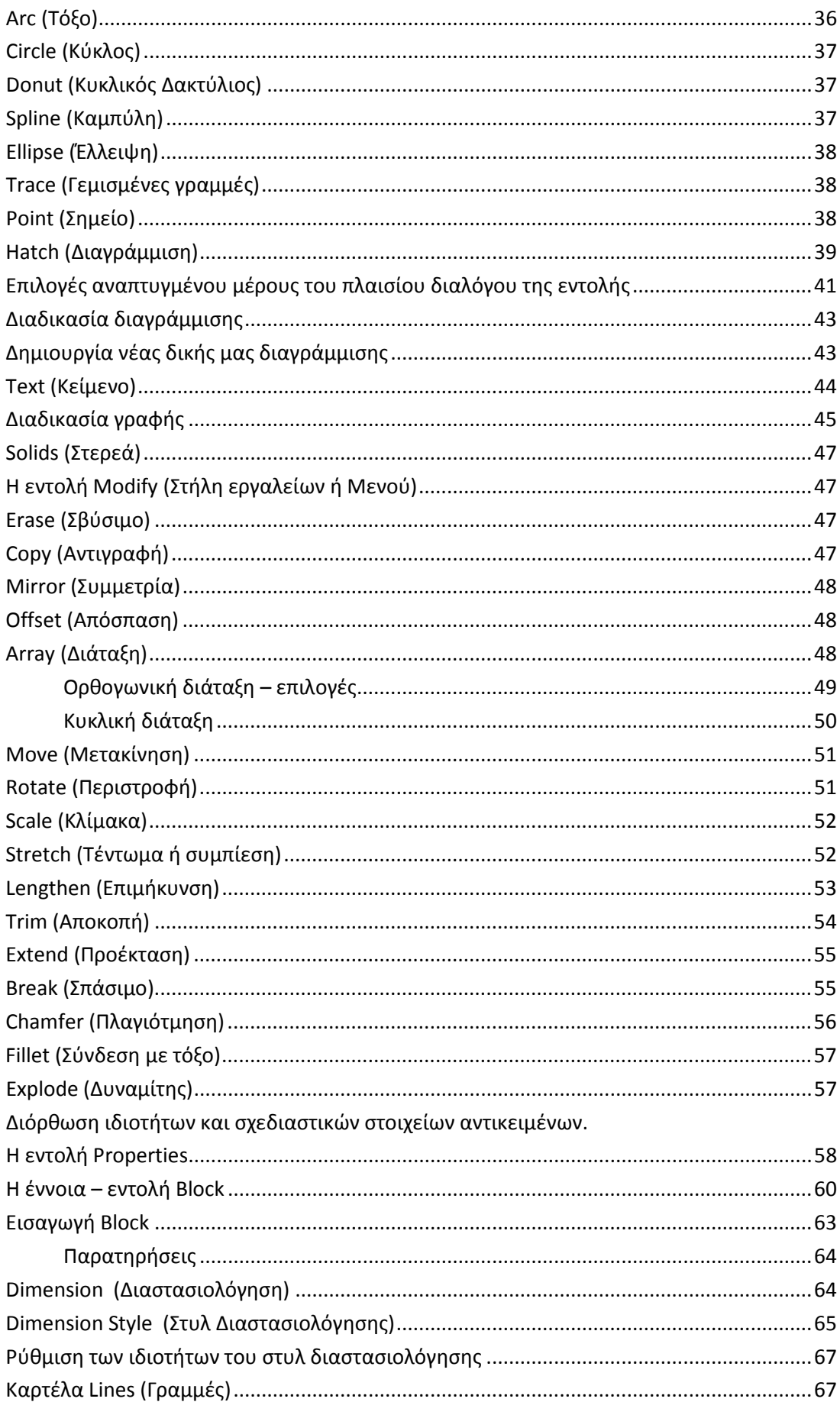

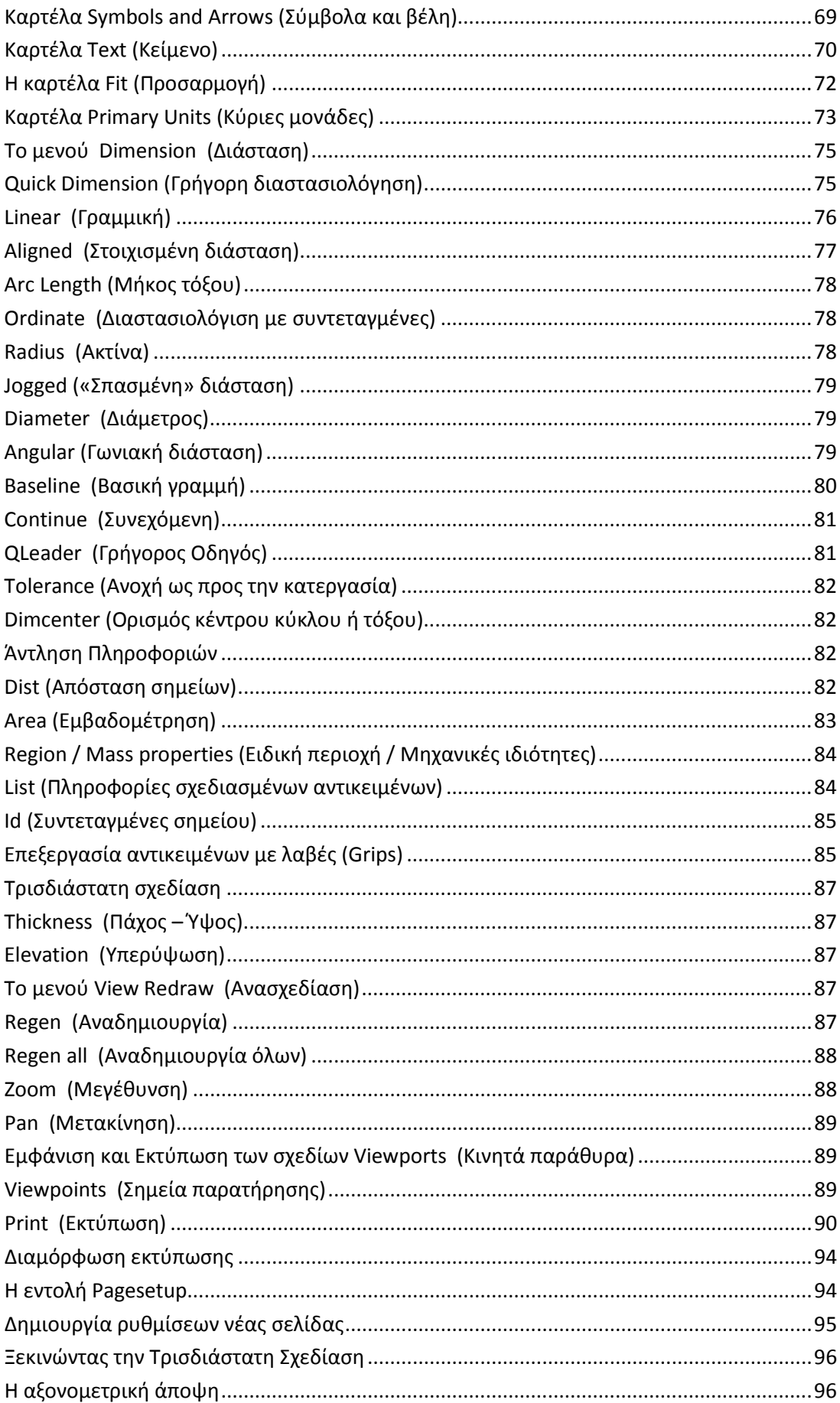

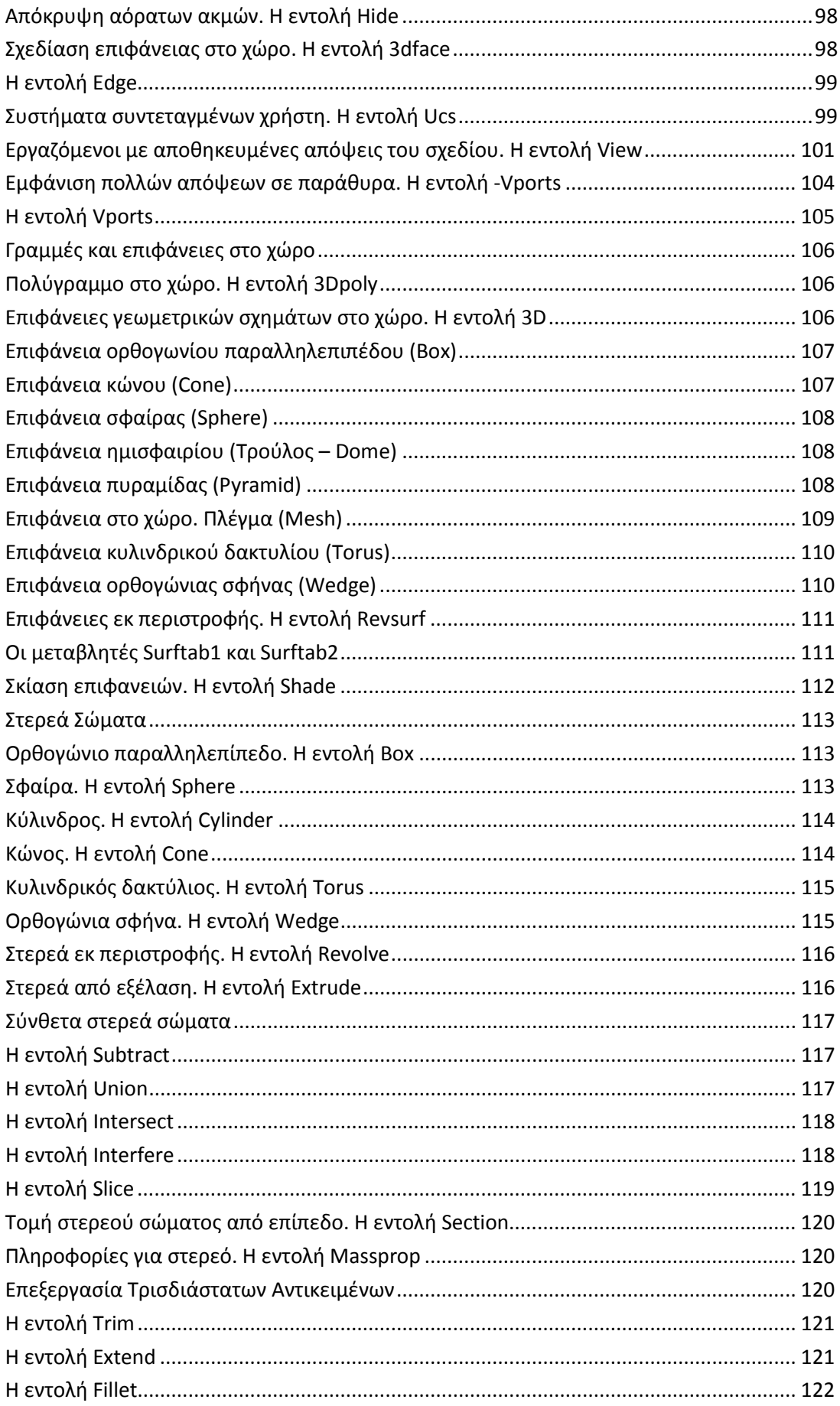

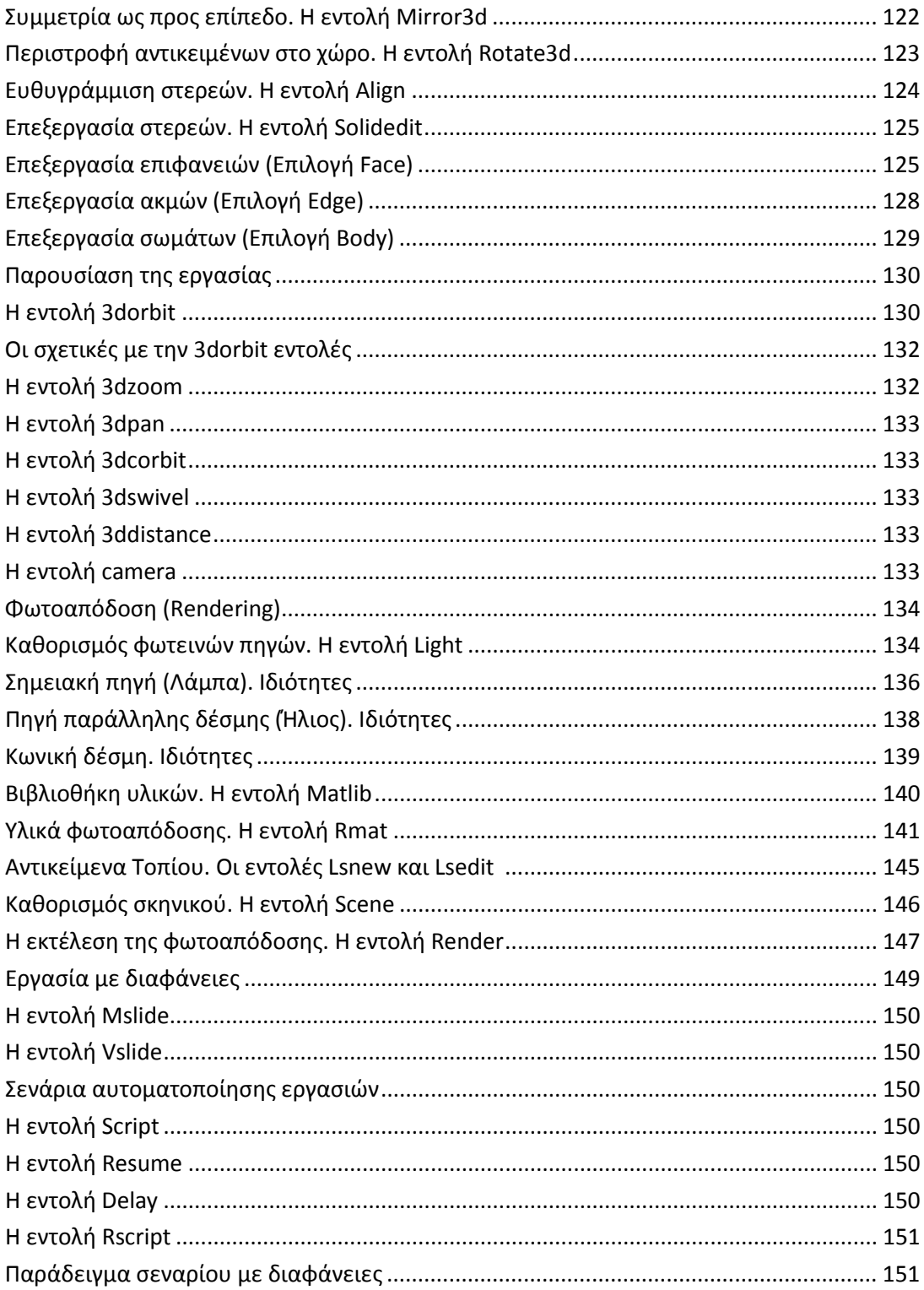

## **Γενικά**

Οι σύντομες αυτές σημειώσεις γράφτηκαν με σκοπό να βοηθήσουν το μέσο χρήστη του AutoCAD να έρθει σε μια, ίσως πρώτη, αλλά τουλάχιστον αποφασιστική σχέση με το ισχυρότατο αυτό σχεδιαστικό εργαλείο, που στον τομέα της ηλεκτρονικής σχεδίασης, χρησιμοποιείται περισσότερο από κάθε άλλο στον κόσμο.

Φυσικά οι υπηρεσίες που προσφέρει το AutoCAD 2006 είναι το ίδιο χρήσιμες και ωφέλιμες σε κάθε Μηχανικό, ανεξάρτητα από το αν αυτός(ή) είναι Αρχιτέκτονας, Πολιτικός, Μηχανολόγος, Ηλεκτρολόγος, Χημικός ή Τοπογράφος, Πανεπιστημιακής ή Τεχνολογικής εκπαίδευσης, Σχεδιαστής ή Διακοσμητής.

## **Περιβάλλον εργασίας του προγράμματος**

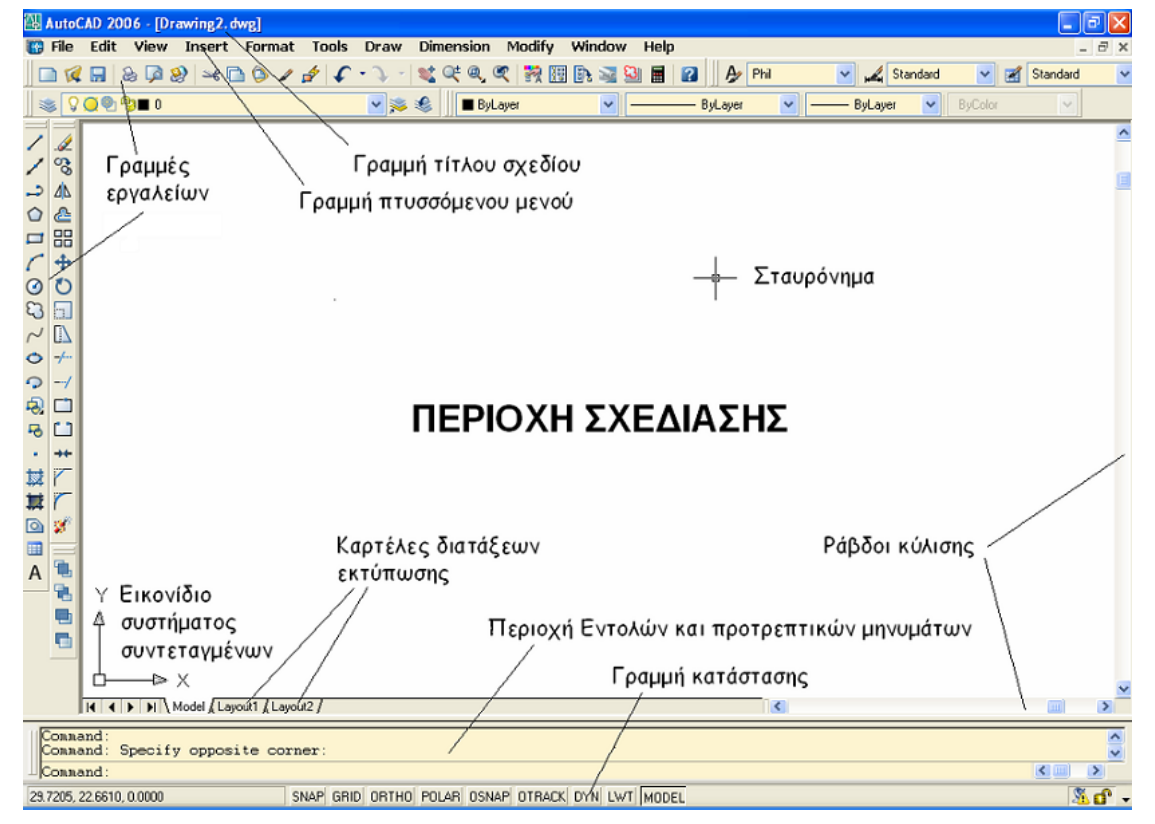

Στο πάνω τμήμα της οθόνης υπάρχει ο τίτλος όπου φαίνεται το όνομα του προγράμματος μαζί με το όνομα του τρέχοντος αρχείου. Αμέσως πιο κάτω υπάρχει το μενού εντολών, κάθε μια από τις οποίες δίνει άλλα κυλιόμενα μενού και κάτω απ' αυτό υπάρχουν δύο οριζόντιες λωρίδες εργαλείων standard (εργαλειοθήκες) με τα εικονίδια των σημαντικότερων εντολών.

Αριστερά υπάρχουν δύο ακόμη στήλες εικονιδίων, χρήσιμες για τη σχεδίαση (νέων) και μορφοποίηση υπαρχόντων σχεδιαστικών αντικειμένων.

Ο χώρος σχεδίασης, που είναι το μεγαλύτερο μέρος της οθόνης, απεικονίζει σε ηλεκτρονική μορφή το δισδιάστατο ή τρισδιάστατο σχέδιο. Η διαδικασία σχεδίασης, μορφοποίησης κλπ. γίνεται στο περιβάλλον της καρτέλας Model, που είναι αρχικά διαθέσιμη. Όταν η διαδικασία της σχεδίασης ολοκληρωθεί μπορούμε να μεταβούμε στη λεγόμενη διάταξη εκτύπωσης, χρησιμοποιώντας αντίστοιχα τις καρτέλες Layout 1 και Layout 2.

Στο AutoCAD 2006, μπορούμε ν' ανοίξουμε πολλά σχέδια ταυτόχρονα και να τα επεξεργαζόμαστε όπως στο Word.

Κάτω υπάρχει η λεγόμενη γραμμή εντολών (Command line), όπου μπορούμε να γράφουμε το όνομα ή το ψευδώνυμο της εντολής που θέλουμε να εκτελεστεί, αλλά και να παίρνουμε αντίστοιχα μηνύματα. Τέλος πιο κάτω είναι η λεγόμενη γραμμή κατάστασης που ενημερώνει το χρήστη τόσο για τις συντεταγμένες του δείκτη όσο και για την κατάσταση των διατιθεμένων από το σύστημα εργαλείων (αν είναι ενεργά ή όχι και ποια).

Το δεξί πλήκτρο του ποντικιού λειτουργεί σαν Enter - μέσα από ένα αναδυόμενο μενού όπου μπορούν να γίνονται και άλλες λειτουργίες – εφ' όσον το σταυρόνημα βρίσκεται μέσα στο παράθυρο σχεδίασης, που είναι ο υπόλοιπος κενός χώρος. Την ίδια λειτουργία έχει και το κενό (spacebar) καθώς και το Enter των αριθμητικών πλήκτρων.

Οι διάφορες λειτουργίες του προγράμματος εκτελούνται είτε μέσα από το αναδυόμενο μενού εντολών κάνοντας κλικ με το αριστερό πλήκτρο του ποντικιού, είτε από το αντίστοιχο εικονίδιο, ή τέλος από τη γραμμή εντολών (Command line), όπου πληκτρολογείται η αντίστοιχη εντολή.

## **Ξεκινώντας το πρόγραμμα**

#### *Ρυθμίσεις*

Αφού τρέξουμε το πρόγραμμα, αν πληκτρολογήσουμε στη γραμμή εντολών startup ↵ (που είναι το σύμβολό του Enter), στην επόμενη προτροπή δώσουμε νέα τιμή 1 ⊥ και ξανατρέξουμε το πρόγραμμα, εμφανίζεται στην αρχή το παράθυρο έναρξης.

Για να βοηθηθούμε στη διαμόρφωση των γενικών χαρακτηριστικών του σχεδίου μας, όπως τις μονάδες μέτρησης, τα όρια σχεδίασης κα, επιλέγουμε την πάνω δεξιά καρτέλα use a Wizard.

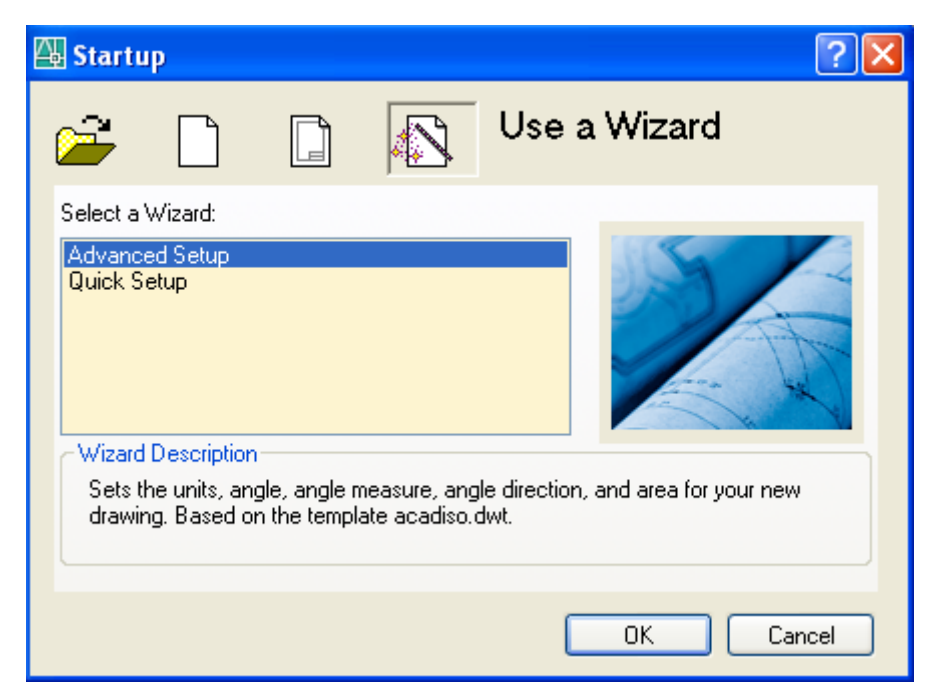

Υπάρχουν δύο επιλογές: **Quick Setup** και **Advanced Setup**.

#### *Quick Setup*

Ρυθμίζουμε τον τύπο των μονάδων που θα χρησιμοποιήσουμε. Για τα Ελληνικά δεδομένα επιλέγουμε πάντα το Decimal και κάνουμε κλικ στο επόμενο.

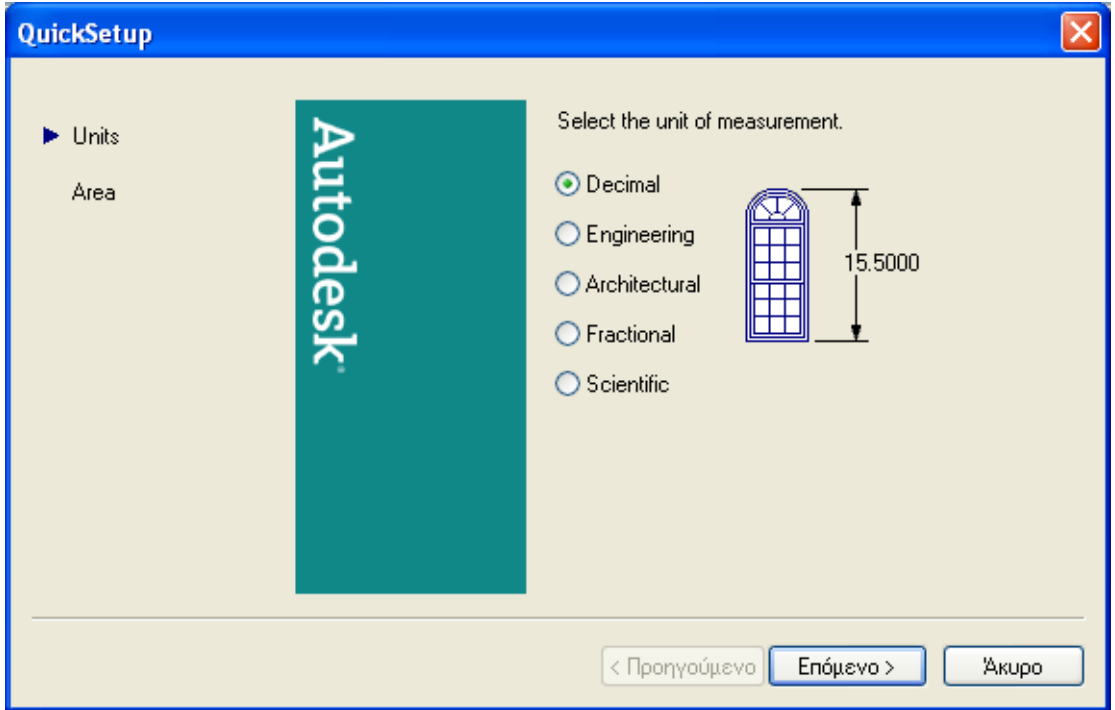

Εδώ ρυθμίζουμε τα όρια του χαρτιού μας σε σχεδιαστικές μονάδες (ΣΜ), αν και η σχεδίαση στο AutoCAD ουσιαστικά δεν έχει όρια. Πατάμε Τέλος.

#### **Advanced Setup**

Καθορίζουμε τις μονάδες όπως στο Quick Setup. Πατάμε επόμενο. Ορίζουμε τον τύπο των μονάδων των γωνιών, που θα είναι πάντα Decimal Degrees. Επόμενο.

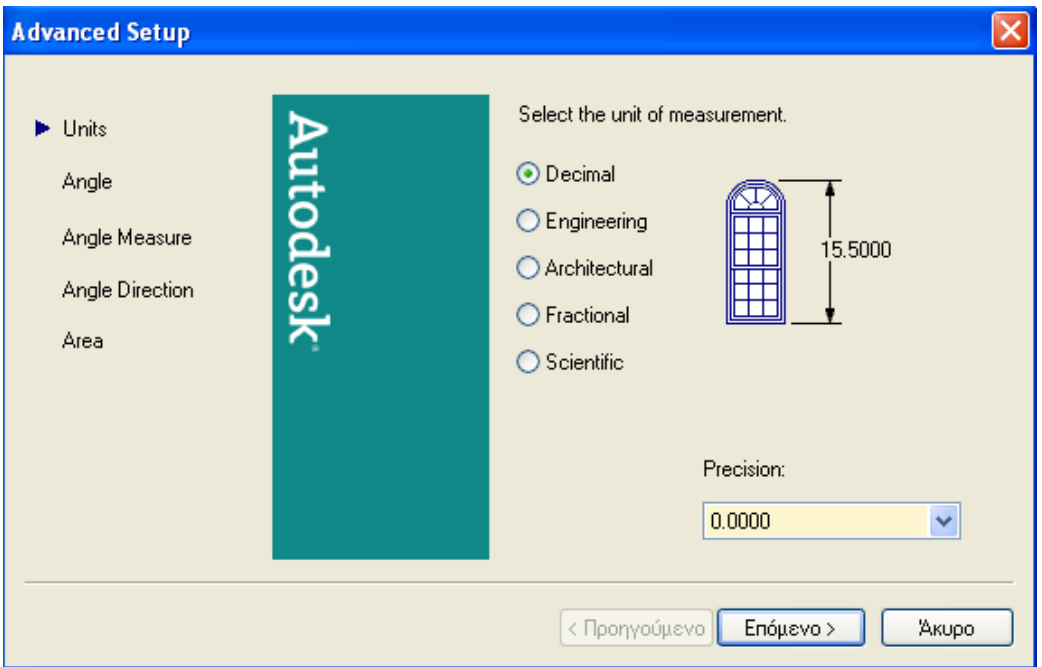

Εδώ επιλέγουμε τις μονάδες μέτρησης των γωνιών καθώς και την ακρίβεια που επιδιώκουμε. Επόμενο.

Δηλώνουμε την **αρχή** μέτρησης των γωνιών. Δηλαδή το 0 είναι Ανατολικά (East), Δυτικά (West), Βόρια (North), Νότια (South) ή αλλού. Επόμενο.

Δηλώνουμε τη θετική φορά μέτρησης των γωνιών (Clockwise = Δεξιόστροφη, ή Counter-Clockwise = Αριστερόστροφη).

Καθορίζουμε τα όρια του χαρτιού όπως στο Quick Setup. Τέλος.

#### *Ξεκίνημα καινούριου σχεδίου*

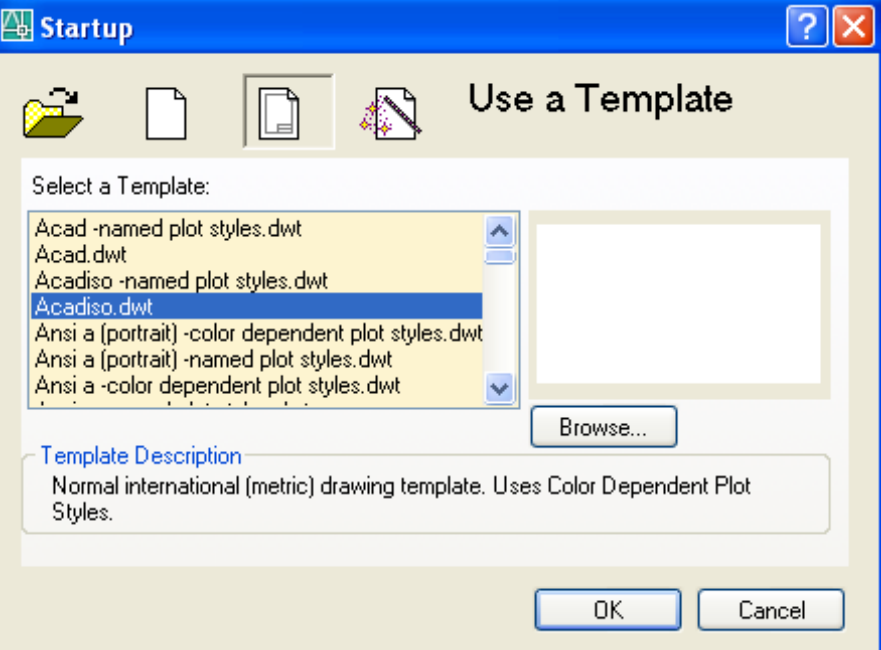

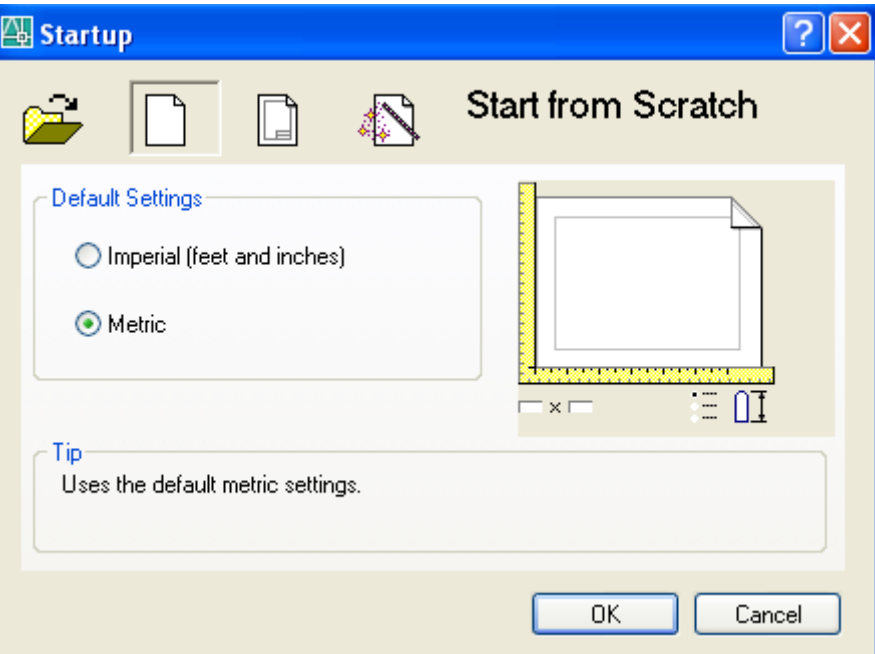

Από το παράθυρο έναρξης μετά το φόρτωμα, επιλέγουμε ή ένα πρότυπο σχέδιο από το εικονίδιο Use a Template ή, ρυθμίζοντας μόνο το σύστημα των μονάδων που θα χρησιμοποιήσουμε (πάντα Metric), επιλέγουμε το ξεκίνημα από την αρχή (Start from Scratch).

#### *Άνοιγμα υπάρχοντος σχεδίου (Open a Drawing)*

Κάνοντας κλικ στην επιλογή Open a Drawing εμφανίζεται ο κατάλογος επιλογής σχεδίων (αρχείων) που επεξεργαστήκαμε πρόσφατα. Το περιβάλλον είναι παρόμοιο μ' αυτό των γνωστών πακέτων Word, Excel κλπ.

## **Ξεκινώντας τη σχεδίαση**

Πριν ξεκινήσουμε τη σχεδίαση είναι φρόνιμο να οργανώσουμε το χώρο εργασίας χρησιμοποιώντας τα κατάλληλα εργαλεία αλλά και να ρυθμίσουμε τις διάφορες δυνατότητες ορισμένων εργαλείων ώστε η σχεδίαση να είναι γρήγορη και αποτελεσματική.

#### *Επιλογή εργαλειοθηκών*

Κάνοντας δεξιό κλικ πάνω σ' οποιοδήποτε εικονίδιο εργαλειοθήκης, εμφανίζεται η λίστα εργαλειοθηκών απ' όπου επιλέγουμε την εργαλειοθήκη που θέλουμε να έχουμε μόνιμα στο εξής ή δημιουργούμε τη δική μας με εικονίδια που διατίθενται από το σύστημα. Στην περίπτωση αυτή φροντίζουμε να μη μειώσουμε σημαντικά το χώρο εργασίας.

Για να δημιουργήσουμε τη δική μας εργαλειοθήκη κάνουμε δεξί κλικ σε οποιοδήποτε εικονίδιο και επιλέγουμε Customize που είναι στο τέλος της λίστας (είτε από το μενού View Toolbars). Στο πάνω αριστερά παράθυρο της οθόνης που δημιουργείται, κάνουμε **δεξί** κλικ σε οποιαδήποτε σειρά της παλέτας και επιλέγουμε New **Π** Toolbar, δίνοντας ένα **όνομα**. Τη νέα εργαλειοθήκη που δημιουργήθηκε, την τροφοδοτούμε με εικονίδια της προτίμησής μας, επιλέγοντας (drag & drop) από την κάτω αριστερή λίστα εικονιδίων, όπου αυτά κατατάσσονται αλφαβητικά. Στο τέλος επιλέγουμε Apply και ΟΚ.

#### *Ρυθμίζοντας τις Επιλογές μας (Preferences)*

Aπό το μενού Tools **D** Options ρυθμίζουμε το περιβάλλον εργασίας του AutoCAD 2006. Η ρύθμιση αυτή έχει μόνιμο χαρακτήρα και γενικά είναι σημαντική. Όμως χρειάζεται κάποια εμπειρία και γι' αυτό συνήθως γίνεται σε κάποιο προχωρημένο στάδιο.

Κάποιο ενδιαφέρον παρουσιάζει ίσως η αλλαγή στο χρώμα του φόντου στην οθόνη και το μέγεθος του σταυρονήματος. Για να γίνει αυτό, στο πλαίσιο διαλόγου των Options κάνουμε κλικ στην ετικέτα Display και στη συνέχεια μεταβαίνουμε στην ετικέτα Colors και στην ενότητα Crosshair size, όπου κάνουμε τις όποιες αλλαγές.

Στο τέλος επιλέγουμε Apply & Close και μετά ΟΚ.

#### *Μονάδες μέτρησης. Σχεδιαστική μονάδα*

Οι μονάδες μέτρησης καθορίζονται από το μενού Format **II** Units. Για τα Ελληνικά δεδομένα επιλέγουμε πάντα Decimal (δεκαδική μορφή).

Αντίστοιχα για τη μέτρηση των γωνιών επιλέγουμε τις δεκαδικές μοίρες (Decimal Degrees).

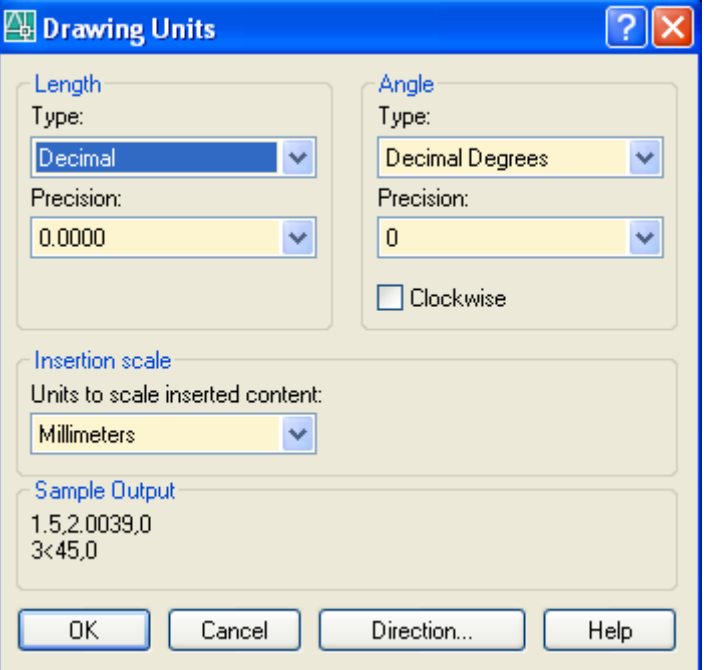

Στο πεδίο Precision επιλέγουμε το πλήθος των δεκαδικών ψηφίων.

Πατώντας στην ετικέτα Direction, μπορούμε, στο παράθυρο Direction Control να δηλώσουμε τη διεύθυνση (κατά την έννοια του τριγωνομετρικού κύκλου) μηδενισμού των γωνιών. Επίσης έχουμε τη δυνατότητα να καθορίσουμε τη θετική ή αρνητική φορά μέτρησης των γωνιών όπως ακριβώς και στο **Advanced Setup**.

Για το οικοδομικό σχέδιο μια σχεδιαστική μονάδα (ΣΜ) πρέπει ν' αντιστοιχεί σε ένα μέτρο. Αντίστοιχα για το μηχανολογικό σχέδιο μια ΣΜ πρέπει να είναι ένα χιλιοστό.

#### *Τα διάφορα Μενού*

Θα κάνουμε εδώ μια σύντομη αναφορά στα διάφορα μενού του προγράμματος.

**File**

Από το μενού αυτό γίνεται η διαχείριση των αρχείων. Οι σημαντικότερες επιλογές είναι:

New: Ξεκινάμε καινούριο αρχείο.

Open: Ανοίγουμε ένα αρχείο που ήδη υπάρχει.

Save: Αποθηκεύουμε το αρχείο που ήδη εργαζόμαστε, πάνω στο παλιό, το οποίο ουσιαστικά ανανεώνεται.

Save as: Δίνουμε ένα αρχικό όνομα στο αρχείο που επεξεργαζόμαστε για πρώτη φορά, ή ένα διαφορετικό από το αρχικό όνομα (2<sup>η</sup>, 3<sup>η</sup>.. επεξεργασία), για να κρατήσουμε τις καινούριες ρυθμίσεις, διατηρώντας και το παλιό αρχείο.

Page Setup Mmanager…, Plot... : Διάφορες ρυθμίσεις που αφορούν κυρίως τη διαδικασία εκτύπωσης.

Drawing Utilities: Δυνατότητα ανάκτησης αρχείου που έπαθε κάποια βλάβη, ή διαγραφής άχρηστων τμημάτων του αρχείου (για εξοικονόμηση χώρου).

#### **Edit**

Είναι μενού επεξεργασίας, όπως σ' όλες σχεδόν τις εφαρμογές της Microsoft.

Με την εντολή undo αναιρούμε μια ή περισσότερες από τις τελευταίες εντολές ενώ με τη βοήθεια των cut και paste μεταφέρουμε ένα κομμάτι του σχεδίου μας (ή και ολόκληρο το σχέδιο) από μια θέση σε κάποια άλλη ή ακόμη σε άλλο αρχείο. Αντίστοιχα με τη βοήθεια των copy και paste αντιγράφουμε ένα σχέδιο από μια θέση σε μια άλλη.

#### **View**

Οι λειτουργίες του μενού View χρησιμοποιούνται για τη διαχείριση της οθόνης και των εργαλειοθηκών. Έτσι μπορούμε να ρυθμίζουμε τις διάφορες απόψεις του σχεδίου μας που αφορούν τη μεγέθυνση, σμίκρυνση ή μετακίνηση της οθόνης, να επιλέγουμε διαφορετικό σημείο παρατήρησης του αντικειμένου, να ρυθμίζουμε τη σκίαση και τη φωτοαπόδοση των στερεών αντικειμένων ή τέλος να ρυθμίζουμε την εμφάνιση και τη θέση του αντικειμένου στο σύστημα συντεταγμένων.

#### **Insert**

Οι επιλογές του μενού Insert χρησιμοποιούνται για την εισαγωγή εξωτερικών αρχείων ή άλλων σχεδιαστικών ενοτήτων (Blocks) που εμείς κατασκευάζουμε για επαναλαμβανόμενες χρήσεις χωρίς ν' αυξάνουμε σημαντικά το μέγεθος του αρχείου. Δίνεται επίσης η δυνατότητα διαχείρισης των Layouts.

#### **Format**

Με τις επιλογές του μενού Format δηλώνουμε τις βασικές ρυθμίσεις που θέλουμε να κάνουμε στο σχέδιό μας, και αφορούν:

Layers… Τις διάφορες στρώσεις με τα αντίστοιχα ονόματα και ιδιότητές τους

Color… Ρυθμίσεις χρωμάτων

Linetype… Είδη γραμμών

Lineweight… Ρύθμιση του πάχους γραμμών

Text style… Καθορισμός των διαφόρων στυλ που αφορούν κείμενο

Dimension style… Καθορισμός των διαφόρων στυλ που αφορούν διάσταση

Point Style… Καθορισμός των διαφόρων στυλ που αφορούν σημείο

Multiline Style… Καθορισμός των διαφόρων στυλ που αφορούν πολλαπλή γραμμή

Units… Καθορισμός των μονάδων

Thickness: Καθορισμός του ύψους των αντικειμένων

Drawing limits: Καθορισμός των ορίων σχεδίασης

Rename: Αλλαγή ονόματος που δόθηκε σε στρώση, μπλοκ κλπ.

#### **Tools**

Οι σημαντικότερες επιλογές του μενού αυτού είναι:

Draw order: Για ν' αλλάζουμε τη θέση ενός αντικειμένου που επικαλύπτεται σε σχέση με τα υπόλοιπα. Εδώ θα χρειαστεί ίσως να χρησιμοποιηθεί και η δυνατότητα του Cycle on (**κλικ με πατημένο το Ctrl**)

Inquiry: Για να πάρουμε διάφορες πληροφορίες που αφορούν κυρίως αποστάσεις σημείων, εμβαδά επιφανειών, κεντροειδή, ροπές αδράνειας κλπ.

Named UCS… Για τη διαχείριση των συστημάτων συντεταγμένων χρήστη

Drafting Settings: Για να ενεργοποιήσουμε τον κάνναβο και την έλξη του δρομέα ορίζοντας τις σχετικές αποστάσεις σε σχεδιαστικές μονάδες, για να ορίσουμε την ιχνηλασία των διευθύνσεων κατά τη σχεδίαση ευθειών καθώς και για να επιλέξουμε τα γεωμετρικά σημεία έλξης των αντικειμένων.

Options: Ρυθμίζουμε το περιβάλλον εργασίας του AutoCAD.

#### **Draw**

Το μενού Draw περιέχει όλες τις εντολές σχεδίασης με τις αντίστοιχες για την κάθε μια υποεπιλογές. Θ' ασχοληθούμε μ' αυτό σ' επόμενη ενότητα.

#### **Dimension**

Οι επιλογές αυτού του μενού αφορούν τη σχεδίαση αλλά και τη ρύθμιση των κάθε είδους διαστάσεων, εν μέρει ή εν όλω.

#### **Modify**

Με τις επιλογές του μενού αυτού μπορούμε ν' αλλάζουμε τη μορφή των ήδη σχεδιασμένων αντικειμένων. Συγκεκριμένα, μπορούμε π.χ. **στο επίπεδο** να διορθώνουμε τα υπάρχοντα αντικείμενα αλλά και να δημιουργούμε νέα, που προκύπτουν από μετακίνηση, αντιγραφή, κατοπτρική συμμετρία, πολλαπλή διάταξη, αλλαγή κλίμακας, επιμήκυνση, ψαλίδισμα, στρογγύλεμα γωνιών και πλαγιότμηση (φαλτσογωνιά), ενώ **στο χώρο** να κάνουμε ειδική επεξεργασία των στερεών αντικειμένων κοκ.

#### **Window**

Το μενού αυτό χρησιμοποιείται, όπως και στο Word, για να μπορούμε να διαχειριζόμαστε περισσότερα από ένα αρχεία ταυτόχρονα, αντιγράφοντας π.χ. ένα αντικείμενο από το ένα αρχείου στο άλλο.

#### **Help**

Εδώ γίνεται στην Αγγλική μια κατά το δυνατόν πλήρης και σαφής περιγραφή για κάθε επιλογή του προγράμματος. Για τους αγγλομαθείς χρήστες, το κομμάτι αυτό είναι ίσως το πολυτιμότερο. Πατώντας F1 σ' οποιοδήποτε στάδιο σχεδίασης, έχουμε από το πρόγραμμα αυτόματα τη βοήθεια που χρειαζόμαστε, αρκεί να διαβάσουμε με προσοχή τις διάφορες υποδείξεις και παραπομπές.

## **Βοηθήματα στη σχεδίαση**

Θα αναπτύξουμε παρακάτω τα σχεδιαστικά βοηθήματα που ουσιαστικά είναι διάφορα εργαλεία σχεδίασης, η ρύθμιση των οποίων γίνεται από το μενού Tools Drafting Settings...

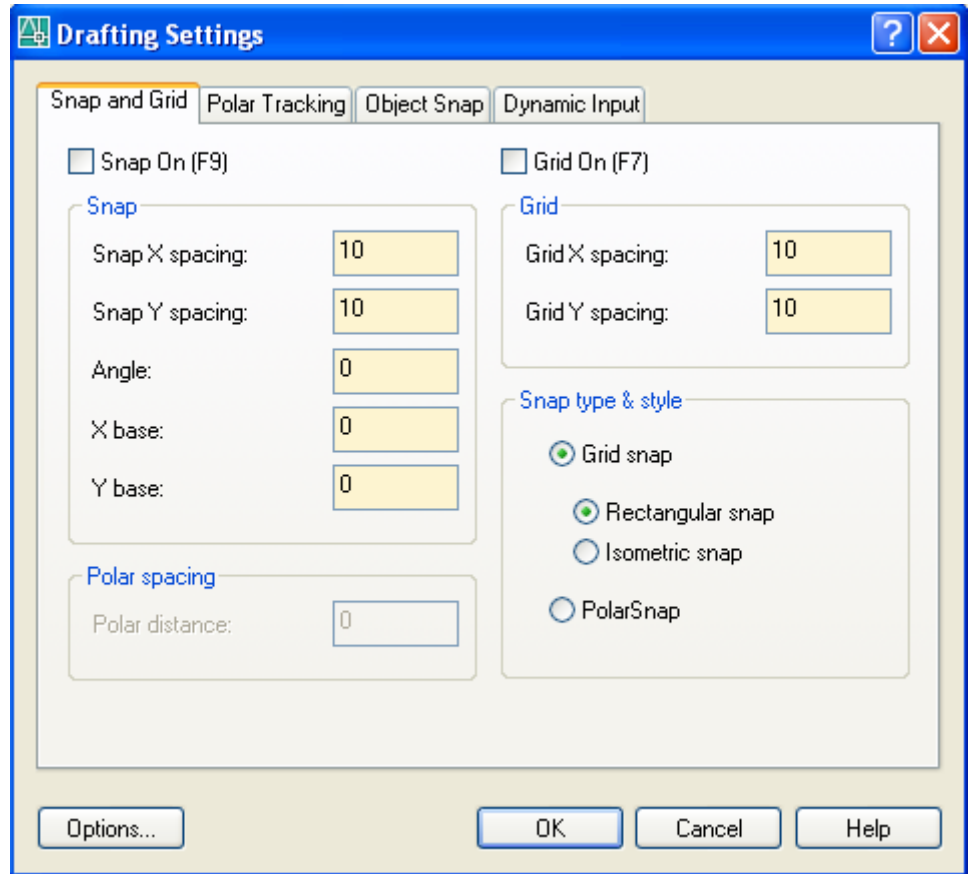

#### *Ο κάνναβος και η έλξη του δρομέα*

Ένα πολύ σημαντικό βοήθημα στη σχεδίαση είναι ο κάνναβος (grid) ο οποίος συνιστά μια επιφάνεια ισαπεχόντων κουκίδων που επιτρέπουν τη σωστή και ακριβή τοποθέτηση σημείων, συμβάλλοντας έτσι στη σωστή διάταξη των αντικειμένων. Οι κουκίδες αυτές δεν εκτυπώνονται και ο ρόλος τους είναι αποκλειστικά βοηθητικός. Εξαφανίζονται ή εμφανίζονται με απλό κλικ στην ετικέτα της γραμμής κατάστασης GRID ή με το πάτημα του F7 και καταλαμβάνουν μόνο τα όρια σχεδίασης.

Σε συνδυασμό με το Grid χρησιμοποιούμε το **Snap** που είναι η **έλξη του δρομέα πάνω στον κάνναβο**.

Οι παράμετροι Snap και Grid ρυθμίζονται από την ετικέτα **Snap & Grid** στο παράθυρο που εμφανίζεται από το μενού Tools Drafting Settings...

Snap, Grid On: Ενεργοποιεί τον ορατό κάνναβο της οθόνης και την έλξη πάνω σ' αυτόν.

Snap, Grid X, Y Spacing: Ανάλογα με τις ανάγκες του σχεδίου μπορούμε να ρυθμίσουμε το βήμα έλξης του δρομέα αλλά και το βήμα (πυκνότητα των σημείων) του καννάβου, έτσι ώστε η σχεδίαση να γίνεται με πιστότητα. Στο AutoCAD όλες οι συντεταγμένες και τα μήκη εκφράζονται σε σχεδιαστικές μονάδες.

Angle: Περιστρέφει τον κάνναβο και τη βηματική κίνηση του σταυρονήματος κατά συγκεκριμένη γωνία.

X/Y Base: Καθορίζει νέα αρχή μέτρησης της πρώτης τελείας του καννάβου.

Στην ετικέτα Snap & Grid του παράθυρου Drafting Settings μπορούμε ακόμη να ρυθμίσουμε ισομετρικό ή πολικό Snap, αντίστοιχα προς το ορθογωνικό.

#### *Ανίχνευση πολικών γωνιών (Polar Tracking)*

Ρυθμίζει μόνιμα τη γωνιακή βηματική κίνηση του σταυρονήματος. Η ρύθμιση ενεργοποιείται από την επιλογή (τσεκάρισμα) στην ένδειξη Polar Snap της προηγούμενης καρτέλας Snap and Grid. Το γωνιακό πολικό βήμα πληκτρολογείται στο κουτάκι Polar distance. Για την ενεργοποίηση χρησιμοποιούμε τις παραμέτρους της καρτέλας **Polar Tracking**, που είναι:

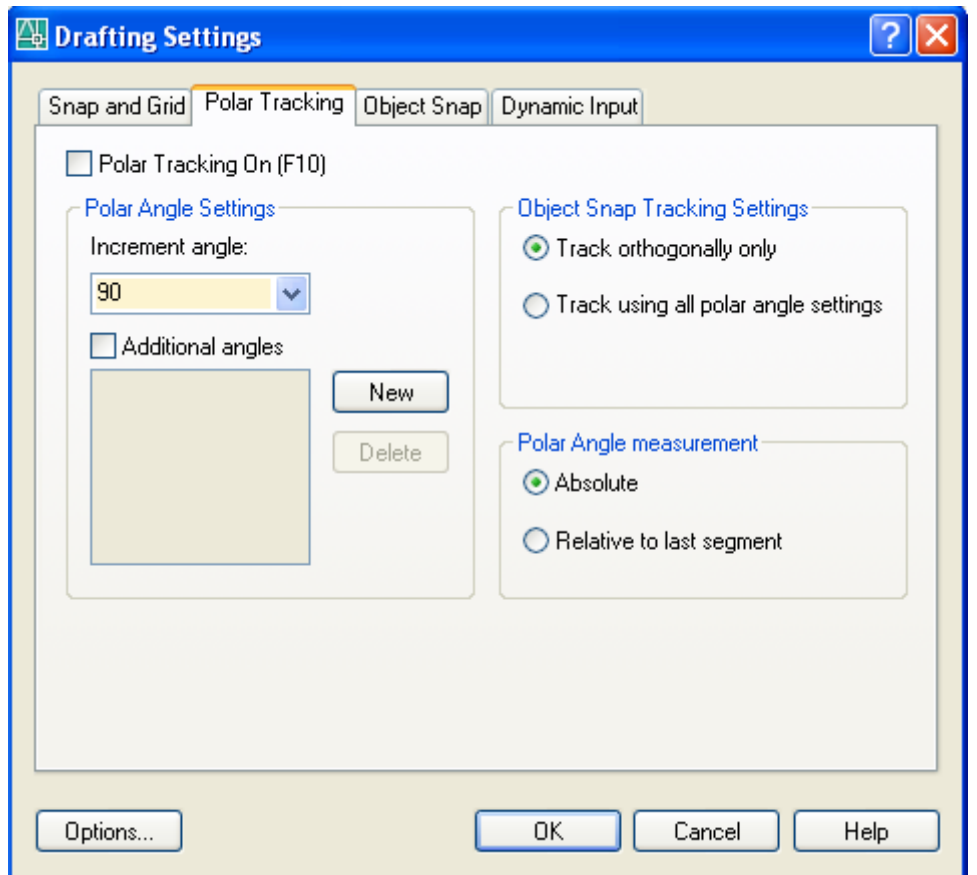

• Polar Tracking On (F10): Ενεργοποιεί ή όχι τη γωνιακή βηματική κίνηση του σταυρονήματος. Το ίδιο αποτέλεσμα έχουμε με το πάτημα F10 ή με κλικ στην ετικέτα POLAR της γραμμής κατάστασης. Τονίζεται ότι **η κατάσταση POLAR δεν είναι συμβατή με την κατάσταση ORTHO**. Δηλαδή δεν μπορούμε να έχουμε μαζί και τις δύο καταστάσεις.

• Increment Angle: Ορίζει τη γωνία της βηματικής κίνησης από την αρχή μέτρησης των γωνιών.

• Additional Angles: Ορίζει συγκεκριμένες επί πλέον γωνίες όπου θα ενεργοποιείται η γωνιακή βηματική κίνηση. Ο ορισμός γίνεται με πάτημα στο κουμπί New, πληκτρολόγηση της γωνίας και ↵. Για να διαγραφεί μια γωνία, πρώτα επιλέγεται και μετά πατιέται το κουμπί Delete.

• Object Snap Tracking Settings: Ισοδυναμεί και με απλό πάτημα στην ετικέτα OTRACK της γραμμής κατάστασης. Με την προϋπόθεση ότι η μόνιμη έλξη που ασκούν χαρακτηριστικά σημεία των αντικειμένων στο σταυρόνημα (OSNAP) είναι ενεργοποιημένη, η ενεργοποίηση της εντολής OTRACK σημαίνει ότι το **επόμενο** σημείο π.χ. της ευθείας που θέλω να ορίσω, μπορεί να **εξαρτηθεί πολικά** από το συγκεκριμένο χαρακτηριστικό σημείο ενός αντικειμένου OSNAP (άκρη, μέσο κλπ). Για να γίνει αυτό 'περνάω' πρώτα αργά από το OSNAP, ώστε στη θέση του να δημιουργηθεί ένα σταυρουδάκι και μετά κινούμαι σε σχέση με το σταυρουδάκι ώσπου να ιδώ το πολικό διάνυσμα που είναι μια εστιγμένη ευθεία. Τότε απλά πληκτρολογώ την πολική απόσταση (L) του σημείου για να έχω ακρίβεια.

Αν θέλω να καταργήσω την επιρροή από ένα OSNAP, πρέπει να σβήσω το σταυρουδάκι του. Για να γίνει αυτό 'ξαναπερνάω' πάλι αργά πάνω απ' το σταυρουδάκι οπότε διαγράφεται.

Αν είναι ενεργοποιημένη η επιλογή Track orthogonally ανιχνεύεται μόνο η οριζόντια ή κατακόρυφη απόσταση από το OSNAP που έχει το σταυρουδάκι. Για να ανιχνεύονται όλα τα σημεία που εμπίπτουν στην περιοχή των γωνιακών βηματικών κατευθύνσεων που ορίστηκαν ήδη πριν, πρέπει να είναι ενεργοποιημένη η επιλογή Track Using All Polar Angle Settings.

• Polar Angle Measurement: Με ενεργοποιημένη την επιλογή Absolute εξαρτά τη βηματική κίνηση του σταυρονήματος από την κατεύθυνση 0° ενώ με ενεργοποιημένη την επιλογή Relative to last segment εξαρτά τη βηματική κίνηση του σταυρονήματος από την κατεύθυνση του αντικειμένου που σχεδιάσθηκε τελευταία.

#### *Σημεία έλξης των αντικειμένων*

Τα σημεία έλξης πάνω στα αντικείμενα του σχεδίου μας είναι κάποια σημεία που αποτελούν συγκεκριμένα γεωμετρικά χαρακτηριστικά τους, όπως πχ. το μέσον ενός ευθυγράμμου τμήματος ή τόξου, το κέντρο ενός κύκλου, το άκρο ενός ευθ. τμήματος κ.ο.κ.

Με τη βοήθεια των σημείων έλξης σχεδιάζουμε με ακρίβεια επειδή αυτά, όταν είναι ενεργοποιημένα, έλκουν το σταυρόνημα του ποντικιού όταν πλησιάζει πάνω τους.

#### *Object snap (Settings)*

Κάνοντας κλικ στην ετικέτα Object Snap του παράθυρου Drafting Settings, έχουμε τη δυνατότητα, όπως προκύπτει από το πλαίσιο διαλόγου που φαίνεται στην εικόνα της επόμενης σελίδας, να ενεργοποιήσουμε με απλό τσεκάρισμα, τα επιθυμητά σημεία έλξης των αντικειμένων, τα κεφαλαία γράμματα των οποίων δίνουν τις συντμήσεις τους από τη γραμμή εντολών:

**Προσοχή**: Οι ρυθμίσεις που θα γίνουν με τα σημεία έλξης των αντικειμένων θα είναι μόνιμες, δηλαδή θα ισχύουν και για τις επόμενες φορές που θα εκτελέσουμε το AutoCAD 2006, μέχρις ότου, κάποτε τις αλλάξουμε.

#### **ENDpoint**

Εντοπίζεται το ένα από τα δύο ακραία σημεία ενός αντικειμένου (εκείνο που βρίσκεται κοντύτερα στο σταυρόνημα).

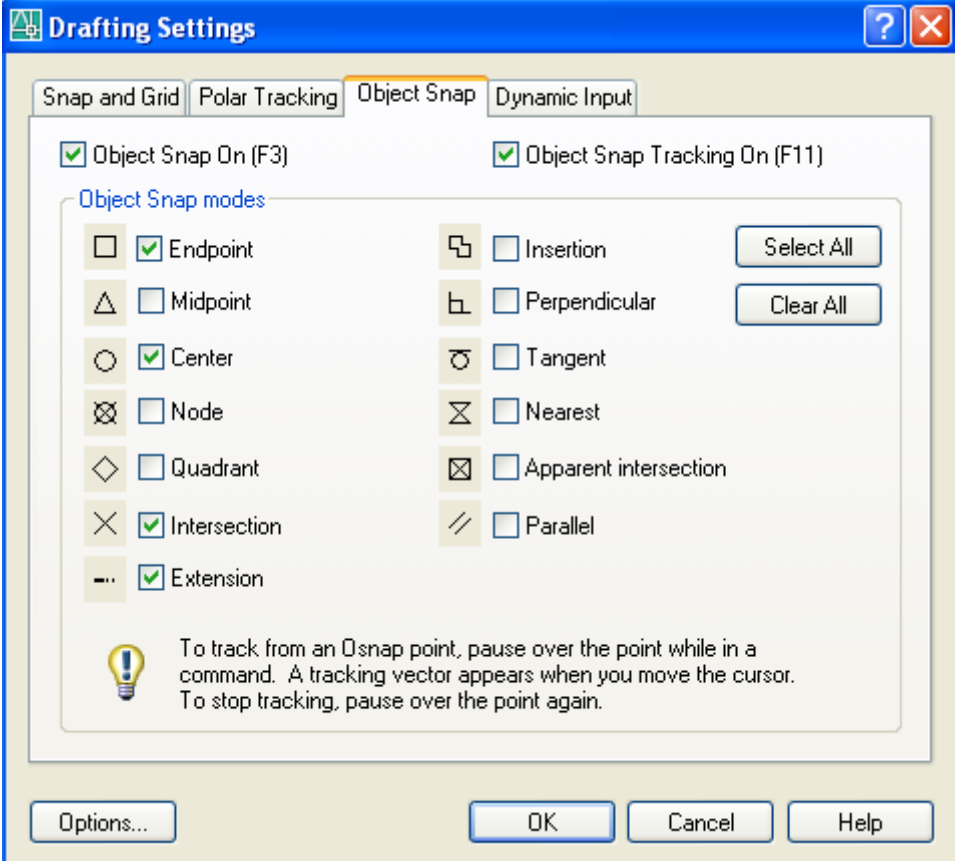

#### **MIDpoint**

Εντοπίζεται το μέσον ενός τόξου ή ευθυγράμμου τμήματος.

#### **CENter**

Επιλέγεται το κέντρο ενός τόξου ή κύκλου.

#### **NODe**

Εντοπίζεται ένα σχεδιασμένο σημείο που δημιουργήθηκε με την εντολή point, measure ή divide.

#### **QUAdrant**

Εντοπίζεται ένα από τα 4 τεταρτημόρια ενός κύκλου ή τόξου.

#### **INTersection**

Εντοπίζεται το σημείο τομής δύο τεμνομένων αντικειμένων αρκεί το σταυρόνημα να ακουμπά και στα δύο αντικείμενα.

#### **EXTension**

Εντοπίζονται τα σημεία εκείνα που βρίσκονται στη νοητή προέκταση κάποιου ευθύγραμμου ή καμπύλου αντικειμένου. Για να λειτουργήσει αυτό το σημείο έλξης, πρέπει προηγουμένως να έχετε 'περάσει' το σταυρόνημα πάνω από το άκρο του αντικειμένου από όπου θέλετε να μετρηθεί η απόστασή του σε προέκταση.

#### **INSertion**

Εντοπίζεται το σημείο εισαγωγής ενός κειμένου ή μπλοκ.

#### **PERpendicular**

Εντοπίζεται το σημείο μιας ευθείας όπου θα σχεδιασθεί η κάθετος από το τελευταίο σημείο.

#### **TANgent**

Εντοπίζεται και επιλέγεται το σημείο της εφαπτόμενης σε τόξο ή σε κύκλο.

#### **NEArest**

Επιλέγεται το πλησιέστερο προς το σταυρόνημα σημείο του αντικειμένου και εξαρτάται από την τοποθέτηση του σταυρονήματος. Δεν είναι μονοσήμαντα καθορισμένο όπως στα προηγούμενα σημεία έλξης.

#### **APParent INTersection**

Εντοπίζεται το υποθετικό σημείο τομής των προεκτάσεων δύο αντικειμένων. Με την προϋπόθεση ότι βρισκόμαστε σε κατάσταση Draw, για να βρεθεί η τομή, πρέπει να καταδειχτούν τα άκρα των αντικειμένων, από τα οποία συνεχίζονται οι προεκτάσεις τους.

#### **PARallel**

Εντοπίζεται το(α) σημείο(α) εκείνο(α), που μαζί με το τελευταίο, βρίσκε(ον)ται σε παράλληλη ευθεία με κάποια άλλη.

Για να λειτουργήσει αυτό το σημείο έλξης, πρέπει προηγουμένως να έχετε 'περάσει' το σταυρόνημα πάνω από την ευθεία με την οποία θέλετε να πετύχετε την παραλληλία

Πατώντας την ετικέτα Select All ή Clear All, όλες οι επιλογές, ενεργοποιούνται ή απενεργοποιούνται αντίστοιχα.

Πατώντας την κάτω αριστερή ετικέτα Options ρυθμίζουμε το μέγεθος του στοχάστρου.

#### *Η καρτέλα Drafting στο παράθυρο Options (Μενού Tools)*

Και οι ρυθμίσεις αυτής της καρτέλας είναι **μόνιμες** και διακρίνονται σε δύο ενότητες:

#### Η ενότητα **AutoSnap Settings**

#### **Marker**

Ενεργοποιεί την εμφάνιση του συμβόλου του σημείου έλξης.

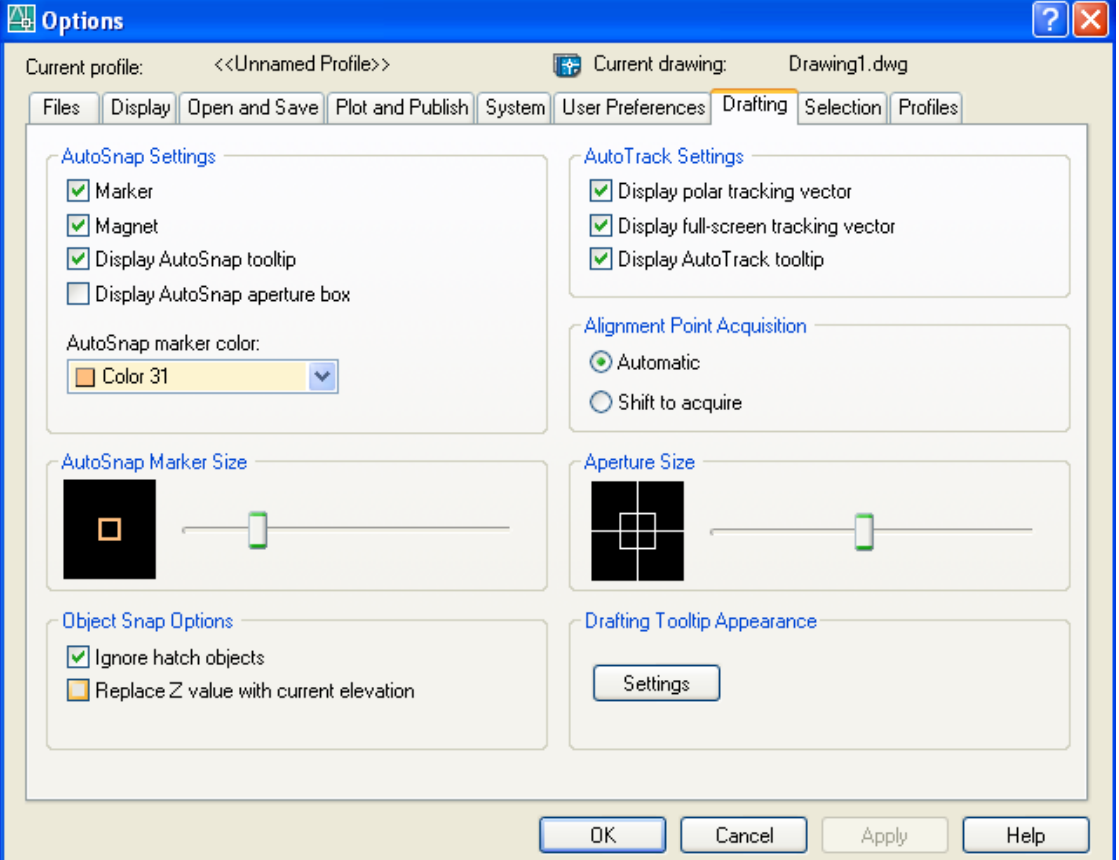

#### **Magnet**

Ενεργοποιεί το μαγνήτη για την αυτόματη έλξη του σταυρονήματος όταν πλησιάσει στο σημείο έλξης.

#### **Display AutoSnap tooltip**

Ενεργοποιεί την εμφάνιση του πλαισίου μαζί με το όνομα του σημείου έλξης.

#### **Display AutoSnap aperture box**

Αν απενεργοποιηθεί δεν εμφανίζεται το στόχαστρο στο σταυρόνημα.

#### **AutoSnap Marker color**

Ρυθμίζει το χρώμα του συμβόλου.

#### Ενότητα **AutoSnap Marker size**

Ρυθμίζει το μέγεθος του συμβόλου του σημείου έλξης.

#### Ενότητα **AutoTrack Settings**

#### **Display polar tracking vector**

Εμφανίζει μια εστιγμένη γραμμή που δείχνει την πολική κατεύθυνση της προκαθορισμένης γωνίας. Η διαδικασία λέγεται πολική ανίχνευση και η εστιγμένη γραμμή πολικό διάνυσμα.

#### **Display full-screen tracking vector**

Εμφανίζει το πολικό διάνυσμα σαν άπειρη γραμμή.

#### **Display AutoTrack tooltip**

Εμφανίζει πλαίσιο με την ένδειξη Polar και τις σχετικές πολικές συντεταγμένες.

#### **Ενότητα Alignment Point Aquisition**

#### **Automatic**

Εμφανίζει το πολικό διάνυσμα αυτόματα μόλις το σταυρόνημα πλησιάσει ένα σημείο έλξης

#### **Shift to acquire**

Εμφανίζει το πολικό διάνυσμα μόλις το σταυρόνημα πλησιάσει ένα σημείο έλξης μόνο με το πάτημα του Shift.

#### Ενότητα **Aperture Size**

Ρυθμίζει το μέγεθος του στοχάστρου (δηλαδή του μικρού τετραγώνου) που συνοδεύει το σταυρόνημα γενικά πριν ξεκινήσουμε μια εντολή και δείχνει την ενεργό επιφάνεια έλξης του σταυρονήματος. Για να φαίνεται και κατά τη διάρκεια της εντολής σχεδίασης, πρέπει να είναι ενεργοποιημένη η εντολή Display AutoSnap aperture box.

## **Εσωτερική οργάνωση του σχεδίου**

#### *Στρώσεις (Layers), τύποι γραμμών, χρώματα*

Διαφανής σχεδιαστική στρώση ή απλά στρώση (layer) στο AutoCAD 2006 είναι μια ενότητα ομοειδών σχεδιαστικών αντικειμένων που γίνονται με συγκεκριμένο είδος γραμμής και χρώματος. Όταν όλες οι στρώσεις τοποθετηθούν η μια πάνω στην άλλη δημιουργείται το ολοκληρωμένο σχέδιο. Δεν υπάρχει περιορισμός στο συνολικό αριθμό των στρώσεων.

Μια στρώση χαρακτηρίζεται από τις **ιδιότητες** και την **κατάστασή** της.

Οι **ιδιότητες** μιας στρώσης είναι:

- Το όνομά της
- Το χρώμα των γραμμών της
- Ο τύπος των γραμμών της
- Το πάχος των γραμμών της
- Το στυλ εκτύπωσης των αντικειμένων της.

Οι **καταστάσεις** μιας στρώσης είναι:

- Αν είναι τρέχουσα (current) ή όχι ώστε να μπορούμε να σχεδιάζουμε
- Αν είναι ορατή ή όχι (on/off) ώστε να βλέπουμε τα αντικείμενά της
- Αν είναι κλειδωμένη (Locked) ή όχι, ώστε να μπορούμε να τροποποιούμε τα αντικείμενά της, (να τα σβήνουμε, μετακινούμε, περιστρέφουμε κλπ.)
- Αν συμμετέχει στη σχεδίαση (δηλ. είναι ξεπαγωμένη = Thawed) ή όχι (δηλ. είναι παγωμένη = Frozen)

Η διαφορά ανάμεσα σε μια αόρατη και μια παγωμένη στρώση (επειδή και οι δυο δεν φαίνονται), είναι ότι στην ανασχεδίαση, που γίνεται με την εντολή Regen, η παγωμένη στρώση δεν συμμετέχει ενώ η αόρατη συμμετέχει. Συνεπώς αν ένα αντικείμενο που ανήκει σε **αόρατη** στρώση βρίσκεται μπροστά από ένα άλλο, τότε θα αφήσει **κενό** στο άλλο. Αν όμως το αντικείμενο βρίσκεται σε **παγωμένη** στρώση, θα είναι **σαν να μην υπάρχει**. Μ' αυτή την έννοια η ανασχεδίαση μπορεί να επιταχυνθεί λίγο στην παγωμένη.

• Αν είναι εκτυπώσιμη ή όχι (Plot ή No Plot)

Είναι πολύ σημαντικό να οργανώνουμε τη δουλειά μας ώστε όλα τα ομοειδή αντικείμενα να ανήκουν σε ξεχωριστές στρώσεις.

#### *Δυναμική διαχείριση δεδομένων – Dynamic Input*

Από το AutoCAD 2006 και μετά, εισάγεται μια νέα δυνατότητα, ώστε η εισαγωγή των στοιχείων να γίνεται δυναμικά όχι από την περιοχή εντολών και προτρεπτικών μηνυμάτων, αλλά από την τρέχουσα θέση του σταυρονήματος.

Η ενεργοποίηση και απενεργοποίηση της δυναμικής εισαγωγής δεδομένων γίνεται με πάτημα στο κουμπί **DYN** της γραμμής κατάστασης. Οι ρυθμίσεις γίνονται από την καρτέλα Dynamic Input της προηγούμενης οθόνης, ή με δεξί κλικ στο κουμπί **DYN**. Οι επιλογές που υπάρχουν και εμφανίζονται στην εικόνα της επόμενης σελίδας, είναι:

• Enable point input: Ενεργοποιεί την εισαγωγή δεδομένων στην τρέχουσα θέση του σταυρονήματος. Για να ρυθμίσουμε τη μορφή και την ορατότητα στο ταμπελάκι του σταυρονήματος πατάμε στο Settings. Εδώ ρυθμίζεται η μορφή των συντεταγμένων από την ενότητα Format, ενώ από την ενότητα Visibility ρυθμίζεται το πότε θα γίνεται η εμφάνιση των συντεταγμένων.

• Enable Dimension Input where possible: Ενεργοποιεί την εισαγωγή των αποστάσεων στο ταμπελάκι του σταυρονήματος όταν πρόκειται να σχεδιαστεί κάποιο αντικείμενο και να οριστεί ένα σημείο όταν γνωρίζουμε την απόστασή του από το προηγούμενο σημείο. Πατώντας στο Settings ρυθμίζουμε τα πεδία εισαγωγής των διαστάσεων που θα εμφανίζονται ταυτόχρονα, μαζί με τις αντίστοιχες προϋποθέσεις.

• Dynamic prompts: Με ενεργοποιημένη την επιλογή Show command prompting and command input near the crosshairs, τα προτρεπτικά μηνύματα εισαγωγής εμφανίζονται κοντά στο σταυρόνημα. Πατώντας στο Drafting Tooltip Appearance εμφανίζουμε το πλαίσιο διαλόγου για να ρυθμίσουμε τη μορφή που θα έχει το ταμπελάκι του σταυρονήματος (δείτε την εικόνα της μεθεπόμενης σελίδας).

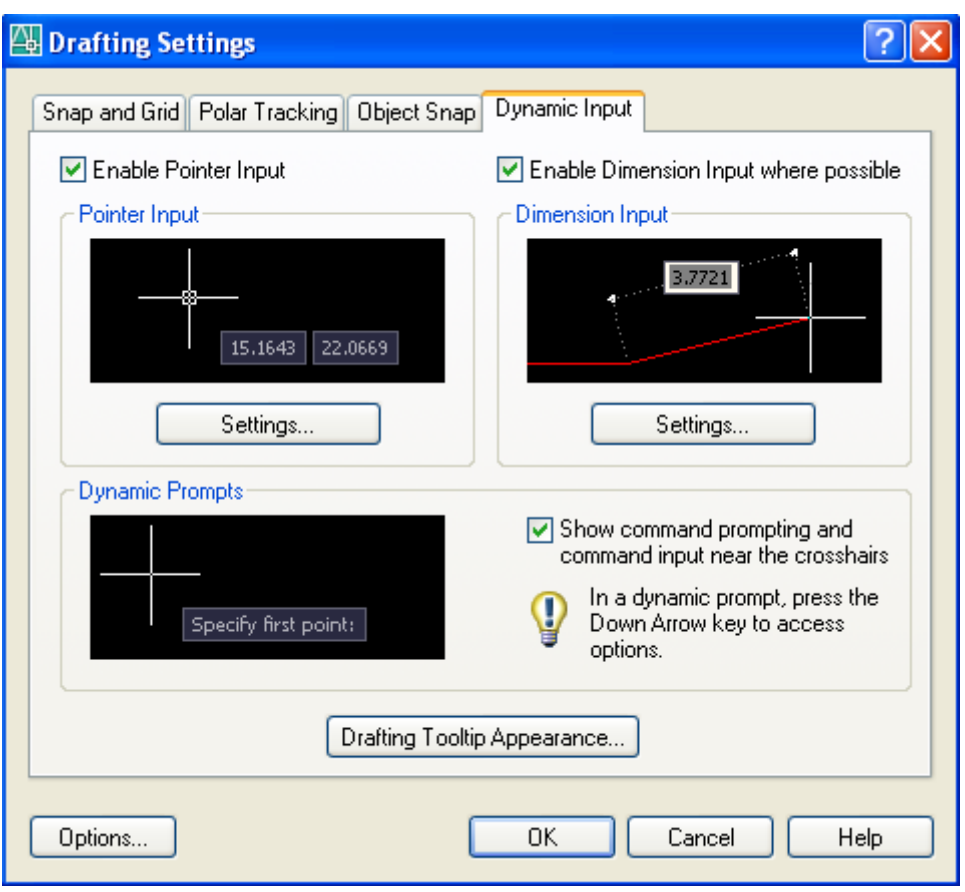

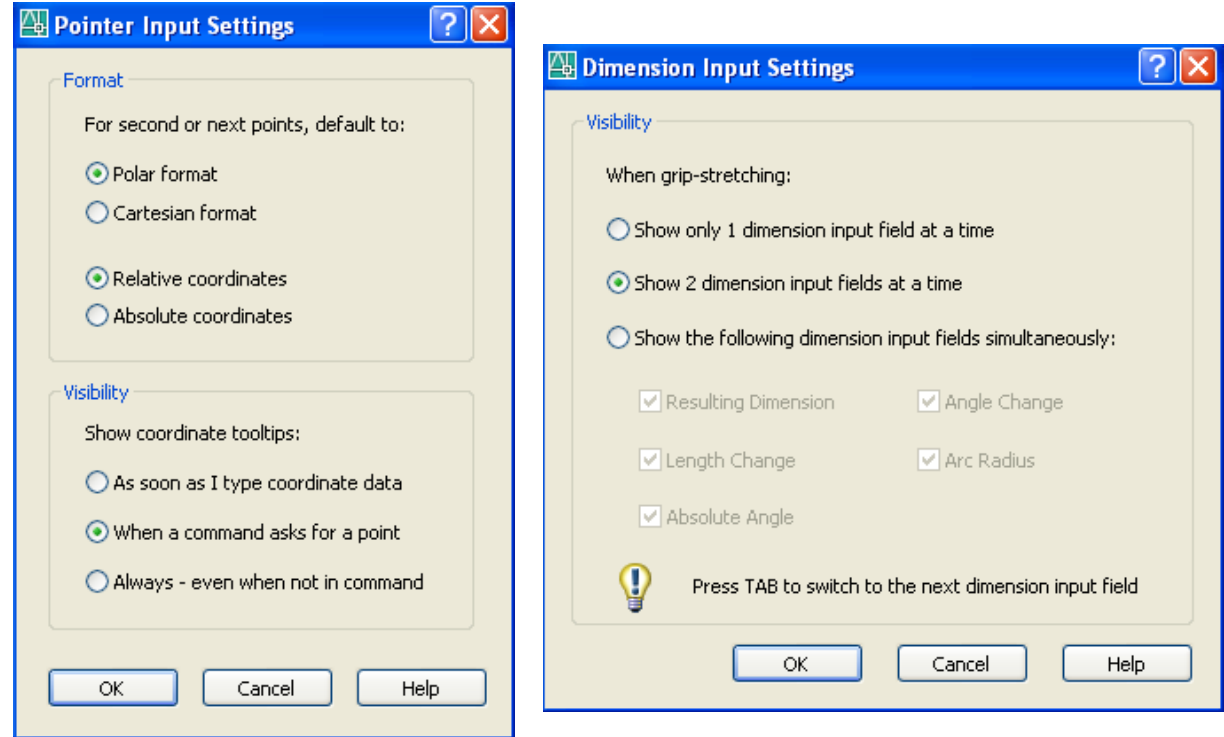

*Ρυθμίσεις που αφορούν στο ταμπελάκι του σταυρονήματος (αριστερά) και στη δυναμική εισαγωγή διαστάσεων (δεξιά)*

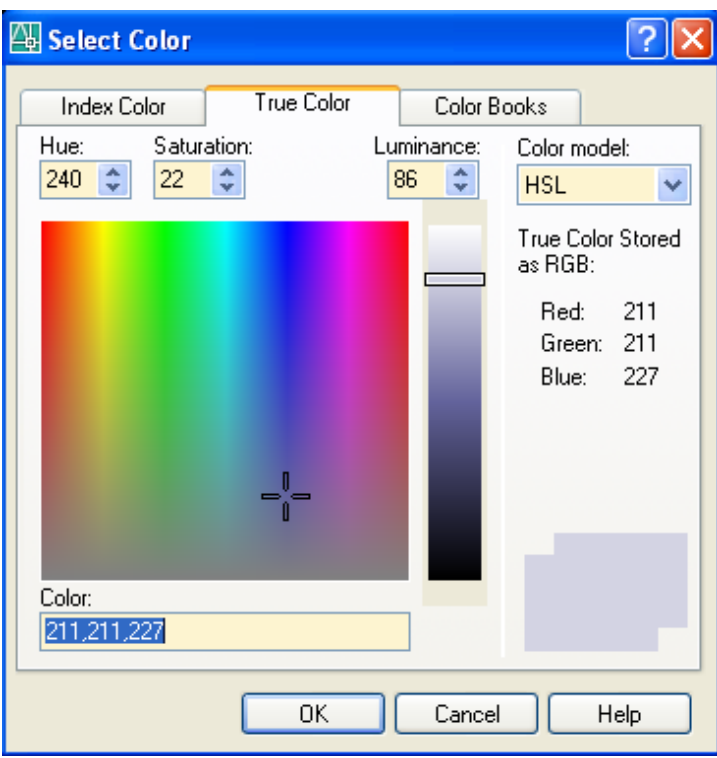

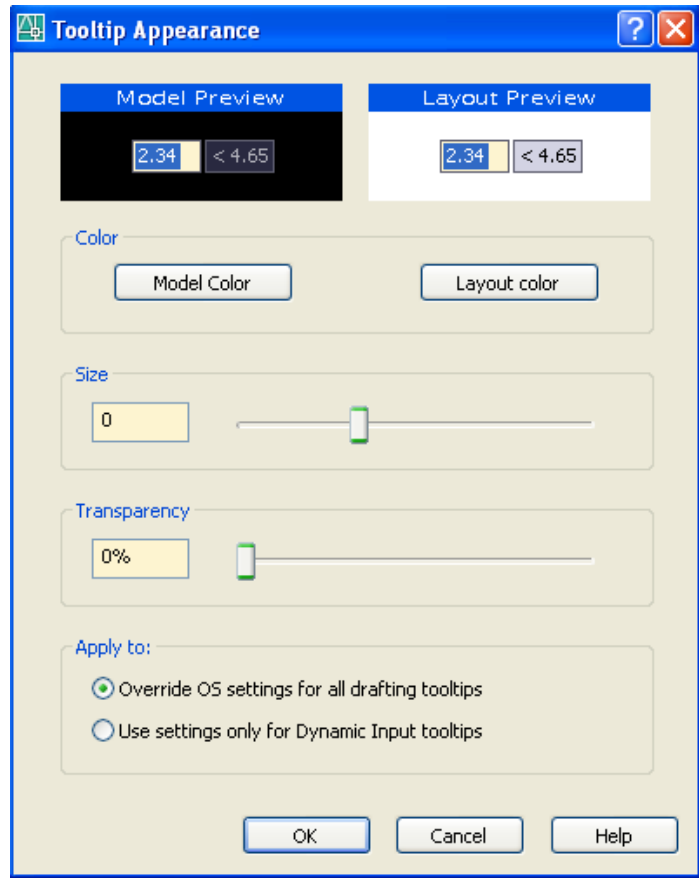

*Ρυθμίσεις μεγέθους, χρώματος και διαφάνειας στο ταμπελάκι σταυρονήματος* 

Πατώντας ξανά στο DYN της γραμμής κατάστασης, επανερχόμαστε σε περιβάλλον AutoCAD προηγουμένων της 2006 εκδόσεων.

#### *Πλήκτρα λειτουργιών (Function keys)*

Τα πλήκτρα λειτουργιών (F1 – F12) έχουν σαν σκοπό την άμεση ενεργοποίηση κάποιας διαδικασίας. Συνοπτικά τα πλήκτρα λειτουργιών με τις αντίστοιχες λειτουργίες τους είναι τα εξής:

- **F1** Αν βρισκόμαστε σε κάποια διαδικασία σχεδίασης προσφέρει **βοήθεια** στη συγκεκριμένη διαδικασία. Αλλιώς μας εισάγει γενικά σε περιβάλλον βοήθειας.
- **F2** Εναλλάσσει την οθόνη σχεδίασης με οθόνη κειμένου, όπου φαίνονται οι πιο πρόσφατες εντολές που έχουν εκτελεστεί. Επιστρέφουμε ξανά στην οθόνη σχεδίασης αν ξαναπατήσουμε το πλήκτρο F2 ή κάνουμε κλικ στο **Δε** της πάνω δεξιάς γωνίας.
- **F3** Ενεργοποιεί και απενεργοποιεί τα μόνιμα επιλεγμένα σημεία έλξης των αντικειμένων. Αν τέτοια σημεία δεν έχουν ήδη επιλεγεί, τότε εκτελείται η εντολή osnap.
- **F4** Ενεργοποιεί και απενεργοποιεί την ψηφιοπινακίδα, αν υπάρχει.
- **F5** Εναλλάσσει τα επίπεδα σχεδίασης στην αξονομετρική σχεδίαση αντικειμένων δύο διαστάσεων, εφ' όσον αυτή έχει ενεργοποιηθεί.
- **F6** Εναλλάσσει τη μορφή απεικόνισης των συντεταγμένων.
- **F7** Ενεργοποιεί και απενεργοποιεί το βοηθητικό κάνναβο (Grid) της οθόνης.
- **F8** Ενεργοποιεί και απενεργοποιεί την οριζόντια ή κατακόρυφη σχεδίαση (Ortho).
- **F9** Ενεργοποιεί και απενεργοποιεί τη βηματική κίνηση του σταυρονήματος, δηλαδή τον κάνναβο έλξης της οθόνης σχεδίασης (Snap).
- **F10** Ενεργοποιεί και απενεργοποιεί την ανίχνευση **σύμπτωσης** της κατεύθυνσης της τρέχουσας θέσης του σταυρονήματος με τις πολικές γωνίες που έχουν ήδη οριστεί (Polar).
- **F11** Ενεργοποιεί και απενεργοποιεί την ανίχνευση **απόστασης** της τρέχουσας θέσης του σταυρονήματος από τα ενεργά σημεία έλξης αντικειμένων, σε σχέση και με τις πολικές γωνίες που έχουν οριστεί (Otrack).
- **F12** Ενεργοποιεί και απενεργοποιεί τη δυναμική εισαγωγή δεδομένων (Dyn).

#### *Διαφανείς εντολές*

Κατά τη διάρκεια εκτέλεσης μιας εντολής, διαπιστώνουμε μερικές φορές ότι θέλουμε πχ. να αλλάξουμε κάποιες ρυθμίσεις (settings) εκτελώντας τις αντίστοιχες εντολές, ή να δούμε κάποιο άλλο τμήμα της οθόνης (zoom), χωρίς να **διακόψουμε** οριστικά την εντολή που ήδη εκτελούμε. Τότε η **νέα εντολή που θα εκτελεστεί** ονομάζεται **διαφανής** εντολή (transparent command).

Δεν είναι όλες οι εντολές διαφανείς. Η εκτέλεσή τους γίνεται από το πληκτρολόγιο με παρεμβολή αποστρόφου «'», από το πτυσσόμενο μενού ή από το αντίστοιχο εικονίδιο της εντολής.

Έστω πχ ότι εκτελούμε την εντολή line, όπου έχουμε ήδη δώσει το πρώτο σημείο και στην προτροπή To point:, διαπιστώνουμε ότι, ενώ το βήμα του σταυρονήματος είναι 0.5 ΣΜ, εμείς θα θέλαμε να είναι 0.25 ΣΜ.

Χωρίς να διακόψουμε την εντολή line, μπορούμε, από το μενού Tools Drafting Settings… να ρυθμίσουμε το βήμα του σταυρονήματος, οπότε επανερχόμαστε στην εντολή line. Φυσικά μπορούμε να χρησιμοποιήσουμε και τη γραμμή εντολών, πληκτρολογώντας 'snap και ↵.

#### *Η διαχείριση των στρώσεων*

Η δημιουργία και ο ορισμός των ιδιοτήτων και της κατάστασης μιας στρώσης γίνεται από το πληκτρολόγιο με την εντολή layer ή la, μέσα από το μενού Format, ή από το εικονίδιο της γραμμής εργαλείων Object properties.

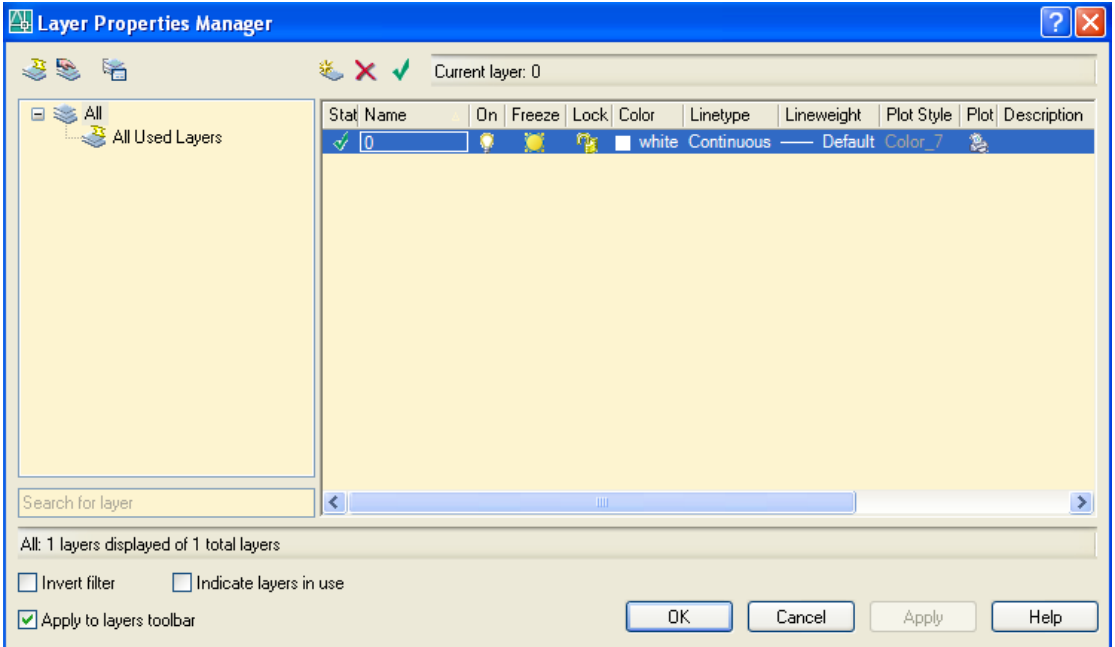

#### **Η καρτέλα Layer**

Στο παράθυρο που ανοίξαμε φαίνεται η αρχική, σταθερή στρώση που χρησιμοποιεί το πρόγραμμα με τα χαρακτηριστικά της (Όνομα, ορατή, παγωμένη, κλειδωμένη, χρώμα, τύπος γραμμής, πάχος γραμμής, στυλ εκτύπωσης, εκτυπώσιμη, περιγραφή). Για να μπορούμε να σχεδιάσουμε σε μια στρώση, αυτή πρέπει να είναι **τρέχουσα**, όπως για να σχεδιάσουμε σ' ένα χαρτί που βρίσκεται σε μια στοίβα, αυτό πρέπει να είναι πάνω – πάνω.

Current layer: Κάνοντας κλικ στο διακόπτη (τσεκάρισμα), μπορούμε να κάνουμε μια στρώση τρέχουσα αφού πρώτα την επιλέξουμε με το ποντίκι.

Από το διακόπτη New layer μπορούμε να δημιουργήσουμε νέες στρώσεις. Τα ονόματα των στρώσεων μπορούν να έχουν και Ελληνικούς χαρακτήρες. Για την αλλαγή ενός ονόματος πατάμε αργά δυο φορές (όπως και στα Windows).

 Από το διακόπτη Delete μπορούμε να διαγράψουμε μια στρώση, αρκεί να είναι άδεια. Η διαγραφή μπορεί να γίνει και με το πλήκτρο Delete, αφού προηγουμένως φωτισθεί.

#### **Η καρτέλα Linetype**

Κάνοντας κλικ στη στήλη Linetype μιας συγκεκριμένης στρώσης, εμφανίζεται ένα παράθυρο με τα διάφορα είδη γραμμών που διατίθενται τη στιγμή αυτή από το συγκεκριμένο πρόγραμμα AutoCAD 2006.

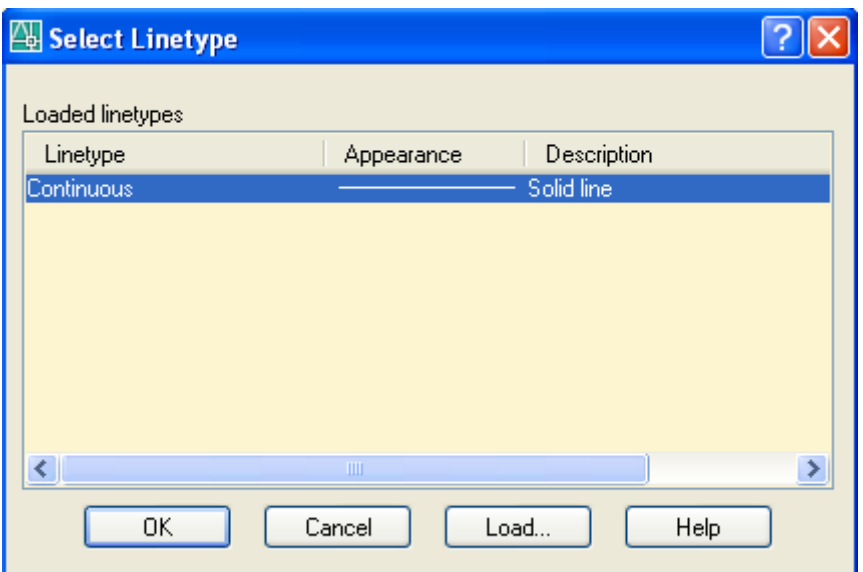

Παρατηρούμε ότι στο πρόγραμμα είναι φορτωμένος ένας μόνον τύπος γραμμής, η συνεχής γραμμή Continuous. Για να μπορούμε να επιλέξουμε και άλλον τύπο γραμμής, θα πρέπει πρώτα να τον φορτώσουμε με το κουμπί Load.

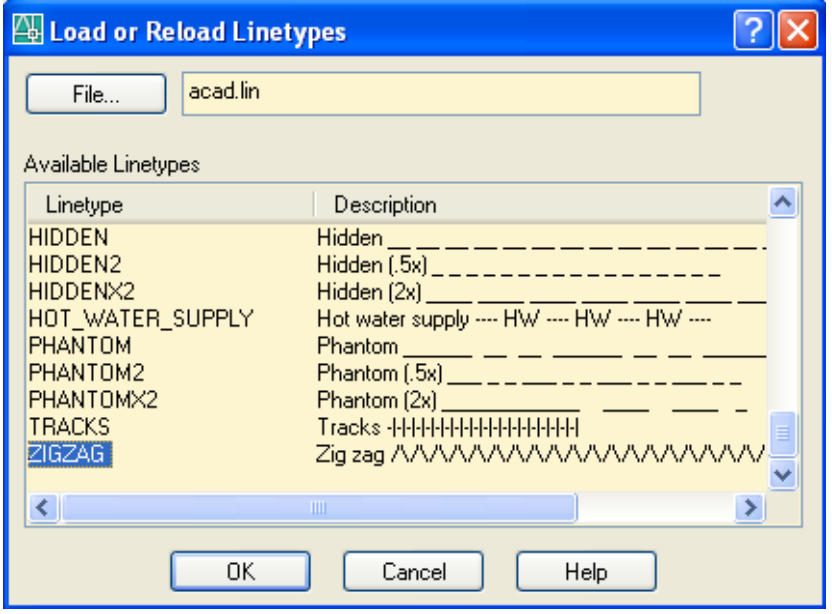

Στο παραπάνω πλαίσιο διαλόγου παρουσιάζονται διάφορα είδη γραμμών που βρίσκονται μέσα στο πρόγραμμα του AutoCAD 2006 και είναι διαθέσιμα.

Μπορούμε να φορτώσουμε στο αρχείο που σχεδιάζουμε όσα είδη γραμμών θέλουμε με το γνωστό τρόπο επιλογής και ΟΚ.

Η επιλογή μπορεί να γίνει ομαδικά, δηλαδή με επιλογή, Shift και ξανά επιλογή, ή επιλεκτικά με Ctrl και κλικ στο επιθυμητό όνομα του τύπου.

Αν θέλουμε να χρησιμοποιήσουμε τύπο γραμμής που δεν περιλαμβάνεται στην παραπάνω λίστα των αρχείων, θα πρέπει να τον δημιουργήσουμε (όπως παρακάτω αναφέρεται), να τον αποθηκεύσουμε στο αρχείο που διατίθεται από το πρόγραμμα με προέκταση .lin, και στη συνέχεια να φορτώσουμε το δικό μας τύπο γραμμής από το ήδη σωσμένο αρχείο.lin, (όπου θα δούμε στη λίστα το όνομα του δικού μας τύπου).

#### **Παράδειγμα δημιουργίας νέου τύπου γραμμής**

Έστω π.χ. ότι θέλουμε να κατασκευάσουμε έναν τύπο γραμής, όπου θα υπάρχει μιά παύλα, ένα κενό, το επίθετό μας, ξανά κενό κοκ.

Με τη βοήθεια του Σημειωματάριου ανοίγουμε το αρχείο **acadiso.lin**. Aν δεν ξέρουμε πού βρίσκεται, το ψάχνουμε με τη βοήθεια της αναζήτησης. Συνήθως βρίσκεται στο παρακάτω path: C:\Documents and Settings\user\Application Data\Autodesk\Auto CAD 2006\R16.2\enu\Support. Προσοχή, στο κάτω μέρος του παραθύρου, στην ταμπέλα 'Αρχεία τύπου' επιλέγουμε 'Όλα τα αρχεία'.

Μετά το άνοιγμα του αρχείου, στην τελευταία γραμμή, προσθέτουμε τις παρακάτω 2 πχ. σειρές, πατώντας στο τέλος ↵.

\*Phil, Phil's line ---LOKKAS---LOKKAS--- A,10,-2,["LOKKAS",STANDARD,S=2,R=0,Y=-1],-13.27

Ξεκινάμε με \* δίνοντας το όνομα του τύπου της γραμμής μας, αυτό που θα φαίνεται στη λίστα, πχ Phil. Μετά την κόμμα, περιγράφουμε σύντομα τη γραμμή μας, δίνοντας προαιρετικά και τη μορφή της.

Στην επόμενη σειρά ξεκινάμε με **Α** χωρίζοντας με κόμμα τα παρακάτω μεγέθη:

- Το μήκος παύλας που είναι 10 ΣΜ. Μήκος παύλας 0 σημαίνει τελεία.
- Το κενό σε ΣΜ, που είναι 2 και παίρνει πάντα αρνητικό πρόσημο.
- Την Αγκύλη και το όνομά μας σε εισαγωγικά.
- Το όνομα του στυλ κειμένου με το οποίο θα παρουσιάζεται το όνομά μας. Συνήθως είναι το STANDARD.
- Την κλίμακα κειμένου (Scale). Για να έχει νόημα ο αριθμός της κλίμακας θα πρέπει το ύψος (Height) των γραμμάτων του στυλ να είναι 0.000.
- Την κλίση του κειμένου (Rotation) σε σχέση με τον **άξονα** της γραμμής, σε μοίρες.
- Προαιρετικά τη μετατόπιση της αρχής του κειμένου κατά την οριζόντια έννοια σε ΣΜ. Θετική δεξιά, αρνητική αριστερά. Όμως η μετατόπιση αυτή συνήθως καλύπτεται από το μήκος του κενού και γιαυτό παραλείπεται.
- Τη μετατόπιση της **βάσης** του κειμένου σε σχέση με τον άξονα της γραμμής (κατά την έννοια Υ). Θετική πάνω, αρνητική κάτω και κλείνει η αγκύλη.
- Το κενό που προβλέπουμε ότι θα καταλάβει το όνομά μας. Εδώ σημειώνεται ότι για εμφάνιση ακριβείας, μετά την πρώτη παρουσίαση της γραμμής μας, με τη βοήθεια της διαστασιολόγησης, μετράμε το μήκος του ονόματος και σ' αυτό προσθέτουμε το μήκος του επιθυμητού κενού. Στη συνέχεια ξαναφορτώνουμε το αρχείο του τύπου γραμμής, διορθόνοντας τον αριθμό αυτό, που αντιστοιχεί στο κενό του ονόματος.

Σε περίπτωση που επιθυμούμε το κείμενό μας να διατηρεί έναν **σταθερό προσανατολισμό**, ανεξάρτητα από την κλίση του άξονα της γραμής, αντικαθιστούμε το γράμα R (Rotation) με το γράμμα Α, οπότε η κλίση του ονόματος νοείται ως προς τον οριζόντιο άξονα.

Όμως τώρα, σε κεκλιμένα τμήματα της γραμμής, λόγω της σταθερής κλίσης του κειμένου, θα επηρρεαστούν τα κενά διαστήματα εκατέρωθεν του ονόματος, με αποτέλεσμα ή εμφάνιση της να χαλάσει. Στην περίπτωση αυτή χρειάζονται ίσως νέες ρυθμίσεις ώστε να απαλύνουν το πρόβλημα.

Μετά την αποθήκευση της παραπάνω διαδικασίας, το παράθυρο με τη λίστα των φορτωμένων από το πρόγραμμά τύπων γραμμών, θα έχει πλέον τη μορφή

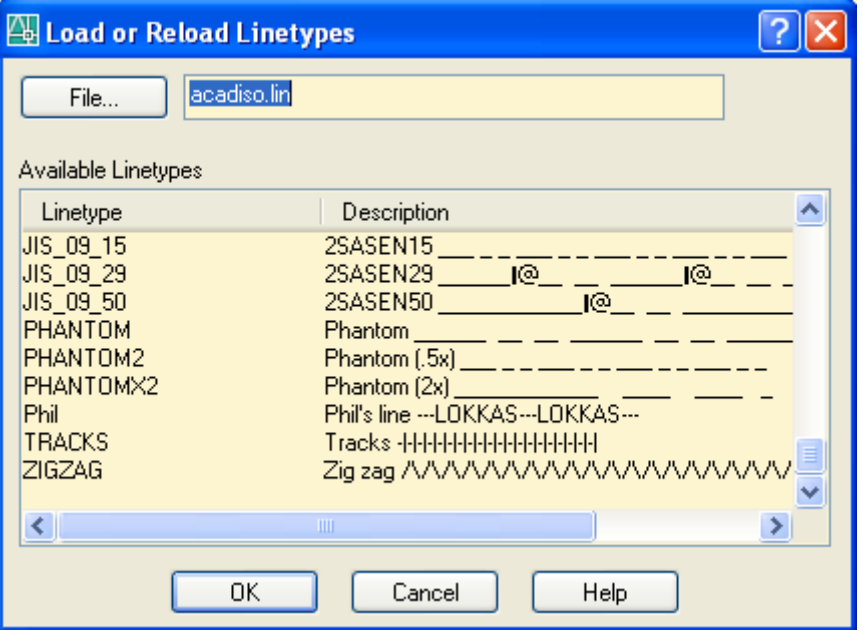

Δοκιμάστε το. Είναι ενδιαφέρον.

Αντίστοιχα, το παράθυρο που εμφανίζει τα είδη των γραμμών που υπάρχουν στο αρχείο που εργαζόμαστε, μετά από κλικ στη στήλη Linetype μιας συγκεκριμένης στρώσης, έχει τη μορφή

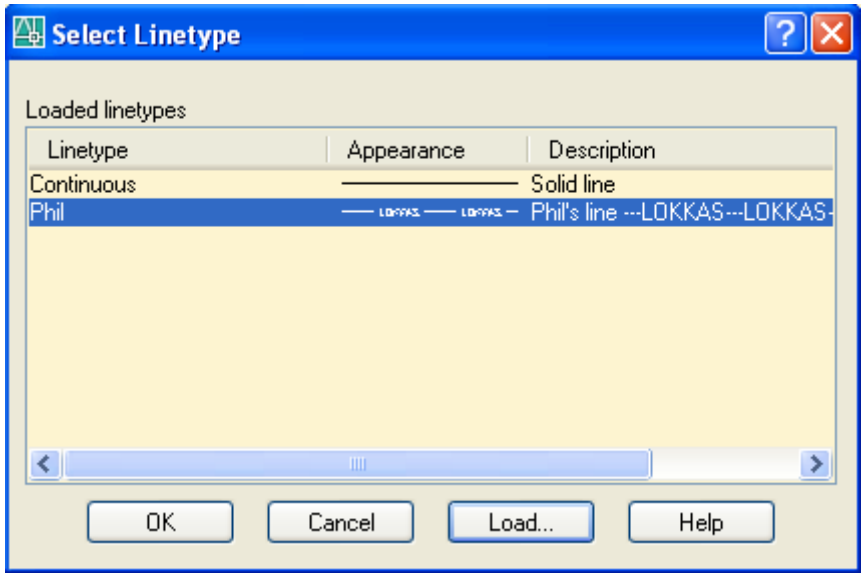

Εννοείται ότι πρώτα θα εμφανίσουμε το όμοιό του παράθυρο όπου δεν θα υπάρχει η γραμμή Phil, στη συνέχεια θα πατήσουμε το κουμπί Load οπότε θα εμφανιστεί το προηγούμενο παράθυρο με τη λίστα των διατιθεμένων τύπων γραμμών, και, μετά το φόρτωμα της γραμμής και ΟΚ, με νέο πάτημα ξανά στη στήλη Linetype μιας συγκεκριμένης στρώσης, θα εμφανιστεί το παραπάνω παράθυρο με τη δική μας πλέον γραμμή.

Δεν ξεχνάμε να κάνουμε τρέχουσα τη στρώση που περιέχει τη δική μας γραμμή.

#### **Η καρτέλα Lineweight**

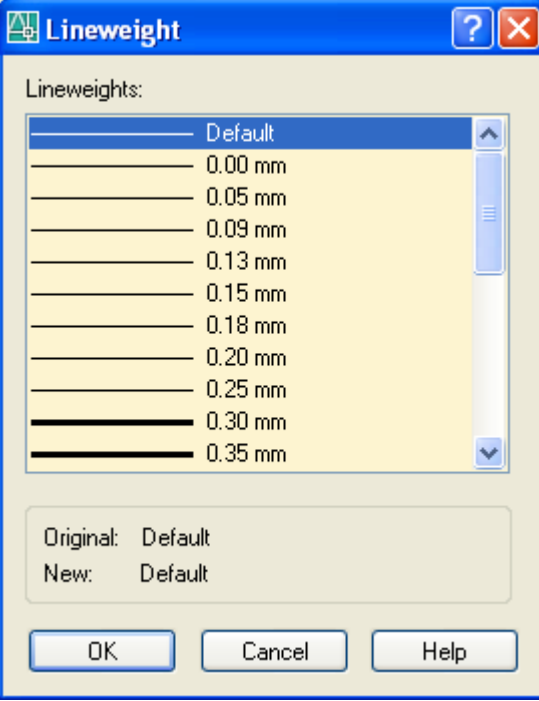

Κάνοντας κλικ στη στήλη Lineweight μιας συγκεκριμένης στρώσης, εμφανίζεται ένα παράθυρο με τα διάφορα πάχη γραμμών που διατίθενται από το AutoCAD 2006. Επιλέγοντας ένα συγκεκριμένο πάχος και ΟΚ, δηλώνουμε ότι στη συγκεκριμένη στρώση, όλα τα αντικείμενα θα είναι σχεδιασμένα με το πάχος γραμμής που επιλέξαμε.

Με το σκεπτικό αυτό αξίζει να τοποθετούμε αντικείμενα με **συγκεκριμένο είδος, χρώμα και πάχος γραμμής σε ορισμένες στρώσεις**.

Για να είναι εμφανές το πάχος γραμμής στην οθόνη για τις διάφορες στρώσεις, θα πρέπει στη γραμμή κατάστασης να είναι ενεργοποιημένη η επιλογή LWT. Αλλιώς οι γραμμες θα φαίνονται στην οθόνη με ενιαίο πάχος .

Όταν στη σχεδίαση θέλουμε αμέσως να κάνουμε τη στρώση ενός αντικειμένου τρέχουσα, κάτι που είναι πολύ χρήσιμο, αφού επιλέξουμε το αντικείμενο κάνουμε κλικ στο διπλανό εικονίδιο.

#### **Η καρτέλα στυλ εκτύπωσης**

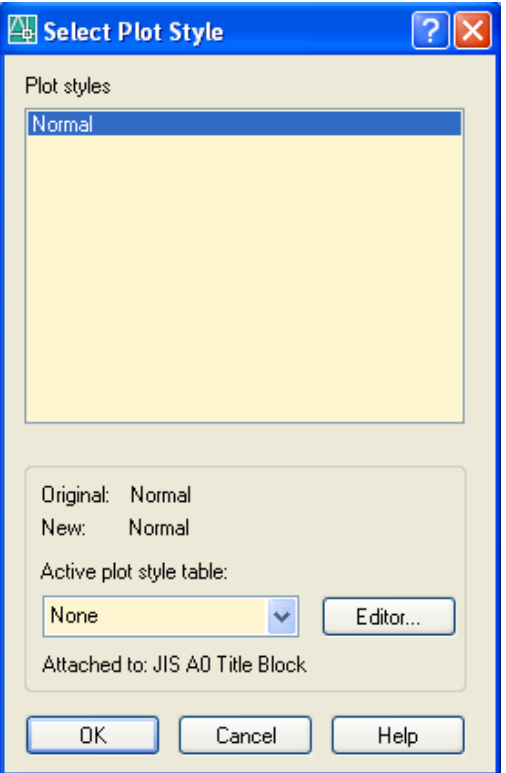

Για να είναι επιλέξιμη αυτή η δυνατότητα θα πρέπει να έχουμε ξεκινήσει το σχέδιο με κάποιο πρότυπο (.dwt) αρχείο, το οποίο να υποστηρίζει επώνυμα στυλ εκτύπωσης, όπως πχ. ANSI A –Named Plot styles.dwt κλπ.

Το στυλ εκτύπωσης είναι μια δυνατότητα του AutoCAD που ισχύει από την έκδοση 2000 και μετά.

Αν στο πλαίσιο διαλόγου της εντολής layer επιλέξουμε τις στρώσεις, πάνω στις οποίες επιθυμούμε να ορίσουμε το ίδιο πάχος γραμμής, τότε πατάμε στη στήλη Plot style της περιοχής εκτύπωσης, οπότε εμφανίζεται το διπλανό πλαίσιο διαλόγου.

Από την ετικέτα Active plot style table που βρίσκεται στο κάτω μέρος, επιλέγουμε το επιθυμητό στυλ εκτύπωσης και πατάμε στο τέλος ΟΚ.

#### *Αρχειακή διαχείριση των στρώσεων*

Από το AutoCAD 2002 και μετά, έχουμε τη δυνατότητα να αποθηκεύουμε εύκολα τις στρώσεις που έχουμε ήδη δημιουργήσει σ' ένα σχέδιο, έτσι ώστε να δημιουργήσουμε μια σταθερή και ομοιόμορφη εικόνα παρουσίασης σχεδίων και να τις χρησιμοποιούμε μελλοντικά όχι μόνο σε άλλα, δικά μας σχέδια, αλλά και σε σχέδια φίλων μας.

Αυτό γίνεται με κλικ πάνω στο διπλανό εικονίδιο, που υπάρχει στο περιβάλλον διαχείρισης στρώσεων, οπότε εμφανίζεται το παρακάτω πλαίσιο διαλόγου.

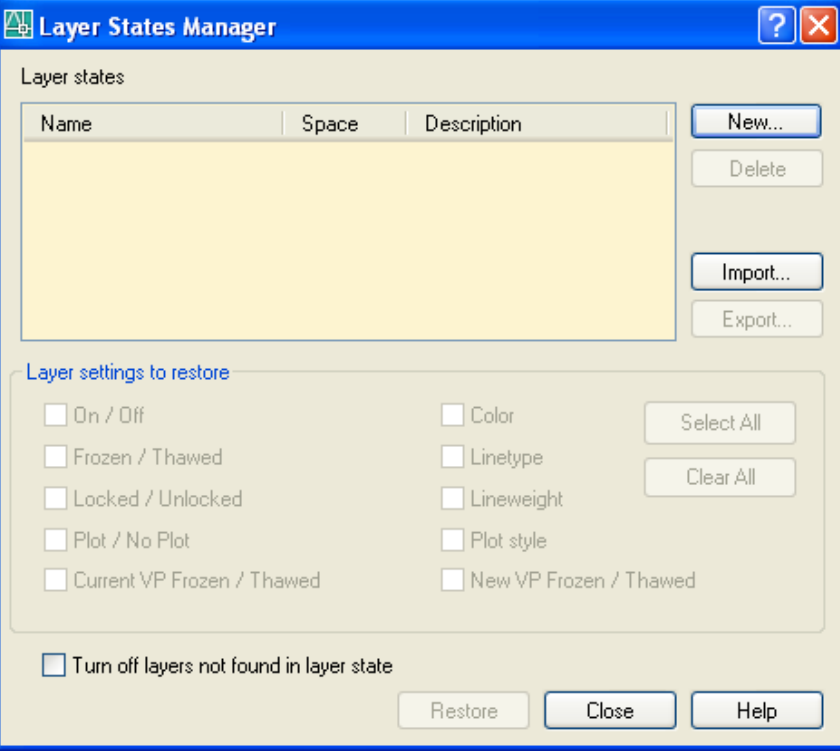

Πατώντας στο New, δημιουργούμε ένα νέο σετ ρυθμίσεων.

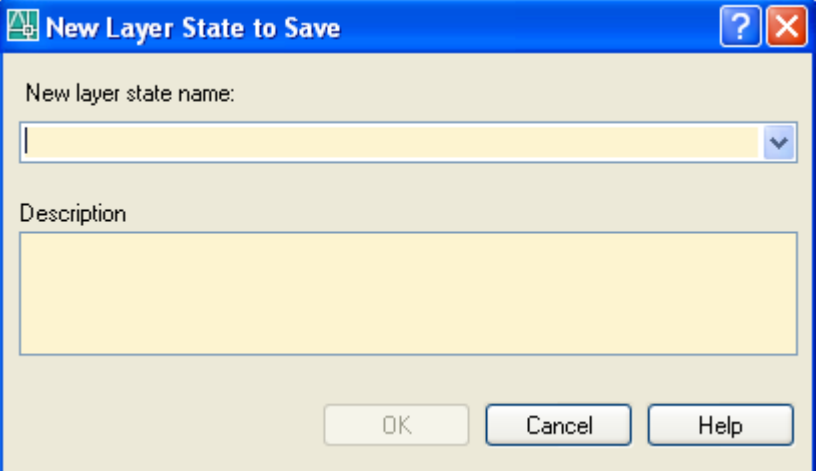

Στο παράθυρο που εμφανίζεται τώρα, αφού πληκτρολογήσουμε το όνομα με το οποίο θέλουμε να αποθηκευτεί το σετ ρυθμίσεων των στρώσεων και προαιρετικά και κάποια περιγραφή, επιστρέφουμε στο προηγούμενο πλαίσιο διαλόγου όπου ενεργοποιούμε ποιες από τις καταστάσεις (στήλη on/of…) αλλά και ιδιότητες (στήλη color…) θέλουμε να αποθηκευτούν. Το αποθηκεμένο σετ ρυθμίσεων μπορούμε να το χρησιμοποιήσουμε αργότερα ή να το αποθηκεύσουμε σε εξωτερικό αρχείο για να το ανακτήσουμε από κάποιο νέο σχέδιο. Έτσι, αφενός μεν εξοικονομούμε χρόνο, αφ' ετέρου δε πετυχαίνουμε ομοιομορφία σε συναφή σχέδια (κτιριακά, τοπογραφικά κα).

Στο πλαίσιο διαλόγου που ακολουθεί φαίνονται τα αποθηκεμένα σετ των ρυθμίσεων.

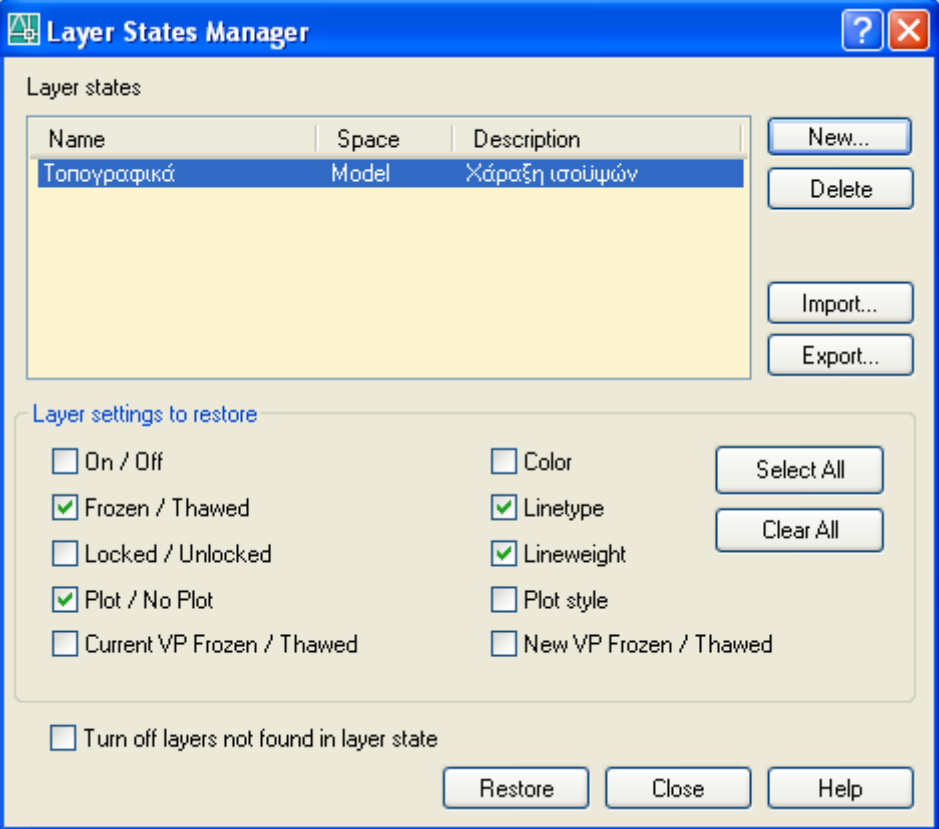

Επιλέγοντας κάποιο επώνυμο σετ ρυθμίσεων, οι δυνατότητες που έχουμε, είναι:

Με το διακόπτη **Delete** διαγράφουμε τη φωτισμένη ομάδα ρυθμίσεων.

Με το διακόπτη **Import** εισάγουμε μια ομάδα ρυθμίσεων που είχε αποθηκευτεί σε εξωτερικό αρχείο με την επιλογή Export.

Ο διακόπτης **Export** αποθηκεύει τη φωτισμένη ομάδα ρυθμίσεων σε ένα εξωτερικό αρχείο του οποίου δηλώνουμε το όνομα και τον κατάλογο.

Με το διακόπτη **Restore** δηλώνουμε τη φωτισμένη ομάδα ρυθμίσεων σαν αυτή που θα ισχύει στο σχέδιό μας.

Τέλος ο διακόπτης **Close** κλείνει το παράθυρο και επανερχόμαστε στο περιβάλλον της μορφοποίησης των στρώσεων.

**Σημείωση:** Για να μεταφέρουμε συγκεκριμένες στρώσεις ενός αρχείου σε ένα νέο αρχείο, μπορούμε να 'ξεγελάσουμε' το πρόγραμμα. Αυτό γίνεται σχεδιάζοντας σε κάθε στρώση που μας ενδιαφέρει, ένα απλό αντικείμενο.

Αν στη συνέχεια τα αντικείμενα αυτά τα αντιγράψουμε στο νέο αρχείο, παρασύρουν μαζί και τις στρώσεις προέλευσής τους. Διαγράφοντας μετά τα άχρηστα, πλέον, για το νέο αρχείο αντικείμενα, μας μένουν μόνον οι πολύτιμες στρώσεις.

Φυσικά το νέο μας αρχείο μπορούμε να το χρησιμοποιούμε και σαν Template.

## **Τρόποι σχεδίασης**

Η σχεδίαση στο AutoCAD 2006 γίνεται με πολλούς τρόπους:

#### **Α. Με το πληκτρολόγιο από τη γραμμή Command όπου εισάγουμε:**

Σημεία, κέντρα κύκλων κα. δίνοντας τις Καρτεσιανές συντεταγμένες x,y,(z).

Ευθείες γνωστής αρχής, όταν γνωρίζουμε το μήκος τους σε σχεδιαστικές μονάδες καθώς και τη γωνία που σχηματίζουν με τον οριζόντιο άξονα (θετικά x), χρησιμοποιώντας πολικές συντεταγμένες.

Εδώ πρέπει να σημειώσουμε ότι το AutoCAD 2006 δέχεται όλων των ειδών τις συντεταγμένες για τον καθορισμό ενός **σημείου**, που είναι:

α) Για το **χώρο**: καρτεσιανές, κυλινδρικές ή σφαιρικές

β) για το **επίπεδο**: καρτεσιανές ή πολικές.

Επίσης πρέπει να τονίσουμε ότι το AutoCAD, για μεγάλη διευκόλυνση των χρηστών του αναγνωρίζει δυο τύπους συντεταγμένων:

α) Τις απόλυτες, που αντιστοιχούν στο παγκόσμιο σύστημα συντεταγμένων, η αρχή του οποίου είναι η κάτω αριστερή άκρη της οθόνης και

β) Τις σχετικές, που αντιστοιχούν σε τοπικό σύστημα συντεταγμένων, η αρχή του οποίου είναι το εκάστοτε σημείο που σχεδιάστηκε πρόσφατα.

Για τους χρήστες που εργάζονται στο επίπεδο, ο προσφιλέστερος τρόπος σχεδιασμού ενός σημείου ή μιας ευθείας της οποίας έχει δοθεί η αρχή, είναι οι τοπικές πολικές συντεταγμένες, με την παρακάτω φόρμουλα:

@αριθμός Σ.Μ.<γωνία σε μοίρες. Π.χ. **@5<90** σημαίνει ότι σχεδιάζω μια ευθεία, η οποία, σε σχέση με ένα προηγούμενο σημείο που σχεδιάστηκε ή επιλέχτηκε πρόσφατα, έχει μήκος 5 σχεδιαστικών μονάδων, και είναι κατακόρυφη, από κάτω προς τα πάνω.

#### **Β. Με το ποντίκι, όπου:**

1. Επιλέγουμε το κατάλληλο **σημείο** κάνοντας αριστερό κλικ.

Για τη σχεδίαση μιας ευθείας επιλέγουμε ένα δεύτερο σημείο (κάνοντας κλικ), ορίζοντας ταυτόχρονα την κατεύθυνση και το μήκος της. Η σχεδίαση ολοκληρώνεται με δεξιό πάτημα του ποντικιού, (ή με Enter, Space ή Enter αριθμητικό, που για το AutoCAD είναι ισοδύναμα).

Είναι σημαντικό κατά τη διάρκεια της σχεδίασης να παρακολουθούμε τα μηνύματα της γραμμής Command.

#### **Γ. Και με τα δύο (πληκτρολόγιο και ποντίκι)**

Εδώ ιδιαίτερο ενδιαφέρον παρουσιάζει η περίπτωση σχεδιασμού τόσο των οριζοντίων ή κατακόρυφων ευθειών με ενεργοποιημένη την εντολή ORTHO όσο και γραμμών που σχηματίζουν ορισμένη(ες) γωνία(ες), με ενεργοποιημένη την εντολή POLAR. Στην πρώτη περίπτωση, μετά τον ορισμό του πρώτου σημείου, σύροντας το ποντίκι προς την κατεύθυνση που θέλουμε (περίπου οριζόντια ή κατακόρυφα), δεν έχουμε παρά να πληκτρολογήσουμε το μήκος της ευθείας σε Σ.Μ. πατώντας Enter. Στη δεύτερη αντίστοιχα να σύρουμε το ποντίκι προς την κατεύθυνση που θέλουμε, και μόλις εμφανιστεί το πολικό διάνυσμα της κατεύθυνσης, πληκτρολογούμε το μήκος σε ΣΜ.

## **Η εντολή Draw. (Στήλη εργαλείων)**

Στο κεφάλαιο αυτό θα περιγράψουμε συνοπτικά τη δυνατότητα σχεδίασης διαφόρων αντικειμένων κάνοντας χρήση του αντίστοιχου εικονιδίου στη στήλη εργαλείων σχεδίασης, του μενού ή της γραμμής εντολών.

Οι εντολές θα παρουσιάζονται με τη σειρά εμφάνισής τους στη στήλη εργαλείων από πάνω προς τα κάτω. Η πορεία για το ξεκίνημα της σχεδίασης ενός αντικειμένου είναι αντίστοιχη μ' αυτή που δίνεται στην αμέσως επόμενη εντολή για τη σχεδίαση της γραμμής.

#### *Line (Γραμμή)*

Κάνοντας κλικ στο **εικονίδιο** Line , ή από το **μενού** Draw Line, ή στη **γραμμή εντολών** (Command): πληκτρολογώντας τη λέξη **line** ή **Ι** και ↵, μπορούμε να σχεδιάζουμε ευθύγραμμα τμήματα μεμονωμένα ή συνεχόμενα.

Στο μήνυμα From point, πληκτρολογούμε ή επιλέγουμε με το ποντίκι τις συντεταγμένες της αρχής.

Στο μήνυμα To point πληκτρολογούμε ή επιλέγουμε με το ποντίκι τις συντεταγμένες τέλους.

#### *Ημιευθεία*

Η εντολή εκτελείται:

- από τη γραμμή εντολών με Ray και  $\Box$  ή
- $\bullet$  από το μενού Draw  $\blacksquare$  Ray.

Σχεδιάζουμε ευθείες γραμμές που έχουν μόνο αρχή. Συνήθως οι γραμμές αυτές δεν αποτελούν μέρος του σχεδίου μας αλλά χρησιμοποιούνται μόνο σαν οδηγοί. Για τη σχεδίαση δηλώνεται η αρχή τους και ένα δεύτερο σημείο, με την παρακάτω διαδικασία:

Το μήνυμα στη γραμμή εντολών Command: From Point (από το σημείο) μας προτρέπει ή να πληκτρολογήσουμε τις συντεταγμένες του σημείου αρχής, ή να το επιλέξουμε με το ποντίκι.

Στο μήνυμα στη γραμμή εντολών Command: Through Point (μέσω του σημείου) δηλώνουμε το δεύτερο σημείο.

Η εντολή ολοκληρώνεται με το Enter. Πριν πατήσουμε το Enter μπορούμε να δηλώσουμε και άλλες ημιευθείες που έχουν κοινή αρχή, δίνοντας μόνο το δεύτερο σημείο τους.
## *Επ' άπειρον ευθεία*

Η εντολή δίνεται από το εικονίδιο  $\blacksquare$  ή Draw  $\blacksquare$  Construction Line.

Σχεδιάζουμε ευθείες που δεν έχουν ούτε αρχή ούτε τέλος. Όπως οι ημιευθείες της εντολής Ray χρησιμοποιούνται κι αυτές σαν γραμμές οδηγοί.

Το μήνυμα στη γραμμή εντολών Command: είναι:

Hor/Ver/Ang/Bisect/Offset/<From point>:

Στο στάδιο αυτό πληκτρολογούμε τις συντεταγμένες του πρώτου σημείου διέλευσης ή επιλέγουμε το σημείο με το ποντίκι. Στη συνέχεια, στην προτροπή Through point:

Α) Επιλέγουμε το δεύτερο σημείο οπότε σχεδιάζεται η ευθεία, (ή άλλο δεύτερο σημείο για την επόμενη ευθεία κοκ.) οπότε στο τέλος πατάμε Enter για να ολοκληρωθεί η εντολή, ή

Β) Πληκτρολογούμε:

h ↵ (Enter): Για να ορισθεί οριζόντια ευθεία που περνάει απ' το πρώτο σημείο

ν ↓ : Για να δημιουργηθεί όμοια κατακόρυφη ευθεία

a ↵: Για να δημιουργηθεί ευθεία που να σχηματίζει ορισμένη γωνία με τον άξονα των Χ. Τώρα εμφανίζεται η επιλογή: Reference/<Enter angle (0)>: οπότε δίνουμε τη γωνία σε μοίρες.

**b** ↵: Δημιουργεί ευθεία που **διχοτομεί** ορισμένη γωνία. Πρέπει επομένως να ορίσουμε την κορυφή της γωνίας και από ένα σημείο στην κάθε πλευρά της. Εμφανίζονται οι εντολές:

Angle vertex point: Πληκτρολογούμε ή επιλέγουμε με το ποντίκι τις συντεταγμένες της κορυφής της γωνίας.

Angle start point: Πληκτρολογούμε ή επιλέγουμε με το ποντίκι τις συντεταγμένες ενός σημείου της μιας πλευράς της

Angle end point: Πληκτρολογούμε ή επιλέγουμε με το ποντίκι τις συντεταγμένες ενός σημείου της άλλης πλευράς της. Για να ολοκληρωθεί η εντολή πρέπει μετά να πατήσουμε ↵, αλλιώς το πρόγραμμα, κρατώντας την ίδια κορυφή και αρχική πλευρά, ζητάει άλλο σημείο άλλης πλευράς για να δώσει νέα διχοτόμο, κοκ.

Ο ↵: Δημιουργεί ευθεία παράλληλη σε σχεδιασμένο ευθύγραμμο τμήμα, όπως στην εντολή Offset.

### *Multiline (Πολλαπλή γραμμή)*

Η εντολή εκτελείται από το μενού Draw **D** Multiline ή από τη γραμμή εντολών με ml ↵.

Σχεδιάζουμε ευθύγραμμα τμήματα, μεμονωμένα ή συνεχόμενα, που αποτελούνται από πολλές (2 έως 16) παράλληλες γραμμές.

Στο μήνυμα της γραμμής εντολών Command: From point, πληκτρολογούμε ή επιλέγουμε με το ποντίκι τις συντεταγμένες αρχής.

Στο μήνυμα της γραμμής εντολών Command: Το point, πληκτρολογούμε ή επιλέγουμε με το ποντίκι τις συντεταγμένες τέλους.

Το στυλ της πολλαπλής γραμμής δημιουργείται από το μενού Format **II** Multiline style, ή πληκτρολογώντας στη γραμμή εντολών mlstyle ↓.

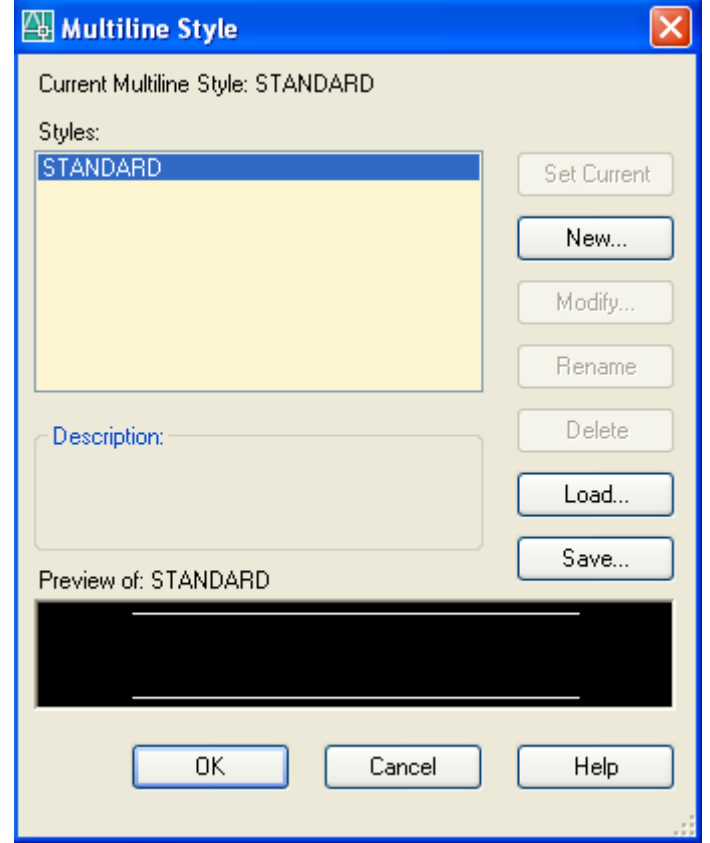

Για να δημιουργήσω νέο τύπο πολλαπλής γραμμής, ακολουθώ τα εξής βήματα:

1. Κάνω κλικ στην ετικέτα Name και πληκτρολογώ ένα δικό μου όνομα, πχ. Πολλαπλές\_Στρώσεις.

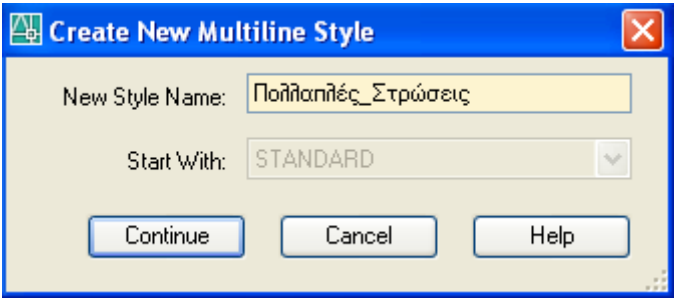

Εδώ αξίζει να σημειωθεί ότι γενικά στο AutoCAD τα ονόματα ακολουθούν τη γενική ονοματολογία των Windows. Δηλαδή δέχονται μέχρι 255 Ελληνικούς ή και Λατινικούς χαρακτήρες, ενώ δεν δέχονται τους παρακάτω χαρακτήρες:

**\* ? \ | < > / ; " : , = ; '**

2. Πατάμε στο κουμπί Continue, οπότε εμφανίζεται το πλαίσιο διαλόγου που εικονίζεται στην επόμενη σελίδα.

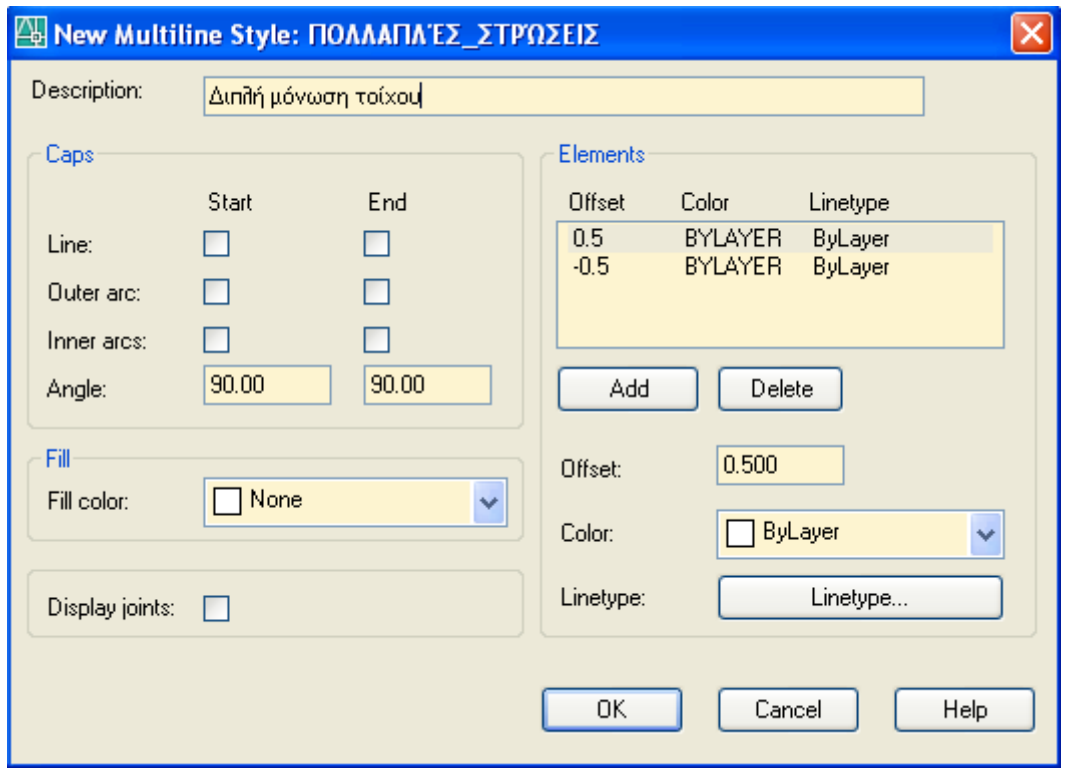

Εδώ υπάρχει ένα πλαίσιο με τα δεδομένα κάθε επί μέρους γραμμής (element), τα οποία είναι: η απόσταση αναπαραγωγής (Offset), το χρώμα (Color) και ο τύπος γραμμής (Linetype). Το πλαίσιο αρχικά έχει δύο στοιχεία-γραμμές.

3. Για να προσθέσω ένα νέο στοιχείο πατώ Add, ενώ για να διαγράψω κάποιο υπάρχον πατώ Delete. Στο πλαίσιο περιγραφής των στοιχείων προστίθεται ένα νέο στοιχείο με μηδενική απόσταση αναπαραγωγής (Offset). Για να ρυθμίσω σωστά την απόσταση, οδηγώ το ποντίκι στο κουτάκι δεξιά της ένδειξης offset. Σβήνω την ένδειξη 0.000, και πληκτρολογώ τη νέα.

4. Ανάλογα τροποποιώ την ένδειξη Color και Linetype.

5. Στη συνέχεια ρυθμίζουμε τις ιδιότητες της πολλαπλής γραμμής σαν σύνολο, χρησιμοποιώντας τις επιλογές του πλαισίου που βρίσκονται στην αριστερή πλευρά.

Line: Σχεδιάζει στην αρχή ή στο τέλος της πολλαπλής γραμμής, ευθύγραμμα τμήματα σαν 'καπάκια'.

Outer arc: Συνδέει μόνο τα εξωτερικά στοιχεία της πολλαπλής γραμμής στην αρχή ή στο τέλος με τόξο, σαν 'καπάκια'.

Inner arcs: Συνδέει με ένα ή περισσότερα τόξα τα εσωτερικά στοιχεία της πολλαπλής γραμμής

Angle: Ρυθμίζει τη γωνία του ευθυγράμμου τμήματος που θα σχεδιαστεί στην αρχή ή στο τέλος.

Fill color: Σχεδιάζει την πολλαπλή γραμμή γεμισμένη με το χρώμα που έχει επιλεγεί, οπότε τα εσωτερικά στοιχεία δεν φαίνονται.

Display joints: Εμφανίζει στις γωνίες της πολλαπλής γραμμής διχοτόμους, δίνοντας την εικόνα μιας 'ηλεκτροσυγκολλημένης' δοκού

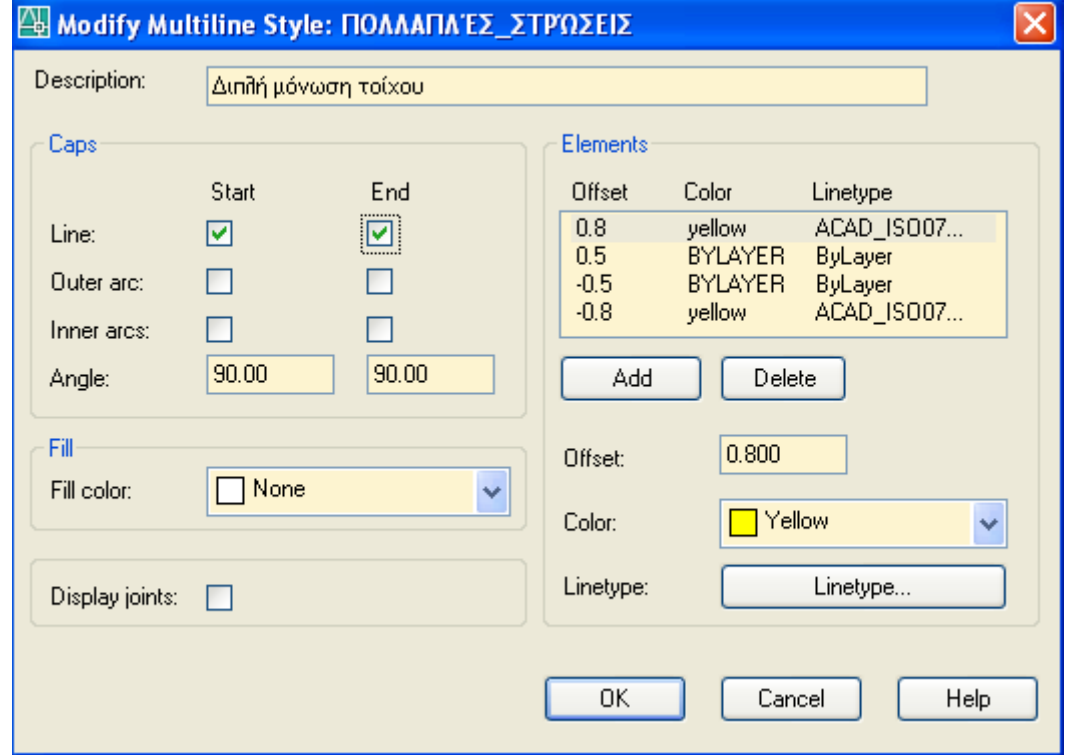

6. Πατώντας στο ΟΚ, επανερχόμαστε πάλι στο αρχικό πλαίσιο διαλόγου, όπου όμως έχει ήδη δημιουργηθεί το νέο στυλ πολλαπλής γραμμής.

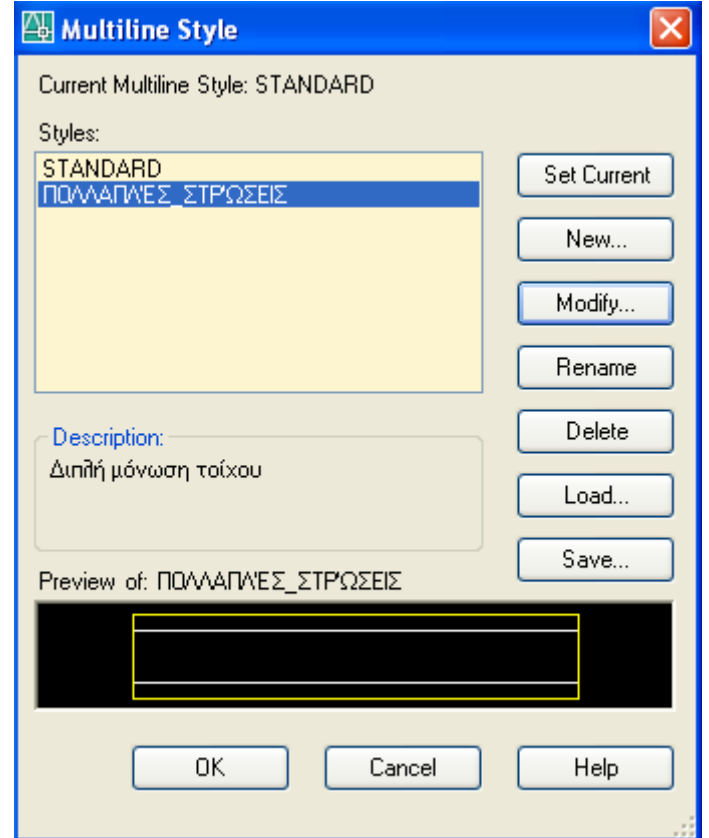

Αποθηκεύουμε στη συνέχεια το στυλ της πολλαπλής γραμμής που ορίσαμε πατώντας στο κουμπί **Save** που μας προτείνει το φάκελο 'Support', που είναι φάκελος υποστήριξης του AutoCAD και μάλιστα στο αρχείο 'acad.mln'. Όμως, μέχρι να εξοικειωθούμε με τους τύπους των πολλαπλών γραμμών, θα ήταν καλύτερα να χρησιμοποιούμε δικά μας ονόματα.

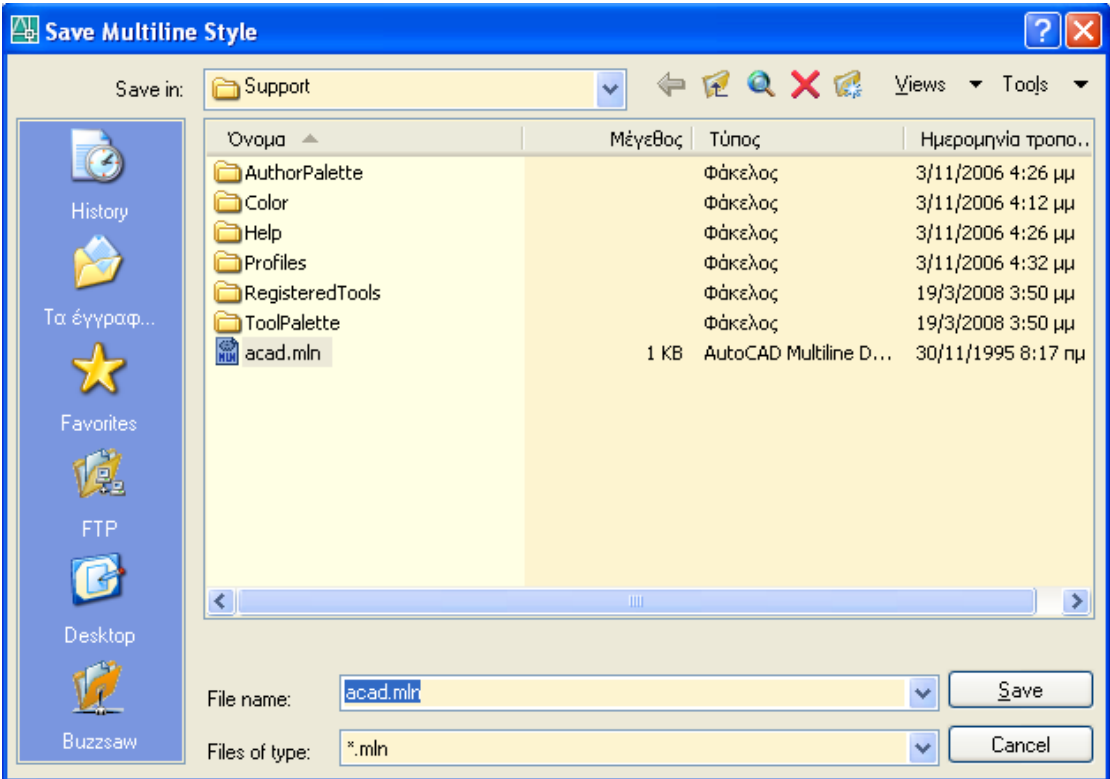

Οι υπόλοιπες επιλογές του τελευταίου πλαισίου – διαλόγου, είναι:

Set current: Κάνει τρέχον το επιλεγμένο είδος πολλαπλής γραμμής.

Modify: Εμφανίζει το πλαίσιο διαλόγου που συναντήσαμε για τις ρυθμίσεις του νέου στυλ πολλαπλής γραμμής.

Delete: Διαγράφει το επιλεγμένο στυλ αφού εμφανίσει διάλογο επιβεβαίωσης.

Load: Φορτώνει κάποιο τύπο πολλαπλής γραμμής που έχουμε αποθηκεύσει σε αρχείο.

Μια πολλαπλή γραμμή συμπεριφέρεται σαν ένα αντικείμενο το οποίο όμως γενικά δεν μπορεί να διορθωθεί.

## *Polyline (πολυγραμμή)*

Με την εντολή αυτή σχεδιάζουμε ενιαίες γραμμές που αποτελούνται από συνεχή ευθύγραμμα ή τοξωτά τμήματα που έχουν, σταθερό ή μεταβλητό πάχος. Η εντολή εκτελείται από το εικονίδιο <sup>μό</sup> ή **pl** ↵.

Το πλεονέκτημά τους στο AutoCAD 2006 είναι ότι καταλαμβάνουν αναλογικά πολύ λιγότερο χώρο στη μνήμη του αρχείου και το πρόγραμμα τις βλέπει σαν βασικές μονάδες για τη σχεδίαση στερεών, οπότε είναι σε θέση ανά πάσα στιγμή να μας δώσει το εμβαδόν και την περίμετρό τους.

Τα βήματα της εντολής είναι:

Απο το μήνυμα στη γραμμή εντολών Command: From Point: ορίζουμε το σημείο αρχής. Στη συνέχεια:

Στο μήνυμα: Arc/Close/Halfwidth/Length/Undo/Width/<Endpoint of line>: της γραμμής εντολών, μπορούμε να επιλέξουμε:

Το τέλος του πολύγραμμου πατώντας ↵, οπότε ολοκληρώνεται η εντολή, ή:

a ↵ για το σχεδιασμό τόξου. Εδώ έχουμε τις εξής δυνατότητες:

Angle/CEnter/CLose/Direction/Halfwidth/Line/Radius/Second pt/Undo/Width/<Endpoint of arc>:

Αν πληκτρολογήσουμε a (γωνία), ζητάει:

Included angle: Δίνουμε την (εγγεγραμμένη) γωνία, οπότε ζητάει:

Center/Radius/<Endpoint>: Δίνουμε το τελευταίο σημείο με ↵ ή με c το κέντρο του τόξου, ή με r την ακτίνα του, που ορίζεται είτε αριθμητικά ή με το ποντίκι από δύο σημεία. Έτσι ολοκληρώνεται το τμήμα αυτό της πολυγραμμής που αντιστοιχεί στο σχεδιασμό ενός τόξου από τη γωνία του.

Αντίστοιχα, αν πληκτρολογήσουμε ce (center) ορίζουμε το κέντρο του τόξου ακολουθώντας πάλι αντίστοιχη δαιδαλώδη πορεία.

cl(close) κλείνουμε το πολύγραμμο

d (direction) Ορίζουμε μια εφαπτόμενη όπου το τόξο εφάπτεται

h (Halfwith) Προσδιορίζουμε, όπως και πριν, το ημιπλάτος του τόξου δίνοντας το αρχικό και τελικό πλάτος του.

l ↵ Επιστρέφουμε στη σχεδίαση ευθυγράμμου τμήματος

r ↵ Δίνουμε την ακτίνα του τόξου

s (Second Pt) Ορίζουμε ένα δεύτερο σημείο του τόξου

u (Undo) Αναιρεί το αμέσως προηγούμενο τμήμα που σχεδιάσαμε

w (Width) Ορίζουμε το πλάτος του τόξου. Εδώ έχουμε τη δυνατότητα να δώσουμε διαφορετικό πλάτος στην αρχή και στο τέλος του τόξου.

c (Close) Κλείνει την πολυγραμμή

h (Halfwidth) Προσδιορίζει το ημιπλάτος του επόμενου ευθύγραμμου τμήματος

l (Length) Προσδιορίζει το μήκος του επόμενου ευθύγραμμου τμήματος που θα σχεδιασθεί στην ίδια κατεύθυνση με το προηγούμενο, ή εφαπτομενικά με το προηγούμενο τόξο.

u (Undo) Αναιρεί το αμέσως προηγούμενο τμήμα που σχεδιάσαμε.

w (Width) Προσδιορίζει το πλάτος του επόμενου ευθύγραμμου τμήματος. Μπορούμε να σχεδιάσουμε τμήματα με διαφορετικό πλάτος αρχής και τέλους.

Από τη σύντομη αυτή ξενάγηση για την κατασκευή μιας πολυγραμμής, γίνεται φανερό ότι το AutoCAD έχει δομηθεί πάνω σε μια πολύ αυστηρά καθορισμένη γεωμετρική λογική καλύπτοντας σε κάθε κατασκευαστικό βήμα κάθε πιθανή εξέλιξη ή απαίτηση του χρήστη. Επειδή μια αναλυτικότερη ξενάγηση σε κάθε δυνατότητα μιας κατασκευής ξεφεύγει από τα όρια των σημειώσεων αυτών (αυτός είναι και ο λόγος που τα πλήρη εγχειρίδια του AutoCAD είναι συνήθως ογκώδεις τόμοι), παραπέμπουμε από τώρα στη βοήθεια του AutoCAD σε περιπτώσεις, που για λόγους απλότητας, συντομίας ή σπανιότητας μιας περίπτωσης, δεν υπάρχει αντίστοιχη ανάπτυξη. Η βοήθεια μπορεί να ζητηθεί με το πάτημα του κουμπιού F1 στο αντίστοιχο βήμα.

## *Polygon (Πολύγωνο)*

Η εντολή εκτελείται απο το εικονίδιο  $\Box$  ή από το μενού Draw  $\Box$  Polygon. Με την εντολή αυτή σχεδιάζουμε κανονικά πολύγωνα τα οποία μπορεί να είναι εγγεγραμμένα ή περιγεγραμμένα σε δοσμένο κύκλο. Τα βήματα είναι:

Number of sides <4>: Δίνουμε τον αριθμό των πλευρών, ή ⊥ για τετράγωνο

Edge/<Center of polygon>: Πληκτρολογούμε ή επιλέγουμε με το ποντίκι τις συντεταγμένες του κέντρου

Inscribed in circle/Circumscribed about circle (I/C) <I>: Δίνουμε ↵ για εγγεγραμμένο ή c για περιγεγραμμένο κύκλο

Radius of circle: Δίνουμε την ακτίνα του κύκλου

Το πολύγωνο θα σχεδιαστεί με τη μια πλευρά του οριζόντια. Αν στο 2<sup>°</sup> βήμα επιλέξουμε e (Edge), τα βήματα συνεχίζονται ως εξής:

First endpoint of edge: Ορίζουμε το ένα άκρο μιας πλευράς του πολυγώνου

Second endpoint of edge: Ορίζουμε το άλλο άκρο της ίδιας πλευράς του πολυγώνου. Το πολύγωνο σχεδιάζεται αριστερόστροφα.

### *Rectangle (Ορθογώνιο)*

Με την εντολή αυτή σχεδιάζουμε ορθογώνια παραλληλόγραμμα. Η εντολή εκτελείται από το εικονίδιο  $\Box$  ή από το μενού draw  $\Box$  Rectangle.

Το μήνυμα που εμφανίζεται στη γραμμή εντολών, είναι:

Chamfer/Elevation/Fillet/Thickness/Width/<First corner>:

Εδώ μπορούμε να επιλέξουμε :

↵ Για να πληκτρολογήσουμε ή να επιλέξουμε με το ποντίκι τις συντεταγμένες της πρώτης κορυφής και εν συνεχεία της απέναντι διαγώνιας κορυφής

c (Chamfer): Για να σχεδιάσουμε τις γωνίες του παρ/μου με πλαγιότμηση

e (Elevation): Δίνουμε το ύψος της στάθμης σχεδίασης του παρ/μου

f (Fillet): Σχεδιάζουμε τις γωνίες του παρ/μου σαν τεταρτημόρια ορισμένης ακτίνας

t (Thickness): Δίνουμε το ύψος του ορθογωνίου παραλληλογράμμου έτσι ώστε αυτόματα να μετατραπεί σε στερεό (τρισδιάστατο), δηλαδή σε ορθογώνιο παραλληλεπίπεδο. Η διαπίστωση μπορεί να γίνει αν το δούμε από άλλη οπτική γωνία με την εντολή vp ↵.

w (Width): Σχεδιάζουμε τις πλευρές του παρ/μου με συγκεκριμένο πάχος.

### *Arc (Τόξο)*

Η εντολή αυτή μας δίνει τη δυνατότητα να σχεδιάζουμε τόξα. Εδώ συνιστάται η σχεδίαση να γίνεται από το μενού Draw  $\Box$  arc.

Ένα τόξο μπορεί να σχεδιασθεί με 11 διαφορετικούς τρόπους:

Aπό 3 σημεία στην περιφέρεια. Μενού Draw  $\Box$  arc  $\Box$  3 points

Aπό την αρχή, το κέντρο και το τέλος του. Μενού Draw  $\Box$  arc  $\Box$  Start, Center, End. Μεγάλο ρόλο παίζει η σειρά καθορισμού των σημείων επειδή το τόξο σχεδιάζεται αριστερόστροφα

Από την αρχή, το κέντρο και την επίκεντρη γωνία του. Μενού Draw **D** arc **D** Start, Center, Angle. H σειρά παίζει πολύ σημαντικό ρόλο. Θετική γωνία οδηγεί σε αριστερόστροφη σχεδίαση ενώ αρνητική σε δεξιόστροφη.

Από την αρχή, το κέντρο και το μήκος της χορδής του. Μενού Draw **D** arc **D** Start, Center, Length.

Από την αρχή, το τέλος και την επίκεντρη γωνία του. Μενού Draw  $\Box$  arc  $\Box$  Start, End, Angle.

Από την αρχή, το τέλος και τη διεύθυνση της εφαπτομένης στην αρχή του. Μενού Draw **D** arc **D** Start, End, Direction.

Aπό την αρχή, το τέλος και την ακτίνα του. Μενού Draw  $\Box$  arc  $\Box$  Start, End, Radius.

Aπό το κέντρο του, την αρχή και το τέλος. Μενού Draw  $\Box$  arc  $\Box$  Center, Start, End.

Aπό το κέντρο, την αρχή και την επίκεντρη γωνία του. Μενού Draw  $\square$  arc  $\square$  Center, Start, Angle.

Από το κέντρο, την αρχή και το μήκος της χορδής του. Μενού Draw  $\Box$  arc  $\Box$  Center, Start, Length.

Με τη βοήθεια ενός πρόσφατα σχεδιασμένου τόξου, όπου το υπό σχεδίαση θα είναι συνεχόμενο. Μενού Draw **D** arc **D** Continue.

# *Circle (Κύκλος)*

Με την εντολή αυτή σχεδιάζουμε κύκλους. Όπως στα τόξα έτσι και εδώ συνιστάται η σχεδίαση να γίνεται από το μενού Draw **D** circle.

Υπάρχουν 6 τρόποι σχεδίασης κύκλων:

- 1. Από το κέντρο και την ακτίνα του. Μενού Draw **D** Circle **D** Center, Radius
- 2. Από το κέντρο και τη διάμετρό του. Μενού Draw **D** Circle **D** Center, Diameter
- 3. Από 2 αντιδιαμετρικά σημεία. Μενού Draw **D** Circle **D** 2 points
- 4. Από 3 σημεία της περιφέρειας. Μενού Draw  $\blacksquare$  Circle  $\blacksquare$  3 points
- 5. Από 2 σημεία επαφής σε αντίστοιχα επιλεγμένα σχήματα και την ακτίνα του. Μενού Draw Circle Tan, Tan, Radius
- 6. Από 3 σημεία επαφής σε αντίστοιχα επιλεγμένα σχήματα. Μενού Draw  $\square$  Circle  $\square$ Tan, Tan, Tan.

Είναι πολύ σημαντικό να παρακολουθούμε κατά τη σχεδίαση τη γραμμή εντολών ώστε να πληκτρολογούμε ή να επιλέγουμε με το ποντίκι τις σωστές συντεταγμένες.

Στον 1<sup>ο</sup> τρόπο, αν δώσουμε αντί για την ακτίνα τις συντεταγμένες ενός σημείου, θα σχεδιασθεί ο κύκλος που θα περνάει από το σημείο, ενώ **η ακτίνα του θα υπολογιστεί αυτόματα.**

Κατά τον 5<sup>ο</sup> τρόπο επιλέγουμε με το ποντίκι τα σχήματα όπου θα εφάπτεται ο κύκλος καθώς και την ακτίνα του. Αν η ακτίνα είναι τόση ώστε να μη χωράει στο εσωτερικό της οξείας γωνίας, τότε σχεδιάζεται στην παραπληρωματική της γωνία.

### *Donut (Κυκλικός Δακτύλιος)*

Η σχεδίαση γίνεται από το μενού Draw **D** Donut ή τη γραμμή εντολών, πληκτρολογώντας **do**. Τα βήματα είναι:

Στην προτροπή της γραμμής εντολών: Inside diameter <10.0000>: ορίζουμε τη διάμετρο του εσωτερικού δακτυλίου.

Στην προτροπή της γραμμής εντολών: Outside diameter <20.0000>: ορίζουμε τη διάμετρο του εξωτερικού δακτυλίου.

Στη συνέχεια καθορίζουμε το κέντρο του δακτυλίου (Center of Donut), οπότε ή ολοκληρώνουμε την εντολή με ↵, ή ορίζουμε το κέντρο ενός νέου δακτυλίου.

### *Spline (Καμπύλη)*

Με την εντολή αυτή εφαρμόζουμε μια καμπύλη σε μια σειρά από δοσμένα σημεία. Η εντολή εκτελείται από το εικονίδιο  $\sim$  ή απ' το μενού Draw  $\blacksquare$  Spline. Τα βήματα που ακολουθούμε είναι:

Στο μήνυμα Object/<Enter first point>: πληκτρολογούμε ή επιλέγουμε με το ποντίκι τις συντεταγμένες του πρώτου σημείου για ν' αρχίσει η σχεδίαση

Μετά δίνουμε το δεύτερο σημείο (Enter point:)

Στο νέο μήνυμα Close/Fit Tolerance/<Enter point>: με:

- c ↵ κλείνουμε την καμπύλη
- f ↵ καθορίζουμε την ανοχή

↵ προσδιορίζουμε το επόμενο σημείο, οπότε στην προτροπή:

Enter start tangent: ορίζουμε ένα σημείο το οποίο με την αρχή ορίζει τη νοητή εφαπτομένη της καμπύλης στο αρχικό σημείο. Όταν η καμπύλη δεν θέλουμε να έχει συγκεκριμένη διεύθυνση στην αρχή, πατάμε ↵. Στο επόμενο μήνυμα Enter end tangent: όπως και πριν, καθορίζουμε ένα σημείο, το οποίο με το τέλος, ορίζει τη νοητή εφαπτομένη της καμπύλης στο τελικό σημείο.

### *Ellipse (Έλλειψη)*

Η σχεδίαση μιας έλλειψης γίνεται με δυο τρόπους:

Από το κέντρο και τα δύο άκρα των αξόνων της

Από το μήκος του μεγάλου άξονα που ορίζεται από τα δύο άκρα του και το τέλος του μικρού άξονα.

Μπορεί να κατασκευαστεί και τμήμα έλλειψης που αντιστοιχεί σε ορισμένη επίκεντρη γωνία

### *Trace (Γεμισμένες γραμμές)*

Με την εντολή αυτή σχεδιάζουμε ένα ή περισσότερα ευθύγραμμα τμήματα με πλάτος. Η εντολή εκτελείται μόνον απ' τη γραμμή εντολών με **trace** ↵.

Στο μήνυμα της γραμμής εντολών Trace Width: ορίζουμε το πλάτος της γραμμής.

Ορίζουμε το σημείο αρχής (From Point)

Ορίζουμε το σημείο τέλους ή ενδιάμεσο σημείο (To Point).

Για δύο ή περισσότερα τμήματα σχεδιάζεται αυτόματα και το απαιτούμενο φάλτσο για τη στροφή. Γι' αυτό πρώτα ορίζεται το επόμενο σημείο και μετά σχεδιάζεται το προηγούμενο τμήμα.

### *Point (Σημείο)*

Με την εντολή point σχεδιάζουμε ένα σημείο.

Η εντολή εκτελείται:

**·** Από το εικονίδιο της γραμμής εργαλείων Draw ή από το πτυσσόμενο μενού Draw **D** Point (Single ή Multiple)

Η εμφάνιση του σημείου καθορίζεται από πριν μέσα από το μενού Format  $\Box$  Point Style. Η εντολή έχει 4 επιλογές:

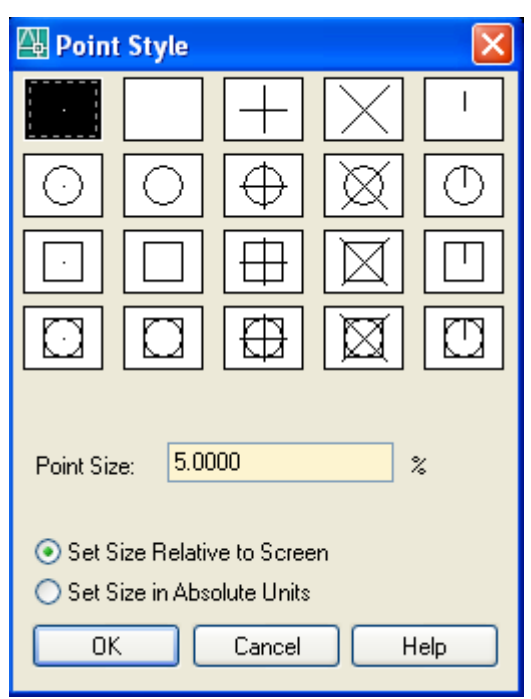

Single Point: πληκτρολογούμε ή επιλέγουμε με το ποντίκι τις συντεταγμένες ενός σημείου

Multiple Point: πληκτρολογούμε ή επιλέγουμε με το ποντίκι τις συντεταγμένες περισσοτέρων σημείων το ένα μετά το άλλο

 $\sqrt{n}$  Divide Με την εντολή αυτή διαιρούμε ένα αντικείμενο σε ίσα τμήματα. Ο όρος διαίρεση δεν σημαίνει φυσικά τον τεμαχισμό του αντικειμένου, αλλά την τοποθέτηση πάνω σ' αυτό των σημείων που το διαιρούν. Η διαδικασία που ακολουθείται είναι η επιλογή του αντικειμένου με ↓ και στη συνέχεια ο αριθμός των τμημάτων που θα διαιρεθεί το αντικείμενο.

 $\leq$  Measure Mε την εντολή αυτή διαιρούμε ένα αντικείμενο σε τμήματα ίδιου, καθορισμένου μήκους. Η διαδικασία που ακολουθείται είναι η επιλογή του αντικειμένου με ↵ και στη συνέχεια ο αριθμός που εκφράζει το μήκος του κάθε τμήματος που θα διαιρεθεί το αντικείμενο.

Για να φαίνονται τα αποτελέσματα των εντολών divide και Measure θα πρέπει η εμφάνιση που προκύπτει απ' το φορμάρισμα των σημείων να τα κάνει να διακρίνονται από την γραμμή όπου θα τοποθετηθούν. Δηλαδή δεν θα πρέπει να είναι κουκίδες.

### *Hatch (Διαγράμμιση)*

Για τη δημιουργία διαγραμμίσεων χρησιμοποιούμε το εικονίδιο, ή από το μενού Draw hatch ή τέλος από τη γραμμή εντολών με **h** ↵.

Στο παράθυρο διαλόγου Hatch and Gradient (ετικέτα Quick) που δημιουργείται και φαίνεται στην επόμενη σελίδα, αν μεταφερθούμε στο παράθυρο Pattern και κάνουμε

κλικ: είτε πάνω στο τριγωνάκι για ονομαστική παρουσίαση των διαφόρων ειδών

διαγράμμισης είτε στο διακόπτη που βρίσκεται πλάι δεξιά **ω για εικονική αντίστοιχα** παρουσίαση, μπορούμε να επιλέξουμε το είδος της διαγράμμισης που επιθυμούμε.

Στο πεδίο Angle ορίζουμε τη γωνία που σχηματίζει η διαγράμμιση με τον άξονα των Χ και στο πεδίο Scale την κλίμακα, που είναι θέμα εμπειρίας.

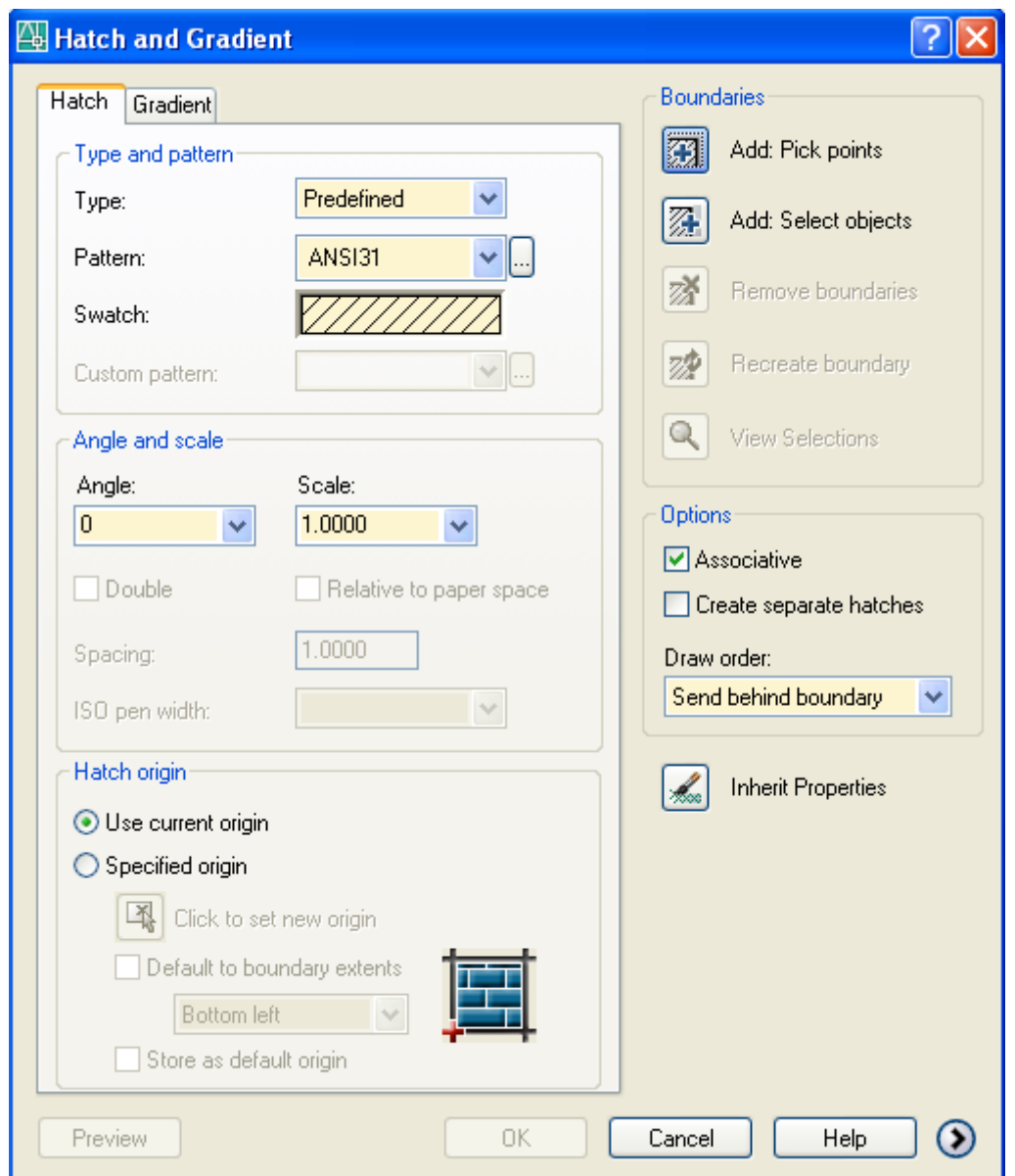

Η διαγράμμιση είναι ουσιαστικά η επανάληψη μιας βασικής γεωμετρίας. Με την επιλογή αυτή ενεργοποιημένη, η διαγράμμιση ξεκινά τη συγκεκριμένη της γεωμετρία από το σημείο 0,0 του τρέχοντος συστήματος συντεταγμένων.

Στην περίπτωση που επιθυμούμε την έναρξη της διαγράμμισης από ορισμένο σημείο, δηλώνουμε τις συντεταγμένες του ή απλά κάνουμε κλικ με το ποντίκι στο συγκεκριμένο σημείο.

Οι βασικές γενικές επιλογές του πλαισίου διαλόγου είναι:

弼 Add: Pick points Επιλογή σημείων. Εξαφανίζεται το πλαίσιο διαλόγου για να ορίσουμε ένα σημείο στο εσωτερικό της επιφάνειας που θέλουμε να διαγραμμίσουμε. Όταν καθορίζουμε ένα σημείο, το AutoCAD 2006 αναλύει και υπολογίζει τα εξωτερικά όρια της επιφάνειας που θα διαγραμμιστεί, αλλά ταυτόχρονα και όλα τα εσωτερικά αντικείμενα (islands), που είναι κλειστές περιοχές ή κείμενα.

Add: Select objects Επιλογή αντικειμένων που θα διαγραμμιστούν.

Remove boundaries Αφαίρεση ορίων. Ενεργοποιείται αφού γίνει η λήψη σημείων ή η επιλογή αντικειμένων, μόνο όταν υπάρχουν αντικείμενα πχ

(islands) που μπορούν να επηρεάσουν τα όρια της διαγράμμισης, ή όταν διορθώνουμε διαγραμμίσεις με την εντολή hatchedit (he ↵). Με κλικ στο εικονίδιο, εξαφανίζεται το πλαίσιο διαλόγου για ενδεχόμενη αφαίρεση εσωτερικών αντικειμένων.

|z‡ Recreate boundary Ενεργοποιείται όταν διορθώνουμε διαγραμμίσεις με την εντολή hatchedit (he ↵) και δημιουργεί νέα όρια. Εξαφανίζεται το πλαίσιο διαλόγου και παίρνουμε το μήνυμα:

Enter type of boundary object [Region/Polyline] <Polyline>:

Με ↵ δηλώνουμε πολύγραμμο ή r ↵ για περιοχή. Το επόμενο μήνυμα είναι να δηλωθεί αν η διαγράμμιση θα είναι συσχετισμένη με τα νέα όρια.

View Selections

Εμφάνιση των επιλογών. Ενεργοποιείται όταν έχουν καθοριστεί όρια διαγράμμισης.

☑ Associative Συσχετισμένη διαγράμμιση. Αν δηλαδή αλλάξουν τα όρια, η διαγράμμιση «παρακολουθεί» αυτές τις αλλαγές.

Δημιουργία ξεχωριστών διαγραμμίσεων. Με ενεργοποιημένη την επιλογή, αν οι περιοχές διαγράμμισης είναι περισσότερες, τότε δημιουργούνται ξεχωριστές και ανεξάρτητες διαγραμμίσεις. Αλλιώς δημιουργείται μία και μοναδική διαγράμμιση σε περισσότερες μεριές.

 Δηλώνει το επίπεδο της διαγράμμισης σε σχέση με το αντίστοιχο άλλων αντικειμένων.

Inherit Properties Μεταβιβαζόμενες ιδιότητες. Επιλέγουμε μια υπάρχουσα διαγράμμιση από την οποία θα μεταφερθούν όλες οι ιδιότητες στην υπό κατασκευή.

### *Επιλογές αναπτυγμένου μέρους του πλαισίου διαλόγου της εντολής*

Αν πατήσετε το διπλανό κουμπί που βρίσκεται κάτω δεξιά του πλαισίου διαλόγου της διαγράμμισης, τότε εμφανίζεται το πλαίσιο στην αναπτυγμένη μορφή όπως φαίνεται παρακάτω στην επόμενη σελίδα. Οι επιλογές είναι:

Ανίχνευση οπών. Με ενεργοποιημένη αυτή την επιλογή το AutoCAD 2006 ανιχνεύει τις εσωτερικές κλειστές περιοχές.

Island display style: Στυλ εμφάνισης οπών. Η επιλογή γίνεται σύμφωνα με τα σχήματα που παρουσιάζονται.

Normal: Οι επιφάνειες διαγραμμίζονται εναλλάξ απ' έξω προς τα μέσα και εξαιρούνται τα κείμενα.

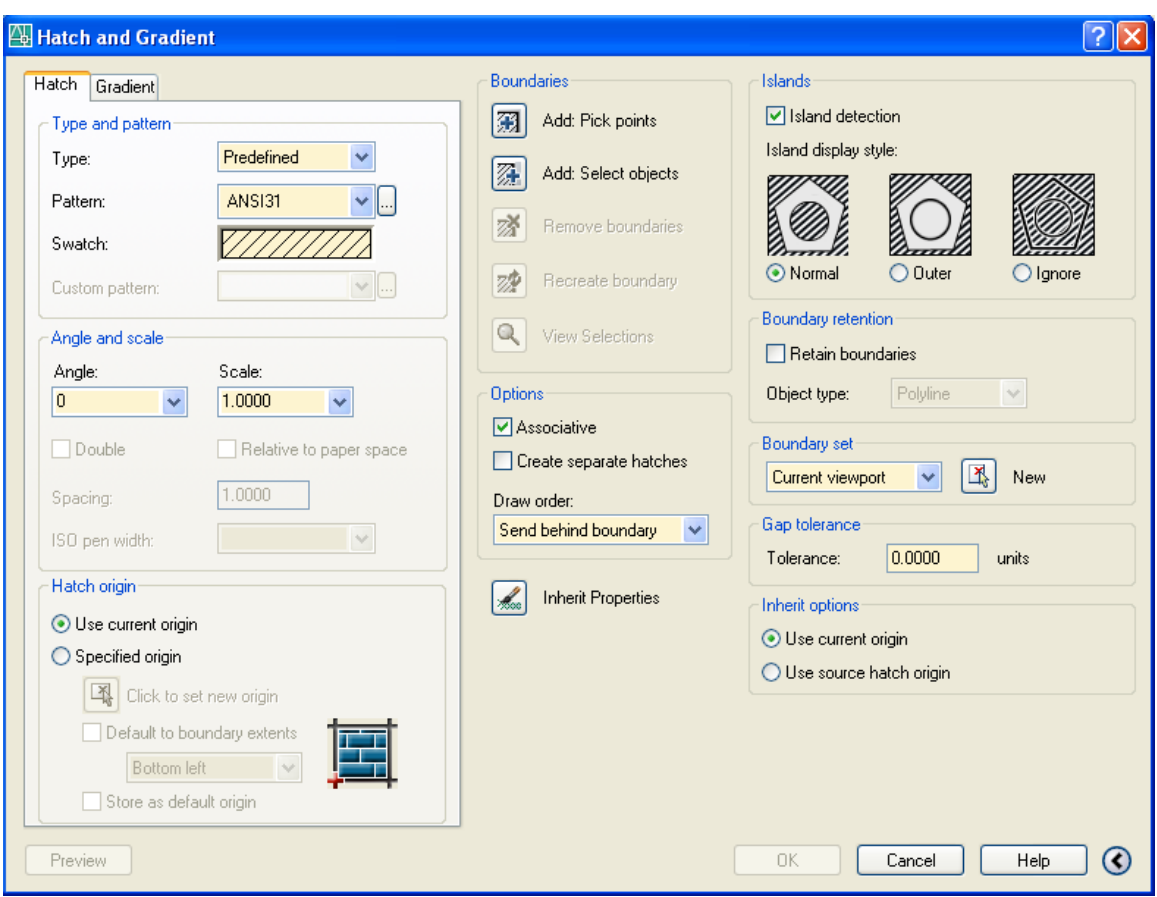

Outer: Διαγραμμίζεται μόνον η 1<sup>η</sup> εξωτερική ενιαία επιφάνεια.

Ignore: Διαγραμμίζεται όλη η επιφάνεια που ορίζεται από τα εξωτερικά όρια.

**Διατήρηση ορίων.** 

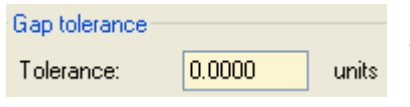

Ανοχές κενών. Εδώ καθορίζονται οι σχεδιαστικές μονάδες που μπορεί να έχει ένα κενό μεταξύ δύο αντικειμένων, ώστε να θεωρηθεί η περιοχή κλειστή.

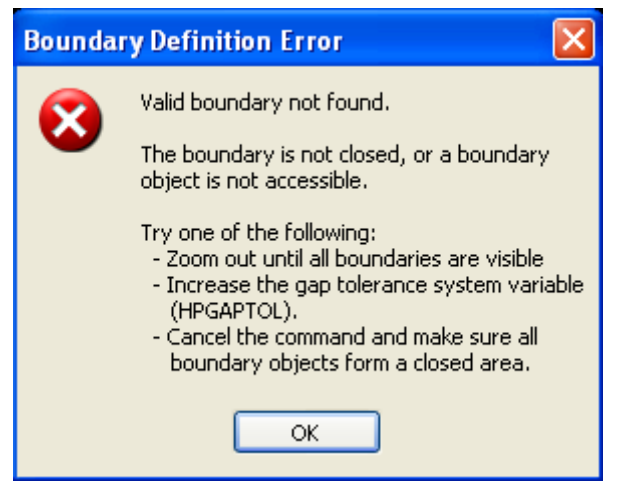

Αν κατά την ανίχνευση των ορίων της υπό διαγράμμιση περιοχής βρεθεί περιοχή με ανοιχτά όρια μέσα στα πλαίσια της ανοχής κενών, εμφανίζεται προειδοποιητικό πλαίσιο διαλόγου ότι **η περιοχή είναι μεν ανοιχτή, αλλά σας επιτρέπει να τη διαγραμμίσετε**.

Αν όμως το κενό είναι εκτός των τιμών ανοχής, εμφανίζεται το διπλανό πλαίσιο που σας πληροφορεί ότι η διαγράμμιση είναι αδύνατη, υποδεικνύοντας πιθανούς τρόπους αντιμετώπισης του προβλήματος.

## *Διαδικασία διαγράμμισης*

Επιλέγουμε το είδος της διαγράμμισης με το Pattern και ορίζουμε εσωτερικό σημείο στην επιφάνεια του αντικειμένου με το Pick Points (συνήθως το Select Objects περιττεύει).

Μετά την επιλογή του εσωτερικού σημείου εμφανίζεται πάλι το παράθυρο των διαγραμμίσεων, όπου πατάμε space ή το διακόπτη ΟΚ.

Αν θέλουμε να διορθώσουμε μια διαγράμμιση, την επιλέγουμε, και απ' το μενού Modify **D** Object **D** Hatch μεταφερόμαστε στο αρχικό παράθυρο οπότε κάνουμε τις

αλλαγές μας. Επίσης, μετά την επιλογή της, από το εικονίδιο <sup>του</sup> γενικής διόρθωσης, εμφανίζεται η λίστα των παραμέτρων του επιλεγέντος αντικειμένου, οπότε μπορούμε ν' αλλάξουμε εκείνες που μας ενδιαφέρουν.

### *Δημιουργία δικής μας, νέας διαγράμμισης*

Το AutoCAD 2006 διαθέτει αρκετά έτοιμα μοτίβα (patterns) διαγραμμίσεων από τα οποία μπορούμε να επιλέξουμε. Όμως ταυτόχρονα μας δίνει τη δυνατότητα να δημιουργήσουμε μια νέα, δική μας διαγράμμιση.

Η διαδικασία της κατασκευής είναι ανάλογη μ' εκείνη που περιγράψαμε στη σελίδα 22 για τον τύπο γραμμής.

Έστω π.χ. ότι θέλουμε να κατασκευάσουμε μια διαγράμμιση, όπου θα υπάρχουν πολλά Π τα οποία θα ισαπέχουν και οριζόντια και κατακόρυφα.

Με τη βοήθεια του Σημειωματάριου ανοίγουμε το αρχείο **acadiso.pat**. Aν δεν ξέρουμε πού βρίσκεται, το ψάχνουμε με τη βοήθεια της αναζήτησης. Συνήθως βρίσκεται στο παρακάτω path:

C:\Documents and Settings\user\Application Data\Autodesk\AutoCAD 2006\R16.2\ enu\Support. Προσοχή, στο κάτω μέρος του παραθύρου, στην ταμπέλα 'Αρχεία τύπου' επιλέγουμε 'Όλα τα αρχεία'.

Μετά το άνοιγμα του αρχείου, στην τελευταία γραμμή, δηλαδή μετά το κείμενο:

- ;; User Defined Hatch Patterns
- ;; Add any hatch patterns that you define to this section of
- ;; the file to ensure that they migrate properly when
- ;; upgrading to a future AutoCAD version. If duplicate hatch
- ;; patterns are found in this file, items in the User Defined
- ;; Hatch Patterns section take precedence over patterns that
- ;; appear earlier in the file.

προσθέτουμε τις παρακάτω 2, 3 ή 4 σειρές, **πατώντας στο τέλος** ↵.

\*Philotheos, New pattern with pis 90, 0,0, 0,3, 3,-3 0, 0,3, 0,6, 3,-3

Ξεκινάμε με \* δίνοντας το όνομα της διαγράμμισής μας, αυτό που θα φαίνεται στη λίστα του παραθύρου διαλόγου των διαγραμμίσεων, πλάι στην ετικέτα με τον τίτλο Patterns, πχ Philotheos. Μετά την κόμμα, περιγράφουμε προαιρετικά σύντομα τη διαγράμμισή μας, για να θυμόμαστε το περιεχόμενό της.

Στη δεύτερη και ίσως τρίτη ή κατά περίπτωση τέταρτη σειρά δίνουμε τους κωδικούς που προσδιορίζουν την οικογένεια ή τις οικογένειες των νέων γραμμών που θα ορίσουμε σαν μέρος της διαγράμμισης. Έτσι, σε κάθε σειρά, ορίζουμε:

90, 0,0, 0,3, 3,-3 (Για την οικογένεια των κατακόρυφων γραμμών της διαγράμμισης)

0, 0,3, 0,6, 3,-3 (Για την οικογένεια των οριζόντιων γραμμών της διαγράμμισης)

(Γωνία), (Συντεταγμένες αρχής απόλυτες), (Πρόσθετη μετατόπιση πριν γράψει τη γραμμή), και τέλος ο τύπος της γραμμής όπως και στο acadiso.lin αρχείο δηλαδή (θετικός αριθμός Σ.Μ. για ευθύγραμμο τμήμα, αρνητικός για κενό και 0 για τελεία).

Όμοια, ακολουθεί άλλο παράδειγμα για διαγράμμιση με μικρά τετράγωνα.

\*Lokkas, Small Squares 0, 0,0, 0,2, 2,-2 90, 0,0, 0,2, 2,-2

### *Text (Κείμενο)*

Το κείμενο είναι πάντα ένα απαραίτητο εξάρτημα ενός σχεδίου. Πριν χρησιμοποιήσουμε ένα κείμενο καθορίζουμε συνήθως το στυλ του. Αυτό γίνεται από το μενού Format **D** Text Style.

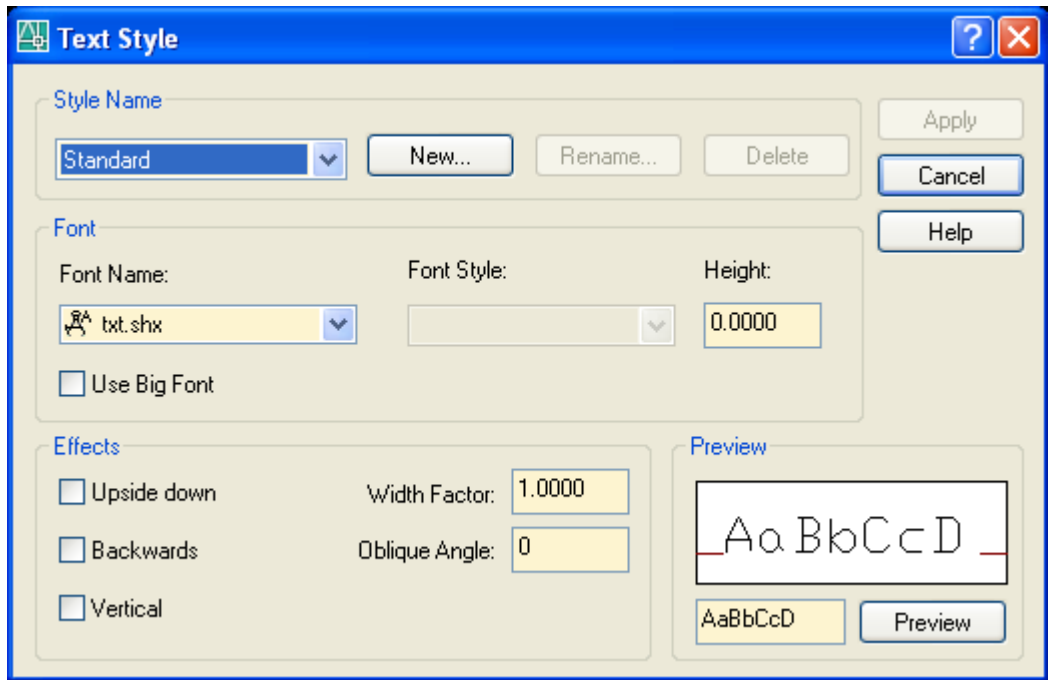

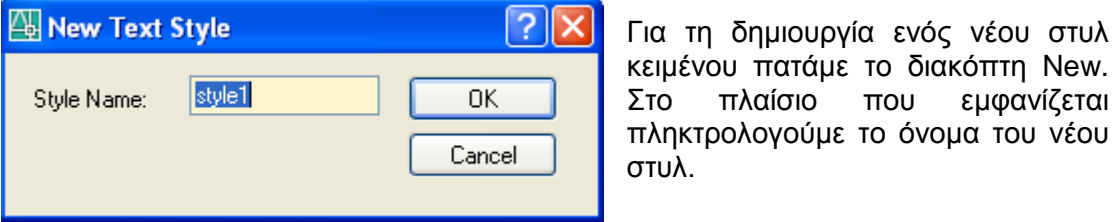

Με τους διακόπτες Rename και Delete μπορούμε αντίστοιχα ν' αλλάξουμε όνομα ή να διαγράψουμε το στυλ που έχουμε επιλέξει.

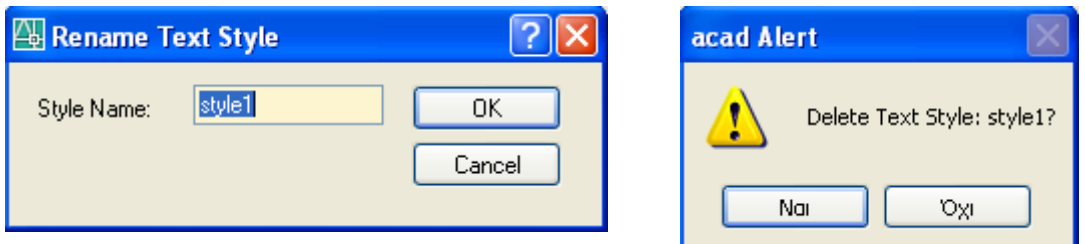

Το στυλ Standard παραμένει σταθερό και δεν μπορούμε ούτε να το διαγράψουμε ούτε να το μετονομάσουμε.

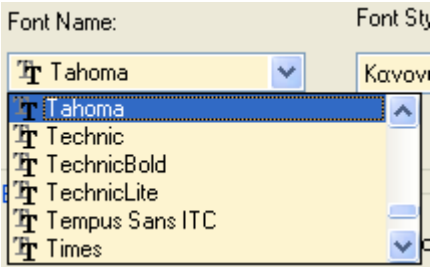

Από το κυλιόμενο πεδίο που είναι η λίστα των Font Name επιλέγουμε τη γραμματοσειρά που επιθυμούμε για το φωτισμένο στυλ κειμένου.

Από το πεδίο Font style καθορίζουμε αν το κείμενο θα είναι με κανονικούς (Normal), έντονους (Bold) ή πλάγιους (Italic) χαρακτήρες, εφόσον φυσικά οι μορφές αυτές διατίθενται για τη συγκε-

κριμένη γραμματοσειρά.

Στο πεδίο Width Factor δηλώνουμε το συντελεστή φάρδους του χαρακτήρα. Συντελεστής <1 κάνει στενότερα γράμματα και >1 φαρδύτερα από τα κανονικά.

Στο πεδίο Oblique Angle καθορίζουμε την κλίση των χαρακτήρων, ώστε να φαίνονται σαν Italics. Η γωνία απόκλισης μετριέται από τον κατακόρυφο άξονα σε μοίρες, δεξιόστροφα για θετικές τιμές και αριστερόστροφα για αρνητικές.

Οι επιλογές Upside down, Backwards, Vertical χρησιμοποιούνται κυρίως σε γραφιστικές εφαρμογές.

### **Διαδικασία γραφής**

Μετά τον καθορισμό του στυλ κειμένου, από το μενού Draw **II** Text, έχουμε δύο επιλογές κειμένου:

Όταν θέλουμε το κείμενο που θα γραφεί στο σχέδιο να είναι σε μια μόνο γραμμή. Αν θέλουμε μπορούμε να γράψουμε παραπάνω σειρές. Όμως αυτές θα συμπεριφέρονται σαν ξεχωριστά αντικείμενα.

Η εντολή εκτελείται από το εικονίδιο της γραμμής εργαλείων Text <mark>AI</mark> και από τη γραμμή εντολών με dt και ↓. Παίρνουμε τα μηνύματα:

Current text style: "Standard" Text height: 0.2000

Specify start point of text or [Justify/Style]:

Το πρώτο μήνυμα είναι καθαρά πληροφοριακό, σχετικά με τις παραμέτρους που χρησιμοποιούνται για να γράψετε το πιο πρόσφατο κείμενο στο σχέδιό σας. Το δεύτερο είναι προτρεπτικό για τον καθορισμό της αρχής του κειμένου (με το ποντίκι ή με συντεταγμένες).

Πληκτρολογούμε ή επιλέγουμε με το ποντίκι τις συντεταγμένες αρχής του κειμένου.

Η επόμενη προτροπή είναι:

Specify height <2.5000>: Καθορίζουμε το ύψος του κειμένου σε ΣΜ ... Στη συνέχεια,

Specify rotation angle of text <0>: Καθορίζουμε την κλίση της σειράς στο κείμενο ή με το ποντίκι ή αριθμητικά σε μοίρες. Τέλος, μετά την προτροπή Enter text: πληκτρολογούμε το κείμενο και όταν τελειώσουμε πατάμε ↵↵ (δυο φορές). Αλλιώς, αν πατήσουμε ↵ μια φορά θα γράψουμε κείμενο στην επόμενη σειρά με τα ίδια χαρακτηριστικά.

Αν στην προτροπή Specify start point of text or [Justify/Style]: για καθορισμό της αρχής πληκτολογήσουμε s ↵ καθορίζουμε το νέο τρέχον στυλ κειμένου, αρκεί αυτό να έχει δημιουργηθεί με την εντολή style. Αν πατήσουμε **j** ↵ καθορίζουμε το σημείο στο οποίο θα **στοιχηθεί** το κείμενο, οπότε εμφανίζεται η προτροπή:

Enter an option [Align/Fit/Center/Middle/Right/TL/TC/TR/ML/MC/MR/BL/BC/BR]: Αναλυτικά, τα σημεία στοίχησης είναι τα εξής:

c ↵ Αντιστοιχεί στο κεντρικό (Center) σημείο της βασικής γραμμής.

bc ↵ Αντιστοιχεί στο κάτω κέντρικό (Bottom Center) σημείο της βασικής γραμμής, λαμβάνοντας υπόψη τις προς τα κάτω **προεξοχές** των γραμμάτων. Δηλαδή οι χαρακτήρες αυτής της γραμμής είναι **ελάχιστα** 'υπερυψωμένοι' σε σχέση με τους αντίστοιχους χαρακτήρες της προηγούμενης, κατά το ύψος της προς τα κάτω ουράς των γραμμάτων.

m ↵ Αντιστοιχεί στο μεσαίο (Middle) σημείο της βασικής γραμμής.

mc ↵ Αντιστοιχεί στο μέσο του ύψους του κεντρικού σημείου (Middle Center) της βασικής γραμμής.

r ↵ Αντιστοιχεί στο δεξιό ακραίο (Right) σημείο της βασικής γραμμής.

br ↵ Αντιστοιχεί στο κάτω δεξιό (Bottom Right) σημείο της βασικής γραμμής.

bl ↵ Αντιστοιχεί στο κάτω αριστερό (Bottom Left) σημείο της βασικής γραμμής.

tl → Αντιστοιχεί στο πάνω αριστερό (Top Left) σημείο της βασικής γραμμής.

tc ↵ Αντιστοιχεί στο πάνω κεντρικό (Top Center) σημείο της βασικής γραμμής.

tr ↵ Αντιστοιχεί στο πάνω δεξιό (Top Right) σημείο της βασικής γραμμής.

ml ↵ Αντιστοιχεί στο μεσαίο αριστερό (Middle Left) σημείο της βασικής γραμμής.

mr ↵ Αντιστοιχεί στο μεσαίο δεξιό (Middle Right) σημείο της βασικής γραμμής.

a ↵ Αντιστοιχεί στην επιλογή Align και προσαρμόζει το κείμενο σε δύο σημεία. Το **ύψος** του κειμένου καθορίζεται από το πρόγραμμα ανάλογα με το **πλήθος** των χαρακτήρων που δίνουμε μεταξύ των 2 σημείων.

f ↵ Αντιστοιχεί στην επιλογή Fit και προσαρμόζει το κείμενο σε δύο σημεία. Το **ύψος** του κειμένου καθορίζεται από το χρήστη, ενώ το πρόγραμμα, ανάλογα με το πλήθος των χαρακτήρων που δώσαμε μεταξύ των 2 σημείων, καθορίζει το **πλάτος** τους.

Εδώ μπορούμε να γράψουμε το κείμενο σε ένα παράθυρο A Multiline Text... όπως με τον κειμενογράφο. Η εντολή μπορεί επίσης να

εκτελεστεί από το εικονίδιο  $\overline{A}$  ή από τη γραμμή εντολών με t ↵.

Το κείμενο μπορεί να είναι όσες σειρές θέλουμε και αποτελεί μια ενιαία μονάδα μέσα στο σχέδιο. Για να γράψουμε, πρέπει πρώτα να δημιουργήσουμε με το ποντίκι ένα πλαίσιο όπου θα τοποθετηθεί το κείμενο. Το πλαίσιο αυτό δεν φαίνεται στη σχεδίαση και μπορεί, λόγω του μεγέθους του κειμένου, να διαμορφωθεί μόνον ως προς το δεύτερο σημείο του ορισμού του. Πριν ορίσουμε το δεύτερο σημείο του ορθογωνίου εμφανίζονται ανάλογες δυνατότητες ρύθμισης της στοίχισης του κειμένου, το οποίο όμως τώρα συμπεριφέρεται σαν σύνολο και όχι σαν σειρά.

Και η επιλογή αυτή δέχεται αντίστοιχες με την προηγούμενη ρυθμίσεις σε ότι αφορά τη στόιχιση του κειμένου. Η διαφορά εδώ είναι ότι τα διάφορα σημεία στοίχισης (πάνω αριστερά, πάνω κέντρο, πάνω δεξιά, κέντρο αριστερά κοκ), είναι τα αντίστοιχα σημεία του ορθογωνικού πλαισίου, όπου θα χωρέσουν οι ζητούμενες πολλές σειρές του κειμένου.

Σ' οποιαδήποτε περίπτωση κειμένου είναι δυνατόν να διορθωθεί οποιαδήποτε παράμετρος, αν, μετά την επιλογή του κειμένου κάνουμε κλικ στο εικονίδιο γενικής διόρθωσης .

## *Solids (Στερεά)*

Με την εντολή αυτή σχεδιάζουμε στερεά. Επειδή ο σχεδιασμός στερεών είναι μια πολύ σοβαρή διαδικασία θα εξεταστεί σε ξεχωριστό κεφάλαιο.

### **Η εντολή Modify (Στήλη εργαλείων ή Menu)**

### *Erase (Σβύσιμο)*

Η εντολή εκτελείται από το εικονίδιο , από το πλήκτρο Delete ή απ' το μενού Modify Erase. Σβήνει τα αντικείμενα που έχουν επιλεγεί.

### *Copy (Αντιγραφή)*

Η εντολή εκτελείται από το εικονίδιο ου από το μενού Modify **Π** Copy ή από τη γραμμή εντολών με **cp** ↵. Μετά την επιλογή του(ων) αντικειμένου(ων) και ↵, εμφανίζεται το μήνυμα: Specify base point or displacement, or [Multiple]:

Για να γίνει η αντιγραφή χρειάζονται δύο βασικά σημεία. Το πρώτο δείχνει την αρχή της απόστασης αντιγραφής και το δεύτερο το τέλος. Δίνοντας λοιπόν:

• το πρώτο σημείο με κλικ ή συντεταγμένες, παίρνουμε το μήνυμα: Specify second point of displacement or <use first point as displacement>:

Ορίζουμε το δεύτερο σημείο και ολοκληρώνεται η εντολή.

• m ↵ δηλώνουμε ότι θέλουμε να κάνουμε πολλαπλή αντιγραφή του(ων) αντικειμένου(ων) που επιλέξαμε. Μετά το μήνυμα: Specify base point: καθορίζουμε το πρώτο βασικό σημείο της απόστασης αντιγραφής και στη συνέχεια θα παίρνουμε **κάθε φορά** το μήνυμα: Specify second point of displacement or <use first point as displacement>: για να ορίσουμε το δεύτερο σημείο, το οποίο πάλι θα επαναλαμβάνεται για ένα καινούριο σημείο, κοκ. Η εντολή ολοκληρώνεται με ↵.

### *Mirror (Συμμετρία)*

Με την εντολή αυτή σχεδιάζουμε το συμμετρικό αντικειμένου(ων) ως προς άξονα. Η εντολή εκτελείται από το εικονίδιο <sup>4</sup>Δ, από το μενού Modify **O** Mirror ή από τη γραμμή εντολών με **mi** και ↵.

Μετά την επιλογή των αντικειμένων και ↵, με το μήνυμα Specify first point of mirror line: ορίζουμε το πρώτο σημείο του άξονα συμμετρίας. Στη συνέχεια, με το μήνυμα: Specify second point of mirror line: ορίζουμε το δεύτερο σημείο του άξονα συμμετρίας. Τέλος εμφανίζεται το μήνυμα:

Delete source objects? [Yes/No] <N>: που μας ρωτάει αν θέλουμε να διαγραφούν τα αρχικά αντικείμενα. Με ↵ έχουμε και τα δύο. Με y μόνο το συμμετρικό.

Πρόβλημα στη συμμετρία παρουσιάζεται όταν έχουμε κείμενο. Σ' αυτή την περίπτωση πληκτρολογούμε στη γραμμή εντολών mirrtext ↵. Στην προτροπή Enter new value for MIRRTEXT <1>: δίνουμε **0** αν θέλουμε το κείμενο να **μην** κατοπτρίζεται και 1 αν θέλουμε.

### *Offset (Απόσπαση)*

Με την εντολή αυτή δημιουργούμε αντικείμενο παράλληλο ή ομόκεντρο, και σε συγκεκριμένη απόσταση από ένα άλλο. Η εντολή εκτελείται από το εικονίδιο **...**. από το μενού Modify Offset ή από τη γραμμή εντολών με **ο** και ↵.

Αφού ενεργοποιήσουμε την εντολή, στην προτροπή: Offset distance or Through <1.0000>: πληκτρολογούμε την απόσταση αντιγραφής από το υπάρχον αντικείμενο. Στη συνέχεια, στο μήνυμα: Select object to offset: επιλέγουμε το αντικείμενο του οποίου θέλουμε να δημιουργήσουμε αντίγραφο.

Στην προτροπή: Side to offset? Πατάμε με το ποντίκι σ' ένα σημείο που ανήκει στην πλευρά που θέλουμε να γίνει η αντιγραφή.

## *Array (Διάταξη)*

Με την εντολή αυτή δημιουργούμε ορθογωνικές (σε γραμμές και στήλες) ή πολικές (σε κύκλο) διατάξεις ενός ή περισσοτέρων αντικειμένων.

Η εντολή εκτελείται από το εικονίδιο  $\frac{\text{d}H}{\text{d}x}$ , από το μενού Modify **D** Array... ή από τη γραμμή εντολών, με **ar** και ↵.

Με την εκτέλεση της εντολής εμφανίζεται το πλαίσιο διαλόγου που φαίνεται στην επόμενη εικόνα, όπου είναι ενεργοποιημένη η ορθογωνική διάταξη (Rectangular Array). Αν επιθυμούμε κυκλική διάταξη, τότε ενεργοποιούμε την επιλογή Polar array.

Για να επιλέξουμε τα αντικείμενα που θα συμμετέχουν στη διάταξη, πατάμε στο κουμπί Select objects  $\boxed{4}$ , οπότε εξαφανίζεται προσωρινά το πλαίσιο διαλόγου. Όταν ολοκληρωθεί η επιλογή των αντικειμένων με ↵ ή space, εμφανίζεται πάλι το πλαίσιο διαλόγου, όπου, για πληροφόρηση, εμφανίζεται ο αριθμός των αντικειμένων που έχουν επιλεγεί κάτω από το εικονίδιο της εντολής.

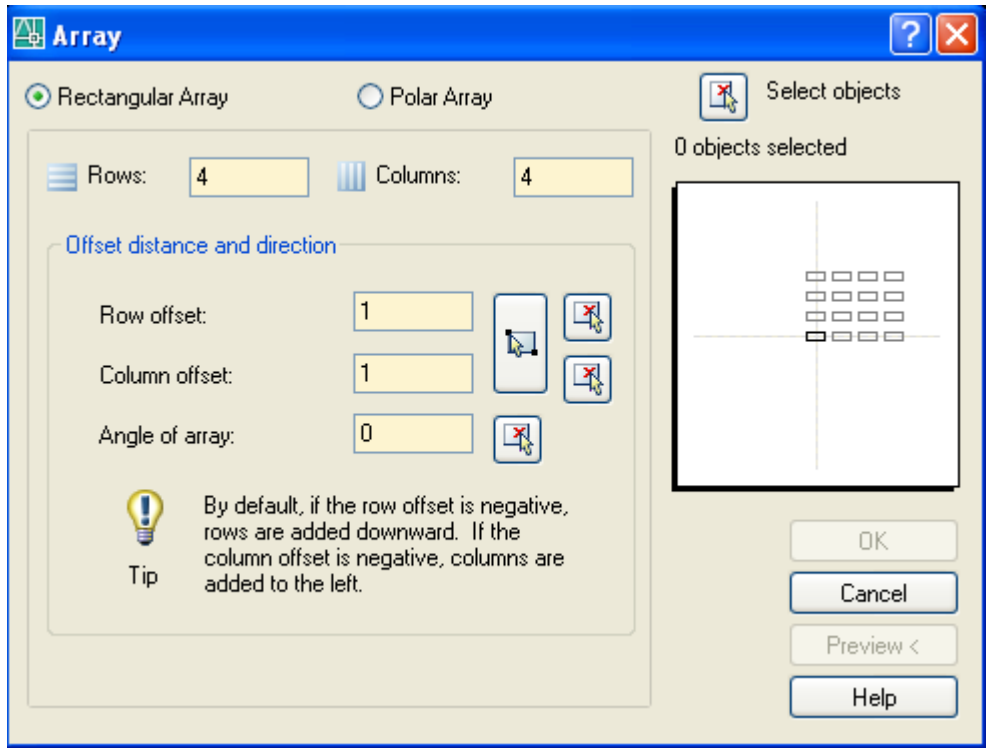

## **Ορθογωνική διάταξη – επιλογές**

Rows: Πληκτρολογούμε τον αριθμό των σειρών της διάταξης.

Columns: Δίνουμε τον αριθμό των στηλών της διάταξης.

Row Offset: Δίνουμε την απόσταση μεταξύ των σειρών της διάταξης. Εναλλακτικά μπορούμε να ορίσουμε την απόσταση αυτή με το ποντίκι πατώντας πάνω στο

κουμπί <sup>γ</sup>ια τις σειρές. Μετά τον ορισμό, η απόσταση αναγράφεται αυτόματα στο αντίστοιχο κουτάκι σε ΣΜ.

Column Offset: Δίνουμε την απόσταση μεταξύ των σειρών της διάταξης. Εναλλακτικά μπορούμε να ορίσουμε την απόσταση αυτή με το ποντίκι πατώντας πάνω στο

κουμπί για τις στήλες. Μετά τον ορισμό, η απόσταση αναγράφεται αυτόματα στο αντίστοιχο κουτάκι σε ΣΜ.

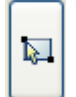

Πατώντας σ' αυτό το εικονίδιο μπορούμε να ορίσουμε ταυτόχρονα και τις δύο αποστάσεις σαν πλευρές ορθογωνίου (που ονομάζεται μοναδιαίο στοιχείο), του οποίου ορίζουμε τις δύο απέναντι κορυφές. Τότε η διάταξη, που ξεκινάει από το επιλεγέν αντικείμενο, 'απλώνεται' προς την κατεύθυνση του δευτέρου

σημείου του μοναδιαίου στοιχείου.

Angle of array: Εισάγουμε τη γωνία που θα έχει η βάση της διάταξης ως προς την οριζοντία. Εναλλακτικά μπορούμε να χρησιμοποιήσουμε το εικονίδιο  $\boxed{\Box^4_\bullet\ }$  που βρίσκεται δίπλα από το κουτάκι εισαγωγής, για να ορίσουμε την κλίση της βάσης. Τότε η διάταξη θα εκταθεί αριστερά της ευθείας που εισάγεται με 1<sup>ο</sup> και 2<sup>ο</sup> σημείο.

Μετά τον καθορισμό των παραπάνω στοιχείων, μπορούμε να δούμε την ενδεικτική τους εικόνα στη θέση της προεπισκόπισης κάνοντας κλικ οπουδήποτε πάνω στη θέση αυτή.

Εξ' ορισμού, δίνοντας θετικές αποστάσεις μεταξύ σειρών, έχει ως αποτέλεσμα αυτές να δημιουργούνται προς τα πάνω, ενώ αρνητικές προς τα κάτω. Αντίστοιχα θετικές αποστάσεις στηλών τις δημιουργούν προς τα δεξιά ενώ αρνητικές προς τα αριστερά.

## **Κυκλική διάταξη**

Για να δημιουργήσουμε κυκλική διάταξη, με αντικείμενα διατεταγμένα περιμετρικά ως προς κέντρο, ενεργοποιούμε την επιλογή Polar Array του πλαισίου διαλόγου.

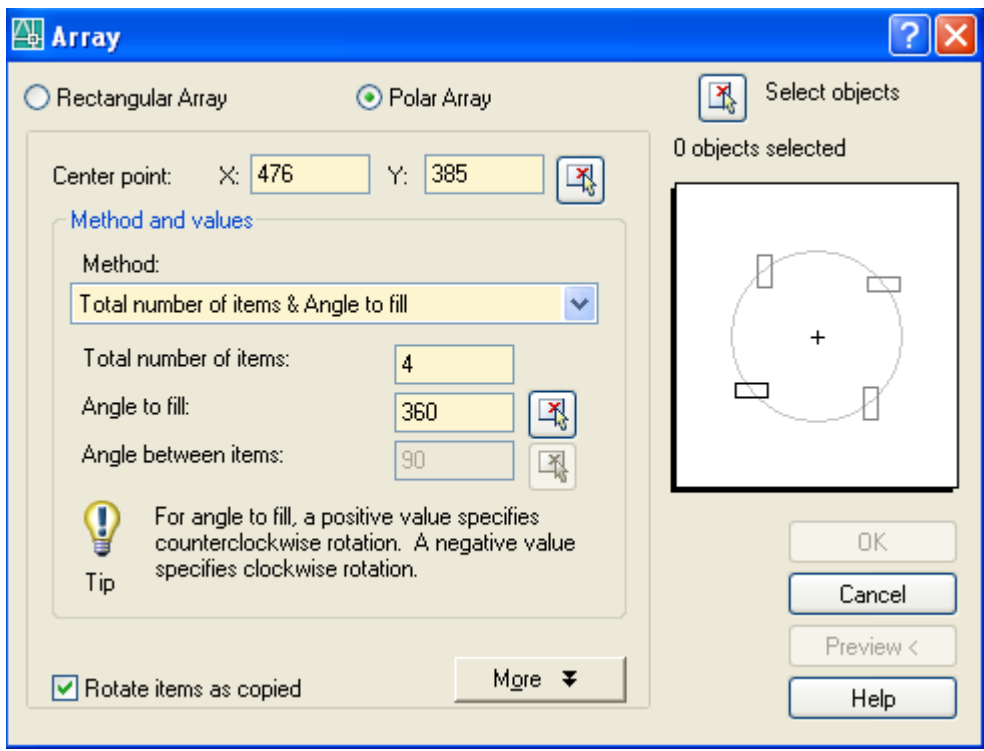

More  $\overline{\ast}$ Αρχικά το πλαίσιο διαλόγου δεν εμφανίζει το κάτω μέρος, το οποίο παρουσιάζεται με πάτημα στο κουμπί more. Οι επιλογές που έχουμε είναι:

Center point X: / Y: Πληκτρολογούμε τις συντεταγμένες του κέντρου, ή εναλλακτικά με το κουμπί , τις ορίζουμε με το ποντίκι.

Method: Μια κυκλική διάταξη μπορεί να οριστεί με 3 τρόπους:

- 1. Από το πλήθος των στοιχείων και τη συνολική γωνία
- 2. Από το πλήθος των στοιχείων και τη γωνία μεταξύ των στοιχείων και
- 3. Από τη συνολική γωνία της διάταξης και τη γωνία μεταξύ των στοιχείων.

Από τον πτυσσόμενο κατάλογο επιλογών, διαλέγουμε τη μέθοδο υπολογισμού ανάλογα με τα στοιχεία που γνωρίζουμε.

Total number of items: Εισάγουμε το συνολικό πλήθος των στοιχείων.

Angle to fill: Πληκτρολογούμε τη συνολική γωνία της διάταξης, ή εναλλακτικά πατάμε

το αντίστοιχο κουμπί (1) για τον ορισμό της με τη βοήθεια του ποντικιού.

Angle between items: Πληκτρολογούμε τη γωνία μεταξύ δύο συνεχόμενων στοιχείων

της διάταξης, ή εναλλακτικά πατάμε το αντίστοιχο κουμπί  $\boxed{\mathbb{R}^3}$  για τον ορισμό της με τη βοήθεια του ποντικιού.

Rotate Items as copied: Αν θέλουμε τα στοιχεία της διάταξης να περιστραφούν κατά την αντιγραφή.

Στην ενότητα Object base point το τσεκάρισμα της επιλογής Set to object's default ενεργοποιεί το εξ' ορισμού βασικό σημείο των αντικειμένων. Αλλιώς χρησιμοποιούμε

τις συντεταγμένες του βασικού σημείου, ή με πάτημα στο αντίστοιχο κουμπί  $\frac{|\mathcal{X}_i|}{|\mathcal{X}_i|}$  τις ορίζουμε με τη βοήθεια του ποντικιού.

Η εντολή ολοκληρώνεται με ΟΚ.

Και εδώ χρειάζεται προσοχή για το πού θα τοποθετηθεί το αρχικό αντικείμενο, επειδή τόσο το κέντρο του κυκλικού τόξου όσο και η αφετηρία της διάταξης εξαρτώνται απ' την αρχική του θέση.

### *Move (Μετακίνηση)*

Με την εντολή αυτή μετακινούμε παράλληλα ένα ή περισσότερα αντικείμενα. Η εντολή εκτελείται από το εικονίδιο  $\mathbf{f}$ , από το μενού Modify  $\blacksquare$  Move ή από τη γραμμή εντολών με **m** και ↵.

Η διαδικασία της μετακίνησης είναι παρόμοια με εκείνη της αντιγραφής.

### *Rotate (Περιστροφή)*

Με την εντολή αυτή περιστρέφουμε ένα ή περισσότερα αντικείμενα ως προς κάποιο κέντρο. Η εντολή εκτελείται από το εικονίδιο  $\bullet$ , από το μενού Modify  $\blacksquare$  Rotate ή από τη γραμμή εντολών με **ro** και ↵. Ακολουθούν τα μηνύματα:

Current positive angle in UCS: ANGDIR=counterclockwise ANGBASE=0 που μας ενημερώνει για τη θετική φορά μέτρησης των γωνιών και τη μηδενική κατεύθυνση, ζητώντας να επιλέξουμε τα αντικείμενα.

Μετά την επιλογή των αντικειμένων και ↵, το μήνυμα: Specify base point: μας ζητάει να ορίσουμε το βασικό σημείο περιστροφής. Στη συνέχεια, το μήνυμα:

Specify rotation angle or [Copy/Reference] <0>: ζητάει τη γωνία περιστροφής, την οποία μπορούμε να δώσουμε είτε αριθμητικά είτε με το ποντίκι. Στην περίπτωση του ποντικιού, σαν περιστροφή ορίζεται η γωνία που σχηματίζει η επιβατική ακτίνα του σταυρονήματος με το θετικό άξονα Χ. Οι άλλες επιλογές είναι:

c ↵ Δημιουργεί νέα υπό κλίση αντικείμενα κρατώντας και το παλιό.

r ↵ Καθορίζει τη γωνία περιστροφής αναφορικά με κάποια άλλη. Η επόμενη προτροπή είναι:

Specify the reference angle <0>: Καθορίζουμε μια γωνία αναφοράς ή πατάμε απλά ↵ για να αποδεχτούμε τη μηδενική. Η επόμενη προτροπή είναι:

Specify the new angle or [Points] <0>: Καθορίζουμε τη νέα γωνία είτε με τιμή και ↵ είτε με p και ↵ για να ορίσουμε 2 σημεία που ορίζουν τη γωνία, οπότε περιστρέφεται το αντικείμενο και ολοκληρώνεται η εντολή.

## *Scale (Κλίμακα)*

Η εντολή αυτή αλλάζει το μέγεθος (δηλαδή την κλίμακα) ενός ή περισσοτέρων αντικειμένων. Η μεγέθυνση ή η σμίκρυνση θα γίνει ως προς ένα βασικό σημείο αναφοράς το οποίο θα παραμείνει ακίνητο.

Η εντολή εκτελείται από το εικονίδιο  $\Box$ , από το μενού Modify  $\Box$  Scale ή από τη γραμμή εντολών με **sc** και ↵.

Μετά την επιλογή αντικειμένων και ↵, ακολουθεί το μήνυμα: Specify base point: οπότε ορίζουμε το σταθερό βασικό σημείο. Το επόμενο μήνυμα είναι:

Specify scale factor or [Copy/Reference]: Εδώ έχουμε τις παρακάτω επιλογές:

- Να ορίσουμε αριθμητικά το συντελεστή κλίμακας οπότε τα αντικείμενα μεγεθύνονται (>1) ή σμικρύνονται (<1)
- Να ορίσουμε το συντελεστή κλίμακας με το ποντίκι, μέσω δύο σημείων, οπότε τα αντικείμενα μεγεθύνονται ή σμικρύνονται ανάλογα με τις Σ.Μ. που ορίζει το μήκος των σημείων σε σχέση με τη μονάδα.
- c J Δημιουργεί νέα υπό κλίμακα αντικείμενα κρατώντας και το παλιό.

• r ↵ για να ορίσουμε την κλίμακα σε σχέση με κάποιο μήκος αναφοράς. Εδώ η πρακτική σημασία είναι να αλλάξω τις διαστάσεις ενός συνόλου αντικειμένων γνωρίζοντας τη διάσταση του ενός (μήκος αναφοράς) και την επιθυμητή του διάσταση (νέο μήκος).

Έτσι τα μηνύματα που ακολουθούν είναι: Specify reference length: οπότε ορίζω το γνωστό μήκος αναφοράς, και μετά, στο μήνυμα:

Specify new length: ορίζω το τελικό μήκος και ολοκληρώνεται η εντολή.

Ουσιαστικά δηλαδή το AutoCAD 2006 υπολογίζει το συντελεστή κλίμακας από το πηλίκον του νέου μήκους προς το μήκος αναφοράς.

### *Stretch (Τέντωμα ή συμπίεση)*

Η εντολή αυτή τεντώνει ή συμπιέζει ένα ή περισσότερα αντικείμενα.

Η εντολή εκτελείται από το εικονίδιο  $\Box$ , από το μενού Modify  $\Box$  Stretch ή από τη γραμμή εντολών με **s** και ↵. Τα μηνύματα που ακολουθούν είναι:

Select objects to stretch by crossing-window or crossing-polygon... Εδώ η επιλογή πρέπει απαραίτητα να γίνει με crossing παράθυρο ή πολύγωνο. Αυτό σημαίνει ότι θα ορίσουμε με το ποντίκι σαν πρώτο σημείο του παραθύρου την κάτω – δεξιά άκρη του και σαν δεύτερο την πάνω – αριστερή. Όμως θα προσέξουμε ώστε το παράθυρο να περιέχει τα αντικείμενα που θέλουμε να μείνουν ανέπαφα και να **τέμνει** εκείνα που θέλουμε να **τεντώσουμε ή να μικρύνουμε**. Έτσι στο μήνυμα: Select objects: Specify opposite corner: ορίζουμε με προσοχή το παραπάνω παράθυρο. Ακολουθεί το μήνυμα:

Specify base point or displacement: που ζητάει το βασικό σημείο αναφοράς, για να ακολουθήσει το μήνυμα: Specify second point of displacement: για το τελικό σημείο μετατόπισης. Δηλαδή όπως ακριβώς με την εντολή Move.

Αν μάλιστα το σχέδιο έχει και διαστάσεις που είναι συσχετισμένες με τα αντικείμενα, τότε με την εντολή stretch ενημερώνονται αυτόματα και τα κείμενα (δηλαδή οι αριθμοί) των διαστάσεων.

## *Lengthen (Επιμήκυνση)*

Μ' αυτή την εντολή αλλάζει το μήκος ενός αντικειμένου. Η εντολή εκτελείται από το μενού Modify Lengthen ή από τη γραμμή εντολών με **len** και ↵. Τα μηνύματα της εντολής είναι:

Select an object or [DElta/Percent/Total/DYnamic]: Επιλέγοντας π.χ. μια ευθεία παίρνουμε πληροφορίες για το μήκος της π.χ. Current length: 76.8349, ενώ εμφανίζεται η επιλογή Select an object or [DElta/Percent/Total/DYnamic]: Εδώ έχουμε τις παρακάτω επιλογές:

de ↵ Ορίζουμε την επιμήκυνση που θέλουμε. Ακολουθεί το μήνυμα:

Enter delta length or [Angle] <current>: Θετική τιμή επιμηκύνει, αρνητική επιβραχύνει το αντικείμενο. Με a ↵ δηλώνουμε ότι επιμηκύνουμε κάποιο τόξο αυξάνοντας την επίκεντρη γωνία του.

p ↵ Ορίζουμε το νέο μήκος σαν επί τοις εκατό ποσοστό του αρχικού μήκους. Έτσι στο μήνυμα: Enter percentage length <current>: Τιμή μεγαλύτερη του 100 επιμηκύνει, ενώ μικρότερη του 100 επιβραχύνει το αντικείμενο. Συνεπώς ο αριθμός 150 σημαίνει αύξηση κατά 50%.

t ↵ Ορίζουμε το συνολικό μήκος που θέλουμε να έχει το αντικείμενο. Έτσι στο μήνυμα που ακολουθεί: Specify total length or [Angle] <current)>: μπορούμε να δώσουμε τον αριθμό σε ΣΜ. και στο μήνυμα Select an object to change or [Undo]: να κάνουμε κλικ πάνω στην 'άκρη' του αντικειμένου που θέλουμε να γίνει η αλλαγή. Το τελευταίο μήνυμα επαναλαμβάνεται για την περίπτωση που θέλουμε να εφαρμόσουμε την εντολή και σε άλλα αντικείμενα. Με a ↵ δηλώνουμε ότι μεταβάλλουμε κάποιο τόξο αλλάζοντας την επίκεντρη γωνία του.

dy ↵ Εδώ ορίζουμε το νέο μήκος δυναμικά τοποθετώντας το ένα άκρο του αντικειμένου είτε με συντεταγμένες είτε με το ποντίκι (το άλλο άκρο μένει ακίνητο). Επειδή όμως το αντικείμενο δεν αλλάζει προσανατολισμό, το άκρο του ακολουθεί μια πορεία που είναι η προβολή της κίνησης του ποντικιού πάνω στη δική του διεύθυνση. Έτσι στο μήνυμα: Select an object to change or [Undo]: ορίζουμε την 'άκρη' του αντικειμένου που θέλουμε ν' αλλάξουμε, και στο Specify new end point: ορίζουμε το άλλο άκρο. Δοκιμάστε το.

Φυσικά ακολουθεί μετά πάλι Select an object to change or [Undo]: κοκ.

Mε u αναιρείται η πρόσφατη μεταβολή μήκους ενώ με ↵ ολοκληρώνεται η εντολή.

## *Trim (Αποκοπή)*

Με την εντολή αυτή αποκόπτουμε τμήματα αντικειμένων που τέμνονται από άλλα. Η εντολή εκτελείται από το εικονίδιο 7<sup>4.</sup>, από το μενού Modify Trim ή από τη γραμμή εντολών με **tr** και ↵. Τα μηνύματα που εμφανίζονται μετά την εκτέλεση της εντολής είναι:

Current settings: Projection=UCS, Edge=Extend

Select cutting edges ...

Select objects or <select all>:

Επιλέγουμε με το ποντίκι τα αντικείμενα που θ' αποτελέσουν τα «όρια» αποκοπής των επόμενων αντικειμένων που θα επιλέξουμε και στο τέλος πατάμε ↵. Αν θέλουμε να συμμετέχουν όλα τα αντικείμενα σαν όρια αποκοπής, πατάμε απλά ↵. Το επόμενο μήνυμα είναι:

Select object to trim or shift-select to extend or

[Fence/Crossing/Project/Edge/eRase/Undo]:

Πατάμε με το ποντίκι σ' ένα σημείο στο τμήμα της γραμμής που θέλουμε ν' αποκοπεί οπότε το τμήμα αποκόπτεται και η εντολή ολοκληρώνεται.

Με την ίδια εντολή μπορούμε ακόμη και να **προεκτείνουμε** αντικείμενα χρησιμοποιώντας σαν όρια προέκτασης τα ήδη επιλεχθέντα όρια αποκοπής! Αυτό γίνεται αν κατά την επιλογή του αντικειμένου κρατάμε πατημένο και το πλήκτρο shift.

Μ' άλλα λόγια η εντολή trim συνδυάζεται και με την εντολή extend.

Αν θέλουμε ν' αποκόψουμε πολλές γραμμές μαζί (πιθανόν παράλληλες), στην προηγούμενη προτροπή πληκτρολογούμε f (fence = φράχτης) και ↵. Αυτό σημαίνει ότι μπορούμε να κάνουμε ομαδική επιλογή των προς αποκοπήν αντικειμένων αρκεί να τα τμήσουμε με μια τεθλασμένη γραμμή (φράχτη).

Στη συνέχεια μας ζητάει να ορίσουμε με το ποντίκι το πρώτο σημείο του φράχτη, το δεύτερο κοκ. Με την ολοκλήρωση της γραμμής του φράχτη (πατώντας ↵) αποκόπτονται οι γραμμές που θέλουμε, εξαφανίζεται ο φράχτης και ολοκληρώνεται η εντολή.

c ↵ Ορίζουμε τα τμήματα που θα αποκόψουμε ομαδικά με την επιλογή crossing δηλαδή μέσω ορθογωνίου, εκ δεξιών προς τα αριστερά, που θα τέμνει τα προς επιλογήν αντικείμενα

p ↵ Ρυθμίζουμε την αποκοπή των αντικειμένων αναφορικά με την τρισδιάστατη απεικόνιση και τη θέση παρατήρησης των αντικειμένων στο χώρο.

e ↵ Όταν έχουμε δύο **μη τεμνόμενα** τμήματα για αποκοπή του ενός σε σχέση με το νοητό σημείο τομής τους (πχ 2 ευθείες σε σχήμα Τ που δεν τέμνονται), έχουμε τη δυνατότητα ν' αλλάξουμε την κατάσταση της νοητής τομής (τομή σε προέκταση). Το μήνυμα που εμφανίζεται είναι:

Enter an implied edge extension mode [Extend/No extend] <Extend>: Αν πατήσουμε ξανά e ή ↵, δηλώνουμε κατάσταση νοητής τομής (δηλαδή τομής σε προέκταση). Το επόμενο μήνυμα είναι, κανονικά όπως πριν:

Select object to trim or shift-select to extend or

[Fence/Crossing/Project/Edge/eRase/Undo]:, οπότε καθορίζοντας ένα σημείο στο τμήμα του αντικειμένου που θέλουμε ν' αποκοπεί ολοκληρώνουμε την εντολή.

Όμως προσοχή γιατί στο εξής η κατάσταση της τομής θα είναι σε νοητό και όχι σε υπαρκτό σημείο, εκτός αν αλλάξουμε ξανά αυτή την κατάσταση με τον ίδιο τρόπο.

r ↵ Όταν αντί για αποκοπή θέλουμε πλήρη διαγραφή ορισμένων αντικειμένων.

## *Extend (Προέκταση)*

Με την εντολή αυτή επιμηκύνουμε αντικείμενα μέχρι να συναντηθούν με ένα άλλο αντικείμενο. Η εντολή εκτελείται από το εικονίδιο  $-\sqrt{ }$ , από το μενού Modify  $\blacksquare$  Extend ή από τη γραμμή εντολών με **ex** και ↵.

Ουσιαστικά η εντολή αυτή είναι η αντίθετη της Trim, γι' αυτό και τα βήματα που ακολουθούνται είναι περίπου **όμοια**. Έτσι:

Επιλέγουμε με το ποντίκι τα αντικείμενα που θ' αποτελέσουν τα «όρια» προέκτασης των επόμενων αντικειμένων. Πατάμε ↵.

Όπως η εντολή trim μπορεί με shift να χρησιμοποιηθεί και σαν extend, το ίδιο και η extend μπορεί με shift να χρησιμοποιηθεί και σαν trim. Δηλαδή με την ίδια εντολή μπορούμε ακόμη και να **αποκόψουμε** αντικείμενα χρησιμοποιώντας σαν όρια προέκτασης τα ήδη επιλεχθέντα όρια αποκοπής! Στην προτροπή:

Select object to extend or shift-select to trim or

[Fence/Crossing/Project/Edge/Undo]:

επιλέγουμε το αντικείμενο που θέλουμε να προεκταθεί, **κάνοντας κλικ προς το μέρος της προέκτασής του**.

Μπορούμε (όπως και στην trim) ν' αποφύγουμε την επιλογή των αντικειμένων για τα «όρια» αν, μετά την ενεργοποίηση της εντολής πατήσουμε ↵.

### *Break (Σπάσιμο)*

Με την εντολή αυτή μπορούμε να 'σπάσουμε' ένα αντικείμενο στα δυο ή να αφαιρέσουμε ένα τμήμα του που ορίζεται από δύο σημεία.

Η εντολή εκτελείται από το εικονίδιο  $\Box$ , από το μενού Modify  $\Box$  Break ή από τη γραμμή εντολών με **br** και ↵. Τα μηνύματα της εντολής είναι:

Select object: Επιλέξτε **αντικείμενο**. Εδώ χρειάζεται προσοχή επειδή το αντικείμενο θα 'σπάσει' στο σημείο που θα επιλεγεί. Έτσι στο επόμενο μήνυμα Specify second break point or [First point]: μπορούμε είτε να ορίσουμε ένα δεύτερο σημείο, είτε να πληκτρολογήσουμε f ↵, οπότε ακυρώνουμε την προηγούμενη επιλογή και με την εντολή Specify first break point: ορίζουμε ξανά το πρώτο σημείο.

Ακολουθεί η εντολή Specify second break point: για να δηλώσουμε το δεύτερο σημείο θλάσης (αφαίρεση τμήματος). Αν επιθυμούμε απλά να σπάσουμε το αντικείμενο σ' ένα σημείο, είτε δίνουμε το ίδιο σημείο είτε @ ↵.

Ο κύκλος δεν σπάζει σ' ένα μόνο σημείο.

#### *Chamfer (Πλαγιότμηση)*

Με την εντολή αυτή συνδέουμε δύο μη παράλληλα ευθύγραμμα τμήματα (τεμνόμενα ή μη) με ένα πλάγιο ευθύγραμμο τμήμα (φάλτσο). Το φάλτσο μπορεί να οριστεί είτε με τις αποστάσεις των άκρων του από την τομή, είτε με τη μια απόσταση και την κλίση του ως προς το ένα τμήμα.

Η εντολή εκτελείται από το εικονίδιο , από το μενού Modify Chamfer ή από τη γραμμή εντολών με **cha** και ↵. Τα μηνύματα που ακολουθούν είναι:

(TRIM mode) Current chamfer Dist1 =  $0.0000$ , Dist2 =  $0.0000$ 

Select first line or [Undo/Polyline/Distance/Angle/Trim/mEthod/Multiple]:

Εδώ το AutoCAD 2006 μας ενημερώνει για την τρέχουσα κατάσταση της εντολής από τυχόν προηγούμενη χρήση. Σημειώνεται ότι οι όποιες αλλαγές γίνουν σ' αυτή την εντολή θα ισχύουν για πάντα εκτός αν αλλάξουν ξανά.

Οι διάφορες επιλογές είναι:

u ↵. Αναιρεί την πιο πρόσφατη ρύθμιση που έγινε με άλλη εντολή.

d ↵. Για ν' αλλάξουμε τις αποστάσεις πλαγιότμησης. Έτσι στο μήνυμα Specify first chamfer distance <0.0000>: δίνουμε την πρώτη απόσταση π.χ. 12 (πρώτη είναι αυτή όπου θα κάνουμε πρώτα κλικ). Επόμενο μήνυμα:

Specify second chamfer distance <12.0000>: Προτείνει αυτόματα την πρώτη, δίνοντάς μας τη δυνατότητα να την αλλάξουμε. Μόλις δώσουμε τη δεύτερη απόσταση με ↵, εμφανίζεται πάλι το αρχικό μήνυμα:

Select first line or [Undo/Polyline/Distance/Angle/Trim/mEthod/Multiple]:, για να ορίσουμε την πρώτη και τη δεύτερη γραμμή που θέλουμε να πλαγιοτμηθούν, οπότε παρουσιάζεται η πλαγιότμηση και ολοκληρώνεται η εντολή.

a ↵. Δηλώνουμε ότι θέλουμε να ορίσουμε την πλαγιότμηση από την πρώτη απόσταση και από τη γωνία που σχηματίζει το φάλτσο **καθώς** στρίβει, με την πρώτη ευθεία. Έτσι ικανοποιούμε τα μηνύματα: Specify chamfer length on the first line <20.0000>: και Specify chamfer angle from the first line <0>: που ακολουθούν πατώντας ↵. Εκτελούμε ξανά την εντολή όπως και πριν.

t ↵. Για να αλλάξουμε την κατάσταση αποκοπής, δηλαδή να γίνει η πλαγιότμηση με ή χωρίς αποκοπή των περιττών τμημάτων. Μηνύματα:

Enter Trim mode option [Trim/No trim] <Trim>: Πληκτρολογούμε αντίστοιχα **n** για μη αποκοπή και **t** για αποκοπή, επαναλαμβάνοντας την εντολή.

e ↵ Για να δηλώσουμε τη μέθοδο πλαγιότμησης (απόσταση/γωνία). Μήνυμα: Enter trim method [Distance/Angle] <Angle>: Δίνουμε d ή ↵ (για a) οπότε επανερχόμαστε σε αντίστοιχη αρχική κατάσταση, όπου, είτε ορίζουμε ξανά τις αρχικές τιμές, είτε τις αποδεχόμαστε, εκτελώντας την εντολή.

m ↵ Για να δηλώσουμε πολλαπλή πλαγιότμηση με την ίδια εντολή.

p ↵ για πλαγιότμηση όλων των τμημάτων μιας πολυγραμμής. Εννοείται ότι πριν αποφασίσουμε την πλαγιότμηση έχουμε ελέγξει την κατάστασή της, οπότε, στο μήνυμα που ακολουθεί: Select 2D polyline: απλά την επιλέγουμε και έχουμε το αποτέλεσμα με μια ενημέρωση για το πόσα ευθύγραμμα τμήματα έχουν πλαγιοτμηθεί.

## *Fillet (Σύνδεση με τόξο)*

Χρησιμοποιείται για να συνδεθούν δυο μη παράλληλα ευθύγραμμα τμήματα με τόξο, του οποίου ορίζεται η ακτίνα. Αν δώσουμε τιμή της ακτίνας 0, τότε, αν μεν τα τμήματα δεν τέμνονται προεκτείνονται μέχρι να συναντηθούν, αν όμως τέμνονται διαγράφεται το 'κατά κορυφήν' τμήμα των ευθειών.

Η εντολή εκτελείται από το εικονίδιο , από το μενού Modify Fillet ή από τη γραμμή εντολών με **f** και ↵. Το μήνυμα που ακολουθεί είναι:

Current settings: Mode = TRIM, Radius = 0.0000

Select first object or [Undo/Polyline/Radius/Trim/Multiple]: Οι επιλογές είναι:

u ↵ Αναιρούμε την πρόσφατη ρύθμηση.

r ↵ Αλλάζουμε την τιμή της ακτίνας του τόξου συναρμογής. Στην προτροπή: Specify fillet radius <10.0000>: Ορίζουμε την ακτίνα του τόξου με ↵, η οποία καταγράφεται στη μνήμη για τις επόμενες χρήσεις της εντολής. Στη συνέχεια, ενεργοποιώντας πάλι την εντολή, επιλέγουμε το πρώτο και μετά το δεύτερο αντικείμενο που θέλουμε να συνδεθεί με τόξο, οπότε ολοκληρώνεται αυτόματα η εντολή.

p ↵ Για να ενώσουμε με τόξο γνωστής ακτίνας καμπυλότητας **όλα** τα τμήματα μιας πολυγραμμής, χρησιμοποιώντας την ακτίνα που δώσαμε την τελευταία φορά. Απλά επιλέγουμε το πολύγραμμο οπότε ολοκληρώνεται η εντολή.

t ↵ Για να ελέγξουμε την κατάσταση (αποκοπή ή μη αποκοπή) μετά την εκτέλεση της εντολής. Το νέο περιβάλλον διατηρείται φυσικά για τις επόμενες εντολές μέχρι νέας αλλαγής.

### *Explode (Δυναμίτης)*

Με την εντολή αυτή μπορούμε να διασπάσουμε αντικείμενα που αποτελούν μια ενότητα, πχ. μπλοκ, πολυγραμμές κλπ.

Η εντολή εκτελείται από το εικονίδιο , από το μενού Modify Explode ή από τη γραμμή εντολών με **x** και ↵. Τo μήνυμα που ακολουθεί είναι:

Select objects: Επιλέγουμε ένα ή περισσότερα αντικείμενα πατώντας *↓*, οπότε ολοκληρώνεται η εντολή χωρίς εμφανή αποτελέσματα.

## *Διόρθωση ιδιοτήτων και σχεδιαστικών στοιχείων αντικειμένων*

## *Η εντολή Properties*

Η εντολή αυτή είναι από τις πιο 'δυνατές' στο AutoCAD 2006, επειδή μας δίνει τη δυνατότητα να αλλάξουμε ο,τιδήποτε είναι τροποποιήσιμο σε ένα αντικείμενο που σχεδιάσαμε. Δηλαδή από τα γεωμετρικά του στοιχεία μέχρι τις πάσης φύσεως ιδιότητές του.

Είναι εντολή που επιφέρει άμεσα τις αλλαγές που κάναμε σ' όλα τα επιλεγμένα αντικείμενα.

Στη γενική ροή της σχεδίασης, **μετά την επιλογή** ενός αντικειμένου ή αντίστοιχα μιας ομάδας ομοειδών αντικειμένων η εντολή εκτελείται με δεξί κλικ και στο αναδυόμενο μενού **Ο** Properties. Όμως η εντολή μπορεί να εκτελεστεί και με τους εξής τρόπους:

Από το εικονίδιο της τυπικής γραμμής εργαλείων

Aπό το μενού Modify **D** Properties, ή από τη γραμμή εντολών με πληκτρολόγηση properties ↵, ch ↵, mo ↵, ή τέλος με πατημένο το Ctrl και 1.

Με την εκτέλεση της εντολής εμφανίζεται στο πάνω αριστερό μέρος της οθόνης το παρακάτω παράθυρο – πλαίσιο διαλόγου

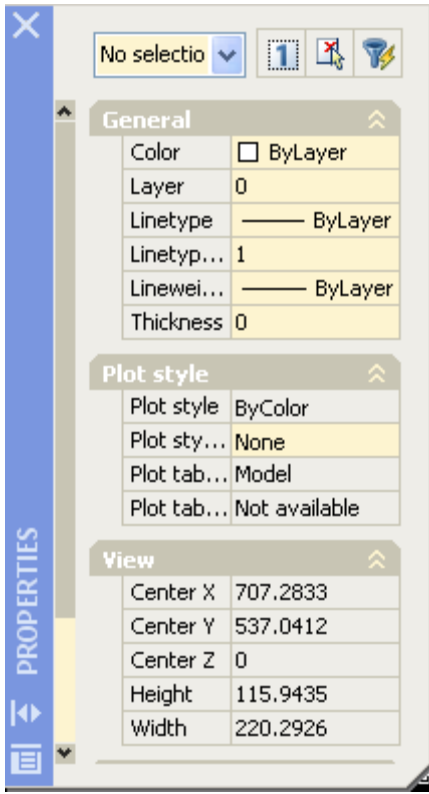

Το παράθυρο αυτό είναι μετακινήσιμοκαι με δυνατότητα αλλαγής μεγέθους και θα εμφανίζεται με κάθε νέα εκτέλεση του AutoCAD 2006 στη θέση που το τοποθετήσατε την τελευταία φορά.

Το αρχικό περιεχόμενο του πλαισίου διαλόγου εξαρτάται από το αν έχει προεπιλεγεί κάποιο αντικείμενο, ή αν τα προεπιλεγμένα αντικείμενα είναι του αυτού τύπου.

Το διπλανό πλαίσιο διαλόγου εμφανίζεται με την εκτέλεση της εντολής χωρίς να γίνει προεπιλογή αντικειμένων. Αυτός είναι και ο λόγος που στο πάνω μέρος του πλαισίου αναγράφεται η φράση No selection.

Στην περίπτωση αυτή μπορούν τα αντικείμενα να επιλεγούν στη συνέχεια με τη βοήθεια του σταυρονήματος που παίζει το ρόλο του επιλογέα, ή με κλικ στο κουμπί $\frac{1}{\sqrt{2}}$  του πλαισίου διαλόγου, οπότε εμφανίζεται το κλασσικό τετραγωνάκι. Μετά την επιλογή ενημερώνεται αυτόματα η ταμπέλα στο πάνω μέρος του πλαισίου.

Όταν επιλέγεται μόνον ένα αντικείμενο, τότε στην πάνω αριστερή ετικέτα γράφεται το είδος της γραμμής από το οποίο αποτελείται το επιλεγέν αντικείμενο (line, polyline) και ταυτόχρονα παρουσιάζονται όλες οι ιδιότητές του στην υπόλοιπη κατακόρυφη στήλη. Αν επιλεγεί και δεύτερο αντικείμενο όμοιας γραμμής αναγράφεται η λέξη All(2), αλλιώς αναγράφεται απλά το είδος της δεύτερης γραμμής με την ένδειξη του αύξοντα αριθμού (2) ενώ παρουσιάζονται μόνον οι κοινές τους ιδιότητες κοκ.

Με την επιλογή των αντικειμένων, αυτά προστίθενται και ταξινομούνται στο πλαίσιο διαλόγου κατά κατηγορίες.

Αν θέλουμε να δημιουργήσουμε ομάδα αντικειμένων όπου το καθένα θα επιλέγεται χωριστά με Shift και κλικ, τότε θα πρέπει στην πάνω σειρά του πλαισίου διαλόγου να υπάρχει το εικονίδιο **1.**, αλλιώς, κάνοντας κλικ επάνω του, μετατρέπεται σε **,.**, και η επιλογή των αντικειμένων γίνεται χωρίς Shift.

Οποιοδήποτε στοιχείο του πλαισίου – διαλόγου και αν τροποποιηθεί, η αλλαγή αυτή θα εφαρμοστεί αμέσως σε όλα τα επιλεχθέντα αντικείμενα, μόλις:

- πατηθεί κάποια άλλη ιδιότητα για τροποποίηση ή
- καταδειχθεί κάποιο σημείο στην οθόνη ή στο πλαίσιο ή
- πατηθεί ↵.

Οι ιδιότητες που μπορούν να τροποποιηθούν αλλά και ο τρόπος με τον οποίο θα γίνει η αλλαγή είναι οι εξής:

• Color (χρώμα): Αλλάζει μέσα από έναν πτυσσόμενο κατάλογο επιλογών

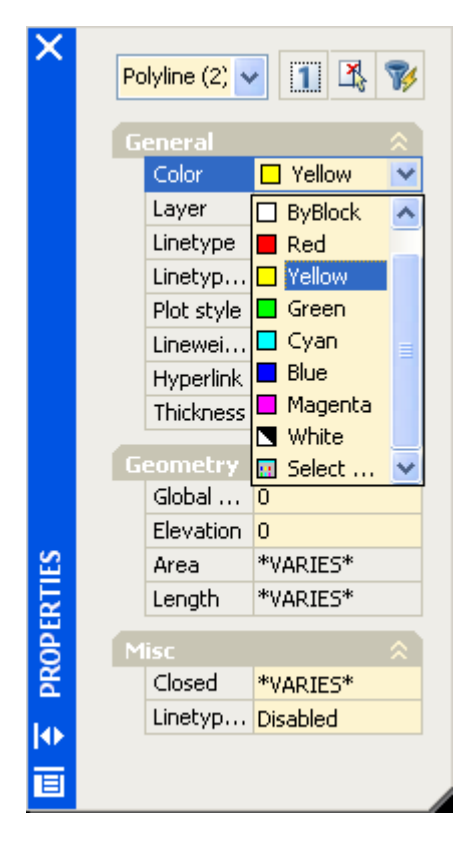

- Layer (στρώση): Αλλάζει μέσα από πτυσσόμενο κατάλογο επιλογών, όπου εμφανίζονται οι μέχρι στιγμής δημιουργηθείσες στρώσεις.
- Linetype (τύπος γραμμής): Αλλάζει μέσα από πτυσσόμενο κατάλογο επιλογών, ο οποίος εμφανίζει τους μέχρι στιγμής φορτωμένους τύπους γραμμών.
- Linetype scale (κλίμακα τύπου γραμμής): Αλλάζει με πληκτρολόγηση στο διπλανό κουτάκι.

• Lineweight (πάχος γραμμής): Αλλάζει μέσα από πτυσσόμενο κατάλογο επιλογών, όπου εμφανίζονται τα τυπικά πάχη των γραμμών σχεδίασης, όπως φαίνεται στην επόμενη εικόνα.

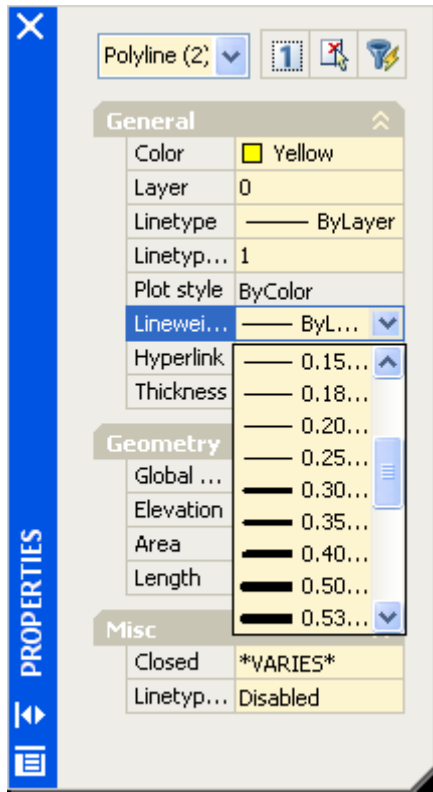

- Plot style (στυλ εκτύπωσης): Αλλάζει μέσα από πτυσσόμενο κατάλογο επιλογών, όπου εμφανίζονται τα μέχρι στιγμής δημιουργηθέντα στυλ εκτύπωσης.
- Thickness (ύψος κατά Ζ): Αλλάζει όπως και η κλίμακα με πληκτρολόγηση στο διπλανό κουτάκι.

Για να κλείσει το πλαίσιο διαλόγου της εντολής properties πατάμε στο κουμπί  $\mathbf{X}$  της πάνω αριστερής γωνίας του, ή κάνουμε ξανά κλικ στο εικονίδιο της τυπικής γραμμής εργαλείων, ή τέλος από το πληκτρολόγιο με: α) propertiesclose ↵ β) με Ctrl και 1.

#### *Η έννοια – εντολή Block*

Η έννοια του block σχετίζεται με τη δημιουργία και διαχείριση σχεδιαστικών ενοτήτων που μπορούν να εξελιχθούν και σε βιβλιοθήκες αντικειμένων.

Η χρήση του block σε ένα σχέδιο συνιστάται όταν το ίδιο ή περίπου ίδιο σύνολο πολλών αντικειμένων παρουσιάζεται πολλές φορές σε ένα σχέδιο. Σχεδιαστικές ενότητες που είναι κοινές σε διαφορετικά σχέδια, όπως κουφώματα, είδη υγιεινής κλπ, μπορούν να σχεδιαστούν μια φορά, αλλά να χρησιμοποιηθούν πολλές.

Μια σχεδιαστική ενότητα (block) αποτελείται από πολλά σχεδιασμένα αντικείμενα, τα οποία όμως συμπεριφέρονται σαν ένα αντικείμενο. Η δημιουργία τέτοιων ενοτήτων γίνεται με την εντολή block, η οποία εκτελείται με τους εξής τρόπους:

• Από το εικονίδιο <sup>48</sup> της γραμμής εργαλείων Draw,

- $\bullet$  από το μενού Draw  $\blacksquare$  Block  $\blacksquare$  Make...
- block **⊥**
- bmake ↵
- $b \perp$

Με την εκτέλεση της εντολής εμφανίζεται το παρακάτω πλαίσιο διαλόγου

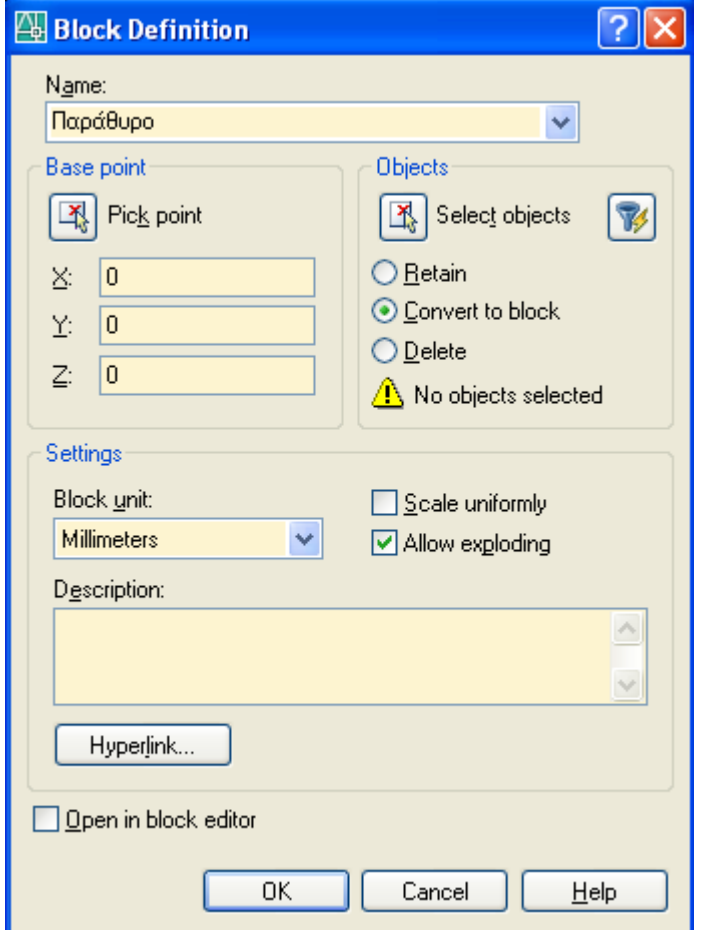

Στην ένδειξη Name πληκτρολογούμε το όνομα του block, το οποίο πρέπει να είναι μοναδικό στο τρέχον σχέδιο.

Καλό είναι να είναι μοναδικό συγκρινόμενο και με άλλα, παρόμοια blocks, ώστε να μπορούμε μελλοντικά να οργανώσουμε μια ονοματολογία δικής μας βιβλιοθήκης.

Στις θέσεις Χ, Υ και Ζ πληκτρολογούμε τις συντεταγμένες εισαγωγής του σημείου βάσης του block. Ως τέτοιο σημείο νοείται πχ η άκρη ή το μέσον μιας πλευράς ενός αντικειμένου το κέντρο ενός κυκλικού του κομματιού κοκ.

Επειδή δεν είναι εύκολο να θυμάται κανείς τις συντεταγμένες του σημείου εισαγωγής,

αυτές μπορούν να οριστούν με το ποντίκι, πατώντας στο κουμπί  $\frac{|\mathcal{X}_s|}{|\mathcal{X}_s|}$ , δίπλα από την ένδειξη Pick point. Τότε εξαφανίζεται προσωρινά το πλαίσιο διαλόγου για να οριστεί με το ποντίκι το σημείο εισαγωγής.

Για να επιλέξουμε τα αντικείμενα που θα συμμετέχουν στη σχεδιαστική ενότητα,

πατάμε στο κουμπί , που βρίσκεται αριστερά από την ένδειξη Select objects. Τότε εξαφανίζεται προσωρινά το πλαίσιο διαλόγου και βρισκόμαστε στην οθόνη με τον επιλογέα έτοιμο. Με την ολοκλήρωση των επιλογών, πατάμε ↵, οπότε εμφανίζεται πάλι το πλαίσιο διαλόγου, ενώ ταυτόχρονα στο κάτω μέρος της ενότητας Objects εμφανίζεται το πλήθος των αντικειμένων που επιλέχτηκαν.

Αντίστοιχος είναι και ο τρόπος επιλογής με το εικονίδιο , δεξιά από την ένδειξη Select objects, όπου τα αντικείμενα επιλένονται βάσει κριτηρίων.

Μετά την επιλογή των αντικειμένων προέλευσης και ΟΚ, **δημιουργείται το block** και καταχωρείται στα μη γεωμετρικά στοιχεία σχεδίου μας. Όμως εμείς, έχουμε τη δυνατότητα να διατηρήσουμε τα πρωτότυπα αυτά αντικείμενα (ενεργοποιώντας την εντολή Retain), να μετατρέψουμε τα υφιστάμενα αντικείμενα στο ομώνυμο block οπότε συμπεριφέρονται σαν πακέτο (ενεργοποιώντας την εντολή Convert to block), ή ακόμη και να τα διαγράψουμε αν δεν τα χρειαζόμαστε (ενεργοποιώντας την εντολή Delete). Αν τα διαγράψουμε, μπορούμε να τα επαναφέρουμε με την εντολή oops.

Στο πλαίσιο Discription πληκτρολογούμε κάποια περιγραφή για να θυμόμαστε αργότερα τις ιδιαιτερότητες της συγκεκριμένης ενότητας.

Με ενεργοποιημένη την εντολή Scale uniformity, το block μπορεί να χρησιμοποιηθεί αργότερα με ομοιόμορφη κλίμακα ως προς Χ, Υ και Ζ.

Με ενεργοποιημένη την εντολή Allow exploding, επιτρέπεται η διάσπασή του με την εντολή explode.

Πατώντας στο κουμπί Hyperlink… εμφανίζεται το πλαίσιο διαλόγου εισαγωγής υπερσύνδεσης όπου ορίζουμε το αρχείο ή την ιστοσελίδα σύνδεσης.

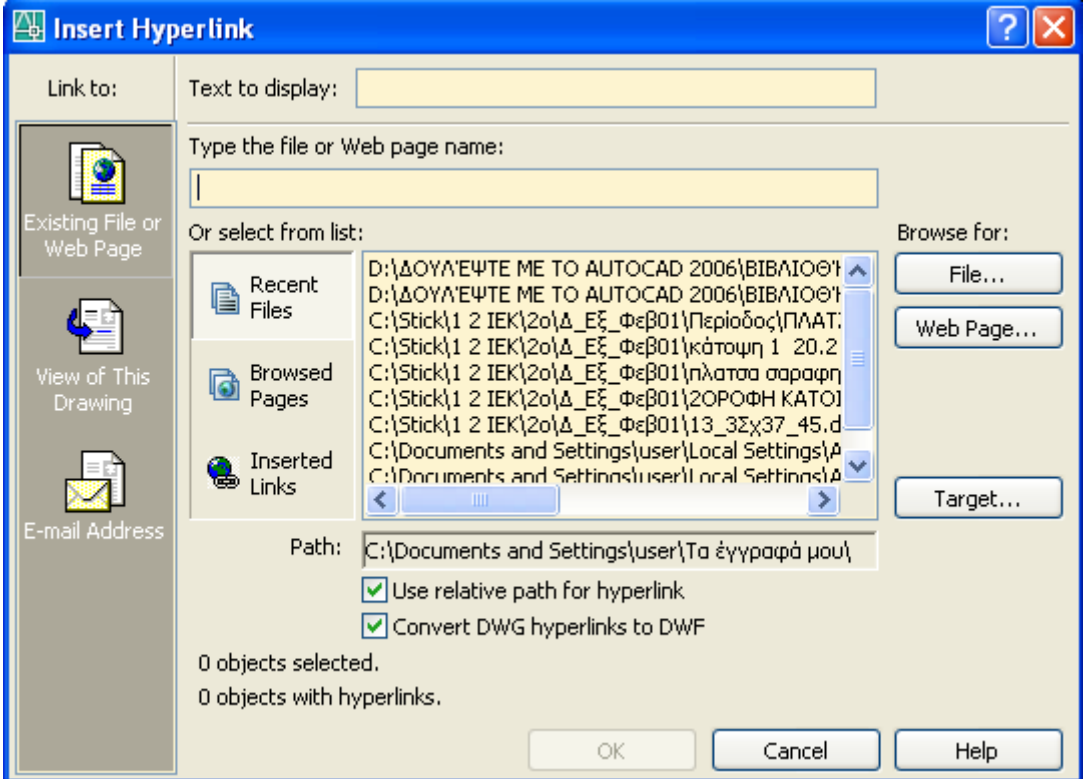

Μετά τον ορισμό της υπερσύνδεσης με το block πατάμε ΟΚ και επιστρέφουμε ξανά στο πλαίσιο διαλόγου.

Για να ανοίξουμε μια υπερσύνδεση που ανήκει σε μπλοκ, αφού το επιλέξουμε, πατάμε δεξιό πλήκτρο του ποντικιού και από το αναδυόμενο μενού, επιλέγουμε Hyperlink. Την ύπαρξη της υπερσύνδεσης καταλαβαίνουμε από το εικονίδιο **, που** υπάρχει δίπλα στο σταυρόνημα μετά την επιλογή του μπλοκ.

Η επιλογή Open in block editor προστέθηκε στο AutoCAD 2006 και επιτρέπει την επεξεργασία του μπλοκ για τον καθορισμό δυναμικών παραμέτρων και ενεργειών.

Έτσι, ολοκληρώνοντας την εντολή block – που γίνεται με κλικ στο ΟΚ – εκτελείται αυτόματα η εντολή bedit, που προσδίδει στο μπλοκ δυναμική συμπεριφορά.

Αντίστοιχη είναι η φιλοσοφία της διαδικασίας δημιουργίας μπλοκ χρησιμοποιώντας το **πληκτρολόγιο** με την εντολή -block ↵ ή -b ↵.

## *Εισαγωγή block*

Η εισαγωγή ενός ήδη κατασκευασμένου block γίνεται με τους εξής τρόπους:

- Από το εικονίδιο **του** της γραμμής εργαλείων Draw
- $\bullet$  Aπό το μενού Insert  $\blacksquare$  Block...
- Από το πληκτρολόγιο με insert  $\downarrow$  ή i  $\downarrow$ .

Με την εκτέλεση της εντολής εμφανίζεται το παρακάτω πλαίσιο διαλόγου, όπου:

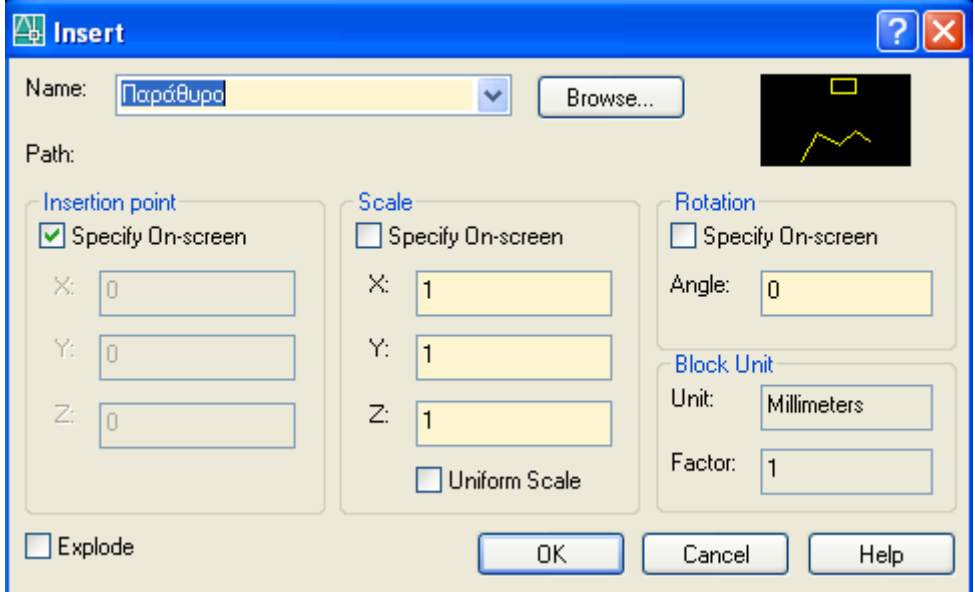

Στο πλαίσιο Name είναι ταξινομημένα αλφαβητικά τα διάφορα ονόματα των μπλοκς που έχουμε δημιουργήσει. Ακόμη μπορούμε να εισάγουμε εξωτερικό αρχείο πατώντας στο Browse…

Μετά τον καθορισμό του μπλοκ, ορίζουμε το σημείο εισαγωγής, τις κλίμακες κατά τη διεύθυνση των αξόνων Χ, Υ και Ζ και τη γωνία περιστροφής. Αυτό γίνεται με αντίστοιχη ενεργοποίηση ή απενεργοποίηση του εικονιδίου .

Είναι καλό τα μπλοκ να κρατούν τη συνοχή τους στο σχέδιο και να μην εισάγονται διασπασμένα. Γι' αυτό η επιλογή Explode πρέπει να είναι απενεργοποιημένη.

Στην ενότητα Block Unit φαίνονται πληροφοριακά:

- οι μονάδες μέτρησης μήκους, βάσει των οποίων ορίστηκε το μπλοκ (πλαίσιο Unit:)
- ο συντελεστής συσχετισμού των σχεδιαστικών μονάδων του AutoCAD με τις μονάδες μέτρησης μήκους (πλαίσιο Factor:)

Αντίστοιχη είναι πάλι η φιλοσοφία της διαδικασίας εισαγωγής ενός μπλοκ χρησιμοποιώντας το **πληκτρολόγιο** με την εντολή -insert ↵ ή -i ↵.

## **Παρατηρήσεις**

Το μπλοκ ανήκει ονομαστικά και ουσιαστικά στη στρώση που ήταν τρέχουσα τη στιγμή της εισαγωγής του.

Όμως οι ιδιότητες των επί μέρους αντικειμένων του (όπως χρώμα, τύπος και πάχος γραμμής), ανήκουν στις στρώσεις στις οποίες σχεδιάστηκαν τα αντικείμενα πριν από τη δημιουργία του μπλοκ.

Αν θέλουμε ένα μπλοκ να έχει αντικείμενα (έστω και μερικά) με μεταβλητές ιδιότητες, αυτές της τρέχουσας στρώσης κατά την εισαγωγή του, θα πρέπει τα αντικείμενα αυτά να έχουν σχεδιαστεί στη στρώση 0.

Εδώ πρέπει να διευκρινιστεί κάτι σχετικά με το χρώμα, τον τύπο και το πάχος της γραμμής των αντικειμένων.

Όλα τα αντικείμενα πρέπει να σχεδιάζονται με χρώμα, τύπο και πάχος γραμμής **bylayer**.

Υπάρχουν όμως περιπτώσεις (κυρίως από άτομα που προγραμματίζουν ή κάνουν προηγμένες εφαρμογές), όπου χρειάζεται, τα αντικείμενα που θα συμμετέχουν σε μπλοκ να σχεδιάζονται με χρώμα, πάχος γραμμής κλπ **byblock**.

Αυτό σημαίνει ότι, όταν το μπλοκ χρησιμοποιηθεί σε κάποια στρώση, θα έχει το χρώμα, πάχος γραμμής κλπ της στρώσης. Δηλαδή το χρώμα, το πάχος γραμμής κλπ byblock είναι 'ασθενέστερα' στοιχεία και 'υπακούουν' στα στοιχεία bylayer.

### *Dimension (Διαστασιολόγηση)*

Μια απ' τις βασικότερες διευκολύνσεις που προσφέρει το AutoCAD 2006 σαν σχεδιαστικό πακέτο στο χρήστη είναι η διαστασιολόγηση των διαφόρων αντικειμένων, τόσο από πλευράς αυτοματισμού, όσο και από πλευράς ακρίβειας και πληρότητας.

Κάθε διάσταση στο AutoCAD 2006 είναι ένα ενιαίο «σετ» αντικειμένων που αποτελείται από τις γραμμές διάστασης, τα σύμβολα και το κείμενό της.

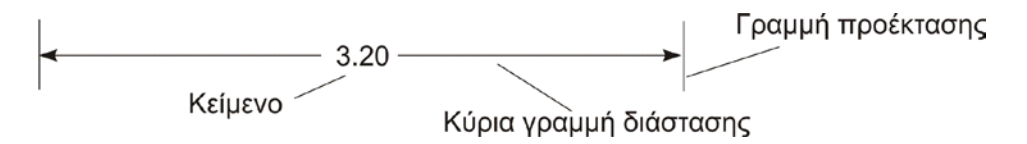
Είναι κάπως δύσκολο να οργανώσει κανείς και να κατατάξει τα διάφορα είδη των διαστάσεων. Αν όμως προσπαθούσαμε να συμπεριλάβουμε τα διάφορα είδη τους θα ξεχωρίζαμε ίσως 3 διαφορετικούς τύπους:

- Διαστάσεις που αναφέρονται σε ευθύγραμμα σχήματα.
- Διαστάσεις που αναφέρονται σε τόξα και κύκλους.
- Διαστάσεις που αναφέρονται σε γωνίες.

### **Οι γραμμικές διαστάσεις είναι:**

- Οριζόντια διάσταση (Dim Horizontal)
- Κατακόρυφη διάσταση (Dim Vertical)
- Στοιχημένη διάσταση (Dim Aligned)

### **Διαστάσεις καμπύλων γραμμών**

- Διαστασιολόγηση διαμέτρου (Dim Diameter)
- Διαστασιολόγηση ακτίνας (Dim Radius)

### **Γωνιακές διαστάσεις**

• Διαστασιολόγηση γωνίας (Dim Angular)

### **Ανάλογα με τον τρόπο διαστασιολόγησης, διακρίνουμε:**

- Συνεχόμενες διαστάσεις (Dim Continue)
- Διαστάσεις βασικής γραμμής (Dim Baseline)
- Διαστάσεις με οδηγό (Dim Leader)
- Διαστασιολόγηση τύπου συστήματος συντεταγμένων (Dim Ordinate), που έχει μεγάλη πρακτική τόσο στη χάραξη μιας θεμελίωσης, όσο και σε μηχανολογικές εφαρμογές κατασκευής τεμαχίων με CNC.

Πριν ξεκινήσουμε μια διαστασιολόγηση πρέπει να ορίσουμε τις παραμέτρους, δηλαδή τα χαρακτηριστικά των διαστάσεων, μ' άλλα λόγια το στυλ.

## *Dimension Style (Στυλ Διαστασιολόγησης)*

Η εντολή εκτελείται από:

- $\bullet$  το εικονίδιο  $\stackrel{\circ}{\bullet}$ .
- $\bullet$  το μενού Format  $\blacksquare$  Dimension style...
- $\bullet$  το μενού Dimension  $\blacksquare$  Style...
- από τη γραμμή εντολών με d και ↵.

Παρουσιάζεται το πλαίσιο διαλόγου που φαίνεται στην επόμενη σελίδα, με σημαντικότερες επιλογές τις:

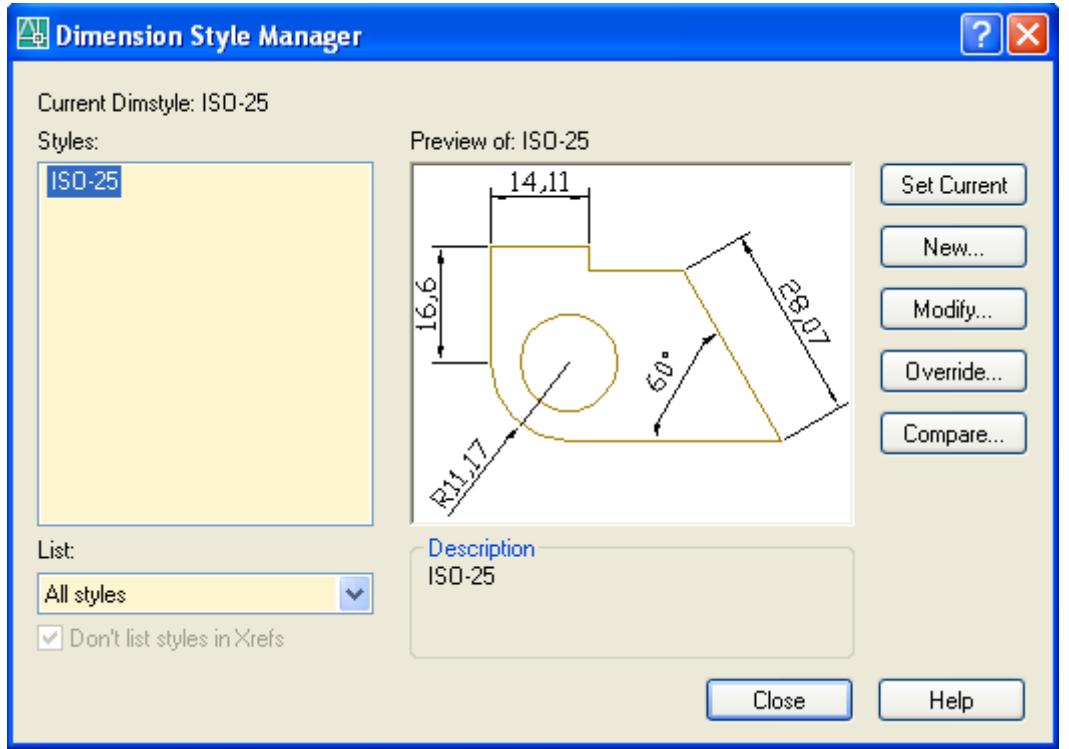

Current Dimstyle: Δεν είναι επιλογή αλλά ενημερωτική ένδειξη για το τρέχον στυλ διαστασιολόγησης.

Styles: Εμφανίζει το εξ' ορισμού στυλ που είναι το ISO 25 και ότι άλλο στυλ έχουμε δημιουργήσει, για περαιτέρω ρύθμιση.

Preview of: Εικονίδιο που εμφανίζει (σχεδόν) όλα τα χαρακτηριστικά των διαστάσεων του στυλ που είναι φωτισμένο στη στήλη Styles.

Set current: Με το κουμπί αυτό το φωτισμένο στυλ αριστερά γίνεται τρέχον.

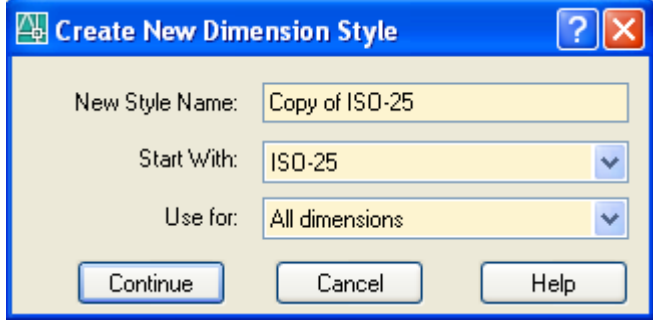

New… Κουμπί για τη δημιουργία ενός νέου στυλ, στο οποίο θα δώσουμε ένα όνομα.

Έτσι στο νέο παράθυρο που παρουσιάζεται ορίζουμε το στυλ πάνω στο οποίο θα 'στηριχτεί' το νέο, ως και το είδος των διαστάσεων στις οποίες θ' αναφέρεται το νέο στυλ δηλαδή

όλα (All Dimensions) ή ένα από τα 6 διαφορετικά είδη διαστάσεων που αναφέρονται στην αρχή του κεφαλαίου, και είναι: Linear dimensions, Radial dimensions, Angular dimensions, Diameter dimensions, Ordinate dimensions, Leaders and Tolerances.

Modify… Για τροποποίηση των χαρακτηριστικών της διαστασιολόγησης που θα επηρεάσει και τις προηγούμενες και τις μελλοντικές διαστάσεις του σχεδίου σας.

Override… Για τροποποίηση των χαρακτηριστικών της διαστασιολόγησης που θα επηρεάσει **μόνο τις μελλοντικές διαστάσεις** του σχεδίου σας.

Compare… Για σύγκριση των διαφορών ανάμεσα σε διαφορετικά στυλ. Σε παράθυρο που παρουσιάζεται επιλέγουμε τα προς σύγκριση στυλ, τις διαφορές των οποίων έχουμε σε πίνακα άλλου παραθύρου.

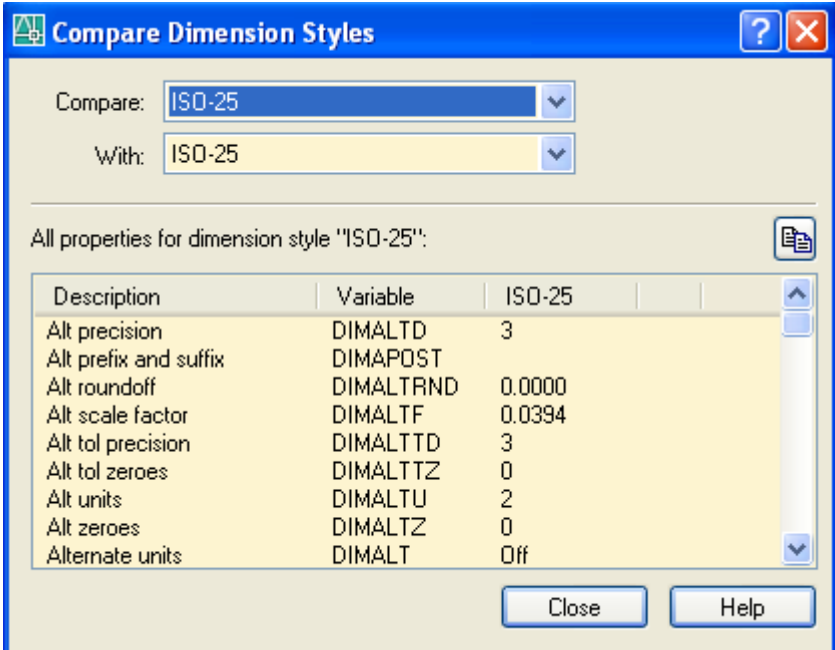

• Close: Κλείνει το πλαίσιο διαλόγου **αποθηκεύοντας** ταυτόχρονα όλες τις αλλαγές. Πρέπει να είμαστε προσεκτικοί στις όποιες ρυθμίσεις διότι δεν υπάρχει κουμπί ακύρωσης (Cancel).

## *Ρύθμιση των ιδιοτήτων του στυλ διαστασιολόγησης*

Ανάλογα με το ποιες διαστάσεις του σχεδίου μας θέλουμε να επηρεαστούν (υπάρχουσες + επόμενες, επόμενες ή ανεξάρτητες) ρυθμίζουμε τις ιδιότητες με τα κουμπιά Modify, Override ή New αντίστοιχα.

Το νέο πλαίσιο διαλόγου (δείτε την επόμενη εικόνα), έχει πάνω-πάνω καρτέλες, κάθε μια από τις οποίες περιέχει συγγενή προς τον τίτλο της καρτέλας στοιχεία.

Παρακάτω θα εξετάσουμε τις σημαντικότερες καρτέλες με τα στοιχεία τους.

### **Καρτέλα Lines (Γραμμές)**

Ενότητα **Dimension Line** (Κύρια γραμμή διάστασης.)

Color: Καθορίζει το χρώμα των κυρίων γραμμών διάστασης.

Linetype: Καθορίζει τον τύπο γραμμής των κυρίων γραμμών διάστασης.

Lineweight: Μέσα από μια πτυσσόμενη λίστα επιλογών ορίζει το πάχος των κυρίων γραμμών διάστασης.

Extend Beyond Ticks: Έχει νόημα μόνον όταν αντί για βέλη επιλέξουμε τα μικρά ευθύγραμμα τμήματα υπό γωνία 45° (architectural ticks) και ορίζει την απόσταση προεξοχής των κυρίων γραμμών διάστασης.

Baseline Spacing: Έχει νόημα στη διαστασιολόγηση βασικής γραμμής (baseline), δηλ. διαστάσεις που έχουν κοινή αρχή, και καθορίζει την απόσταση των κυρίων γραμμών μεταξύ τους.

Suppress: Σκεπάζει την πρώτη ή και τις δυο κύριες γραμμές διάστασης. Πρώτη θεωρείται το πρώτο σημείο που καθορίσατε για διαστασιολόγηση, ή η αρχή του σχεδιασμένου αντικειμένου και συνήθως βρίσκεται αριστερά του κειμένου (αριθμού).

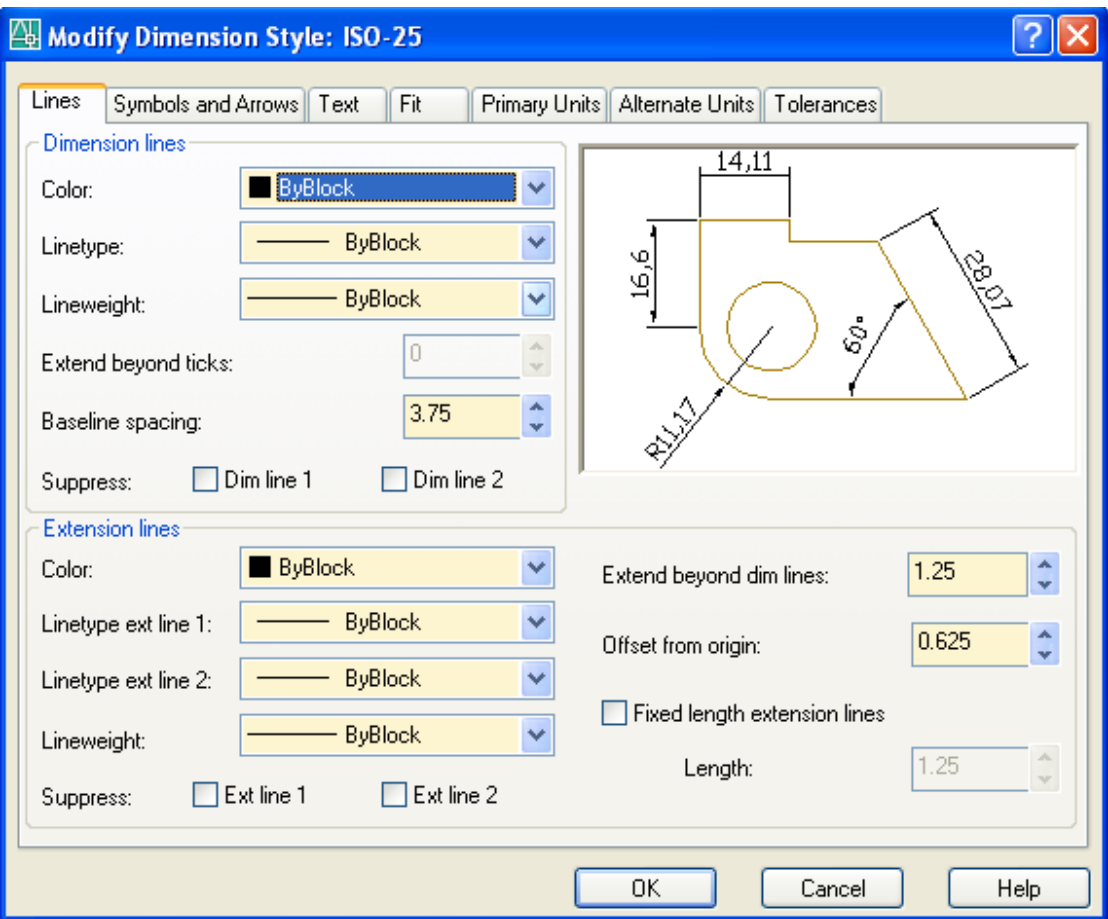

Ενότητα **Extension Lines** (Οριακές γραμμές)

Color: Ρυθμίζει το χρώμα των οριακών γραμμών.

Linetype ext line 1: Καθορίζει τον τύπο γραμμής της πρώτης οριακής γραμμής.

Linetype ext line 2: Καθορίζει τον τύπο γραμμής της δεύτερης οριακής γραμμής.

Lineweight: Καθορίζει το πάχος των οριακών γραμμών.

Extend Beyond Dim Lines: Ορίζει την απόσταση προεξοχής των οριακών γραμμών από τις γραμμές διάστασης.

Offset From Origin: Καθορίζει την απόσταση εκκίνησης των οριακών γραμμών από το αντικείμενο.

Fixed length extension lines: Με ενεργοποιημένη αυτή την επιλογή οι οριακές γραμμές έχουν σταθερό μήκος, που καθορίζεται από την παράμετρο μήκους

Length: Πληκτρολογούμε το μήκος των οριακών γραμμών σε ΣΜ.

Suppress: Σκεπάζει την πρώτη ή και τις δύο οριακές γραμμές.

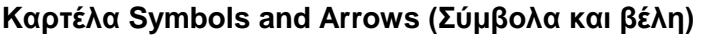

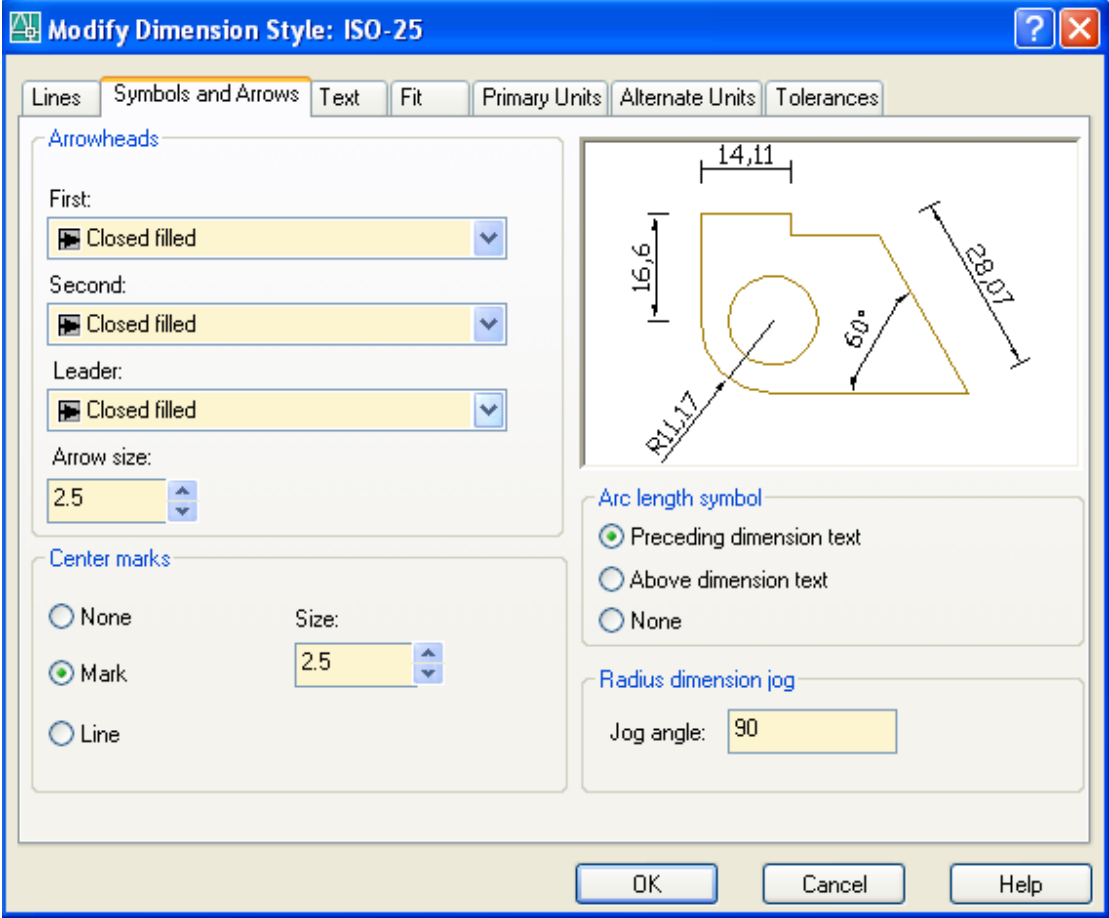

Ενότητα **Arrowheads** (Βελάκια)

First: Μέσα από μια πτυσσόμενη λίστα συμβόλων, ορίζει τη μορφή του πρώτου συμβόλου (βέλους) που αντιστοιχεί στο 1ο σημείο διαστασιολόγησης.

Second: Ορίζει τη μορφή του δεύτερου συμβόλου (βέλους).

Leader: Ρυθμίζει τη μορφή του βέλους που θα έχει ο οδηγός.

Arrow size: Καθορίζει το οριζόντιο μέγεθος του βέλους.

Ενότητα **Center Marks** (Κέντρα κύκλων ή τόξων)

Type: Ορίζει τον τρόπο σήμανσης του κέντρου. Η επιλογή Mark δείχνει το κέντρο μ' ένα μικρό σταυρό. Η επιλογή Line μ' ένα μικρό σταυρό και 4 ευθ. τμήματα που προεξέχουν λίγο απ' την περιφέρεια, ενώ η επιλογή None δε δείχνει τίποτα.

Size: Καθορίζει το μέγεθος του μικρού σταυρού ή των ευθ. τμημάτων.

Ενότητα **Arc length symbol** (Σύμβολο μήκους τόξου)

Preceding dimension text: Ορίζει ότι το σύμβολο, που δείχνει διαστασιολόγηση τόξου, θα τοποθετηθεί μπροστά από το κείμενο (αριθμό)

Above dimension text: Ορίζει ότι το σύμβολο, που δείχνει διαστασιολόγηση τόξου, θα τοποθετηθεί πάνω από το κείμενο (αριθμό)

None: Δεν θα τοποθετηθεί σύμβολο.

Ενότητα **Radius dimension jog** (Σύμβολο διαστασιολόγησης τόξου)

Jog angle: Πληκτρολογούμε τη γωνία στην οποία αντιστοιχεί το σύμβολο τόξου.

### **Καρτέλα Text (Κείμενο)**

Τα περιεχόμενα αυτής της καρτέλας φαίνονται στην επόμενη εικόνα.

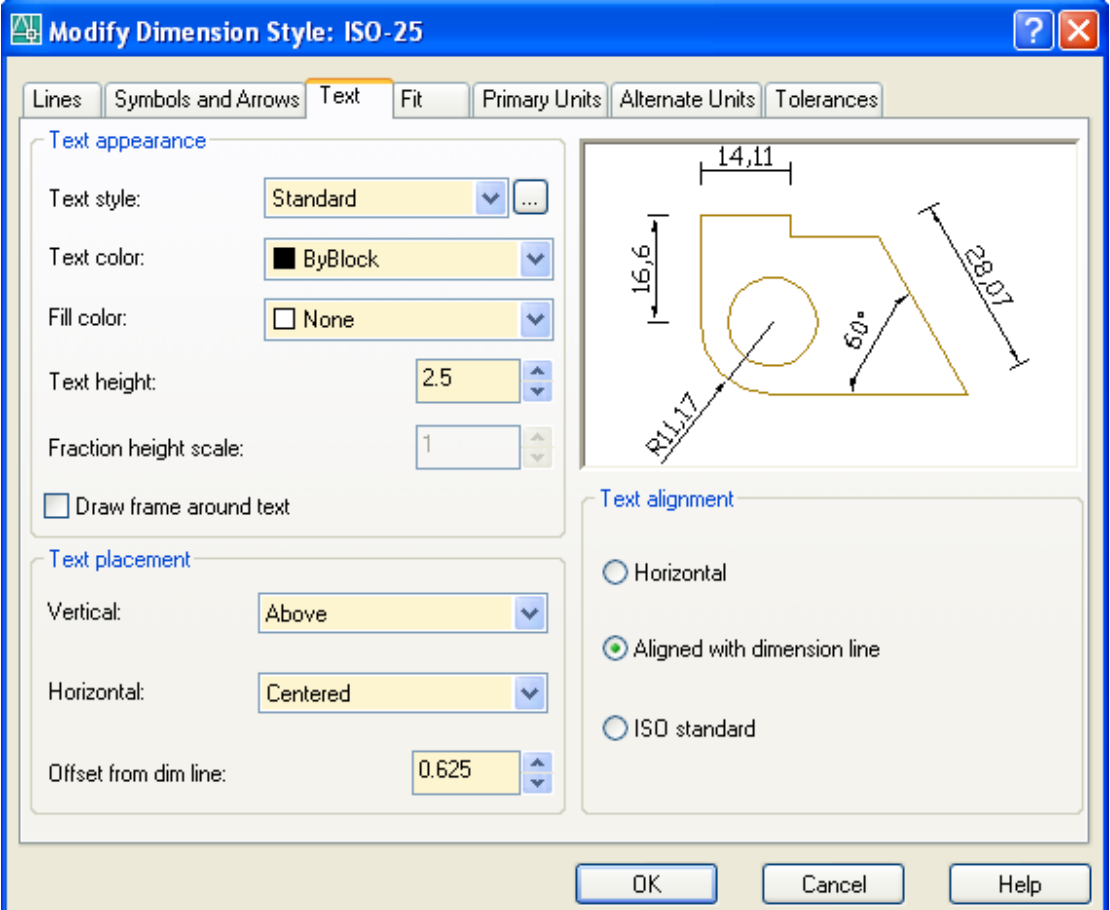

Ενότητα **Text Appearance** (Εμφάνιση κειμένου)

Text Style: Καθορίζει το στυλ κειμένου.

Μπορείτε να επιλέξετε ένα έτοιμο στυλ, ή να δημιουργήσετε ένα νέο πατώντας στο κουμπί , οπότε στην ουσία εκτελείται η εντολή style και εμφανίζεται το γνωστό πλαίσιο διαλόγου που φαίνεται στην επόμενη σελίδα.

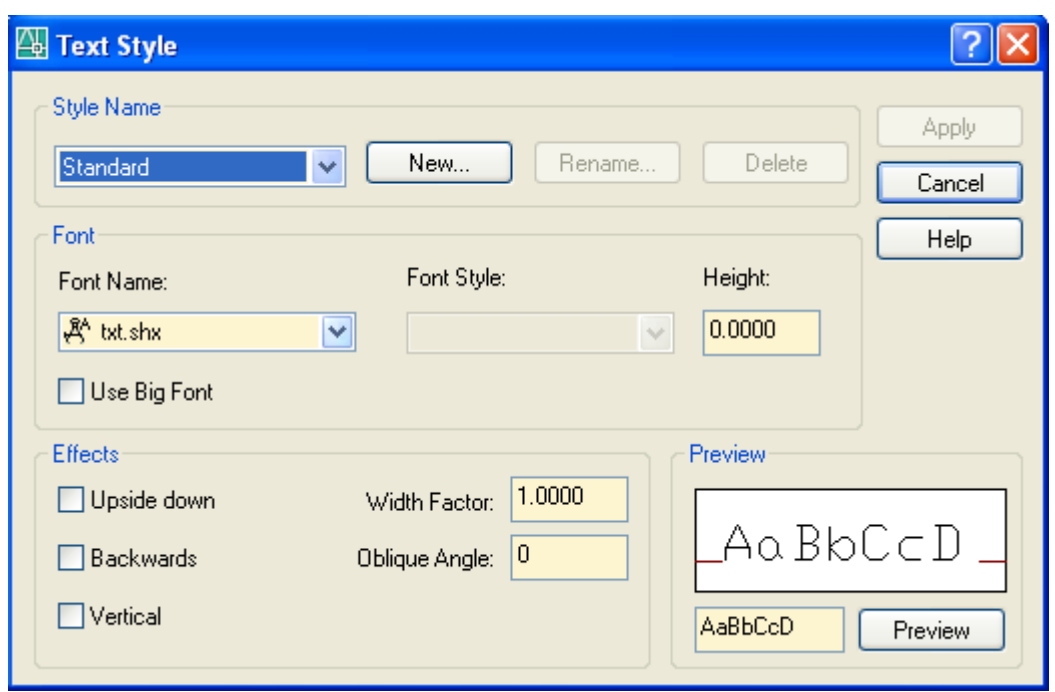

Text color: Μέσα από μια πτυσσόμενη λίστα χρωμάτων, ορίζει το χρώμα του κειμένου των διαστάσεων.

Fill color: Καθορίζει όμοια το χρώμα του φόντου του κειμένου διαστάσεων.

Text height: Ορίζει το ύψος του κειμένου των διαστάσεων σε ΣΜ.

Fraction height scale: Είναι ενεργή μόνο σε κλασματική μορφή μονάδων (units).

Draw frame around text: Για τη σχεδίαση πλαισίου στο κείμενο.

Ενότητα **Text Placement** (Τοποθέτηση κειμένου)

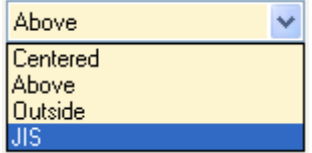

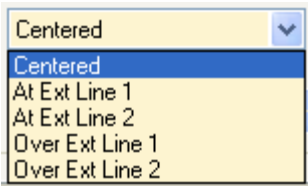

**Vertical**: Καθορίζει το που τοποθετείται το κειμένου κατά την κατακόρυφη έννοια, δηλαδή: Centered: αξονικά των γραμμών διάστασης, Above: πάνω από τις γραμμές διάστασης και Outside: έξω από τη γραμμή διάστασης και προς την αντίθετη πλευρά του αντικειμένου.

**Horizontal**: Καθορίζει το που τοποθετείται το κειμένου κατά την οριζόντια έννοια, δηλαδή: Centered: κεντρικά των οριακών γραμμών, At Ext Line 1: δίπλα από την πρώτη οριακή γραμμή παράλληλα προς την κύρια γραμμή διάστασης, At Ext Line 2: δίπλα από τη δεύτερη οριακή γραμμή παράλληλα προς την κύρια γραμμή διάστασης,

over Ext Line 1: πάνω από την πρώτη οριακή γραμμή κάθετα προς την κύρια γραμμή διάστασης, over Ext Line 2: πάνω από τη δεύτερη οριακή γραμμή κάθετα προς την κύρια γραμμή διάστασης

Offset from dim line: Καθορίζει το κενό ανάμεσα στο κείμενο και στην κύρια γραμμή διάστασης.

Ενότητα **Text Alignment** (Ευθυγράμμιση κειμένου)

Horizontal: Τοποθετεί το κείμενο πάντα σε οριζόντια θέση

Aligned with dimension line: Τοποθετεί το κείμενο πάντα παράλληλα με τη γραμμή διάστασης

ISO Standard: Όταν το κείμενο είναι μέσα στις οριακές γραμμές το τοποθετεί παράλληλα με τις γραμμές διάστασης, όταν είναι έξω το τοποθετεί οριζόντια.

### **Καρτέλα Fit (Προσαρμογή)**

Τα περιεχόμενα και οι επιλογές της καρτέλας αυτής φαίνονται στην επόμενη εικόνα και είναι:

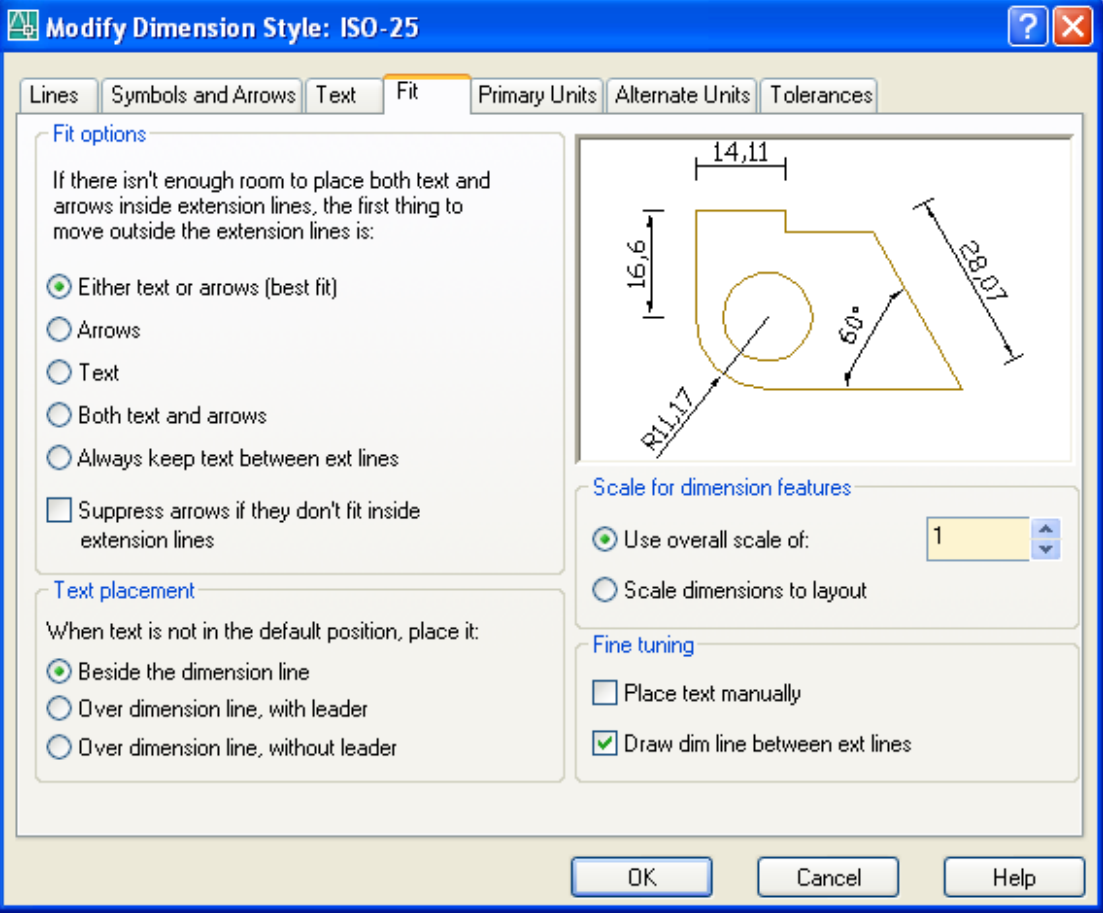

Ενότητα **Fit Options** (Επιλογές προσαρμογής)

Καθορίζει τη θέση του κειμένου και των συνοδευτικών βελών, **όταν ο χώρος** που δημιουργείται απ' τις οριακές γραμμές **δεν είναι αρκετός** για να χωρέσουν ανάμεσά τους. Οι επιλογές αφορούν στο ποιο θα είναι το **πρώτο** που θα **μεταφερθεί έξω**, και είναι:

Either the text or the arrows, whichever fits best: Τοποθετεί είτε το κείμενο είτε τα βέλη ανάμεσα στις οριακές γραμμές ανάλογα με το ποιο ταιριάζει περισσότερο.

Arrows: Τοποθετεί τα βέλη έξω. Αν το κείμενο χωράει μέσα καλώς. Διαφορετικά τοποθετεί και το κείμενο έξω.

Text: Τοποθετεί το κείμενο έξω. Αν τα βέλη χωράνε μέσα καλώς. Διαφορετικά τοποθετεί και τα βέλη έξω.

Both text and arrows: Τοποθετεί και τα δύο έξω αν δε χωράνε.

Always keep text between ext lines: Κρατάει πάντα το κείμενο ανάμεσα στις οριακές γραμμές, ενώ τα βέλη αν χωράνε. Αλλιώς τα βγάζει έξω.

Suppress arrows if they don't fit inside the extension lines: Για να σκεπάζονται (να μην εμφανίζονται καθόλου) τα βέλη όταν δε χωράνε μέσα στις οριακές γραμμές. (Το κείμενο φυσικά διατηρείται ανάμεσα αν χωράει).

Ενότητα **Text Placement** (Θέση κειμένου)

Ορίζει τη θέση του κειμένου σε σχέση με τη γραμμή διάστασης **όταν το κείμενο δεν τοποθετείται στην κανονική του θέση.**

Beside the dimension line: Τοποθετεί το κείμενο έξω από τις οριακές γραμμές και δίπλα στη γραμμή διάστασης.

Over the dimension line, with a leader: Τοποθετεί το κείμενο πάνω από τη γραμμή διάστασης, συνδέοντάς το με το κενό των οριακών γραμμών με έναν οδηγό.

Over the dimension line, without a leader: Τοποθετεί το κείμενο πάνω από τη γραμμή διάστασης, χωρίς οδηγό.

Ενότητα **Scale for Dimension Features** (Κλίμακα χαρακτηριστικών)

Καθορίζει το συντελεστή κλίμακας για τα ρυθμιζόμενα χαρακτηριστικά του στυλ διαστασιολόγησης, με τις επιλογές:

Use overall scale of: Είναι ένας γενικός συντελεστής κλίμακας με τον οποίο πολλαπλασιάζονται όλα τα μεγέθη και οι αποστάσεις που ρυθμίστηκαν στις προηγούμενες καρτέλες.

Scale dimensions to layout (Paperspace): Εφαρμόζει ένα γενικό συντελεστή κλίμακας στις διατάξεις εκτύπωσης.

Ενότητα **Fine Tuning** (Λεπτή ρύθμιση)

Place text manually when dimensioning: Οποιαδήποτε ρύθμιση για την οριζόντια θέση του κειμένου αγνοείται από το AutoCAD 2006. Θα τοποθετηθεί εκεί ακριβώς που θα ορίσετε τη θέση για τη γραμμή διάστασης.

Always draw dim line between ext lines: Σχεδιάζει πάντα τη γραμμή διάστασης ανάμεσα στις οριακές γραμμές.

### **Καρτέλα Primary Units (Κύριες μονάδες)**

Αναφέρεται στον τρόπο εμφάνισης των κυρίων μονάδων από πλευράς ακρίβειας, προθέματος, επιθέματος, εμφάνισης μηδενικών κλπ.

Επιλογές:

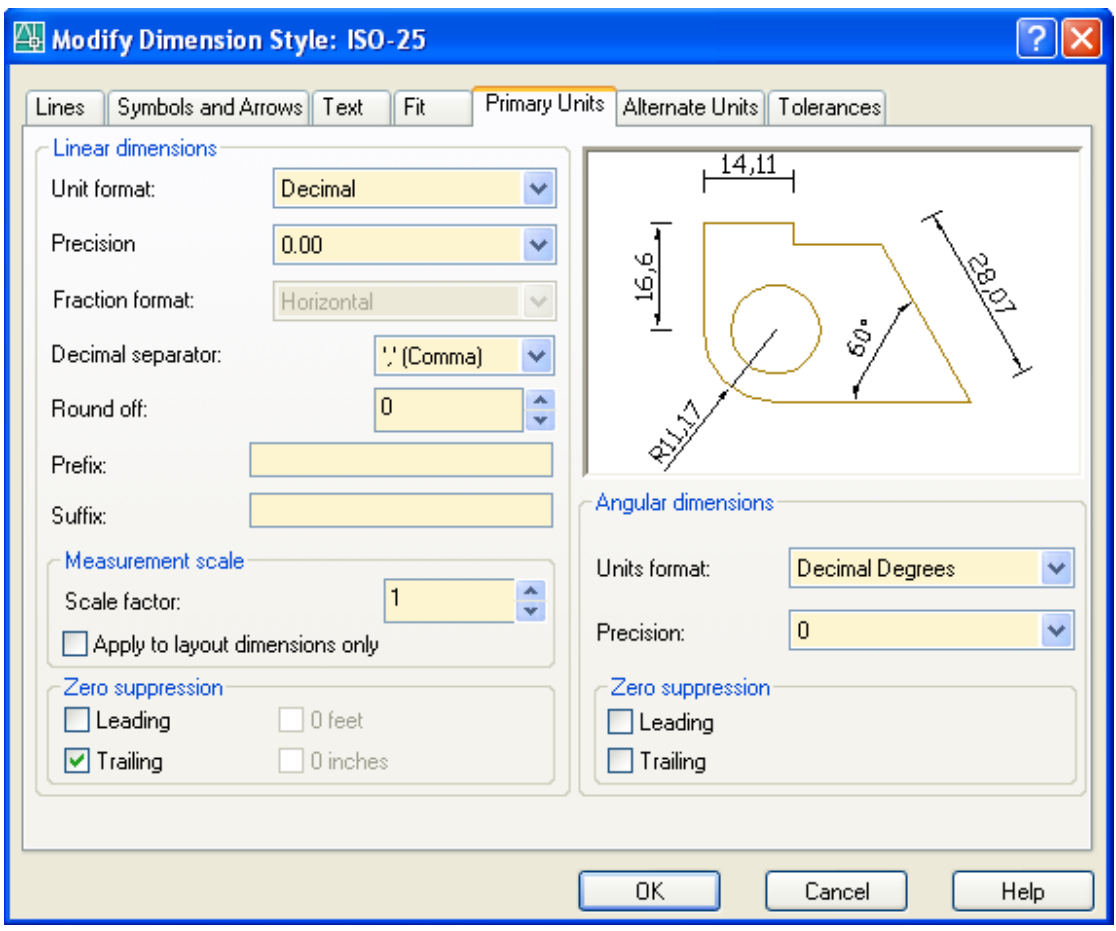

Ενότητα **Linear Dimensions** (Γραμμικές διαστάσεις)

Ρυθμίζεται ο τρόπος γραφής του κειμένου στις γραμμικές διαστάσεις (πρόθεμα, επίθεμα, σύστημα μονάδων κλπ).

Unit format: Μορφή μονάδων. Χρησιμοποιούμε πάντα τη δεκαδική.

Precision: Ακρίβεια. Ρυθμίζει το πλήθος των δεκαδικών ψηφίων.

Fraction format: Ρυθμίζει τη γραμμή κλάσματος (οριζόντια ή λοξή) στην αρχιτεκτονική και κλασματική μορφή των μονάδων (ίντσες)

Decimal separator: Καθορίζει τη μορφή της υποδιαστολής (τελεία, κόμμα ή κενό)

Round off: Καθορίζει το βήμα για τη στρογγυλοποίηση του αριθμού της διάστασης.

Prefix: Καθορίζει το πρόθεμα του κειμένου διάστασης, δηλαδή το κείμενο που προηγείται του αριθμού.

Suffix: Καθορίζει το επίθεμα του κειμένου διάστασης, δηλαδή το κείμενο που έπεται του αριθμού.

Ενότητα **Measurement Scale** (Κλίμακα μέτρησης)

Συσχετίζει τις ΣΜ που μετρήθηκαν από το AutoCAD κατά τη διαστασιολόγηση με τις πραγματικές διαστάσεις. Επιλογές:

Scale factor: Είναι ένας συντελεστής με τον οποίο το AutoCAD 2006 πολλαπλασιάζει τις σχεδιαστικές μονάδες που 'μετράει' έτσι ώστε να προκύψει η σωστή διάσταση. Συνήθως διαφοροποιείται σε περίπτωσή λάθους σχεδίασης από την αρχή.

Apply to layout dimensions only: Ο προηγούμενος συντελεστής εφαρμόζεται μόνο στις διατάξεις εκτύπωσης.

Ενότητα **Zero Suppression** (Απόκρυψη μηδενός)

Περιέχει επιλογές, οι οποίες, αν είναι τσεκαρισμένες, αποκρύπτουν το 0, όταν η θέση του είναι:

Leading: Μόνο του πριν από την υποδιαστολή

Trailing: Ένα ή περισσότερα 0 μετά την υποδιαστολή

Ενότητα **Angular dimension** (Γωνιακές διαστάσεις)

Unit format: Μορφή των μονάδων. Επιλέγονται οι δεκαδικές μοίρες. Δηλαδή ο αριθμός των μοιρών εκφράζεται με δεκαδική μορφή.

Precision: Ακρίβεια δεκαδικών ψηφίων.

Ενότητα **Zero Suppression** (Απόκρυψη μηδενός)

Χρησιμοποιείται όπως και πριν.

**Υπάρχουν άλλες δύο καρτέλες** που αναφέρονται σε εναλλακτικές μονάδες καθώς και σε ανοχές σχεδίασης. Όμως οι καρτέλες αυτές δεν θα μας απασχολήσουν αφού χρησιμοποιούνται σπάνια σε ειδικές μόνο περιπτώσεις ιδιαίτερα σε μηχανολογικό σχέδιο.

# **Το μενού Dimension (Διάσταση)**

Αναπτύσσονται παρακάτω σύντομα οι σημαντικότερες επιλογές του μενού διαστάσεων. Η σειρά που ακολουθείται προκύπτει από τη λίστα των επιλογών στο μενού, που είναι:

## *Quick Dimension (Γρήγορη διαστασιολόγηση)*

Είναι ίσως η πιο προσφιλής διαδικασία. Μπορούμε να διαστασιολογήσουμε ένα ή περισσότερα αντικείμενα σε οριζόντια ή κατακόρυφη μορφή. Η εντολή εκτελείται από το εικονίδιο **ΤΟ** της γραμμής εργαλείων Dimension, από το μενού Dimension **D** Quick Dimension ή από τη γραμμή εντολών με qdim και ↵. Το μήνυμα της εντολής είναι:

Select geometry to dimension:

Επιλέγουμε ένα ή περισσότερα αντικείμενα, μεμονωμένα ή ομαδικά. Στο τέλος πατάμε ↵, οπότε εμφανίζεται το μήνυμα:

Specify dimension line position, or [Continuous/Staggered/Baseline/Ordinate/Radius/ Diameter/datumPoint/Edit/seTtings] <Continuous>:

Καθορίζοντας με κλικ τη θέση της διάστασης διαστασιολογούνται τα επιλεγμένα αντικείμενα και ολοκληρώνεται η εντολή. Οι επιλογές της εντολής είναι:

c ↵ Αντιστοιχεί στην επιλογή Continuous που είναι εξ' ορισμού.

p ↵ Αντιστοιχεί στην επιλογή datumPoint και ορίζει ένα σημείο αναφοράς που παίζει καθοριστικό ρόλο στη διαστασιολόγηση Ordinate και Baseline. Εμφανίζει το μήνυμα: Select new datum point: Μετά τον καθορισμό νέου σημείου επαναλαμβάνει το αρχικό προτρεπτικό μήνυμα.

b ↵ Αντιστοιχεί στην επιλογή Baseline και δημιουργεί ένα σύνολο διαστάσεων που έχουν σαν αφετηρία μία βασική γραμμή, η οποία μπορεί να είναι το άκρο πχ. των διαδοχικών αντικειμένων (datumPoint).

o ↵ Αντιστοιχεί στην επιλογή Ordinate και δημιουργεί, όπως και πριν, ένα σύνολο διαστάσεων που έχουν σαν αφετηρία ένα βασικό σημείο (datumPoint), όμως η μορφή του κειμένου είναι σε στυλ συντεταγμένων.

s → Αντιστοιχεί στην επιλονή Staggered και δημιουργεί ένα σύνολο διαστάσεων όπου τα κείμενα εναλάσσονται στα άκρα των ορίων. Δοκιμάστε το.

r ↵ Αντιστοιχεί στην επιλογή Radius και δημιουργεί ένα σύνολο ακτινικών διαστάσεων εφόσον υπάρχουν τόξα και κύκλοι.

d ↵ Αντιστοιχεί στην επιλογή Diameter και δημιουργεί ένα σύνολο διαστάσεων διαμέτρου.

e ↵ Αντιστοιχεί στην επιλογή Edit και δίνει τη δυνατότητα πρόσθεσης και άλλων σημείων.

t ↵ Αντιστοιχεί στην επιλογή seTtings και δίνει τη δυνατότητα να ορίσετε αν για την αυτόματη διαστασιολόγηση θα έχουν προτεραιότητα τα άκρα των αντικειμένων ή τα σημεία τομής τους.

## *Linear (Γραμμική)*

Διαστασιολογούμε ευθύγραμμα τμήματα ή αποστάσεις με οποιαδήποτε κλίση, σε οριζόντια ή κατακόρυφη προβολή.

Η εντολή εκτελείται από το εικονίδιο **ΤΗ** της γραμμής εργαλείων Dimension, από το μενού Dimension Linear ή από τη γραμμή εντολών με **dli** και ↵. Τα μηνύματα που ακολουθούν μας δίνουν τη δυνατότητα να διαστασιολογήσουμε ένα συγκεκριμένο αντικείμενο με δύο τρόπους:

### **1ος** Τρόπος: Διαστασιολόγηση **από σημείο σε σημείο**

Μετά την ενεργοποίηση της εντολής, το μήνυμα είναι:

Specify first extension line origin or <select object>: πληκτρολογούμε ή επιλέγουμε με το ποντίκι (έχοντας πατημένο το κουμπί osnap της γραμμής κατάστασης) τις συντεταγμένες του **πρώτου** σημείου του αντικειμένου. Το επόμενο μήνυμα είναι:

Specify second extension line origin: Μετά ορίζουμε το **δεύτερο** σημείο. Στο μήνυμα: Specify dimension line location or [Mtext/Text/Angle/Horizontal/Vertical/Rotated]:

Καθορίζουμε τη θέση όπου θέλουμε να τοποθετήσουμε τη γραμμή διάστασης (είτε οριζόντια είτε κατακόρυφη), οπότε σχεδιάζεται η διάσταση με το στυλ που ορίσαμε και παίρνουμε το μήνυμα Dimension text = (μήκος που μετρήθηκε).

### **2ος** Τρόπος: Διαστασιολόγηση **αντικειμένου**

Μετά την ενεργοποίηση της εντολής πατάμε ↵.

Στην προτροπή Select object to dimension: επιλέγουμε το αντικείμενο, οπότε ορίζονται αυτόματα η αρχή και το τέλος της διάστασης από τα άκρα του αντικειμένου.

Στο μήνυμα που εμφανίζεται τελικά στη γραμμή εντολών: Dimension line location (Mtext/Text/Angle/Horizontal/Vertical/Rotated): έχουμε τις εξής επιλογές:

- h ↵ Για οριζόντια διάσταση
- v ↵ Για κατακόρυφη διάσταση

Και στις δύο περιπτώσεις καθορίζουμε τη θέση της γραμμής διάστασης και ολοκληρώνεται η εντολή. Σε κεκλιμένο αντικείμενο, μετά το βήμα 2, τοποθετώντας το ποντίκι στην κατακόρυφη λωρίδα του αντικειμένου ορίζεται αυτόματα οριζόντια διάσταση, ενώ στην οριζόντια λωρίδα, κατακόρυφη.

r ↵ Για κεκλιμένη διάσταση. Στο μήνυμα Specify angle of dimension line <current>: καθορίζουμε την κλίση σε μοίρες είτε απ' το πληκτρολόγιο είτε από δύο σημεία. Στη συνέχεια, στο μήνυμα:

Specify dimension line location or [Mtext/Text/Angle/Horizontal/Vertical/Rotated]: απλά ορίζουμε τη θέση της και έχουμε το αποτέλεσμα: Dimension text = (μήκος).

t ↵ Για νέο κείμενο διάστασης, διαφορετικό απ' αυτό που αυτόματα μετράει το πρόγραμμα. Το κείμενο-νούμερο πληκτρολογείται στη γραμμή εντολών.

m ↵ Για να δώσουμε όπως και πριν νέο κείμενο στη διάσταση, σε περισσότερες όμως της μιας σειρές.

a ↵ Για να δώσουμε γωνία κλίσης στο κείμενο της διάστασης.

### *Aligned (Στοιχισμένη διάσταση)*

Εδώ διαστασιολογούμε ευθύγραμμα τμήματα οποιασδήποτε κλίσης και η διάσταση τοποθετείται παράλληλα στο αντικείμενο.

Η εντολή εκτελείται:

- από το εικονίδιο της γραμμής εργαλείων Dimension,
- $\bullet$  από το μενού Dimension  $\blacksquare$  Aligned ή
- από τη γραμμή εντολών με **dal** και ↵.

Τα μηνύματα που ακολουθούν και η διαδικασία είναι ανάλογη με την προηγούμενη.

Η τιμή της διάστασης δίνεται αυτόματα και στη γραμμή εντολών.

# *Arc Length (Μήκος τόξου)*

Με την εντολή αυτή διαστασιολογούμε το μήκος ενός τόξου. Η εντολή εκτελείται από το εικονίδιο  $\mathcal{F}$  της γραμμής εργαλείων Dimension, από το μενού Dimension  $\Box$  Arc Length ή από τη γραμμή εντολών με **dar** και ↵. Τα μηνύματα που ακολουθούν είναι:

Select arc or polyline arc segment: Επιλέγουμε το τόξο διαστασιολόγησης και μετά:

Specify arc length dimension location, or [Mtext/Text/Angle/Partial/Leader]:

Καθορίζουμε τη θέση της. Οι επιλογές της εντολής είναι όμοιες με εκείνες της Linear.

# *Ordinate (Διαστασιολόγηση με συντεταγμένες)*

Με την εντολή αυτή διαστασιολογούμε σημεία με τις συντεταγμένες τους. Δηλαδή καταγράφουμε την απόλυτη τετμημένη ή τεταγμένη ενός σημείου του αντικειμένου.

Η εντολή εκτελείται από το εικονίδιο <sup>το τ</sup>ης γραμμής εργαλείων Dimension, από το μενού Dimension Ordinate ή από τη γραμμή εντολών με **dor** και ↵. Μετά την εκτέλεση της εντολής, τα μηνύματα που παίρνουμε είναι:

Specify feature location: Ορίζουμε με το ποντίκι ή με σημεία έλξης αντικειμένου (osnap) ή με πληκτρολόγιο το **σημείο**, του οποίου **μία** από τις δύο καρτεσιανές συντεταγμένες θέλουμε να φαίνεται. Το επόμενο μήνυμα είναι:

Specify leader endpoint or [Xdatum/Ydatum/Mtext/Text/Angle]:

Καθορίζουμε τη θέση της ένδειξης της τετμημένης ή τεταγμένης (Χ ή Υ αντίστοιχα), οπότε σχεδιάζεται η γραμμή-οδηγός κατακόρυφα ή οριζόντια, γράφεται το Χ ή το Υ του σημείου με το τρέχον στυλ και ολοκληρώνεται η εντολή. Οι επιλογές της εντολής είναι:

x ↵ Ορίζει την εμφάνιση της τετμημένης του βασικού σημείου.

y ↵ Ορίζει την εμφάνιση της τεταγμένης του βασικού σημείου.

m ↵ Αντιστοιχεί στην επιλογή MText. Για να αλλάξουμε το διαθέσιμο στυλ (format) της διάστασης (γραμματοσειρά, μέγεθος κλπ). Το κείμενο που μετρήθηκε και προτείνεται είναι το <αριθμός>. Για να δώσουμε νέο μήκος διαγράφουμε τα σύμβολα  $\lt$   $>$ .

t ↵ Αντιστοιχεί στην επιλογή Text. Για να αλλάξουμε το κείμενο της διάστασης. Το κείμενο που μετρήθηκε και προτείνεται είναι το: <αριθμός>. Για να δώσουμε νέο κείμενο γράφουμε απλά το δικό μας μήκος.

a ↵ Αντιστοιχεί στην επιλογή Angle. Για να αλλάξουμε τη γωνία του κειμένου της διάστασης.

# *Radius (Ακτίνα)*

Διαστασιολογούμε την ακτίνα κύκλων ή τόξων.

Η εντολή εκτελείται από το εικονίδιο της γραμμής εργαλείων Dimension, από το μενού Dimension Radius ή από τη γραμμή εντολών με **dra** και ↵. Τα βήματα είναι:

Στο μήνυμα: Select arc or circle: επιλέγουμε με αριστερό κλικ το τόξο ή τον κύκλο.

Αμέσως εμφανίζεται ακτινικά η διάσταση γραμμένη τόσο στην οθόνη όσο και στη γραμμή εντολών, π.χ. Dimension text = 27,6322, ενώ μας ζητάει τη θέση: Specify dimension line location (Mtext/Text/Angle): Ολοκληρώνουμε με αριστερό κλικ στην επιθυμητή θέση εσω(ή εξω)τερικά του κύκλου.

Οι επιλογές Mtext/Text/Angle έχουν την ίδια σημασία όπως παραπάνω.

## *Jogged ("Σπασμένη» διάσταση)*

Με την εντολή αυτή διαστασιολογούμε τόξα και κύκλους των οποίων η ακτίνα είναι πολύ μεγάλη, δείχνοντας έτσι ένα «σπάσιμο» στο συμβολισμό της.

Η εντολή εκτελείται από το εικονίδιο <sup>δ</sup>ί της γραμμής εργαλείων Dimension, από το μενού Dimension Jogged ή από τη γραμμή εντολών με **jog** και ↵. Τα βήματα είναι όμοια με εκείνα της εντολής Radius, δηλαδή:

Στο μήνυμα: Select arc or circle: επιλέγουμε με αριστερό κλικ το τόξο ή τον κύκλο. Το επόμενο μήνυμα είναι:

Specify center location override: και ζητάει να ορίσουμε ένα σημείο που θα υποκαθιστά το κέντρο του κύκλου (αφού αυτό θα είναι πολύ μακριά). Μετά τον ορισμό του εμφανίζεται ακτινικά (αλλά «σπασμένη») η διάσταση, ενώ μας ζητάει την οριστική θέση: Specify dimension line location (Mtext/Text/Angle): Ολοκληρώνουμε με αριστερό κλικ στην επιθυμητή θέση εσωτερικά του κύκλου.

Οι επιλογές Mtext/Text/Angle έχουν την ίδια σημασία όπως παραπάνω.

## *Diameter (Διάμετρος)*

Διαστασιολογούμε τη διάμετρο κύκλων ή τόξων όπως προηγουμένως.

Η εντολή εκτελείται από το εικονίδιο  $\bigcirc$  της γραμμής εργαλείων Dimension, από το μενού Dimension Diameter ή από τη γραμμή εντολών με **ddi** και ↵.

Η διαδικασία είναι ίδια με εκείνη της Radius.

### *Angular (Γωνιακή διάσταση)*

Με την εντολή αυτή διαστασιολογούμε γωνίες που ορίζονται από 3 σημεία, 2 τεμνόμενες ευθείες, τόξα, επίκεντρες γωνίες κοκ.

Η εντολή εκτελείται από το εικονίδιο  $\Delta$  της γραμμής εργαλείων Dimension, από το μενού Dimension Angular ή από τη γραμμή εντολών με **dan** και ↵. Το μήνυμα που ακολουθεί είναι:

Select arc, circle, line, or <specify vertex>: Ανάλογα με την επιλογή που θα κάνουμε, δηλώνουμε εδώ τι είδους γωνιακή διαστασιολόγηση θέλουμε.

• Για ορισμό της γωνίας από **3 σημεία**, πατάμε ↵. Ακολουθεί το μήνυμα:

Specify angle vertex: για τον ορισμό της κορυφής. Στη συνέχεια,

Specify first angle endpoint: ορίζουμε ένα σημείο της πρώτης πλευράς, και Specify second angle endpoint: ένα σημείο της δεύτερης πλευράς. Μετά,

Specify dimension arc line location or [Mtext/Text/Angle]: Καθορίζουμε τη θέση της διάστασης και ολοκληρώνεται η εντολή.

• Για ορισμό της γωνίας από τις **πλευρές της**, στην αρχική προτροπή επιλέγουμε απλά μια πλευρά. Ακολουθεί το μήνυμα: Select second line: για να επιλέξουμε και τη δεύτερη πλευρά. Ακολουθεί όπως και πριν το μήνυμα: Specify dimension arc line location or [Mtext/Text/Angle]: ενώ ταυτόχρονα παρουσιάζεται η ένδειξη της γωνίας ανάλογα με το τεταρτημόριο των τεμνόμενων ευθειών.

• Για ορισμό της γωνίας από το **τόξο της** επιλέγουμε απλά το τόξο, οπότε παρουσιάζεται αμέσως το μήνυμα για την τοποθέτηση της γωνίας.

Σε κάθε μία από τις παραπάνω περιπτώσεις, πριν τοποθετήσουμε τη γραμμή διάστασης, στο τέλος, υπάρχουν οι επιλογές:

t ↵ όπου καθορίζεται κείμενο διάστασης διαφορετικό από αυτό που έχει μετρηθεί. Ακολουθεί το μήνυμα: Enter dimension text <πραγματική γωνία που μετρήθηκε>: οπότε απλά πληκτρολογούμε τη νέα (λάθος) δική μας γωνία.

m ↵. Εδώ το κείμενο αλλάζει μέσα από το παράθυρο διαλόγου στυλ κειμένου. Στον κέρσορα που αναβοσβήνει στη θέση κειμένου της γωνίας, μπορούμε να γράψουμε **ότι θέλουμε**, πριν και μετά το κείμενο, το οποίο βέβαια μπορούμε να αλλάξουμε. Αφού τελειώσουμε κάνουμε κλικ στο ΟΚ του παραθύρου διαλόγου.

Ακολουθεί όπως και πριν το μήνυμα: Specify dimension arc line location or [Mtext/Text/Angle]: για τον ορισμό θέσης.

a ↵. Για να ορίσουμε την κλίση του κειμένου διάστασης.

### *Baseline (Βασική γραμμή)*

Με την επιλογή αυτή δημιουργούμε διαστασιολόγηση βασικής γραμμής. Δηλαδή για όλες τις διαστάσεις η αρχή (αρχική οριακή γραμμή) είναι κοινή. Τότε η εντολή δημιουργεί όλες τις επόμενες διαστάσεις χρησιμοποιώντας σαν αφετηρία την **πρώτη** οριακή γραμμή.

Η εντολή εκτελείται από το εικονίδιο **Η** της γραμμής εργαλείων Dimension, από το μενού Dimension Baseline ή από τη γραμμή εντολών με **dba** και ↵.

Το μήνυμα που θα πάρουμε μετά την εκτέλεση της εντολής εξαρτάται από το είδος της πρόσφατα σχεδιασμένης διάστασης. Αν η τελευταία διάσταση ήταν γραμμική, στοιχημένη ή γωνιακή, το προτρεπτικό μήνυμα θα είναι:

Specify a second extension line origin or [Undo/Select] <Select>:

δηλαδή να επιλέξουμε το επόμενο σημείο. Μόλις το σημείο επιλεγεί μας δίνεται η απόστασή του από τη βασική αρχική οριακή γραμμή, τόσο στην οθόνη όσο και στη γραμμή εντολών. Π.χ. Dimension text = 123,1809.

Η αναγραφή της διάστασης γίνεται σε επόμενη σειρά από τη βασική. Η διαδικασία αυτή συνεχίζεται επ' άπειρον.

Αλλιώς, αν δηλαδή η προηγούμενη διάσταση ήταν διαφορετική, παίρνουμε το μήνυμα Select base dimension: για να ορίσουμε μια οριακή γραμμή σαν αφετηρία, από όπου θα μετρηθούν διαδοχικά όλες οι υπόλοιπες, όπως πριν.

Η εντολή ολοκληρώνεται με ↵ και ξανά ↵ ή διακόπτεται με Esc.

## *Continue (Συνεχόμενη)*

Με την επιλογή αυτή δημιουργούμε συνεχόμενη διαστασιολόγηση, δηλαδή το τέλος μιας διάστασης να είναι αρχή για την επόμενη. Και εδώ ισχύουν οι ίδιοι κανόνες και περιορισμοί όπως στη Baseline. Όμως η αναγραφή της διάστασης για το επόμενο σημείο γίνεται στην ίδια σειρά με τη βασική.

Η εντολή εκτελείται από το εικονίδιο **Τη** της γραμμής εργαλείων Dimension, από το μενού Dimension Continue ή από τη γραμμή εντολών με **dco** και ↵.

# *QLeader (Γρήγορος Οδηγός)*

Η εντολή αυτή δημιουργεί οδηγούς κειμένων ή αριθμών και κάνει ότι ακριβώς και η leader αλλά με πιο εύκολο τρόπο. Εκτελείται από το εικονίδιο **το της γραμμής** εργαλείων Dimension, από το μενού Dimension Leader ή από τη γραμμή εντολών με **le** και ↵. Μετά την ενεργοποίηση της εντολής, τα βήματα είναι:

1. Specify first leader point, or [Settings]<Settings>: ορίζουμε το πρώτο σημείο που θα δείχνει (ξεκινά) ο οδηγός.

Aν πληκτρολογήσουμε s ↓ (Settings) παρουσιάζεται το παράθυρο μέσα από το οποίο μπορούμε να ρυθμίσουμε διάφορες επιλογές που αφορούν το κείμενο (μορφή, κλίση, θέση), τις γραμμές, το βέλος του οδηγού κλπ.

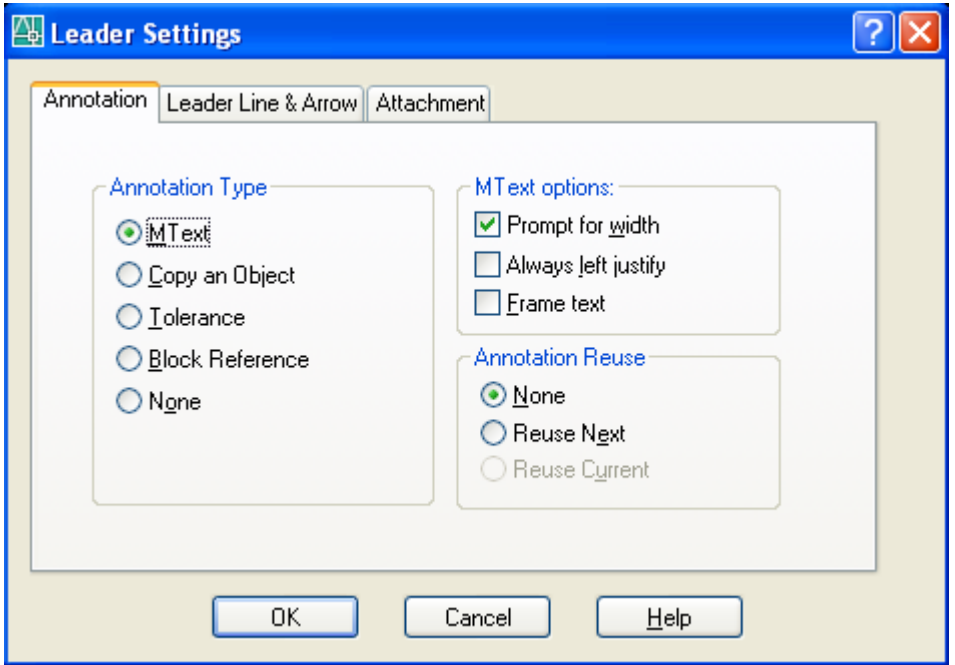

- 2. Specify next point: ορίζουμε το επόμενο (δεύτερο) σημείο του οδηγού.
- 3. Specify next point: ορίζουμε το επόμενο (τρίτο και τελευταίο) σημείο του οδηγού.

4. Specify text width <0>: ορίζουμε το πλάτος του κειμένου παραγράφων (δεν έχει μεγάλη σημασία και αν αφήσουμε το ίδιο) πατώντας ↵.

5. Enter first line of annotation text <Mtext>: Γράφουμε την πρώτη γραμμή κειμένου, πατώντας στο τέλος ↵.

6. Enter next line of annotation text: Γράφουμε τη δεύτερη γραμμή κειμένου, πατώντας στο τέλος ↵, κοκ. Μπορούμε να γράψουμε όσες γραμμές θέλουμε, αρκεί στο τέλος της τελευταίας να πατήσουμε ↵↵ (2 φορές), οπότε ολοκληρώνεται η εντολή.

## *Tolerance (Ανοχή ως προς την κατεργασία)*

Η σχεδίαση ανοχών αναφέρεται κυρίως στο μηχανολογικό σχέδιο και μάλιστα στις προδιαγραφές από άποψη ποιότητας κατά την κατεργασία των σχεδιασμένων τεμαχίων. Γι' αυτό δεν θα μας απασχολήσει.

## *Dimcenter (Ορισμός κέντρου κύκλου ή τόξου)*

Με την εντολή αυτή σημειώνουμε το κέντρο του κύκλου ή τόξου με ένα μικρό σταυρό ή με ευθύγραμμα τμήματα που το χωρίζουν σε τεταρτημόρια, ανάλογα με το τι ορίσαμε στην ετικέτα Lines and Arrows του Dimension Style.

Η εντολή εκτελείται από το εικονίδιο  $\bigoplus$  της γραμμής εργαλείων Dimension, από το μενού Dimension Center Mark ή από τη γραμμή εντολών με **dce** και ↵. Για την εκτέλεση της εντολής επιλέγουμε απλά τον κύκλο ή το τόξο.

# **Άντληση Πληροφοριών**

Στο κεφάλαιο αυτό θ' αναφερθούν οι εντολές που χρησιμοποιούνται για τη λήψη πληροφοριών τόσο για αντικείμενα όσο και για στοιχεία του σχεδίου μας.

Η σειρά παρουσίασης των αντιστοίχων εντολών είναι αυτή που προκύπτει μέσα από το μενού **Tools Inquiry**, από όπου γίνεται και η εκτέλεσή τους.

## *Dist (Απόσταση σημείων)*

Η εντολή εκτελείται από το εικονίδιο **Ε΄ τ**ης γραμμής εργαλείων Inquiry, από το μενού Tools Inquiry Distance ή από τη γραμμή εντολών με **di** και ↵. Τα μηνύματα της εντολής είναι:

Specify first point: Για τον καθορισμό του πρώτου σημείου, και Specify second point: για τον καθορισμό του δεύτερου.

Προσδιορίζονται τελικά το μήκος του ευθυγράμμου τμήματος δυο σημείων, η γωνία που σχηματίζει η προβολή του τμήματος στο επίπεδο ΧΥ με τον άξονα Χ, η γωνία του τμήματος με την προβολή του στο επίπεδο ΧΥ και οι προβολές του Δx, Δy και Δz πάνω στους άξονες.

Μ' άλλα λόγια δίνονται στη γραμμή εντολών οι **σχετικές σφαιρικές** και **καρτεσιανές** συντεταγμένες του δευτέρου σημείου.

# *Area (Εμβαδομέτρηση)*

Με την εντολή αυτή υπολογίζουμε το εμβαδόν αντικειμένων ή επιφανειών που περικλείονται από κλειστές γραμμές. Τα πολύγραμμα, οι κύκλοι και τα πολύγωνα θεωρούνται από το AutoCAD σαν ολοκληρωμένα αντικείμενα οπότε εύκολα υπολογίζεται το εμβαδόν τους και η περίμετρος. Εύκολα μπορούμε επίσης να προσθέσουμε και να αφαιρέσουμε εμβαδά.

Η εντολή εκτελείται από το εικονίδιο **του** της γραμμής εργαλείων Inquiry, από το μενού Tools **□** Inquiry ■ Area ή από τη γραμμή εντολών με aa και ↵. Τα μηνύματα της εντολής είναι:

Specify first corner point or [Object/Add/Subtract]: Επιλογές:

Ορίζουμε με αριστερό κλικ (και ενεργοποιημένο το Endpoint) περισσότερα από 3 σημεία πατώντας στο τέλος ↵, οπότε παρουσιάζεται στη γραμμή εντολών το εμβαδόν και η περίμετρος της επιφάνειας.

Με ο ↵ δηλώνουμε ότι έχουμε ένα αντικείμενο (Object) π.χ. κύκλο, κλειστή πολυγραμμή, πολύγωνο κλπ. οπότε μας ζητάει Select objects: να επιλέξουμε το αντικείμενο, δίνοντάς μας αμέσως τα αποτελέσματα.

Ενδιαφέρον όμως παρουσιάζουν οι επιλογές a ↵ και s ↵ που αναφέρονται στην προσθαφαίρεση αντικειμένων, με τη λογική της αριθμομηχανής. Έτσι, με a ↵ παρουσιάζεται το μήνυμα: Specify first corner point or [Object/Subtract]: που μας προτρέπει είτε να ορίσουμε τις κορυφές του αντικειμένου (που θα συμπεριληφθεί στην πρόσθεση), είτε να δηλώσουμε ότι έχουμε ολόκληρο αντικείμενο (κύκλο, πολύγραμμο), ή τέλος να δηλώσουμε αφαίρεση (αν μετανιώσαμε). Με o ↵ παίρνουμε το μήνυμα: (ADD mode) Select objects: Μόλις επιλέξουμε το αντικείμενο έχουμε πχ το αποτέλεσμα:

Area = 23002.2613, Perimeter = 574.5505,

Total area = 23002.2613.

(ADD mode) Select objects:

Αν έχουμε να προσθέσουμε και άλλες επιφάνειες, τις επιλέγουμε μια – μια οπότε παίρνουμε κάθε φορά το επί μέρους εμβαδόν της, με την περίμετρο και τη συνολική επιφάνεια. Στο τέλος της πρόσθεσης πατάμε ↵. Έτσι, στο μήνυμα:

Specify first corner point or [Object/Subtract]: μπορούμε τώρα να δηλώσουμε με s ⊥, ότι θέλουμε να αφαιρέσουμε επιφάνεια(ες). Το επόμενο μήνυμα:

Specify first corner point or [Object/Add]: μας δίνει τη δυνατότητα να ορίσουμε την επιφάνεια με σημεία, να δηλώσουμε ότι είναι αντικείμενο, ή ν' αλλάξουμε την κατάσταση και να προσθέσουμε. Με o π.χ. και ↵, παίρνουμε το μήνυμα:

(SUBTRACT mode) Select objects: Με την επιλογή του αντικειμένου έχουμε πχ:

Area = 4725.9178, Circumference = 243.6958

Total area = 18276.3435

(SUBTRACT mode) Select objects:

Όμοια μπορούμε να συνεχίσουμε αφαιρώντας ή προσθέτοντας και άλλες επιφάνειες, κοκ. Για να ολοκληρωθεί η εντολή πατάμε ↵ ή Esc.

# *Region / Mass Properties (Ειδική περιοχή / Μηχανικές Ιδιότητες)*

Με τον όρο region χαρακτηρίζουμε μια **ειδική κλειστή επίπεδη επιφάνεια** που περιγράφεται από ευθύγραμμα τμήματα και καμπύλες, η οποία μπορεί ωστόσο να έχει και εσωτερικά κενά που αποτελούνται από αντίστοιχες, πάλι, επιφάνειες.

Τέτοιες επιφάνειες για το AutoCAD 2006 δημιουργούνται συνήθως από κύκλους, πολύγωνα και πολυγραμμές.

Με την εντολή region – που εκτελείται από το εικονίδιο  $\Box$  της γραμμής Draw, από το μενού Draw Region, ή από τη γραμμή εντολών με reg και ↵ – δημιουργούνται τέτοιες επιφάνειες, για τις οποίες, το AutoCAD 2006 μπορεί να μας δώσει πολύτιμες πληροφορίες.

Πραγματικά, μe την εντολή Region/Mass Properties, που εκτελείται από το εικονίδιο

**Ε** της γραμμής εργαλείων Inquiry ή από το μενού Tools **Π** Inquiry **Π** Region/Mass Properties, μπορούμε πχ. σε ορθογώνιο 60x10 που έχουμε μετατρέψει σε region, να πάρουμε τις συντεταγμένες του κεντροειδούς του, τις ροπές αδράνειας ως προς τους κεντοβαρικούς του άξονες που είναι παράλληλοι προς τους Χ και Υ κλπ.

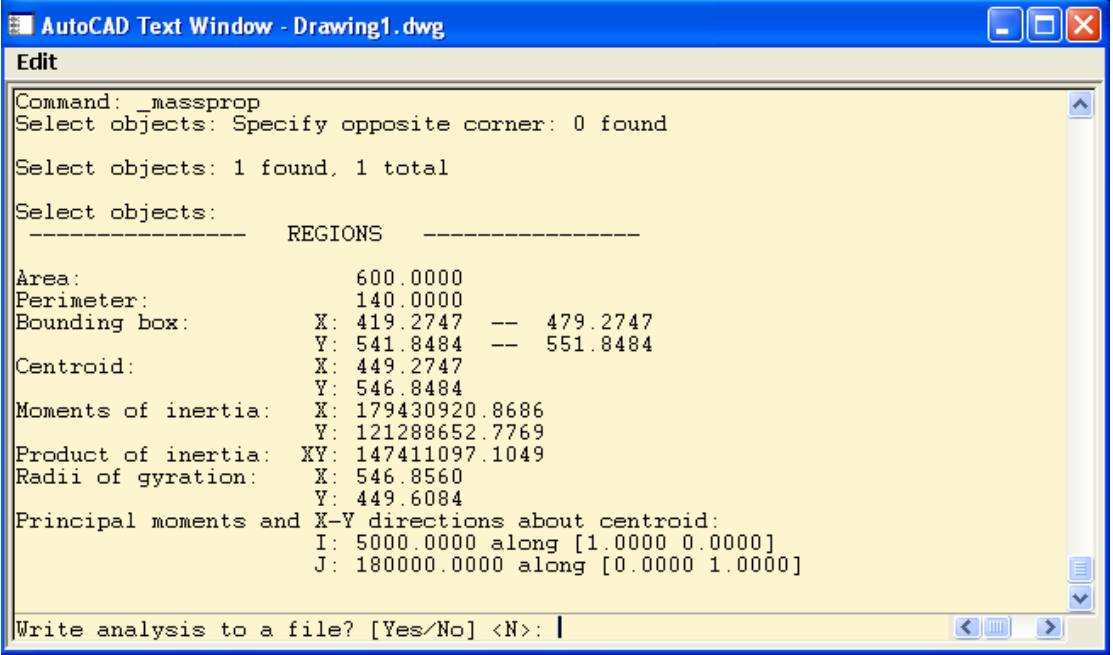

Τα αποτελέσματα παρουσιάζονται στο παράθυρο που ακολουθεί.

# *List (Πληροφορίες σχεδιασμένων αντικειμένων)*

Παρέχει πληροφορίες για τα σχεδιασμένα αντικείμενα.

Η εντολή εκτελείται από το εικονίδιο **του της γραμμής εργαλείων Inquiry, από το μενού** Tools **□** Inquiry ■ List ή από τη γραμμή εντολών με li ή ls και ⊥. Το μήνυμα της εντολής είναι:

Select objects: Επιλέγουμε μεμονωμένα ή ομαδικά τα αντικείμενα με <sup>μ</sup>.

Οι πληροφορίες εμφανίζονται σε παράθυρο λόγω αδυναμίας της γραμμής εντολών να τις χωρέσουν. Αρχίζουν με γενικά στοιχεία, όπως είδος, στρώση, χρώμα, πάχος γραμμής, και συνεχίζουν με ειδικότερα στοιχεία όπως συντεταγμένες σημείων του, μήκος, εμβαδόν κλπ. ανάλογα με το είδος του αντικειμένου.

Για το προηγούμενο πχ. ορθογώνιο, η εντολή θα μας δώσει το παράθυρο:

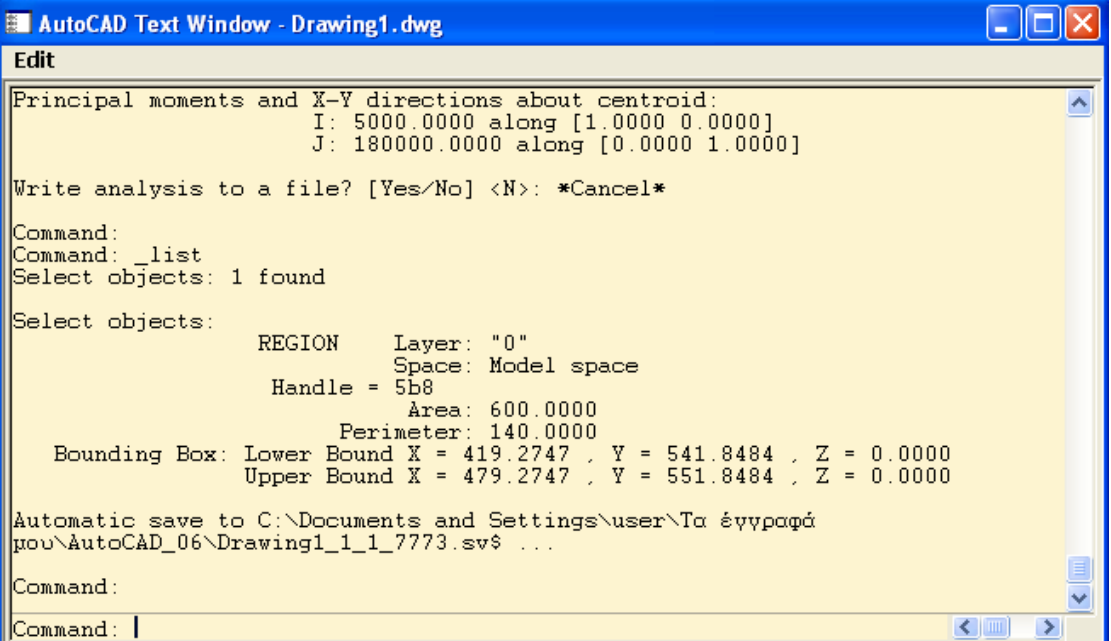

Κλείνουμε το παράθυρο με F2.

# *Id (Συντεταγμένες σημείου)*

Εμφανίζει τις απόλυτες καρτεσιανές συντεταγμένες σημείου.

Η εντολή εκτελείται από το εικονίδιο  $\mathbb{R}$  της γραμμής εργαλείων Inquiry, από το μενού Tools **□** Inquiry ■ ID Point ή από τη γραμμή εντολών με id και ↵. Το μήνυμα της εντολής είναι:

Specify point: Για να ορίσουμε με το ποντίκι το σημείο, οπότε εμφανίζονται οι απόλυτες καρτεσιανές συντεταγμένες στη γραμμή εντολών.

Με @ ↵ εμφανίζονται οι απόλυτες καρτεσιανές συντεταγμένες του τελευταίου σημείου που χρησιμοποιήθηκε.

# **Επεξεργασία αντικειμένων με λαβές (Grips)**

Λαβές είναι κάποια χαρακτηριστικά σημεία ενός αντικειμένου που είναι και σημεία έλξης του. Για να εμφανιστούν πρέπει να επιλεγεί το αντικείμενο χωρίς αυτό να έχει ζητηθεί από κάποια εντολή. Έτσι το αντικείμενο που έχει επιλεγεί γίνεται εστιγμένο με ορατές τις λαβές του που είναι μπλε τετραγωνίδια.

Αν κάνουμε κλικ σε μια λαβή, τότε γεμίζει και γίνεται κόκκινη. Γι' αυτό και ονομάζεται **θερμή**. Ενεργοποιούμε **περισσότερες** από μια λαβές έχοντας πατημένο το **Shift**.

Αν αφήσουμε για λίγο το ποντίκι πάνω σε μια λαβή (όχι θερμή), με την προϋπόθεση ότι έχουμε ενεργή την εντολή **DYN** της γραμμής κατάστασης, εμφανίζονται οι **αποστάσεις** της τρέχουσας λαβής από τις γειτονικές της.

Για να εκτελέσουμε μια εντολή όπως θ' αναπτύξουμε παρακάτω αφήνουμε το Shift και **επιλέγουμε μια** λαβή κάνοντας κλικ πάνω της. Αυτή θα είναι και το **βασικό σημείο** (σημείο αναφοράς) για τις επόμενες λειτουργίες.

Αν απλά μετακινήσουμε το ποντίκι, βλέπουμε ότι η επιλεγμένη λαβή μετακινείται ως προς τις υπόλοιπες, δηλαδή εκτελείται η εντολή stretch.

Αν δεν μετακινήσουμε το ποντίκι και πατήσουμε → μπαίνουμε στην εκτέλεση της επόμενης εντολής, που εδώ είναι η move.

Πατώντας διαδοχικά ↵ οι εντολές εναλλάσσονται κυκλικά και γίνονται: rotate, scale, mirror, stretch, move, rotate …

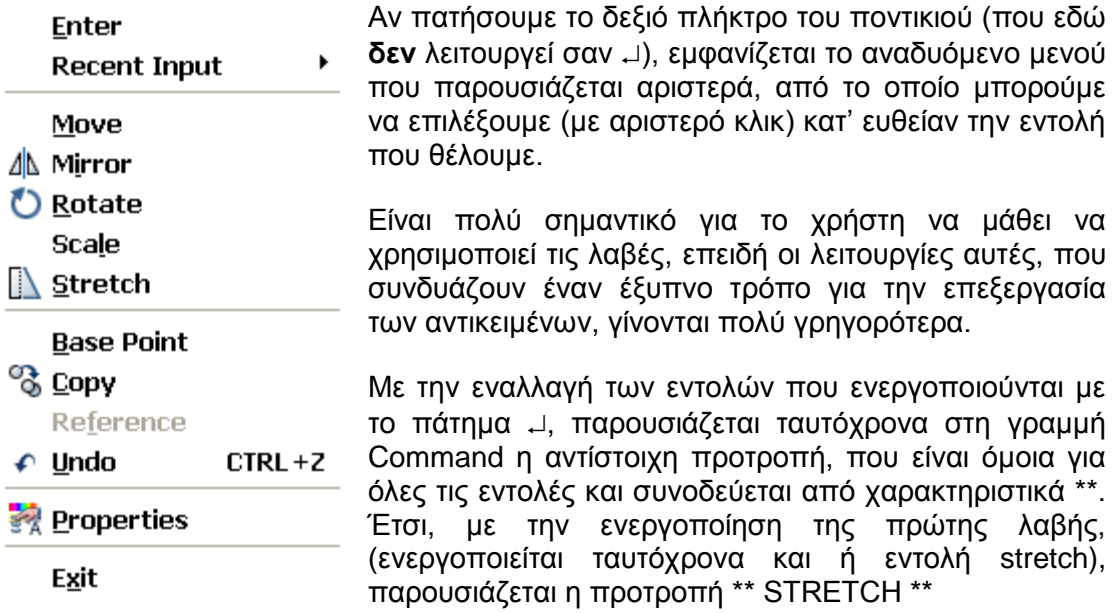

Specify stretch point or [Base point/Copy/Undo/eXit]: Τα δυο αστεράκια στην πρώτη σειρά σημαίνουν ότι η εντολή είναι ενεργή περιμένοντας τον ορισμό του σημείου, αλλιώς υπάρχουν οι επιλογές:

b ↵ (Base point) καθορίζουμε νέο σημείο βάσης ως προς το οποίο θα μεταφερθεί η λαβή, διαφορετικό από το τωρινό σημείο της. Η λαβή σε κάθε άλλη περίπτωση είναι πάντα σημείο βάσης (αναφοράς).

c ↵ (Copy) Μας επιτρέπει την πολλαπλή αντιγραφή τμήματος του αντικειμένου που συνδέεται με τις επιλεγμένες λαβές.

- u ↵ (Undo) Αναιρεί την πρόσφατη ενέργεια
- x ↵ (Exit) Ελευθερώνει τη λαβή κρατώντας το αντικείμενο επιλεγμένο

↵ Μας μεταφέρει στην επόμενη εντολή που είναι η move.

Αν συνεχίσουμε στη νέα εντολή, η διαδικασία ουσιαστικά επαναλαμβάνεται.

# **Τρισδιάστατη σχεδίαση**

Χρησιμοποιώντας τις εντολές Thickness και Elevation μπορούμε να σχεδιάζουμε αντικείμενα με πάχος (ύψος) κατά τον άξονα Ζ (thickness), αλλά και σε διάφορες στάθμες απ' το επίπεδο ΧΥ (elevation).

# *Thickness (Πάχος – Ύψος)*

Aπό το μενού Format **I** Thickness, στην προτροπή: Enter new value for THICKNESS <0.0000>: μπορούμε να ορίσουμε το ύψος των αντικειμένων που θα σχεδιάσουμε.

Αυτό το ύψος ισχύει για όλα τα αντικείμενα που θα σχεδιάσουμε στο εξής. Γι' αυτό φροντίζουμε, μόλις τελειώσουμε τη σχεδίαση των αντικειμένων που θέλουμε να έχουν ύψος, να αλλάξουμε πάλι το Thickness σε 0.

Σε ήδη σχεδιασμένα αντικείμενα, μπορούμε, αφού τα επιλέξουμε ν' αλλάξουμε το ύψος τους από το μενού Modify  $\Box$  Properties ή το εικονίδιο  $\overline{\mathbb{F}^*_{\mathbb{A}}}$ .

# *Elevation (Υπερύψωση)*

Πριν ξεκινήσουμε τη σχεδίαση ενός αντικειμένου πρέπει να είμαστε σίγουροι ότι αυτό «πατάει» στο επίπεδο ΧΥ. Αν όμως υπάρχει κάποια υπερύψωση, θετική ή αρνητική, τότε αυτό δηλώνεται από πριν στη γραμμή εντολών με την εντολή **elev** (elevation). Τα μηνύματα που παίρνουμε είναι:

Specify new default elevation <0.0000>: Ορίζουμε τη νέα υπερύψωση σε Σ.Μ. που ουσιαστικά είναι η συντεταγμένη Ζ του νέου επιπέδου ΧΥ. Μετά, επειδή το πρόγραμμα υποπτεύεται σχεδίαση αντικειμένου στο χώρο, αμέσως μετά μας ζητάει: να ορίσουμε το νέο ύψος σε ΣΜ μέσα από την εντολή:

New value for THICKNESS <0.0000> όπως και πριν.

Μόλις τελειώσουμε τη σχεδίαση των αντικειμένων με υπερύψωση εκτελούμε πάλι την εντολή για να δώσουμε τη στάθμη 0.00.

# **Το μενού View**

# *Redraw (Ανασχεδίαση)*

Με την εντολή αυτή ξανασχεδιάζονται γρήγορα όλα τα αντικείμενα της οθόνης και ταυτόχρονα εξαφανίζονται όλα τα βοηθητικά σημαδάκια που τυχόν έχουν δημιουργηθεί όταν η μεταβλητή blipmode είναι ΟΝ.

Η εντολή εκτελείται:

- $\bullet$  από το μενού View  $\blacksquare$  Redraw ή
- από τη γραμμή εντολών με r ↵.

# *Regen (Αναδημιουργία)*

Με την εντολή αυτή αναδημιουργούνται όλα τα αντικείμενα της οθόνης, λαμβάνοντας υπόψη όλες τις σχεδιαστικές παραμέτρους που έχουν εν τω μεταξύ αλλάξει.

 $\Delta$ ίνεται από το μενού View  $\blacksquare$  Regen ή από τη γραμμή εντολών με re και  $\perp$ .

## *Regen all (Αναδημιουργία όλων)*

Με την εντολή αυτή αναδημιουργούνται όλα τα αντικείμενα του σχεδίου όλων των απόψεων. Σε σχέση με την Redraw είναι πιο χρονοβόρα. Δίνεται από το μενού View **Δ** Regen all ή από τη γραμμή εντολών με rea και ↓.

## *Zoom (Μεγέθυνση)*

Με την εντολή αυτή αυξομειώνουμε την επιφάνεια των αντικειμένων μας σε σχέση με την οθόνη ώστε να έχουμε καλύτερη επεξεργασία και εποπτεία.

Αν τη δώσουμε από τη γραμμή εντολών (με z ή zoom), παίρνουμε το μήνυμα: Αll/Center/Dynamic/Extents/Previous/Scale/Window/<Realtime>:

Τις επιλογές αυτές μπορούμε να εξασφαλίσουμε κατ' ευθείαν από το μενού View Zoom. Στις παραπάνω επιλογές έχουμε τις εξής δυνατότητες:

a (All) ↵ Όλα τα αντικείμενα μικραίνουν ή μεγαλώνουν ώστε να χωρούν σε όλη την οθόνη, εφόσον καταλαμβάνουν μεγαλύτερη επιφάνεια από τα όρια σχεδίασης, αλλιώς παρουσιάζονται μόνο τα αντικείμενα που αντιστοιχούν στα παραπάνω όρια.

c ↵ (Center) Τοποθετεί τα αντικείμενα στην οθόνη έτσι ώστε το κέντρο της να ταυτίζεται με το σημείο που θα ορίζουμε (ποντίκι ή συντεταγμένες). Μετά τον ορισμό του σημείου μας ζητάει: Enter magnification or Height <413.1757>: το ύψος της οθόνης για να ρυθμίσει τη μεγέθυνση.

d ↵ (Dynamic). Εμφανίζει τρία πλαίσια. Το πρώτο είναι μια διακεκομμένη μπλε γραμμή και δηλώνει τα όρια σχεδίασης. Το δεύτερο, με διακεκομμένη πράσινη γραμμή δείχνει την τρέχουσα όψη της οθόνης. Το τρίτο είναι ένα νοητό παράθυρο που ακολουθεί την κίνηση του ποντικιού.

Το τρίτο παράθυρο, όταν εμφανίζεται με Χ στο κέντρο του έχει τη δυνατότητα να μετακινείται με την κίνηση του ποντικιού. Σε μια θέση της αρεσκείας μας,

Πατώντας δεξιό κλικ μας δίνει σε μεγέθυνση ολόκληρης οθόνης το περιεχόμενό του.

Πατώντας όμως αριστερό κλικ, η αριστερή κατακόρυφη πλευρά του παραμένει ακίνητη ενώ ένα οριζόντιο βέλος δείχνει στη δεξιά του πλευρά. Με δεξιά κίνηση του ποντικιού το παράθυρο μεγαλώνει, με αριστερή μικραίνει.

Με αριστερό κλικ το βέλος μετατρέπεται πάλι σε Χ στο κέντρο του παραθύρου που τώρα μετακινείται πάλι, κοκ. μέχρι να πατήσουμε δεξιό κλικ για να δούμε την επιθυμητή μεγέθυνση.

e ↵ (Extents) Δίνει μια ολόκληρη άποψη του σχεδίου αναγκάζοντάς το σχεδόν να κολλήσει σε δυο απέναντι πλευρές της οθόνης.

p ↵ (Previous) Εμφανίζει την προηγούμενη άποψη του σχεδίου.

s ↓ (Scale) Μεγεθύνει ή μικραίνει τα περιεχόμενα του σχεδίου σε σχέση με τα όρια της αρχικής σχεδίασης, ανάλογα με τον αριθμό που θα δώσουμε.

Αν π.χ. ο αριθμός είναι 2 διπλασιάζονται. Αν είναι 0.5 γίνονται τα μισά.

Αν θέλουμε η αλλαγή να γίνει σε σχέση με την τρέχουσα άποψη της οθόνης, τότε καθώς δίνουμε το συντελεστή κλίμακας θα πρέπει να τον συνοδεύουμε από ένα χ. Πχ. 2χ, 0.5χ κοκ.

w ↵ (Window) Ορίζουμε με το ποντίκι ένα νοητό παραλληλόγραμμο το οποίο μετά καταλαμβάνει ολόκληρη την οθόνη.

r ↵ (Realtime) Με την εντολή αυτή εμφανίζεται ένας μεγεθυντικός φακός. Έχοντας το αριστερό πλήκτρο του ποντικιού πατημένο και σύροντάς το προς τα πάνω μεγαλώνει το σχέδιο ενώ προς τα κάτω μικραίνει.

## *Pan (Μετακίνηση)*

Με την εντολή αυτή μετακινούμε το σχέδιο στην οθόνη. Εκτελείται από το μενού View Pan. Οι επιλογές είναι:

Real time: Ο δείκτης του ποντικιού μετατρέπεται σε χέρι (η εντολή εκτελείται και από

το εικονίδιο των βασικών εργαλείων ) και μας δίνει τη δυνατότητα, με πατημένο το αριστερό πλήκτρο του ποντικιού να σύρουμε το σχέδιο όπου θέλουμε. Για να βγούμε, κάνουμε δεξιό κλικ και αριστερό Exit.

Point: Καθορίζουμε δυο σημεία μετατόπισης του σχεδίου.

Left, Right, Up, Down: Μετακινούμε την τρέχουσα άποψη του σχεδίου αριστερά, δεξιά, πάνω, κάτω αντίστοιχα.

# **Εμφάνιση και Εκτύπωση των σχεδίων**

## *Viewports (Κινητά παράθυρα)*

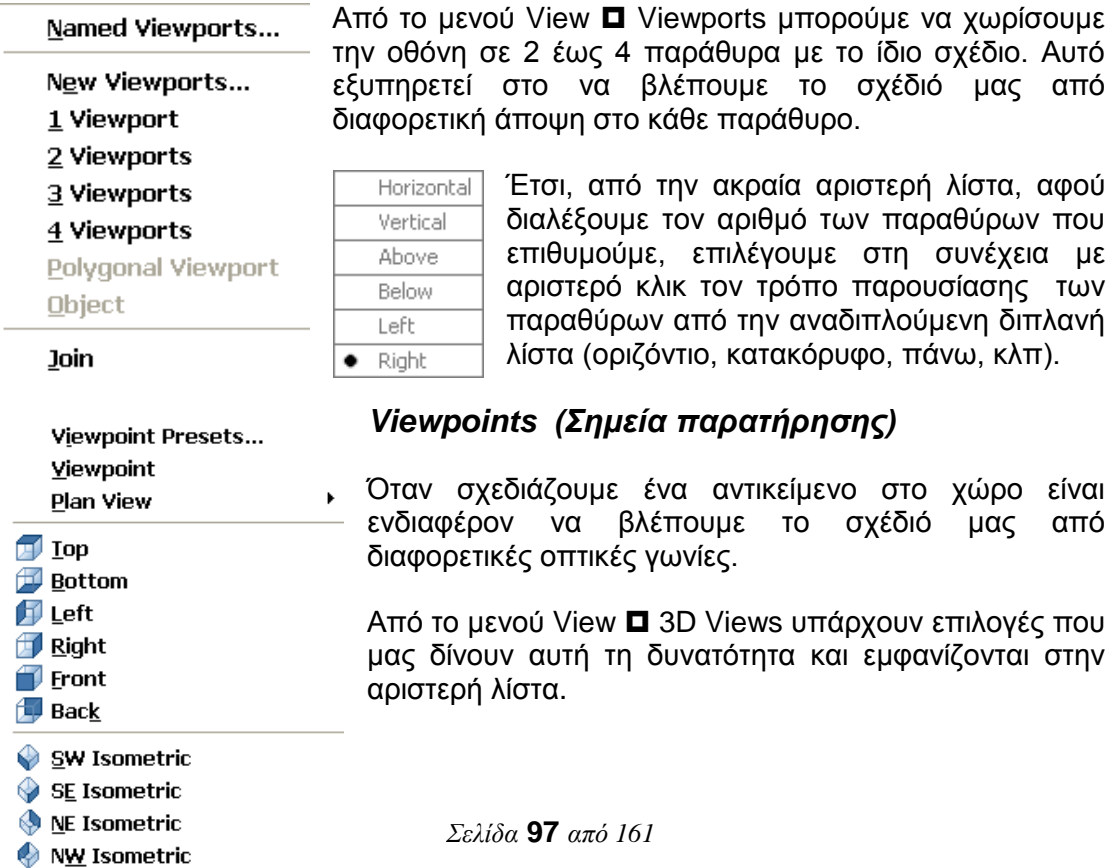

Χαρακτηριστική είναι η επιλογή viewpoint, όπου η θέση του παρατηρητή ορίζεται με ένα διάνυσμα, όπου δίνεται: α) η γωνία της προβολής του διανύσματος με τον άξονα Χ, (κυμαίνεται από 0 - 360°) β) η κατακόρυφη γωνία του, η οποία κυμαίνεται από - 90° έως 90°.

# *Print (Εκτύπωση)*

Η εκτύπωση στο AutoCAD 2006 γίνεται από το εικονίδιο **ελλ**, με Ctrl+P ή από το μενού File Plot.

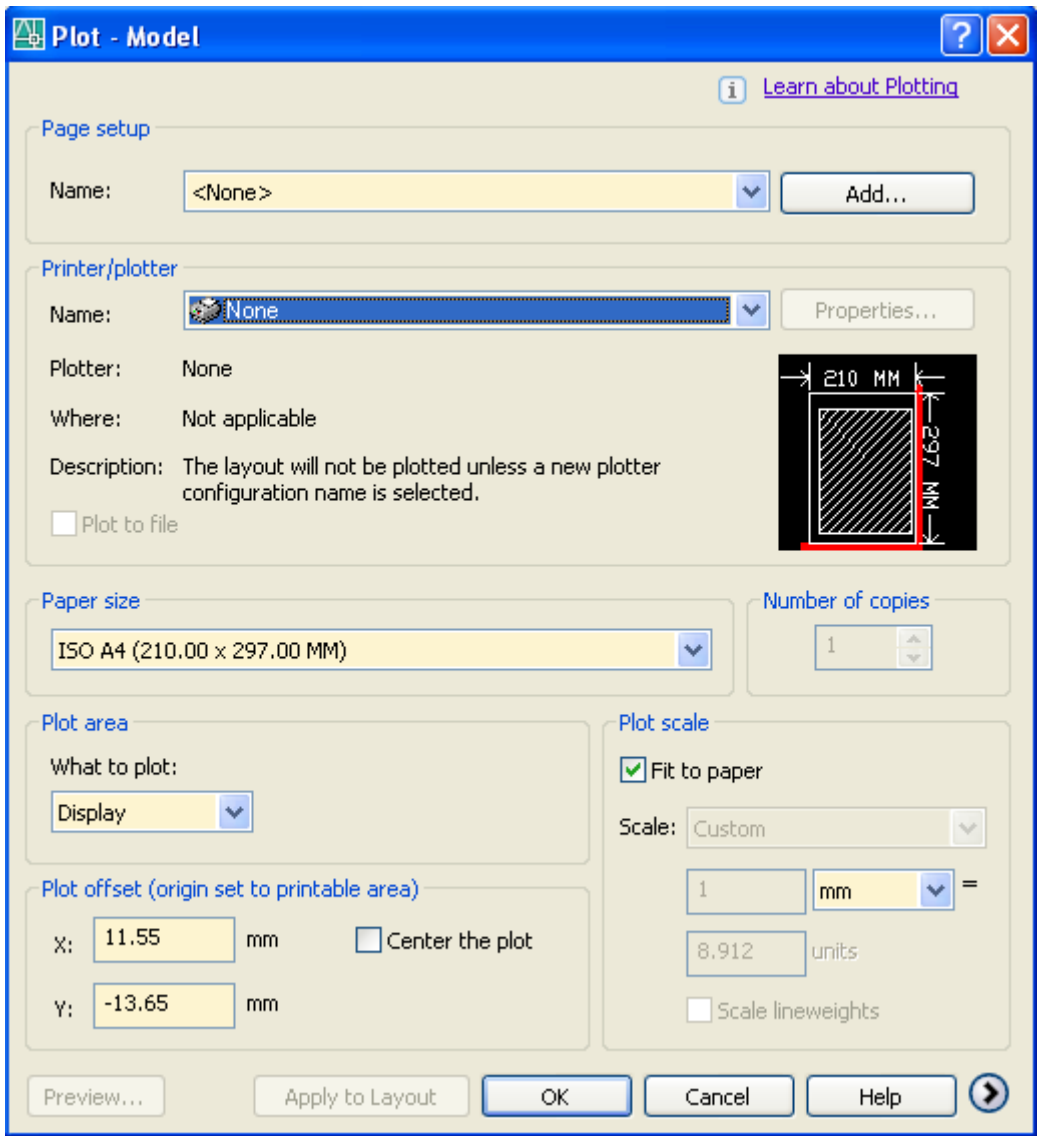

Με την εκτέλεση της εντολής εμφανίζεται το παραπάνω πλαίσιο διαλόγου.

Πατήστε αυτό το εικονίδιο για να εμφανίσετε όλες τις λεπτομέρειες του πλαισίου.

### Ενότητα **Page setup**

Προσφέρει τη δυνατότητα να επιλέξετε την επώνυμη ρύθμιση σελίδας από τον πτυσσόμενο κατάλογο Name ή να προσθέσετε μια διάταξη σελίδας πατώντας στο Add.

#### Ενότητα **Printer/Plotter**

Name: Εμφανίζει το όνομα της επιλεγμένης εκτυπωτικής συσκευής, αρκεί να έχει προηγουμένως οριστεί είτε μέσω των Windows είτε της εντολής Plottermanager.

Properties… Πατώντας σ' αυτό το κουμπί εμφανίζεται το επόμενο πλαίσιο διαλόγου με 3 καρτέλες για τη ρύθμιση των ιδιοτήτων της επιλεγμένης εκτυπωτικής συσκευής.

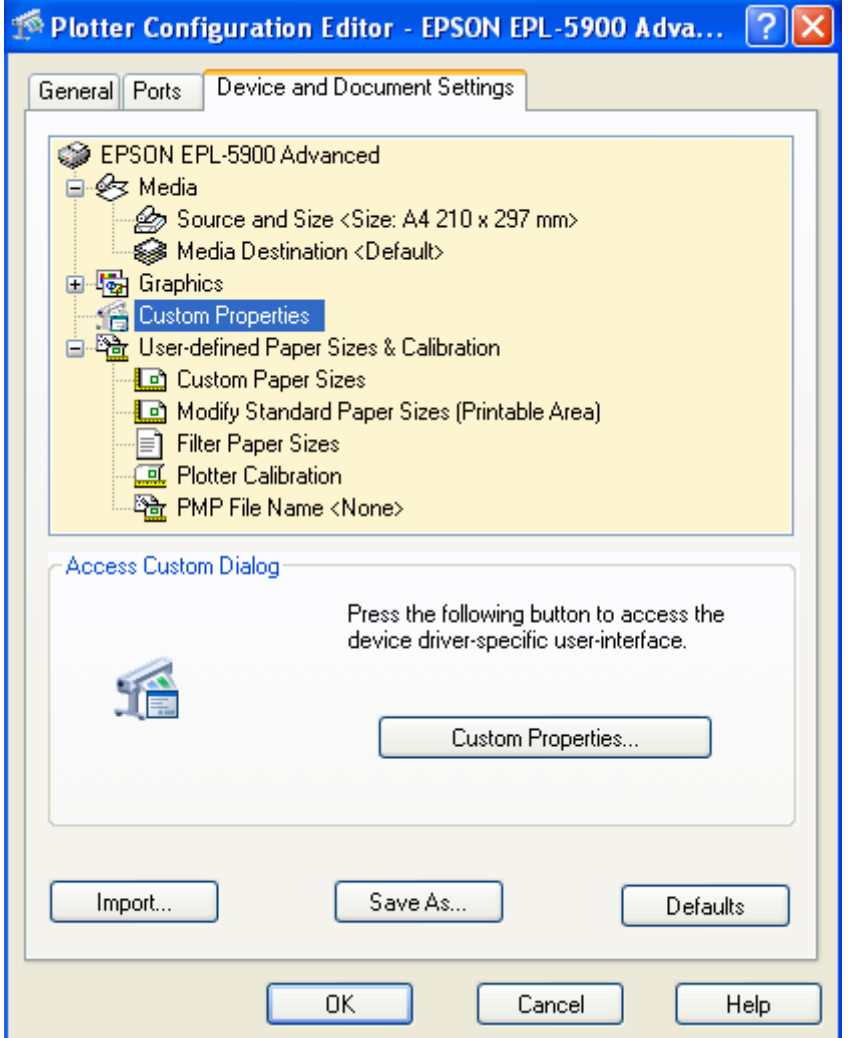

Στην καρτέλα General υπάρχουν τα προγράμματα οδήγησης της συσκευής. Εδώ μπορείτε να πληκτρολογήσετε και την περιγραφή της.

Στην καρτέλα Ports ορίζετε τη θύρα εξόδου της συσκευής ή τον τρόπο εκτύπωσης.

Στην καρτέλα Device and Document Settings ρυθμίζετε το χαρτί και τα γραφικά.

Αφού ολοκληρώσετε τις ρυθμίσεις τις αποθηκεύετε σε αρχείο (Save As…) που θα πάρει αυτόματα την επέκταση ".pc3".

Plotter: Εμφανίζει πληροφοριακά την εκτυπωτική συσκευή των Windows

Where: Εμφανίζει πληροφοριακά τη θύρα της εκτυπωτικής συσκευής

Description: Εμφανίζει την περιγραφή της συσκευής.

#### Ενότητα **Paper size**

Εμφανίζει κατάλογο επιλογών με τα μεγέθη χαρτιού που υποστηρίζει η εκτυπωτική συσκευή. Ανάλογα με τον τύπο χαρτιού, ορίζονται αυτόματα και οι μονάδες μήκους.

#### Ενότητα **Plot area**

Από τον πτυσσόμενο κατάλογο What to plot διατίθενται οι παρακάτω επιλογές:

Display Τυπώνει ότι υπάρχει στην οθόνη σχεδίασης τη στιγμή της εκτύπωσης.

Limits Εκτυπώνει το σχέδιό σας στα όρια αν είστε στην καρτέλα Model.

Window Εξαφανίζει το πλαίσιο διαλόγου για να ορίσετε την περιοχή της εκτύπωσης, που γίνεται είτε με συντεταγμένες είτε με το ποντίκι.

### Ενότητα **Plot offset (origin set to printable area)**

X/Y: Πληκτρολογείται η μετατόπιση της αρχής του σχεδίου πάνω στο χαρτί. Έχει νόημα όταν έχουμε να τυπώσουμε πολλά σχέδια στο ίδιο χαρτί. Οι μονάδες μήκους εξαρτώνται από τον τύπο και το μέγεθος του χαρτιού.

Center the plot: Η εκτύπωση του σχεδίου γίνεται στο κέντρο της επιφάνειας του χαρτιού που διατίθεται.

### Ενότητα **Plot scale**

Plot scale Με ενεργοποιημένο το διπλανό τετραγωνάκι η σχεδίαση 'απλώνεται' αυτόματα, έτσι ώστε να ταιριάζει στα διατιθέμενα όρια του χαρτιού.  $\boxed{\triangledown}$  Fit to paper Όταν όμως είναι απενεργοποιημένη, τότε:

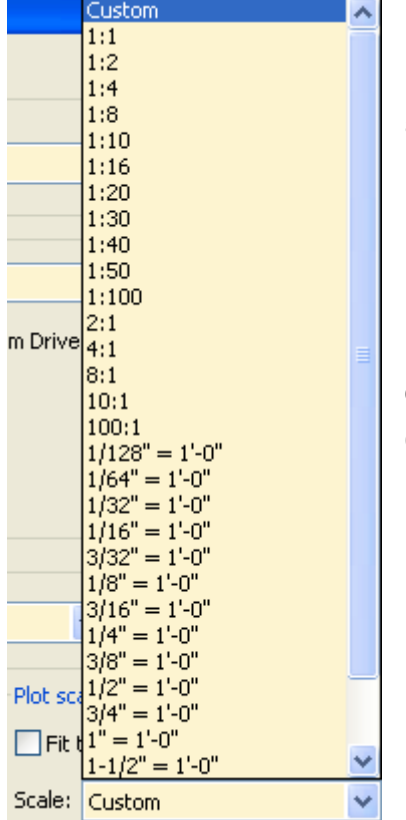

Πατώντας στο πλαίσιο **Scale** αναπτύσσεται ένας κατάλογος επιλογών, από όπου επιλέγουμε την κλίμακα εκτύπωσης. Όταν όμως η επιθυμητή κλίμακα εκτύπωσης δεν βρίσκεται στη λίστα επιλογών, τότε:

Με την επιλογή Custom πληκτρολογούμε, όπως μας υποδεικνύουν τα κάτω τετραγωνάκια, τον αριθμό των mm που θέλουμε να ισοδυναμεί με τον αριθμό των Drawing units, δηλαδή την επιθυμητή κλίμακα.

Η προκαθορισμένη ή η οριζόμενη από το χρήστη κλίμακα εκτύπωσης, γίνεται με βάση τους παρακάτω συλλογισμούς:

### **Οικοδομικό σχέδιο:**

Κλίμακα εκτύπωσης 1:50, σημαίνει ότι:

1 μέτρο στο χαρτί = 50 πραγματικά μέτρα. Δηλαδή:

1000 mm στο χαρτί = 50 πραγματικά μέτρα.

Επειδή όμως συμφωνούμε να σχεδιάζουμε το 1 μέτρο μήκους με μία σχεδιαστική μονάδα, έπεται ότι:

**1000** mm στο χαρτί = **50** Σχεδιαστικές μονάδες.

Και αυτό είναι που πληκτρολογούμε για κλίμακα 1:50.

Αντίστοιχα για κλίμακα 1:100 πληκτρολογούμε **1000** =

**100**, για κλίμακα 1:200 γράφουμε **1000** = **200** κοκ, δηλαδή 1000 = (: κλίμακα).

## **Μηχανολογικό σχέδιο**

Επειδή εδώ 1mm σχεδιάζεται με μια ΣΜ, έπεται ότι κλίμακα 1:5 θα εκφράζεται απλά με τη σχέση 1 = 5.

Scale lineweights: Εκτυπώνει υπό κλίμακα και τα πάχη των γραμμών που χρησιμοποιήθηκαν κατά τη σχεδίαση.

Εμφανίζοντας όλες τις λεπτομέρειες του πλαισίου διαλόγου (επόμενη σελίδα), είναι:

### Ενότητα **Plot style table (pen asignements)**

Name: Από τον πτυσσόμενο κατάλογο επιλογών επιλέγεται το στυλ εκτύπωσης. Το στυλ είναι ένα σύνολο ρυθμίσεων που αποθηκεύονται σε αρχεία με προέκταση .stb όταν δημιουργούνται με βάση κάποιο πρότυπο, ή με .ctb όταν δημιουργούνται με βάση τα χρώματα των αντικειμένων.

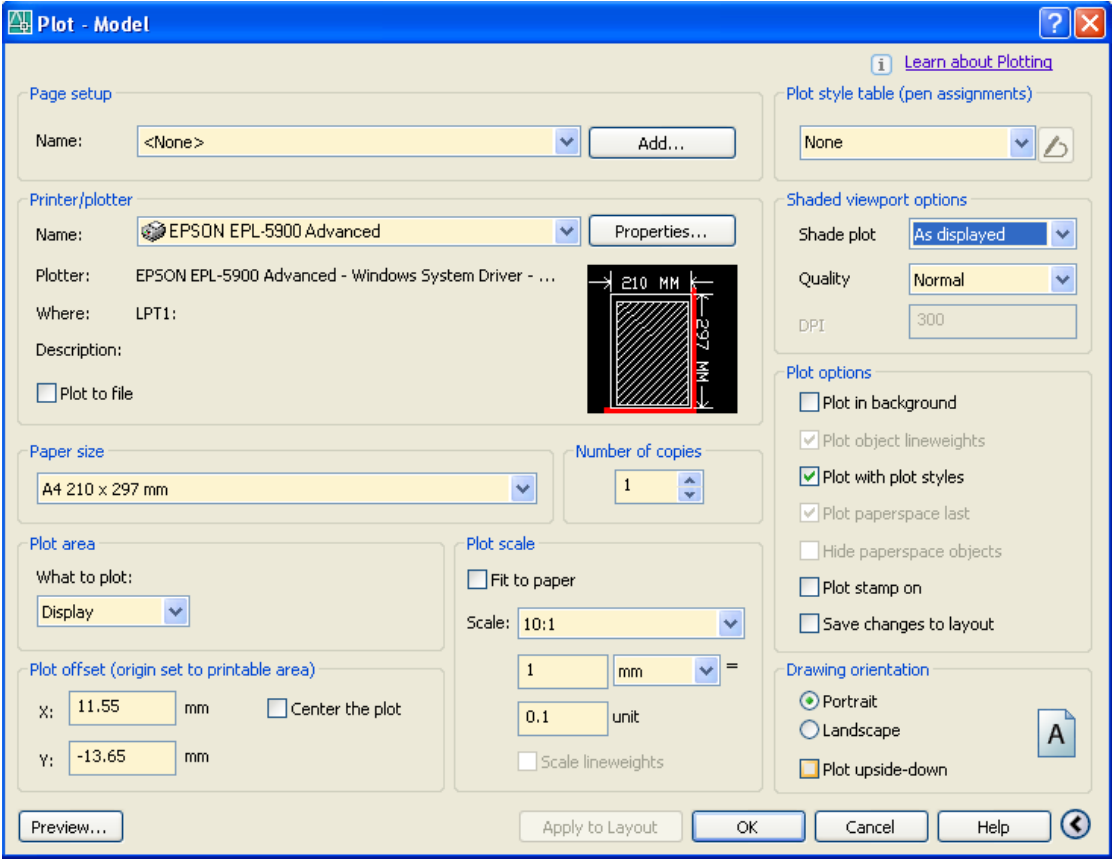

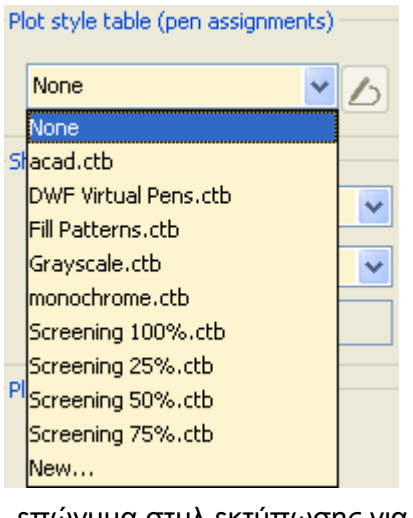

Edit... **Δ** Επεξεργαζόμαστε το στυλ εκτύπωσης και το τροποποιούμε.

Για έμπειρους χρήστες του AutoCAD η διαδικασία αυτή αποτελεί μια πρόσθετη εργασία στην εκτύπωση. Αν όμως χρησιμοποιήσουν στυλ εκτύπωσης βασισμένα στο χρώμα των αντικειμένων και χάσουν λίγο χρόνο για να οργανώσουν την εργασία τους, τότε θα διαπιστώσουν ότι αυτή η διαδικασία είναι μια ευκολία του AutoCAD 2006 που προσφέρει μεγάλη βοήθεια.

Ειδικά γι' αυτούς που παραλαμβάνουν για εκτύπωση σχέδια συναδέλφων με τους οποίους συνεργάζονται, είναι πολύ εύκολο να δημιουργήσουν πίνακες με

επώνυμα στυλ εκτύπωσης για κάθε συνεργαζόμενο τεχνικό γραφείο.

Για όσους λοιπόν χρησιμοποιούν εκτυπωτές άλλων γραφείων, θα πρέπει, μαζί με το αρχείο που θα στείλουν για εκτύπωση, να στείλουν και το αρχείο ρυθμίσεων των στυλ εκτύπωσης, για να είναι σίγουροι ότι δεν θα προκύψουν σφάλματα κατά την εκτύπωση.

### Ενότητα **Shaded view port options:**

Shade plot: Είναι επιλέξιμη όταν η εντολή pagesetup εκτελεστεί από την καρτέλα Model και επιλεγεί ο τύπος σκίασης που θα εμφανιστεί κατά την εκτύπωση..

Quality: Επιλέγεται η ποιότητα εμφάνισης των σκιασμένων επιφανειών του σχεδίου.

DPI: Πληκτρολογείται η πυκνότητα εμφάνισης των σκιασμένων επιφανειών του σχεδίου. Είναι επιλέξιμη όταν στην επιλογή Quality έχει επιλεγεί η τιμή Custom.

### Ενότητα **Plot options:**

Plot object lineweights: Είναι επιλέξιμη όταν η επιλογή Plot with plot styles είναι απενεργοποιημένη. Εκτυπώνει τα αντικείμενα με το πραγματικό τους πάχος γραμμής.

Plot with plot styles: Η εκτύπωση γίνεται με κάποιο από τα επώνυμα στυλ εκτύπωσης.

Plot paper space last: Εκτυπώνει τελευταίο ότι έχει σχεδιαστεί στο χώρο του χαρτιού.

Hide paperspace objects: Κρύβει τις επιφάνειες και τις ακμές που είναι αόρατες από την τρέχουσα θέση παρατήρησης.

### Ενότητα **Drawing orientation:**

Portrait: Το σχέδιο τοποθετείται κατακόρυφα στη σελίδα.

Landscape: Το σχέδιο τοποθετείται οριζόντια στη σελίδα.

Plot upside-down: Προκαλεί ανάποδη εκτύπωση.

### *Διαμόρφωση εκτύπωσης*

Πριν οδηγηθούμε στη δημιουργία κινητών παραθύρων άποψης και διατάξεων εκτύπωσης, θα πρέπει να ρυθμίσουμε τη σελίδα που θα εκτυπωθεί.

## *Η εντολή Pagesetup*

Χρησιμοποιείται για τη διαμόρφωση της διάταξης εκτύπωσης.

Η εντολή εκτελείται:

- από το εικονίδιο **τα** της γραμμής εργαλείων Layouts
- από το μενού File **D** Pagesetup ή
- από τη γραμμή εντολών με pagesetup ⊥.

Η εντολή μπορεί να εκτελεστεί και από την καρτέλα Model, καθώς και από την καρτέλα διάταξης της εκτύπωσης.

Εκτελώντας την εντολή εμφανίζεται το πλαίσιο διαλόγου της επόμενης σελίδας.

Εδώ μπορούμε:

- να ορίσουμε ως τρέχουσα μια υπάρχουσα ρύθμιση σελίδας
- να δημιουργήσουμε μια νέα
- να τροποποιήσουμε μια υπάρχουσα ή
- να εισάγουμε μια αποθηκεμένη.

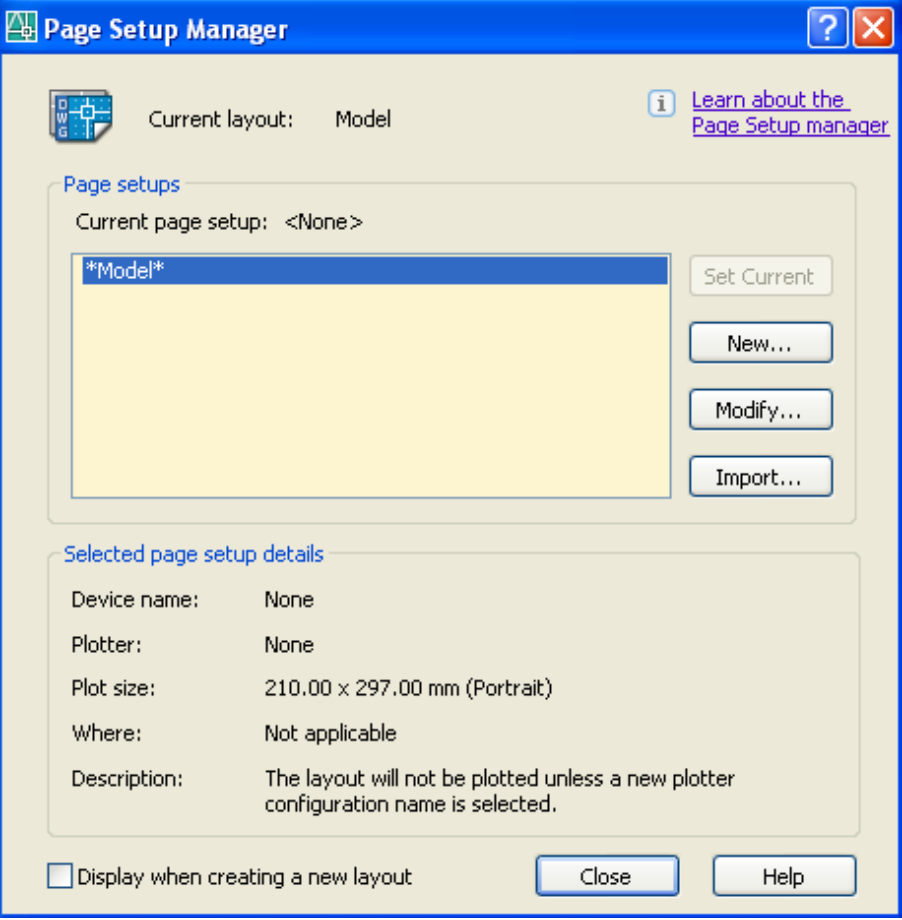

# *Δημιουργία ρυθμίσεων νέας σελίδας*

Πατώντας στο κουμπί New,εμφανίζεται το επόμενο πλαίσιο διαλόγου

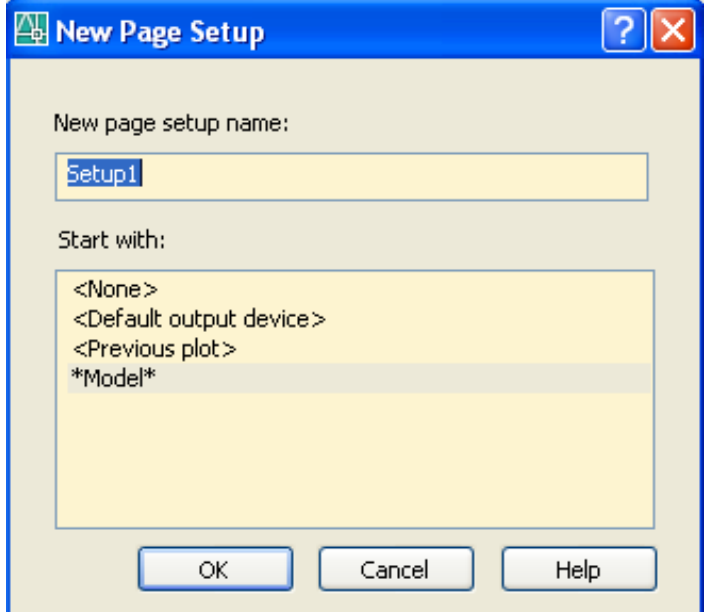

Αφού πληκτρολογήσουμε το όνομα της νέας ρύθμισης και επιλέξουμε την ήδη υπάρχουσα πάνω στην οποία θα στηριχθεί η νέα, πατάμε ΟΚ, οπότε εμφανίζεται το

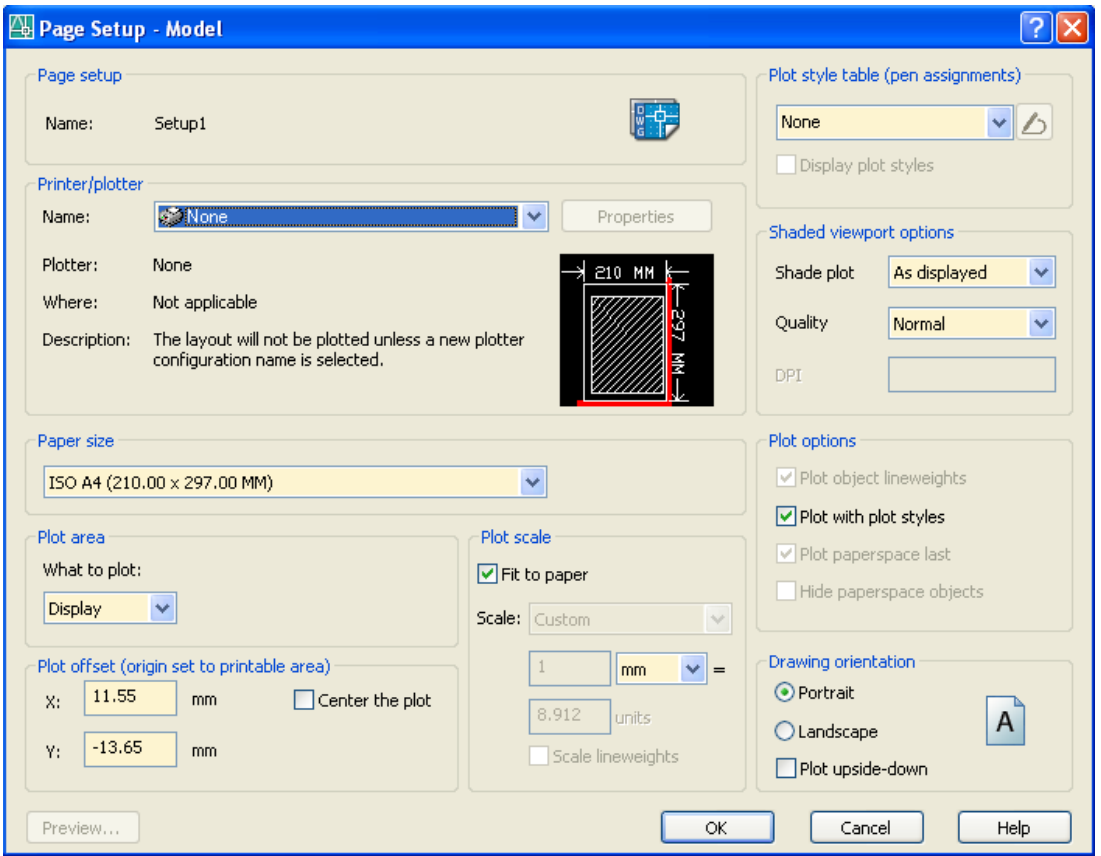

πλαίσιο διαλόγου που φαίνεται, το οποίο είναι καθ' όλα ίδιο με το πλαίσιο διαλόγου που γνωρίσαμε ήδη στη διαδικασία εκτύπωσης.

Η διαφορά τους είναι στον τίτλο. Εδώ είναι Page Setup – Model ενώ στην εκτύπωση είναι Plot – Model.

Συνεπώς η διαδικασία περιγραφής περιττεύει.

# **Ξεκινώντας την Τρισδιάστατη Σχεδίαση**

Στο μέρος αυτό θ' αναπτυχθούν οι αρχές που πρέπει να εφαρμόζει ο χρήστης για να σχεδιάζει τρισδιάστατα αντικείμενα.

## *Η αξονομετρική άποψη*

Με την εντολή **ddvpoint** μπορούμε να έχουμε αξονομετρική απεικόνιση του σχεδίου μας είτε αυτό έχει σχεδιαστεί δισδιάστατα ή τρισδιάστατα.

Είναι σαν να τοποθετείται το μάτι μας σε άπειρη απόσταση από το σχέδιο πάνω σε μια ευθεία παρατήρησης που ορίζεται με διάφορους τρόπους.

Η εντολή εκτελείται ως εξής:

• Από το μενού View **Π** 3D Views Π Viewpoint Presets... ή

• από τη γραμμή εντολών με ddvpoint ή vp ↓.

Εμφανίζεται το παρακάτω παράθυρο, όπου:

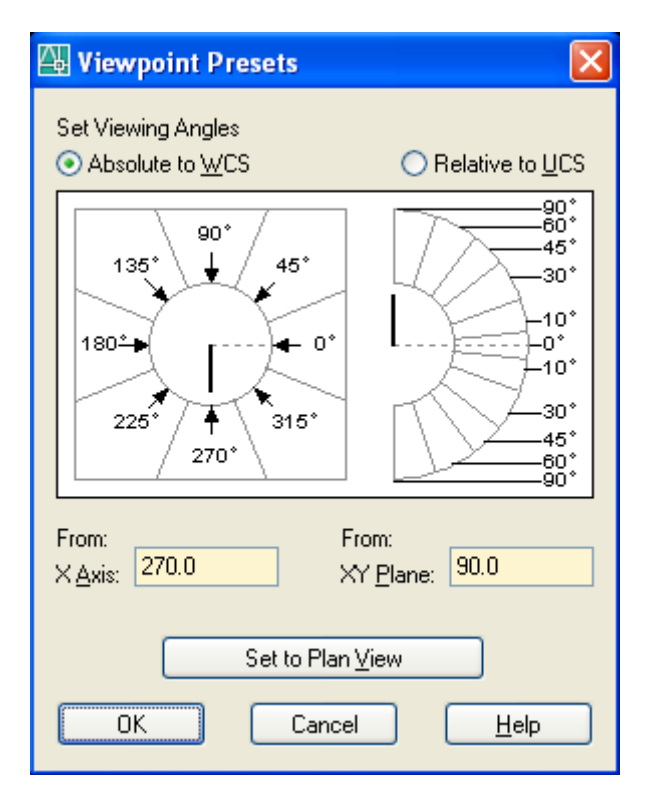

ορίζουμε το διάνυσμα παρατήρησης από τη γωνία του με το επίπεδο ΧΥ (-90° έως 90°) και τη γωνία της οριζόντιας προβολής του με το θετικό άξονα των x (0° έως 360°). Ο συσχετισμός του διανύσματος γίνεται ως προς το απόλυτο σύστημα συντεταγμένων ή το τοπικό σύστημα χρήστη, δίνοντας τις γωνίες αριθμητικά, ή με κλικ στην περίμετρο των βαθμολογημένων εικονιδίων.

Από τη γραμμή εντολών με –vp ↵.

NW Isometric

Τα μηνύματα στη γραμμή εντολών είναι:

Current view direction: VIEWDIR=0.0000,0.0000,1.7321

Specify a view point or [Rotate] <display compass and tripod>:

Με ↵: εμφανίζεται ένας τρίποδας και μια πυξίδα, με τη βοήθεια της οποίας ορίζουμε την ευθεία παρατήρησης.

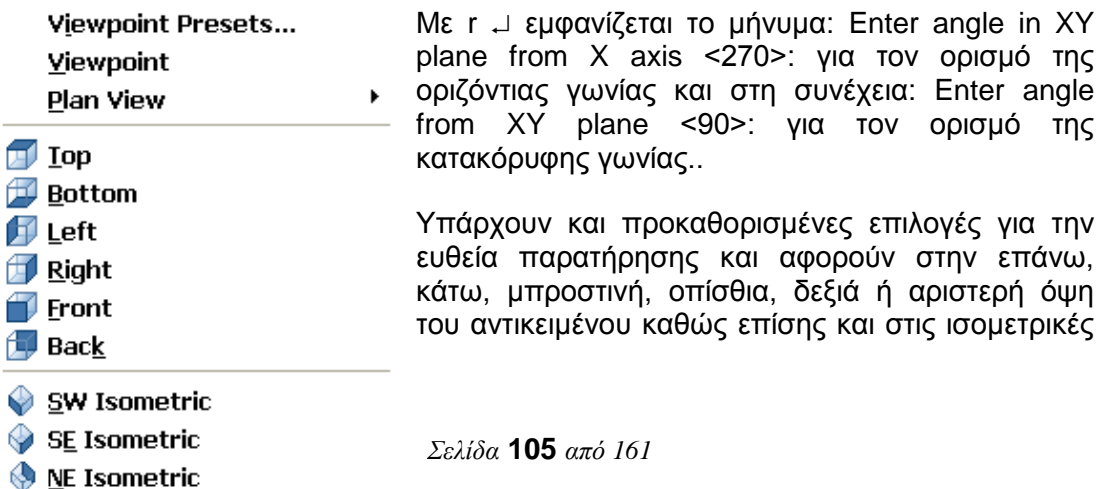

του θέσεις, δηλαδή στη νοτιοδυτική, νοτιοανατολική, βορειοανατολική, ή βορειοδυτική του όψη, όπως φαίνεται στη διπλανή εικόνα.

Οι θέσεις αυτές μπορούν να επιλεγούν είτε από τα αντίστοιχα εικονίδια της γραμμής εργαλείων View, είτε απ' το μενού View  $\Box$  3D Views.

## *Απόκρυψη αόρατων γραμμών. Η εντολή Hide*

Στην τρισδιάστατη σχεδίαση το AutoCAD εμφανίζει μόνο τις ακμές των αντικειμένων, θεωρώντας τα σαν δικτυώματα στο χώρο (wireframes). Αν και οι επιφάνειες που σχεδιάζονται στη διαδικασία αυτή θεωρούνται αδιαφανείς, το AutoCAD παρουσιάζει όλες τις ακμές των αντικειμένων ανεξάρτητα του αν φαίνονται ή όχι.

Για να ενεργοποιήσουμε τη διαδικασία απόκρυψης των αόρατων ακμών εκτελούμε την εντολή hide, είτε από το μενού View  $\Box$  Hide, είτε απ' τη γραμμή εντολών με hide

ή hi και ↵, ή τέλος από το εικονίδιο **της** της γραμμής εργαλείων Render.

Το AutoCAD υπολογίζει αυτόματα ποιες ακμές βρίσκονται πίσω από επιφάνειες ή στερεά σώματα και τις κρύβει προσωρινά μέχρι να εκτελεσθεί η εντολή regen, οπότε εμφανίζονται πάλι.

## *Σχεδίαση επιφάνειας στο χώρο. Η εντολή 3dface*

Με την εντολή αυτή σχεδιάζουμε επιφάνειες στο χώρο από τις κορυφές τους. Οι επιφάνειες αυτές μπορεί να έχουν τρεις ακμές, οπότε είναι ομοεπίπεδες, ή τέσσερις ακμές οπότε είναι στρεβλές. Η εντολή εκτελείται:

- από το εικονίδιο της εργαλειοθήκης Surfaces  $\ll$ .
- από το μενού Draw **D** Surfaces **D** 3D Face ή
- πληκτρολογώντας στη γραμμή εντολών 3dface ↵ ή **3f** ↵.

Τα μηνύματα της εντολής είναι:

Specify first point or [Invisible]: Για τον καθορισμό του πρώτου σημείου. Εδώ μπορούμε να δώσουμε και i ↵ για αόρατη ακμή της επιφάνειας. Μετά,

Specify second point or [Invisible]: Για τον καθορισμό του δεύτερου σημείου,

Specify third point or [Invisible] <exit>: Για τον καθορισμό του τρίτου σημείου. Αν πατήσουμε ↵ η εντολή διακόπτεται χωρίς να σχεδιασθεί η επιφάνεια. Μετά,

Specify fourth point or [Invisible] <create three-sided face>: Για τον καθορισμό του τέταρτου σημείου. Πατώντας ↵ σχεδιάζεται επιφάνεια με 3 ακμές. Μετά,

Specify third point or [Invisible] <exit>: Με  $\perp$  ολοκληρώνεται η εντολή. Όμως, ορίζοντας και άλλο σημείο σχεδιάζουμε νέα επιφάνεια που έχει την **πρώτη της ακμή κοινή με την τελευταία της προηγουμένης**. Η διαδικασία συνεχίζεται με επόμενο μήνυμα:

Specify fourth point or [Invisible] κοκ.

Μπορούμε να σχεδιάσουμε μια επιφάνεια με μια (ή περισσότερες) ακμές αόρατες αρκεί να το δηλώσουμε πατώντας i και ↵ προτού ορίσουμε την ακμή.

Για να επιλέξουμε μια επιφάνεια πρέπει να κάνουμε κλικ με τον επιλογέα σε μια ορατή της ακμή.

## *Η εντολή Edge*

Με την εντολή αυτή αλλάζουμε μόνιμα την κατάσταση ορατότητας των ακμών μιας τρισδιάστατης επιφάνειας που έχει σχεδιασθεί με την εντολή 3dface. Η εντολή εκτελείται από το εικονίδιο της εργαλειοθήκης Surfaces  $\Diamond$ , από το μενού Draw Surfaces **□** Edge, ή πληκτρολογώντας στη γραμμή εντολών edge μ. Τα μηνύματα της εντολής είναι:

Specify edge of 3dface to toggle visibility or [Display]: Κάνουμε κλικ στην ακμή της οποίας θέλουμε να αλλάξουμε την κατάσταση εφ' όσον είναι ορατή. Αλλιώς, αν είναι αόρατη, το AutoCAD την εμφανίζει εστιγμένη.

Αν η 3Δ επιφάνεια (τρίπλευρη ή τετράπλευρη) έχει περισσότερες ακμές αόρατες, στην προηγούμενη προτροπή πληκτρολογούμε d ↵, οπότε το επόμενο μήνυμα είναι Specify selection mode for display of hidden edges [Select/All] <All>: Πατάμε s και ↵ για να επιλέξουμε τις επιφάνειες που έχουν μία τουλάχιστον αόρατη ακμή, με την προϋπόθεση ότι υπάρχει στην επιφάνεια μια τουλάχιστον ακμή τους που είναι ορατή.

Κάνοντας μετά κλικ στο midpoint της πρώην αόρατης ακμής, που τώρα φαίνεται εστιγμένη (το midpoint ενεργοποιείται προσωρινά) αλλάζουμε την κατάσταση της ορατότητας, κάνοντάς την φανερή.

# **Συστήματα Συντεταγμένων χρήστη**

## *Η εντολή Ucs*

Πολλές φορές παρίσταται ανάγκη να σχεδιάσουμε αντικείμενα που δεν είναι παράλληλα και δεν συσχετίζονται εύκολα με το αρχικό (παγκόσμιο σύστημα συντεταγμένων), αλλά μπορούν κάλλιστα να εξαρτηθούν από ένα τοπικό σύστημα συντεταγμένων. Στην περίπτωση αυτή, για να διευκολύνουμε την εργασία μας, αλλάζουμε σύστημα συντεταγμένων μεταβαίνοντας στο τοπικό αυτό σύστημα που το ονομάζουμε ucs, (User Coordinate System), δηλαδή σύστημα χρήστη.

Ο ορισμός του συστήματος χρήστη γίνεται από το μενού Tools **Π** New UCS **Π** (μια

από τις επιλογές της εντολής είναι το εικονίδιο  $\frac{1}{2}$ ), ή από τη γραμμή εντολών, πληκτρολογώντας ucs ↵. Με την εκτέλεση της εντολής εμφανίζονται τα μηνύματα:

Current ucs name: WORLD

Enter an option [New/Move/orthoGraphic/Prev/Restore/Save/Del/Apply/?/World] <World>:

Οι επιλογές και τα αντίστοιχα εικονίδια που προκύπτουν από την πτυσσόμενη εργαλειογραμμή της εργαλειοθήκης UCS, είναι:

ή ↵. Κάνει ως τρέχον το **παγκόσμιο** σύστημα συντεταγμένων.

n ↵. Δημιουργεί **νέο** σύστημα συντεταγμένων. Εμφανίζεται το μήνυμα:

Specify origin of new UCS or [ZAxis/3point/OBject/Face/View/X/Y/Z] <0,0,0>:

Εδώ εμφανίζονται όλοι οι τρόποι δημιουργίας νέου συστήματος, που είναι οι ίδιοι μ' αυτούς που προτείνονται από το μενού Tools New UCS, δηλαδή:

ή x,y,z ↵. Αντιστοιχεί σε επιλογή Origin παλαιοτέρων εκδόσεων AutoCAD). Δημιουργεί νέο σύστημα, παράλληλο με το τρέχον, που έχει συντεταγμένες αρχής τους τρεις αριθμούς που δώσαμε.

 $L^2$  ή za ↵. Zaxis. Δημιουργεί νέο σύστημα από τον άξονα Ζ. Το μήνυμα που ακολουθεί είναι: Specify new origin point <0,0,0>:, για να καθορίζουμε το νέο σημείο αρχής. Ως εδώ το σύστημα εκτελεί παράλληλη μεταφορά. Το επόμενο μήνυμα είναι: Specify point on positive portion of Z-axis <current>:, οπότε, ορίζοντας ένα σημείο του άξονα Ζ το σύστημα παίρνει την τελική του θέση στο χώρο, αφού η θέση του Ζ συμπαρασύρει και τους άξονες X και Υ.

 $L^3$  ή 3 ... Δημιουργεί σύστημα που ορίζεται από 3 σημεία. Την αρχή, τα θετικά Χ και τα θετικά Υ.

ή ob ↵. Object. Εδώ το σύστημα ορίζεται με βάση κάποιο αντικείμενο του σχεδίου μας. Μεγάλη σχέση έχει το πώς έχει σχεδιασθεί το αντικείμενο. Επίσης, δεν ορίζουν όλα τα αντικείμενα σύστημα συντεταγμένων χρήστη.

**ΙΖ** ή f μ. Face. Δημιουργεί νέο σύστημα συντεταγμένων οριζόμενο από μια επίπεδη επιφάνεια στερεού σώματος. Το μήνυμα που ακολουθεί είναι

Select face of solid object: Αφού επιλέξουμε μια ακμή της επιφάνειας ενός στερεού σώματος, τοποθετείται το εικονίδιο του συστήματος συντεταγμένων χρήστη και εμφανίζεται το μήνυμα

Enter an option [Next/Xflip/Yflip] <accept>: Το πού θα τοποθετηθεί το εικονίδιο του συστήματος εξαρτάται από το σημείο επιλογής.

- Οι διάφορες επιλογές, που φαίνονται τόσο στο πτυσσόμενο μενού που  $\bullet$  accept εμφανίζεται πλάι όσο και δίπλα στον κέρσορα, είναι: Next<sup>1</sup>
- Xflip
	- n ↵: Next. Εναλλάσσει την επιλεγμένη επιφάνεια με άλλη, που έχει κοινή Yflip ακμή.

y ↵: Yflip. Αλλάζει τη φορά των θετικών τιμών του άξονα Χ. Με δεύτερο πάτημα επανέρχεται.

x ↵: Xflip. Αλλάζει τη φορά των θετικών τιμών του άξονα Z. Με δεύτερο πάτημα επανέρχεται.

ή v ↵: View. Το νέο σύστημα είναι παράλληλο με την οθόνη (και φυσικά με το παγκόσμιο) και προκύπτει από την τρέχουσα θέση παρατήρησης.

ή Χ/Υ/Ζ ↵: Δημιουργεί νέο σύστημα με περιστροφή του υπάρχοντος ως προς άξονα της επιλογής μας (Χ ή Υ ή Ζ). Το μήνυμα που ακολουθεί είναι: Rotation angle about Χ (ή Y ή Ζ) axis <0>: Καθορίζουμε μόνο τη γωνία περιστροφής γύρω από τον άξονα επιλογής, ξέροντας ότι η αρχή των αξόνων του συστήματος διατηρείται η ίδια.
m ↵. Move. Μετατοπίζει το σύστημα παράλληλα, μετακινώντας την αρχή του. Μοιάζει με την εξ' ορισμού επιλογή της ucs που είναι η Origin.

g ↵. orthoGraphic. Ορίζει ως τρέχον ένα από τα ορθογώνια συστήματα του τρισορθογώνιου καρτεσιανού, ανάλογα με τη θέση παρατήρησης. Οι ίδιες επιλογές εκτελούνται και από το πτυσσόμενο μενού Tools **D** Orthographic UCS **D** (μια από τις επιλογές του πλευρικού μενού).

ή p ↵: Previous. Κάνει τρέχον σύστημα συντεταγμένων το προηγούμενο.

s ↵: Save. Σώζει το τρέχον σύστημα για κατοπινή χρήση. Μήνυμα: Enter name to save current UCS or [?]: Δίνουμε ένα όνομα για το τρέχον σύστημα μέχρι 31 χαρακτήρες και ↵. Με ? ↵ εμφανίζεται το μήνυμα: Enter UCS name(s) to list <\*>:, οπότε, με ↵ μπορούμε να δούμε τη λίστα των ονομάτων που έχουν αποθηκευτεί σαν συστήματα χρήστη.

r ↵: Restore. Κάνει τρέχον ένα από πριν αποθηκευμένο σύστημα χρήστη. Το μήνυμα που ακολουθεί είναι Enter name of UCS to restore or [?]: Δίνουμε το όνομα ↵. Με ? παίρνουμε την προηγούμενη λίστα.

d ↵: del. Διαγράφει ένα προηγούμενα αποθηκευμένο σύστημα. Το μήνυμα που παίρνουμε είναι: Enter UCS name(s) to delete <none>: οπότε δίνουμε μόνο το όνομα και ↵.

? ↵: Δίνει τη λίστα των αποθηκευμένων ονομάτων χρήστη.

**ΙΣ** ή a μ. Apply. Εφαρμόζει το τρέχον σύστημα σε μερικά ή όλα τα παράθυρα άποψης. Στο AutoCAD 2006 έχουμε τη δυνατότητα να δημιουργήσουμε σε κάθε παράθυρο άποψης και ξεχωριστό σύστημα συντεταγμένων. Εμφανίζεται το μήνυμα:

Pick viewport to apply current UCS or [All]<current>:

Με ↵ εφαρμόζουμε το τρέχον σύστημα στο παράθυρο άποψης που εργαζόμασταν τη στιγμή εκτέλεσης της εντολής. Όμως μπορούμε ν' αλλάξουμε παράθυρο άποψης, αν, πριν πατήσουμε ↵, κάνουμε αριστερό κλικ στο παράθυρο που θέλουμε. Με a ↵ το εφαρμόζουμε σ' όλα.

#### *Εργαζόμενοι με αποθηκεμένες απόψεις του σχεδίου. Η εντολή View*

Με την εντολή αυτή μπορούμε να σώσουμε την τρέχουσα άποψη με κάποιο όνομα, και να επαναφέρουμε μια άλλη που αποθηκεύσαμε πριν.

#### Εκτέλεση:

- Από το εικονίδιο  $\overline{G}$  της γραμμής εργαλείων View.
- από το μενού View **Π** Named Views... ή
- από τη γραμμή εντολών, πληκτρολογώντας view ↵ ή
- **v** ↵.

Με την εκτέλεση της εντολής εμφανίζεται το παρακάτω πλαίσιο διαλόγου, όπου ακολουθεί μια αναλυτική περιγραφή των επί μέρους καρτελών ή/και ετικετών με τη σειρά που παρουσιάζονται.

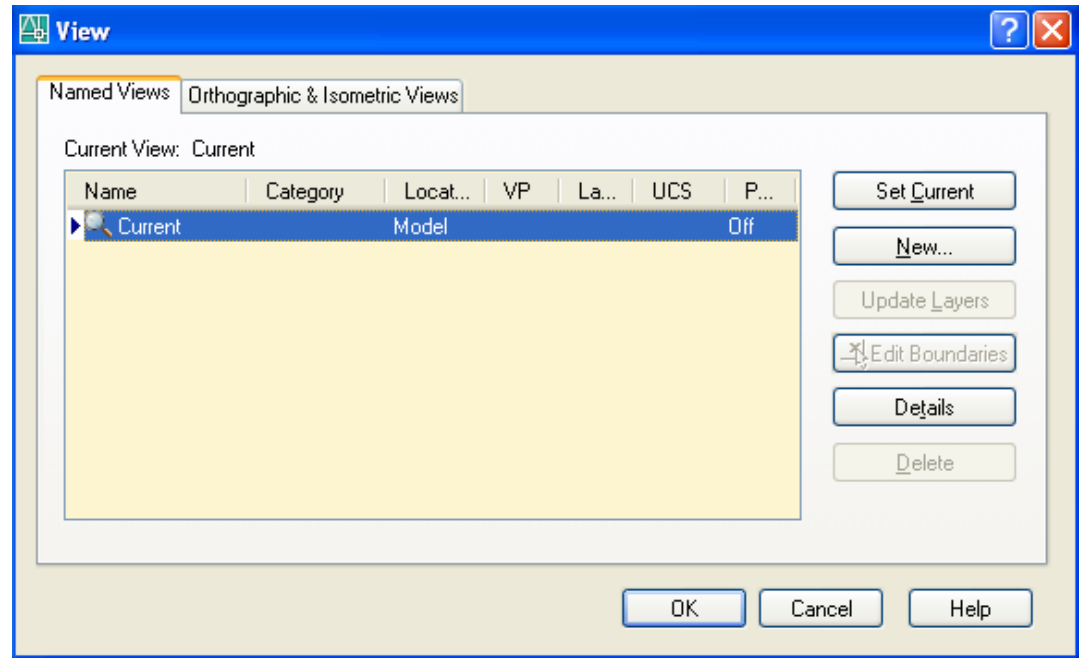

#### Καρτέλα **Named Views**

Εδώ εμφανίζονται όλες οι επώνυμες αποθηκευμένες απόψεις, όπου φαίνεται το όνομα, ο χώρος που ανήκει η άποψη (Model ή Layout), το όνομα του συστήματος συντεταγμένων με το οποίο είναι συσχετισμένη και τέλος αν είναι προοπτική (Perspective on) ή όχι (off).

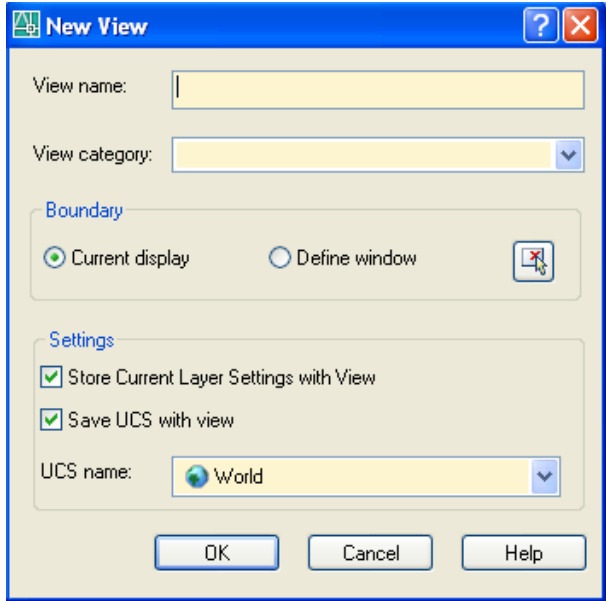

Οι εργασίες που μπορούμε να κάνουμε με την καρτέλα αυτή, είναι:

1) Δημιουργία μιας **νέας επώνυμης**  άποψης, πατώντας στο New.

Εμφανίζεται το διπλανό πλαίσιο διαλόγου, όπου, πληκτρολογούμε το όνομα και την κατηγορία της άποψης, αν θέλουμε να την κατηγοριοποιήσουμε.

Για να αποθηκευτεί όλη η τρέχουσα άποψη, θα πρέπει να είναι ενεργοποιημένη η επιλογή Current display. Αν θέλουμε να αποθηκευτεί μόνον ένα μέρος, ενεργοποιούμε την επιλογή Define window, οπότε

μας μεταφέρει στο σχέδιο για τον ορισμό του.

Με ενεργοποιημένη την επιλογή Store Current Layer Settings with View, με κάθε επώνυμη άποψη αποθηκεύουμε και τις ρυθμίσεις των στρώσεων.

Με ενεργοποιημένη την επιλογή Save UCS with View ανακτούμε ταυτόχρονα και το σύστημα συντεταγμένων χρήστη. Το ποιο από τα υπάρχοντα συστήματα συντεταγμένων χρήστη θα αποθηκευτεί, επιλέγεται από τον πτυσσόμενο κατάλογο στην ένδειξη UCS Name.

2) Επαναφορά αποθηκευμένης επώνυμης άποψης, πατώντας στο Set Current.

3) Διαγραφή αποθηκευμένης επώνυμης άποψης, πατώντας στο Delete.

4) Μετονομασία αποθηκευμένης επώνυμης άποψης. Για να γίνει αυτό, θα πρέπει:

Αφού την επιλέξουμε, να κάνουμε **απλό** (δεύτερο) κλικ πάνω στο όνομα, οπότε βρισκόμαστε σε διαδικασία Rename.

Το ίδιο μπορεί να γίνει και με F2 ή με δεξί κλικ.

5) Πληροφορίες σχετικά με αποθηκευμένη επώνυμη άποψη, πατώντας στο κουμπί Details, οπότε παρουσιάζετε πχ το παρακάτω πλαίσιο πληροφοριών.

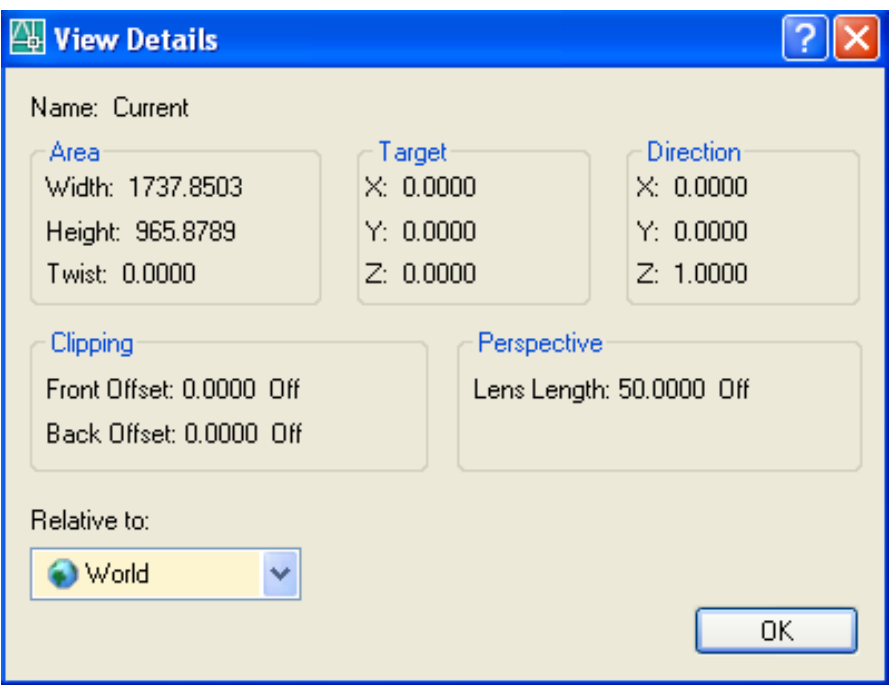

6) Επεξεργασία των ορίων άποψης, με πάτημα στο κουμπί Edit Boundaries.

#### Καρτέλα **Orthographic & Isometric Views**

Στο επόμενο πλαίσιο διαλόγου που εμφανίζεται πατώντας στην καρτέλα αυτή, παρουσιάζονται όλες οι ορθογώνιες και ισομετρικές απόψεις του σχεδίου, σαν αυτές που συναντήσαμε ήδη με την εντολή ddvpoint.

Επιλέγουμε μια από τις ορθογώνιες ή ισομετρικές απόψεις και πατάμε στο κουμπί Set current.

Η άποψη που θα εμφανιστεί στην οθόνη θα είναι σε σχέση με το σύστημα συντεταγμένων που θα έχουμε επιλέξει από τον πτυσσόμενο κατάλογο επιλογών Relative to…

Όμως μέχρι να αποκτήσουμε επαρκή εμπειρία σε 3Δ σχεδίαση, καλά είναι οι απόψεις μας να αναφέρονται στο Παγκόσμιο σύστημα συντεταγμένων.

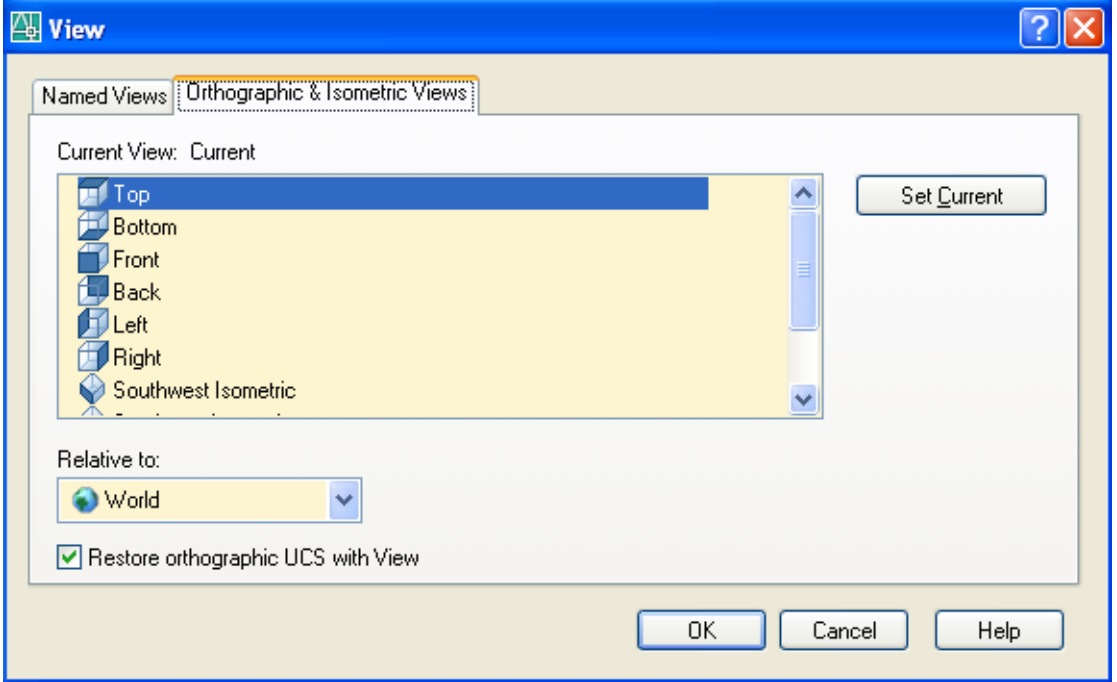

## *Εμφάνιση πολλών απόψεων σε παράθυρα. Η εντολή -Vports*

Με την εντολή αυτή χωρίζουμε την οθόνη σε παράθυρα (Viewports) όπου υπάρχει ξεχωριστή άποψη στο καθένα. Μπορούμε να σχεδιάσουμε σ' οποιοδήποτε παράθυρο αρκεί να το κάνουμε ενεργό κάνοντας κλικ πάνω του.

Η εντολή εκτελείται πληκτρολογώντας στη γραμμή εντολών **-vports** ↵. Με την εκτέλεση της εντολής εμφανίζεται το μήνυμα:

Enter an option [Save/Restore/Delete/Join/SIngle/?/2/3/4] <3>: Επιλογές:

- 4 ↵. Διαιρεί την οθόνη ή το ενεργό παράθυρο σε 4 ίσα παράθυρα.
- 2 ↵. Διαιρεί την οθόνη ή το ενεργό παράθυρο σε 2 ίσα παράθυρα. Μήνυμα:

Enter a configuration option [Horizontal/Vertical] <Vertical>:

Με ↵ η οθόνη διαιρείται έτσι ώστε η **γραμμή διαίρεσης να είναι κατακόρυφη.**

Με h ↵ η διαίρεση γίνεται έτσι ώστε η γραμμή διαίρεσης να είναι οριζόντια.

↵ Αντιστοιχεί στην επιλογή <3> για χωρισμό της οθόνης σε 3 παράθυρα. Ακολουθεί το μήνυμα:

Enter a configuration option [Horizontal/Vertical/Above/Below/Left/<Right>: Οι υποεπιλογές είναι:

h ↵ Τα τρία παράθυρα διατάσσονται οριζόντια.

v ↵ Τα τρία παράθυρα διατάσσονται κατακόρυφα.

↵ Αντιστοιχεί στην επιλογή Right. Χωρίζει την οθόνη σε ένα μεγάλο και δυο μικρά παράθυρα, απ' τα οποία το μεγάλο θα τοποθετηθεί δεξιά.

- a ↵ Το μεγάλο τοποθετείται πάνω.
- b ↵ Το μεγάλο τοποθετείται κάτω.
- l ↵ Το μεγάλο τοποθετείται αριστερά.
- s <sup>μ</sup> Σώζει την τρέχουσα διευθέτηση παραθύρων με όνομα που θα δώσουμε.
- ? → Δίνει πληροφορίες για τις αποθηκευμένες διευθετήσεις παραθύρων
- r ↵ Επαναφέρει μια αποθηκευμένη διευθέτηση παραθύρων.
- d ↵ Διαγράφει μια αποθηκευμένη διευθέτηση παραθύρων.
- j ↵ Συνενώνει μεταξύ τους δύο παράθυρα. Ακολουθεί το μήνυμα:

Select dominant viewport <current viewport>: Κάνουμε κλικ στο παράθυρο που θέλουμε να δεχθεί το άλλο ή πατάμε ↵ αν το προς ένωση είναι το τρέχον. Μετά: Select viewport to join: Κάνουμε κλικ στο άλλο, προς ένωση παράθυρο.

si ↵ Αντιστοιχεί στην επιλογή Single. Καταργεί την τρέχουσα διευθέτηση και επιστρέφει στην αρχική, ενιαία.

## *Η εντολή Vports*

Με την εντολή αυτή χωρίζουμε την οθόνη σε πολλά τμήματα, στο καθένα από τα οποία υπάρχει και μια ξεχωριστή άποψη, **με πιο εποπτικό τρόπο** από ότι με την εντολή -vports. Μπορούμε να σχεδιάσουμε σ' οποιοδήποτε παράθυρο αρκεί να το κάνουμε ενεργό κάνοντας κλικ πάνω του.

Η εντολή εκτελείται από το εικονίδιο **της** γραμμής εντολών Layout, από το μενού View Viewports New Viewports…, ή View Viewports Nαmed Viewports… ή πληκτρολογώντας στη γραμμή εντολών **-vports** ↵. Με την εκτέλεση της εντολής εμφανίζεται το παρακάτω πλαίσιο διαλόγου.

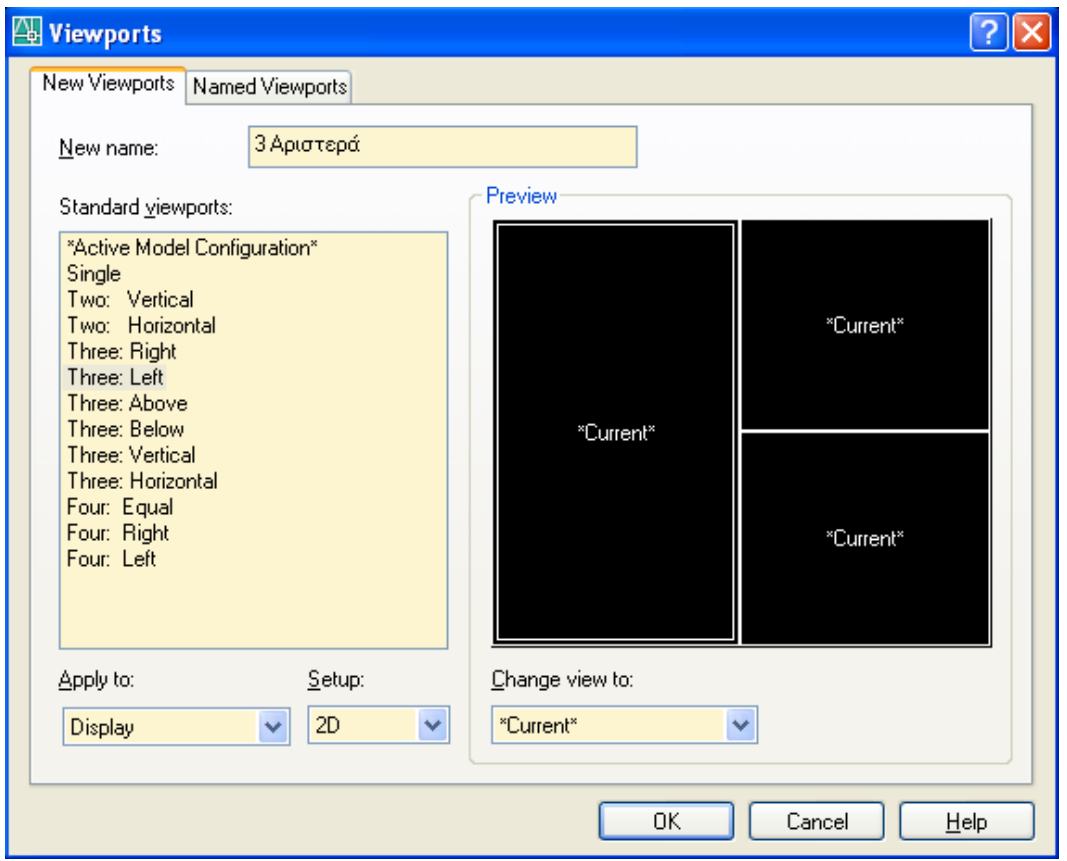

Εύκολα διαπιστώνουμε ότι το περιβάλλον αυτού του παραθύρου, τόσο για την καρτέλα New Viewports όσο και για την καρτέλα Named Viewports είναι πιο εποπτικό από το αντίστοιχο περιβάλλον που γνωρίσαμε μέσω της γραμμής εντολών.

## *Γραμμές και επιφάνειες στο χώρο*

Στο κεφάλαιο αυτό θα αναπτυχθούν οι εντολές που αναφέρονται στη σχεδίαση γραμμών και επιφανειών στο χώρο.

Τα σχήματα που προκύπτουν με τον τρόπο αυτό δεν έχουν την υπόσταση που έχουν τα στερεά σώματα στα οποία θ' αναφερθούμε στο επόμενο κεφάλαιο, αλλά σχεδιάζονται και περιγράφονται **μόνο από την εξωτερική τους επιφάνεια** ή τις ακμές τους.

Γενικά στις εφαρμογές τους είναι πιο δύσχρηστα από τα αντίστοιχα στερεά.

#### *Πολύγραμμο στο χώρο. Η εντολή 3Dpoly*

Η εντολή αυτή σχεδιάζει τρισδιάστατα πολύγραμμα με ενιαίο όμως πάχος.

Μπορεί να εκτελεστεί από το μενού Draw 3D Polyline ή από τη γραμμή εντολών, πληκτρολογώντας 3dpoly ή 3p ↵. Τα μηνύματα της εντολής είναι:

Specify start point of polyline: Ορίζουμε τo αρχικό σημείο του πολυγράμμου είτε με συντεταγμένες είτε με το ποντίκι. Το επόμενο μήνυμα είναι:

Specify endpoint of line or [Undo]: Όμοια δίνουμε το τέλος του ευθυγράμμου τμήματος. Το επόμενο όμως προτρεπτικό μήνυμα είναι: Specify endpoint of line or [Close/Undo]: Αν πατήσουμε:

- ↵ ολοκληρώνεται η εντολή
- c ↵ κλείνει το πολύγραμμο
- u ↵ αναιρεί το αμέσως προηγούμενο σχεδιασθέν τμήμα.

## *Επιφάνειες γεωμετρικών σχημάτων στο χώρο. Η εντολή 3D*

Η εντολή αυτή σχεδιάζει την επιφάνεια κάποιων τρισδιάστατων γεωμετρικών σχημάτων. Το σχεδιαστικό αποτέλεσμα μοιάζει με στερεό αλλά δεν είναι. Απλά εικονίζεται η εξωτερική του επιφάνεια.

Η εντολή εκτελείται πληκτρολογώντας στη γραμμή εντολών 3d ⊥. Επιλογές:

Enter an option [Box/Cone/DIsh/DOme/Mesh/Pyramid/Sphere/Torus/Wedge]:

Κάθε μια από αυτές σχεδιάζει την αντίστοιχη επιφάνεια με τον τρόπο που αναπτύσσεται παρακάτω.

Ένας ευκολότερος ίσως τρόπος σχεδίασης τέτοιων επιφανειών είναι από το μενού Draw **□** Surfaces ■ 3D Surfaces...

Εμφανίζεται το πλαίσιο διαλόγου που εικονίζεται στην επόμενη σελίδα, από το οποίο μπορούμε να επιλέξουμε την επιφάνεια, είτε από το όνομά της, είτε απλά κάνοντας κλικ πάνω της.

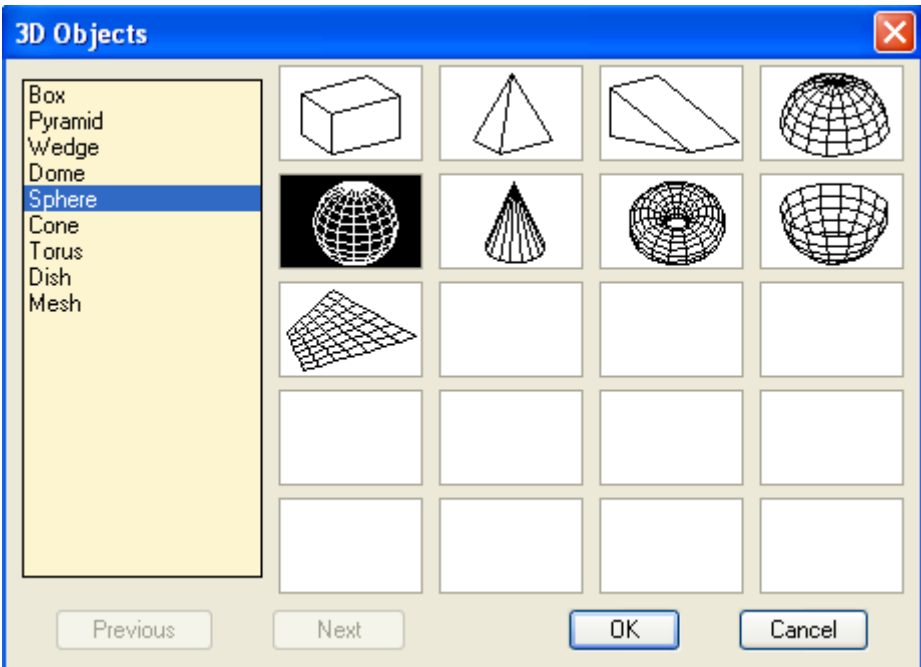

## *Επιφάνεια ορθογωνίου παραλληλεπιπέδου (Box)*

Σχεδιάζει την επιφάνεια ενός ορθογωνίου παραλληλεπιπέδου ή κύβου.

Η εντολή, πέρα από την επιλογή στο σχήμα box του μενού Draw  $\square$  Surfaces  $\square$  3D Surfaces... και ΟΚ, μπορεί να εκτελεστεί από το εικονίδιο  $\overline{12}$  της γραμμής εργαλείων Surfaces, ή από τη γραμμή εντολών πληκτρολογώντας ai box ↵. Εμφανίζεται το μήνυμα:

Specify corner point of box: Ορίζουμε μια από τις κορυφές του ορθογωνίου.

Επόμενο μήνυμα: Specify length of box: Καθορίζουμε το μήκος του ορθογωνίου.

Επόμενο μήνυμα: Specify width of box or [Cube]: Αν δώσουμε:

x ↵, δηλαδή έναν αριθμό που εκφράζει το πλάτος ή το ορίσουμε με το ποντίκι, τότε το επόμενο μήνυμα είναι: Specify height of box: για τον καθορισμό ύψους του. Ακολουθεί το μήνυμα:

Specify rotation angle of box about Z axis or [Reference]: Καθορίζουμε τη γωνία περιστροφής του ορθογωνίου ως προς ένα νοητό άξονα Ζ που περνάει απ' το πρώτο σημείο. Με r ↵ ορίζουμε τη γωνία θ ως προς κάποια γωνία αναφοράς.

c ↵, για να σχεδιάσουμε κύβο, ορίζοντας, όπως πριν, τη γωνία περιστροφής.

#### *Παράπλευρη Επιφάνεια κώνου (Cone)*

Σχεδιάζει την επιφάνεια ενός κανονικού ή κόλουρου κώνου.

Η εντολή, πέρα από την επιλογή στο σχήμα Cone του μενού Draw  $\square$  Surfaces  $\square$  3D Surfaces... και ΟΚ, μπορεί να εκτελεστεί από το εικονίδιο  $\triangle$  της γραμμής εργαλείων Surfaces. ή από τη γραμμή εντολών πληκτρολογώντας ai\_cone μ. Εμφανίζεται το μήνυμα:

Specify center point for base of cone: Ορίζουμε το κέντρο βάσης του κώνου. Επόμενο μήνυμα:

Specify radius for base of cone or [Diameter]: Καθορίζουμε την ακτίνα, ή με d και  $\Box$ τη διάμετρο της βάσης. Στο επόμενο μήνυμα:

Specify radius for top of cone or [Diameter]<0>: Με  $\perp$  δεχόμαστε την κορυφή του κώνου σαν σημείο (ακτίνα πάνω βάσης 0), αλλιώς δίνουμε την ακτίνα ή με d  $\downarrow$  τη διάμετρό. Μετά παίρνουμε: Specify height of cone: για να ορίσουμε το ύψος του.

Τέλος ακολουθεί το μήνυμα: Enter number of segments for surface of cone <16>: για να ορίσουμε με πόσα τμήματα θα προσεγγισθεί σχεδιαστικά η παράπλευρή επιφάνεια (αριθμός >1).

#### *Επιφάνεια σφαίρας (Sphere)*

Η εντολή, πέρα από την επιλογή στο σχήμα Sphere του μενού Draw  $\Box$  Surfaces  $\Box$ 3D Surfaces... και ΟΚ, μπορεί να εκτελεσθεί από το εικονίδιο **Φ** της γραμμής εργαλείων Surfaces, ή πληκτρολογώντας στη γραμμή εντολών ai sphere ↵. Εμφανίζεται το μήνυμα:

Specify center point of sphere: Καθορίζουμε το κέντρο της σφαίρας.

Επόμενο μήνυμα: Specify radius of sphere or [Diameter]: Ορίζουμε την ακτίνα της σφαίρας (ή τη διάμετρο). Μετά:

Enter number of longitudinal segments for surface of sphere <16>: Ορίζουμε τη σχεδιαστική προσέγγιση που αφορά τον αριθμό των μεσημβρινών. Μετά,

Enter number of latitudinal segments for surface of sphere <16>: Ορίζουμε τη σχεδιαστική προσέγγιση που αφορά τον αριθμό των παραλλήλων.

## *Επιφάνεια ημισφαιρίου (Τρούλος – Dome)*

Η διαδικασία είναι εντελώς ανάλογη με εκείνη της κατασκευής σφαίρας. Η μοναδική λεπτομέρεια, που κάνει και τη διαφορά, είναι, αν το ημισφαίριο είναι νότιο σχεδιάζεται με την επιλογή dish (κούπα) ή το εικονίδιο , ενώ αν είναι βόρειο με την επιλονή dome (θόλος) ή το εικονίδιο **.** 

## *Επιφάνεια πυραμίδας (Pyramid)*

Σχεδιάζει την επιφάνεια μιας κανονικής ή κόλουρης τρίεδρης ή τετράεδρης πυραμίδας. Η εντολή, πέρα από την επιλογή στο σχήμα Pyramid του μενού Draw Surfaces  $\blacksquare$  3D Surfaces... και ΟΚ, μπορεί να εκτελεστεί και:

- $\bullet$  από το εικονίδιο  $\overline{\mathbb{A}}$  της γραμμής εργαλείων Surfaces, ή
- από τη γραμμή εντολών, πληκτρολογώντας ai\_pyramid ↵.

Εμφανίζεται το μήνυμα:

Specify first corner point for base of pyramid: Ορίζουμε την πρώτη κορυφή της βάσης. Επόμενο μήνυμα:

Specify second corner point for base of pyramid: Καθορίζουμε τη δεύτερη κορυφή της βάσης. Και μετά:

Specify third corner point for base of pyramid: για τον καθορισμό του τρίτου σημείου της βάσης. Το επόμενο μήνυμα είναι:

Specify forth corner point for base of pyramid or [Tetrahedron]: Δίνουμε μια απ' τις επιλογές:

Τέταρτο σημείο: Το επόμενο μήνυμα είναι: Specify apex point of pyramid or [Ridge/Top]: Δίνουμε μία απ' τις επιλογές, που είναι:

Καθορισμός κορυφής: Ορίζουμε την κορυφή της πυραμίδας οπότε ολοκληρώνεται η εντολή.

r ↵. Εδώ θα καθορίσουμε δύο σημεία του κορφιά της πυραμίδας, έτσι ώστε η παράπλευρη επιφάνειά της να μοιάζει με τετράριχτη στέγη. Το επόμενο μήνυμα είναι: Specify first ridge end point of pyramid: για να ορίσουμε το πρώτο σημείο του κορφιά. Και μετά: Specify second ridge end point of pyramid: για να ορίσουμε το δεύτερο σημείο του κορφιά.

Έχει σημασία το πώς θα καθορισθούν αυτά τα σημεία. Ακολουθούν τη σειρά ορισμού των κορυφών βάσης της πυραμίδας.

t ↵. Εδώ καθορίζουμε την πάνω βάση μιας κόλουρης πυραμίδας. Ακολουθούν τα μηνύματα: Specify first corner point for the top of pyramid: Πρώτο σημείο κλπ… όπως ακριβώς και στον καθορισμό της βάσης της.

Και εδώ έχει σημασία το πώς θα καθοριστούν τα σημεία της πάνω βάσης γιατί αλλιώς προκύπτουν αλληλοτεμνόμενες επιφάνειες.

t ↵. Αντιστοιχεί στην επιλογή Tetrahedron. Με την επιλογή αυτή, έχοντας πριν ορίσει το τρίτο σημείο της βάσης, δηλώνουμε ότι επιθυμούμε την κατασκευή τετραέδρου. (Τριγωνική πυραμίδα).

Ακολουθεί το μήνυμα: Specify apex point for tetrahedron or [Top]: ….

οπότε ακολουθούμε ανάλογη με την προηγούμενη διαδικασία.

#### *Επιφάνεια στο χώρο. Πλέγμα (Mesh)*

Η εντολή αυτή σχεδιάζει επιφάνεια στο χώρο και είναι παρόμοια με τη 3face.

Οι διαφορές των δύο εντολών, που εντοπίζονται στον παρακάτω πίνακα, είναι ότι σχεδιάζουν επιφάνειες που απεικονίζονται:

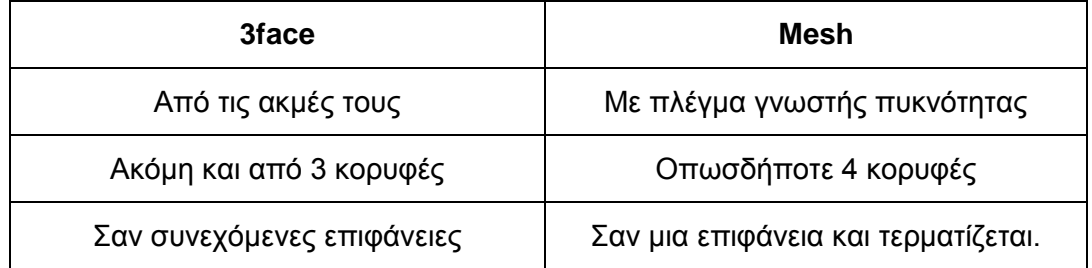

Η εντολή, πέρα από την επιλογή στο σχήμα Mesh του μενού Draw  $\square$  Surfaces  $\square$  3D Surfaces… και ΟΚ, μπορεί να εκτελεσθεί από τη γραμμή εντολών πληκτρολογώντας ai mesh ↵. Εμφανίζεται το μήνυμα:

Specify first corner point of mesh: που μας προτρέπει να ορίσουμε την πρώτη κορυφή. Μετά: Specify second, third, fourth corner: για τον καθορισμό του  $2^{\circ\upsilon}$ ,  $3^{\circ\upsilon}$ , και 4ου σημείου αντίστοιχα. Επόμενο μήνυμα:

Enter mesh size for the M direction: Δίνουμε την πυκνότητα του πλέγματος κατά την κατεύθυνση Μ που ορίζεται από τις κορυφές 1-4. Επόμενο μήνυμα:

Enter mesh size for the N direction: Δίνουμε την πυκνότητα του πλέγματος κατά την κατεύθυνση Ν που ορίζεται από τις κορυφές 1-2, οπότε σχεδιάζεται η επιφάνεια και ολοκληρώνεται η εντολή.

## *Επιφάνεια κυλινδρικού δακτυλίου (Torus)*

Σχεδιάζει την επιφάνεια μιας σαμπρέλας.

Η εντολή, πέρα από την επιλογή στο σχήμα Torus του μενού Draw  $\square$  Surfaces  $\square$  3D Surfaces... και ΟΚ, μπορεί να εκτελεστεί από το εικονίδιο  $\bigcirc$  της γραμμής εργαλείων Surfaces, ή από τη γραμμή εντολών πληκτρολογώντας ai\_torus ↓. Εμφανίζεται το μήνυμα:

Specify center point of torus: Ορίζουμε το κέντρο της σαμπρέλας. Μετά:

Specify radius of torus or [Diameter]: Καθορίζουμε την ακτίνα της σαμπρέλας, ή με d ↵ τη διάμετρό της. Επόμενο μήνυμα:

Specify radius of tube or [Diameter]: Ορίζουμε την ακτίνα του κυλίνδρου που «κάμπτεται» ή με d ↓ τη διάμετρό του. Επόμενο μήνυμα:

Enter number of segments around **tube** circumference <16>: Καθορίζουμε με πόσα τμήματα θα προσεγγισθεί σχεδιαστικά η επιφάνεια του κυλινδρικού δακτυλίου κατά την έννοια του μεγάλου κύκλου της **σαμπρέλας** (σ>1). Όσο μεγαλύτερος είναι ο σ τόσο πραγματικότερη είναι η εικόνα. Και τέλος:

Enter number of segments around **torus** circumference <16>: Καθορίζουμε με πόσα τμήματα θα προσεγγισθεί σχεδιαστικά η επιφάνεια του κυλινδρικού δακτυλίου κατά την έννοια του κύκλου της **διατομής** της σαμπρέλας (δ>1). Όσο μεγαλύτερος είναι ο δ τόσο πραγματικότερη είναι η εικόνα.

## *Επιφάνεια ορθογώνιας σφήνας (Wedge)*

Σχεδιάζει την επιφάνεια μιας ορθογώνιας σφήνας.

Η εντολή, πέρα από την επιλογή στο σχήμα Wedge του μενού Draw  $\Box$  Surfaces  $\Box$ 3D Surfaces... και ΟΚ, μπορεί να εκτελεσθεί από το εικονίδιο **Δ** της γραμμής εργαλείων Surfaces, ή πληκτρολογώντας στη γραμμή εντολών ai\_wedge ↵. Εμφανίζεται το μήνυμα:

Specify corner point of wedge: Καθορίζουμε μια από τις κορυφές της σφήνας που μπορεί να θεωρηθεί και σαν μία κορυφή της βάσης της.

Έχει σημασία ο καθορισμός του πρώτου σημείου, επειδή απ' αυτό θα θεωρηθεί διερχόμενος ένας νοητός άξονας Ζ, ως προς τον οποίο θα μπορέσουμε αργότερα να περιστρέψουμε τη σφήνα. Επόμενο μήνυμα:

Specify length of wedge: Ορίζουμε το μήκος βάσης (παράλληλο του άξονα Χ ή Υ. Επόμενο μήνυμα:

Specify width of wedge: Ορίζουμε το πλάτος της βάσης (παράλληλο του άξονα Υ ή Χ. Μετά:

Specify height of wedge: Καθορίζουμε το ύψος της σφήνας, και τέλος:

Specify rotation angle of wedge about the Z axis: Ορίζουμε την περιστροφή της σφήνας γύρω από τον νοητό άξονα Ζ.

## *Επιφάνειες εκ περιστροφής. Η εντολή Revsurf*

Με την εντολή αυτή σχεδιάζουμε μια πολυεδρική επιφάνεια που προκύπτει από περιστροφή μια καμπύλης ή τεθλασμένης γραμμής (γενέτειρας) γύρω από έναν άξονα (REVolved SURFace). Η γενέτειρα μπορεί να είναι ευθύγραμμο τμήμα, τόξο, κύκλος, 2D ή 3D polyline.

Με την προϋπόθεση ότι υπάρχει η γενέτειρα και ο άξονας περιστροφής, η εντολή εκτελείται από:

• το εικονίδιο <del>σε</del> της γραμμής εργαλείων Surfaces,

- το μενού Draw **D** Surfaces **D** Revolved Surface ή
- τη γραμμή εντολών με revsurf ⊥.

Με την εκτέλεση της εντολής εμφανίζεται το μήνυμα:

Current wire frame density: SURFTAB1=6 SURFTAB2=6 Περιγράφεται η πυκνότητα του πλέγματος (δείτε τον επόμενο τίτλο).

Select object to revolve: Επιλέγουμε τη γενέτειρα οδηγό. Επόμενο μήνυμα:

Select object that defines the axis of revolution: Επιλέγουμε τον άξονα περιστροφής, Η φορά περιστροφής προσδιορίζεται από το σε πια άκρη του άξονα βρίσκεται πιο κοντά το σημείο που θα κάνουμε κλικ για να τον ορίσουμε. Επόμενο μήνυμα:

Specify start angle <0>: Καθορίζουμε τη γωνία απ' όπου η επιφάνεια θ' αρχίσει να σχεδιάζεται περιστρεφόμενη. Τέλος,

Specify included angle (+=ccw, -=cw) <360>: ορίζουμε την περιεχόμενη γωνία και ολοκληρώνεται η εντολή.

#### *Οι μεταβλητές Surftab1 και Surftab2*

Καθορίζουν την πυκνότητα του πλέγματος κατά την κατεύθυνση Μ και Ν αντίστοιχα για τις επιφάνειες που θα προκύψουν.

Οι μεταβλητές ρυθμίζονται με τις ομώνυμες εντολές Surftab1 ↵ και Surftab2 ↵.

#### *Σκίαση επιφανειών. Η εντολή Shade*

Με την εντολή αυτή μπορούμε να σκιάσουμε τόσο τις τρισδιάστατες επιφάνειες όσο και τα στερεά σώματα που έχουμε ήδη σχεδιάσει.

Με την εκτέλεση της εντολής γίνονται από το AutoCAD οι απαραίτητοι υπολογισμοί και εμφανίζεται σκιασμένο το αντικείμενο που μόλις σχεδιάσαμε.

Η σκίαση γίνεται μόνο για να δούμε το σχέδιό μας στην οθόνη. Αυτός είναι και ο λόγος που δεν εκτυπώνεται.

Η εντολή εκτελείται από το μενού View **Ο** Shade Ο Επιλογή σκίασης, ή από τη γραμμή εντολών πληκτρολογώντας shademode ↵ ή sha ↵.

Εκτελώντας την εντολή από το πληκτρολόγιο, παίρνουμε τα μηνύματα:

Current mode: Flat. Μας ενημερώνει για την τρέχουσα κατάσταση.

Enter option [2D wireframe/3D wireframe/Hidden/Flat/Gouraud/fLat+edges/gOuraud +edges] <τρέχουσα κατάσταση>:

Οι επιλογές της εντολή με τα αντίστοιχα εικονίδια, είναι:

 $\overline{A}$  ή 2  $\overline{\phantom{a}}$ . Αντιστοιχεί στην επιλογή 2D wireframe. Απενεργοποιεί την κατάσταση σκίασης επαναφέροντας το εικονίδιο του συστήματος συντεταγμένων στην κανονική του μορφή. Η εντολή regen δεν απενεργοποιεί την κατάσταση σκίασης όπως γινόταν στις προηγούμενες εκδόσεις του AutoCAD.

<sup>69</sup>Δ ή 3 .<sup>Δ</sup>. Αντιστοιχεί στην επιλογή 3D wireframe. Απενεργοποιεί την κατάσταση σκίασης αλλά δεν επαναφέρει το εικονίδιο του συστήματος συντεταγμένων στην κανονική του μορφή.

ή h ↵. Αντιστοιχεί στην επιλογή Hide. Απενεργοποιεί την κατάσταση σκίασης, κρύβοντας τις αόρατες ακμές των επιφανειών, αλλά δεν επαναφέρει το εικονίδιο του συστήματος συντεταγμένων στην κανονική του μορφή.

ή f ↵. Αντιστοιχεί στην επιλογή Flat. Σκιάζει τα αντικείμενα με **εμφανείς** τις διαφορετικές τους επίπεδες επιφάνειες.

ή g ↵. Αντιστοιχεί στην επιλογή Gouraud. Σκιάζει τα αντικείμενα **ομαλοποιώντας** τις διαφορετικές τους επίπεδες επιφάνειες. Μια σφαίρα π.χ. φαίνεται σαν πραγματική.

ή L ↵. Αντιστοιχεί στην επιλογή Flat+edge. Σκιάζει τα αντικείμενα με **εμφανείς** τις διαφορετικές τους επίπεδες επιφάνειες αλλά και τις ενδιάμεσες διαχωριστικές **ακμές**.

ή ο ↵. Αντιστοιχεί στην επιλογή gouraund+edge. Σκιάζει τα αντικείμενα **ομαλοποιώντας** τις διαφορετικές τους επίπεδες επιφάνειες, εμφανίζοντας όμως ταυτόχρονα και τις ενδιάμεσες διαχωριστικές τους **ακμές**.

Από το AutoCAD 2002 και μετά οι 3Δ επιφάνειες και τα σώματα με σκίαση **εκτυπώνονται**, κάτι που δεν γινόταν στις προηγούμενες εκδόσεις. Έτσι παρέχεται μεγαλύτερη εποπτεία των τρισδιάστατων αντικειμένων.

# **Στερεά Σώματα**

Στο κεφάλαιο αυτό θ' αναπτυχθούν οι εντολές που αφορούν στη σχεδίαση στερεών σωμάτων. Πρέπει να τονιστεί εδώ ότι όλα τα αντικείμενα που σχεδιάζονται σαν στερεά αντιμετωπίζονται από το AutoCAD σαν να έχουν υλική υπόσταση, να είναι δηλαδή πραγματικά. Αυτό σημαίνει ότι το AutoCAD μπορεί να μας δίνει πληροφορίες για το κέντρο βάρους, τη ροπή αδράνειας καθώς και άλλες μηχανικές ιδιότητες των υλικών.

# *Ορθογώνιο παραλληλεπίπεδο. Η εντολή Box*

Με την εντολή αυτή μπορούμε να σχεδιάσουμε ένα ορθογώνιο παραλληλεπίπεδο ή έναν κύβο, οι ακμές του οποίου θα είναι παράλληλες προς τους άξονες Χ,Υ,Ζ. Η εντολή εκτελείται από το εικονίδιο **της εργαλειοθήκης Solids, από το μενού Draw Δ** Solids **Δ** Box, ή πληκτρολογώντας στη γραμμή εντολών box *⊥*. Τα μηνύματα της εντολής είναι:

Specify corner of box or [CEnter] <0,0,0>: Καθορίζουμε μια από τις κορυφές της βάσης του, ή πληκτρολογούμε ce ↵ για να ορίσουμε το κέντρο βάρους του παραλληλεπιπέδου. Αν πατήσουμε απλά ↵, ως πρώτη κορυφή βάσης ορίζεται η αρχή των συντεταγμένων. Στην πρώτη περίπτωση το επόμενο μήνυμα είναι:

- Specify corner or [Cube/Length]: Δίνουμε μια από τις επιλογές, που είναι:
	- o Καθορισμός του αντιδιαγώνιου σημείου. Το επόμενο μήνυμα είναι:

Specify height: Ορίζουμε (συνήθως αριθμητικά) το ύψος του ορθογωνίου ολοκληρώνοντας την εντολή.

- o l ↵. Εδώ ορίζουμε τις διαστάσεις του ορθογωνίου, μήκος, πλάτος, ύψος.
- o c ↵. Για το σχεδιασμό κύβου, οπότε ορίζουμε μόνο το μήκος της ακμής του.

Αν αρχικά δηλώναμε ce ↵ για σχεδιασμό του ορθογωνίου με βάση το κέντρο βάρους του, τότε το επόμενο μήνυμα θα ήταν: Specify center of box <0,0,0>:

Καθορίζουμε το σημείο, ή με  $\downarrow$  αποδεχόμαστε ως κέντρο βάρους το σημείο 0,0,0,

Επόμενο μήνυμα: Specify corner or [Cube/Length]: με επιλογές:

Καθορισμός οποιασδήποτε κορυφής. Αν το σημείο που θα δώσουμε **δεν** ανήκει στο επίπεδο ΧΥ (και συνεπώς ορίζει ταυτόχρονα και το ύψος του ορθογωνίου), τότε σχεδιάζεται το ορθογώνιο και ολοκληρώνεται η εντολή.

Αν όμως ανήκει στο επίπεδο ΧΥ, επειδή δεν ορίζεται Δz, ακολουθεί το μήνυμα: Specify Height: για τον καθορισμό ύψους του ορθογωνίου.

l ↵. Καθορίζουμε τις διαστάσεις του ορθογωνίου όπως και πριν.

c ↵. Σχεδιάζει τον κύβο όπως και πριν.

# *Σφαίρα. Η εντολή Sphere*

Με την εντολή αυτή σχεδιάζουμε σφαίρες.

Η εντολή εκτελείται από το εικονίδιο της εργαλειοθήκης Solids, από το μενού Draw **□** Solids ■ Sphere, ή πληκτρολογώντας στη γραμμή εντολών sphere ↵. Τα μηνύματα της εντολής είναι:

Specify center of sphere <0,0,0>: για να ορίσουμε το κέντρο της σφαίρας αριθμητικά (με συντεταγμένες) ή με το ποντίκι. Επόμενο μήνυμα:

Specify Radius of sphere or [Diameter]: Εδώ, είτε δίνουμε την ακτίνα της σφαίρας (συνήθως πληκτρολογώντας την) οπότε σχεδιάζεται η σφαίρα και ολοκληρώνεται η εντολή, είτε πληκτρολογούμε d ↵ για να δώσουμε τη διάμετρό της.

## *Κύλινδρος. Η εντολή Cylinder*

Με την εντολή αυτή σχεδιάζουμε έναν κύλινδρο που έχει διατομή είτε κύκλο είτε έλλειψη, ενώ ο άξονάς του είναι παράλληλος του Ζ.

Η εντολή εκτελείται από το εικονίδιο **της** εργαλειοθήκης Solids, από το μενού Draw **□** Solids ■ Cylinder, ή πληκτρολογώντας στη γραμμή εντολών cylinder ↵. Τα μηνύματα της εντολής είναι:

Current wire frame density: ISOLINES=4

Specify center point for base of cylinder or [Elliptical] <0,0,0>:

Ορίζουμε το κέντρο βάσης του κυλίνδρου ή πληκτρολογούμε e ↵ για να σχεδιάσουμε ελλειπτικό κύλινδρο. Αν καθορίσουμε το κέντρο βάσης του κυλίνδρου, το επόμενο μήνυμα είναι:

Specify radius for base of cylinder or [Diameter]: Ορίζουμε αριθμητικά ή με το ποντίκι την ακτίνα, ή με d ↵ τη διάμετρο. Το επόμενο μήνυμα είναι:

Specify height of cylinder or [Center of other end]:

Δίνουμε μία απ' τις επιλογές:

Καθορισμός ύψους. Ορίζουμε το ύψος αριθμητικά ή με το ποντίκι κάνοντας κλικ σε δύο σημεία.

c ↵ Εδώ καθορίζουμε το κέντρο της άλλης βάσης του κυλίνδρου. Στο μήνυμα: Specify center of other end of cylinder: που ακολουθεί, αν το νέο κέντρο που θα δώσουμε δεν σχηματίζει άξονα παράλληλο του Ζ, ο κύλινδρος θα είναι μεν ορθός αλλά οι βάσεις του δεν θα είναι παράλληλες του επιπέδου ΧΥ.

Στην περίπτωση ελλειπτικού κυλίνδρου (e ↵), η διαδικασία είναι ανάλογη.

## *Κώνος. Η εντολή Cone*

Με την εντολή αυτή σχεδιάζουμε έναν κώνο που έχει είτε κυκλική είτε ελλειπτική βάση.

Η εντολή εκτελείται από το εικονίδιο **Δ** της εργαλειοθήκης Solids, από το μενού Draw **□** Solids ■ Cone, ή πληκτρολογώντας στη γραμμή εντολών cone ⊥. Τα μηνύματα της εντολής είναι:

Current wire frame density: ISOLINES=4

Specify center point for base of cone or [Elliptical] <0,0,0>:

Ορίζουμε το κέντρο βάσης του κώνου ή πληκτρολογούμε e ↵ για να σχεδιάσουμε ελλειπτικό κώνο. Αν καθορίσουμε το κέντρο βάσης του κώνου, το επόμενο μήνυμα είναι:

Specify radius for base of cone or [Diameter]:

Ορίζουμε αριθμητικά ή με το ποντίκι την ακτίνα, ή με d ⊥ τη διάμετρο. Το επόμενο μήνυμα είναι:

Specify height of cone or [Apex]:

Δίνουμε μία απ' τις επιλογές:

Καθορισμός ύψους. Ορίζουμε το ύψος αριθμητικά ή με το ποντίκι κάνοντας κλικ σε δύο σημεία

a ↵ Εδώ καθορίζουμε την κορυφή του κώνου. Στο μήνυμα Specify apex point: που ακολουθεί, αν το νέο κέντρο που θα δώσουμε δεν σχηματίζει άξονα παράλληλο του Ζ, ο κώνος θα είναι μεν ορθός αλλά η βάση του δεν θα είναι παράλληλη του επιπέδου ΧΥ.

Στην περίπτωση ελλειπτικού κώνου (e ↵), η διαδικασία είναι ανάλογη.

## *Κυλινδρικός δακτύλιος. Η εντολή Torus*

Η εντολή αυτή σχεδιάζει κυλινδρικό δακτύλιο.

Η εντολή εκτελείται από το εικονίδιο <sup>το</sup> της εργαλειοθήκης Solids, από το μενού Draw **□** Solids ■ Torus, ή πληκτρολογώντας στη γραμμή εντολών torus ↵ ή tor ↵. Τα μηνύματα της εντολής είναι:

Current wire frame density: ISOLINES=4

Specify center of torus <0,0,0>:

Ορίζουμε το κέντρο του κυκλικού δακτυλίου. Επόμενο μήνυμα:

Specify radius of **torus** or [Diameter]:

Ορίζουμε αριθμητικά ή με το ποντίκι (δύο σημεία) την ακτίνα του κυλινδρικού **εγκάρσιου δακτυλίου**, ή με d ↓ τη διάμετρο. Το επόμενο μήνυμα είναι:

Specify radius of **tube** or [Diameter]:

Ορίζουμε αριθμητικά ή με το ποντίκι την ακτίνα της **σαμπρέλας** (κυλίνδρου που «κάμπτεται»), ή με d ↵ τη διάμετρο, οπότε ολοκληρώνεται η εντολή.

## *Ορθογώνια σφήνα. Η εντολή Wedge*

Η εντολή αυτή σχεδιάζει μια ορθογώνια σφήνα.

Η εντολή εκτελείται από το εικονίδιο της εργαλειοθήκης Solids, από το μενού Draw **□** Solids ■ Wedge, ή πληκτρολογώντας στη γραμμή εντολών wedge ⊥ ή we ↵.

Τα μηνύματα της εντολής και η διαδικασία σχεδίασης είναι η ίδια με εκείνη της εντολής box. Η διαφορά είναι στο σχεδιαστικό αποτέλεσμα. Εκεί σχεδιάζεται ορθογώνιο παραλληλεπίπεδο, ενώ εδώ σχεδιάζεται το «μισό» ορθογώνιο παραλληλεπίπεδο, «κομμένο» κατά το ένα του διαγώνιο επίπεδο.

## *Στερεά εκ περιστροφής. Η εντολή Revolve*

Με την εντολή αυτή μπορούμε να σχεδιάσουμε στερεά σώματα που προκύπτουν από την περιστροφή μιας γενέτειρας, γύρω από έναν άξονα. Η γενέτειρα μπορεί να είναι ένα ευθύγραμμο τμήμα, τόξο, κύκλος αλλά και πολύγραμμο 2Δ ή 3Δ.

Η εντολή εκτελείται από το εικονίδιο **της** της εργαλειοθήκης Solids, από το μενού Draw **□** Solids ■ Revolve, ή πληκτρολογώντας στη γραμμή εντολών revolve ⊥ ή rev ↵. Τα μηνύματα της εντολής είναι:

Current wire frame density: ISOLINES=4

Select objects: Επιλέγουμε το αντικείμενο το οποίο περιστρεφόμενο γύρω από έναν άξονα που θα ορίσουμε, δημιουργεί το στερεό σώμα που θέλουμε. Ακολουθεί το μήνυμα:

Specify start point for axis of revolution or define axis by [Object/X (axis)/Y (axis)]: Καθορίζουμε τον άξονα περιστροφής με τις εξής επιλογές:

Ορίζουμε το πρώτο σημείο του άξονα περιστροφής. Νέο μήνυμα: Specify endpoint of axis: Καθορίζουμε το δεύτερο σημείο του άξονα περιστροφής. Νέο μήνυμα: Specify angle of revolution <360>: Καθορίζουμε τη γωνία περιστροφής, οπότε σχεδιάζεται το στερεό και ολοκληρώνεται η εντολή.

x ↵ ή y ↵. Εδώ δηλώνουμε ότι ο άξονας περιστροφής είναι ο Χ ή ο Υ αντίστοιχα με όμοια όπως και πριν διαδικασία.

ο ↵. Εδώ ορίζουμε σαν άξονα περιστροφής κάποιο αντικείμενο. Μήνυμα: Select object: Επιλέγουμε το αντικείμενο που ορίζει τον άξονα ακολουθώντας την παραπάνω διαδικασία.

Η φορά περιστροφής του στερεού εξαρτάται από το σημείο από το οποίο θα επιλέξουμε τον άξονα περιστροφής.

## *Στερεά από εξέλαση. Η εντολή Extrude*

Με την εντολή αυτή μπορούμε να δημιουργήσουμε ορθά στερεά σώματα που προκύπτουν από κάποια γενέτειρα, η οποία, μέσω μιας γραμμής οδηγού, αποκτά ύψος προς την τρίτη διεύθυνση (οδηγό). Η γενέτειρα μπορεί να είναι τόξο, κύκλος, πολύγραμμο 2Δ ή 3Δ, πολύγωνο, έλλειψη, κλειστή spline, κ.α.Η εντολή εκτελείται:

- από το εικονίδιο  $\Box$  της εργαλειοθήκης Solids,
- από το μενού Draw **D** Solids **D** Extrude, ή
- πληκτρολογώντας στη γραμμή εντολών extrude µ ή ext µ.

Τα μηνύματα της εντολής είναι:

Current wire frame density: ISOLINES=4

Select objects: Επιλέγουμε το/α αντικείμενο/α τα οποία όταν εξελαθούν δηλαδή τραβηχτούν έξω από το επίπεδο ΧΥ δημιουργούν τα στερεά σώματα που θέλουμε. Ακολουθεί το μήνυμα:

Specify height of extrusion or [Path]:

Καθορίζουμε τον τρόπο εξέλασης με τις επιλογές:

 x ↵. Δηλαδή αριθμό που αντιστοιχεί στο ύψος εξέλασης. Θετικό ύψος τραβάει το στερεό προς τα θετικά Ζ, αρνητικό προς τα αρνητικά. Ακολουθεί το μήνυμα:

Specify angle of taper for extrusion <0>: Καθορίζουμε τη γωνία απόκλισης (90 έως –90) της παράπλευρης επιφάνειας ως προς την κατακόρυφη. Θετική γωνία δημιουργεί συγκλίνον στερεό, αρνητική αποκλίνον.

 p ↵. Όταν θέλουμε η εξέλαση να γίνει παράλληλα με κάποιο αντικείμενο. Ακολουθεί το μήνυμα: Select extrusion path: για επιλογή του αντικειμένου που ορίζει την κατεύθυνση εξέλασης και ταυτόχρονα τη γωνία κλίσης.

Η γραμμή οδηγός και η γενέτειρα δεν πρέπει να είναι ομοεπίπεδες.

# **Σύνθετα στερεά σώματα**

Στις περισσότερες τεχνικές εφαρμογές τα διάφορα στερεά σώματα μπορούν ν' αναλυθούν σε επιμέρους απλά στερεά, που δημιουργούνται με κάποια από τις προηγούμενες εντολές.

Έτσι η τελική κατασκευή μπορεί να προκύψει από πρόσθεση (ένωση), αφαίρεση, ή τομή των επί μέρους στερεών σωμάτων.

## *Η εντολή Subtract*

Με την εντολή αυτή σχηματίζεται το στερεό σώμα που απομένει μετά την αφαίρεση του **κοινού** τμήματος που δημιουργεί στο πρώτο ένα άλλο σώμα.

Η εντολή εκτελείται από το εικονίδιο <sup>Φ</sup> της εργαλειοθήκης Solids Editing, από το μενού Modify  $\square$  Solids Editing, ή πληκτρολογώντας στη γραμμή εντολών subtract  $\sqcup$ ή su ↵. Τα μηνύματα της εντολής είναι:

Select solids and regions to subtract from...

Select objects: Επιλέγουμε το στερεό ή τα στερεά από όπου θα αφαιρεθεί κάποιο άλλο, πατώντας στο τέλος ↵. Νέο μήνυμα:

Select solids and regions to subtract... Select objects: Ορίζουμε (μεμονωμένα ή ομαδικά) το στερεό που θα αφαιρεθεί πατώντας ↵ για να ολοκληρώσουμε την εντολή.

# *Η εντολή Union*

Με την εντολή αυτή δημιουργούμε ένα σύνθετο σώμα που είναι η ένωση δύο ή περισσοτέρων σωμάτων.

Η εντολή εκτελείται από το εικονίδιο <sup>σ</sup>ύ της εργαλειοθήκης Solids Editing, από το μενού Modify Solids Editing Union, ή πληκτρολογώντας στη γραμμή εντολών union ↵ ή uni ↵. Τα μηνύματα της εντολής είναι:

Select objects: Επιλέγουμε το στερεό ή τα στερεά που θα ενωθούν, πατώντας στο τέλος ↵ για να ολοκληρώσουμε την εντολή.

## *Η εντολή Intersect*

Η εντολή αυτή δημιουργεί ένα σώμα που προκύπτει σαν κοινή τομή δύο ή περισσοτέρων σωμάτων.

Η εντολή εκτελείται από το εικονίδιο <sup>της</sup> εργαλειοθήκης Modify, από το μενού Modify **D** Solids Editing **D** Intersect, ή πληκτρολογώντας στη γραμμή εντολών intersect ↵ ή in ↵. Τα μηνύματα της εντολής είναι:

Select objects: Επιλέγουμε το στερεό ή τα στερεά που θέλουμε την τομή τους, πατώντας στο τέλος ↵ για να ολοκληρώσουμε την εντολή.

## *Η εντολή Interfere*

Με την εντολή αυτή δημιουργούμε ένα ή περισσότερα σύνθετα στερεά σαν τομή δύο ομάδων στερεών σωμάτων, χωρίς όμως να χάνονται τα αρχικά όπως συμβαίνει με την εντολή intersect. Μια άλλη διαφορά είναι ότι η εντολή intersect δημιουργεί ένα μόνο στερεό ενώ η εντολή interfere εξετάζει και δημιουργεί τόσα νέα στερεά όσες και οι τομές των αρχικών στερεών αν εξετασθούν ανά δύο.

Η εντολή εκτελείται από το εικονίδιο της εργαλειοθήκης Solids, από το μενού Draw **□** Solids Interference, ή πληκτρολογώντας στη γραμμή εντολών interfere J ή inf ↵. Τα μηνύματα της εντολής είναι:

Select first set of solids: Ορίζουμε το στερεό ή τα στερεά που θ' αποτελέσουν την **πρώτη ομάδα** στερεών πατώντας ↵. Επόμενο μήνυμα:

Select second set of solids: Ορίζουμε το στερεό ή τα στερεά που θ' αποτελέσουν τη **δεύτερη ομάδα** στερεών πατώντας στο τέλος ↵. Τα δύο σύνολα στερεών μπορεί να δώσουν περισσότερα από ένα στερεά. Έτσι το AutoCAD υπολογίζει το πλήθος των στερεών που προκύπτουν δίνοντας τις απαραίτητες πληροφορίες, πχ. Comparing 1 solid against 2 solids.

Interfering solids (first set): 2

(second set): 2

Interfering pairs: 3

Create interference solids? [Yes/No] <N>: Πατώντας ↵ ή n ↵, μετά το επόμενο μήνυμα, θα ολοκληρωθεί η εντολή χωρίς νέα στερεά. Πατώντας όμως Υ ↵, δημιουργούνται νέα στερεά. Το επόμενο μήνυμα είναι:

Highlight pairs of interfering solids? [Yes/No] <N>: Με ↵ ή n ↵ ολοκληρώνεται η εντολή. Με Υ τα στερεά που υπεισέρχονται ανά δύο στην αλληλοτομία γίνονται εστιγμένα.

Το τελευταίο μήνυμα είναι: Enter an option [Next pair/eXit] <Next>: Με ↵ ή n ↵ φαίνεται εστιγμένο το επόμενο ζευγάρι, ενώ με Χ ολοκληρώνεται η εντολή.

## *Η εντολή Slice*

Η εντολή αυτή «κόβει» με ένα επίπεδο, ένα ή περισσότερα στερεά σε δύο μέρη, από τα οποία διατηρούμε το ένα ή και τα δύο.

Η εντολή εκτελείται:

- $\bullet$  από το εικονίδιο  $\blacktriangleright$  της εργαλειοθήκης Solids,
- από το μενού Draw **D** Solids **D** Slice, ή
- πληκτρολογώντας στη γραμμή εντολών slice ↵ ή sl ↵.

Τα μηνύματα της εντολής είναι:

Select objects: Ορίζουμε το στερεό ή τα στερεά που θέλουμε να τμηθούν, με ↓. Το επόμενο μήνυμα είναι:

Specify first point on slicing plane by [Object/Zaxis/View/XY/YZ/ZX/3points]

<3points>: Oρίζουμε το επίπεδο τομής με μία από τις παρακάτω επιλογές:

↵. Ορίζουμε το επίπεδο τομής με 3 σημεία. Εδώ θα πρέπει να σημειωθεί ότι το πρώτο σημείο ορίζει στο AutoCAD την αρχή ενός συστήματος συντεταγμένων του οποίου το επίπεδο ΧΥ είναι το υπόψη τμητικό επίπεδο. Έτσι, το δεύτερο και το τρίτο σημείο ορίζουν το επίπεδο ΧΥ.

Στο μήνυμα που ακολουθεί: Specify a point on desired side of the plane or [keep Both sides]: κάνουμε κλικ στη μια πλευρά του επιπέδου για να δούμε το στερεό που απομένει, ή πατάμε b για να δούμε όλο το στερεό με την τομή του

ο ↵. Εδώ ο ορισμός του επιπέδου γίνεται επιλέγοντας ένα αντικείμενο. Γι αυτό το επόμενο μήνυμα είναι Select an object:

z ↵. Εδώ ο ορισμός του επιπέδου γίνεται με την επιλογή ενός σημείου του, και ενός άλλου σημείου, το οποίο, μαζί με το πρώτο, ορίζουν ένα ευθύγραμμο τμήμα, που είναι κάθετο στο τμητικό επίπεδο.

Έτσι τα επόμενα μηνύματα είναι: Specify a point on the section plane: και Specify a point on z-axis (normal) of the plane: με την ανάλογη φυσικά διαδικασία επιλογής της μιας πλευράς του επιπέδου ή και των δύο (b).

v ↵. View. Το επόμενο μήνυμα είναι: Specify a point on the current view plane <0,0,0>: για τον καθορισμό ενός σημείου του επιπέδου τομής που είναι κάθετο στην ευθεία παρατήρησης του σώματος. Η διαδικασία είναι ανάλογη.

xy ↵. Εδώ το τμητικό επίπεδο είναι παράλληλο προς το τρέχον επίπεδο ΧΥ και εμείς καθορίζουμε απλά ένα σημείο του.

yz ↵. Εδώ το τμητικό επίπεδο είναι παράλληλο προς το τρέχον επίπεδο ΥΖ και εμείς καθορίζουμε απλά ένα σημείο του.

zx ↵. Εδώ το τμητικό επίπεδο είναι παράλληλο προς το τρέχον επίπεδο ΖΧ και εμείς καθορίζουμε απλά ένα σημείο του.

## *Τομή στερεού σώματος από επίπεδο. Η εντολή Section*

Με διαδικασία εντελώς ανάλογη εκείνης της εντολής Slice, η εντολή Section σχεδιάζει το περίγραμμα της τομής ενός ή περισσοτέρων στερεών με ένα επίπεδο. Στην ουσία είναι σαν να εκτελούμε την εντολή Slice, διατηρώντας όμως και τα δυο «κομμένα» μισά, χρησιμοποιώντας δηλαδή την επιλογή b (both).

Η εντολή εκτελείται από το εικονίδιο της εργαλειοθήκης Solids, από το μενού Draw **□** Solids ■ Section, ή πληκτρολογώντας στη γραμμή εντολών section ↓ ή sec ↵.

## *Πληροφορίες για στερεό. Η εντολή Massprop*

Με την εντολή αυτή δίνονται χρήσιμα στοιχεία για ένα στερεό, που αφορούν συγκεκριμένες του ιδιότητές στο πεδίο της τεχνικής μηχανικής. Τέτοιες ιδιότητες είναι το κέντρο βάρους, ο όγκος, η επιφάνεια, η ροπή αδράνειας κ.α.

Η εντολή μπορεί να εκτελεστεί από το εικονίδιο **του** της γραμμής εργαλείων Inquiry, από το μενού Tools **I** Inquiry **I** Mass Properties, ή από τη γραμμή εντολών πληκτρολογώντας massprop ↵. Το μήνυμα που εμφανίζεται είναι:

Select objects: Επιλέγουμε το στερεό ή τα στερεά που θέλουμε πληροφορίες πατώντας ↵, οπότε εμφανίζεται πχ. η παρακάτω οθόνη που τις παρουσιάζει.

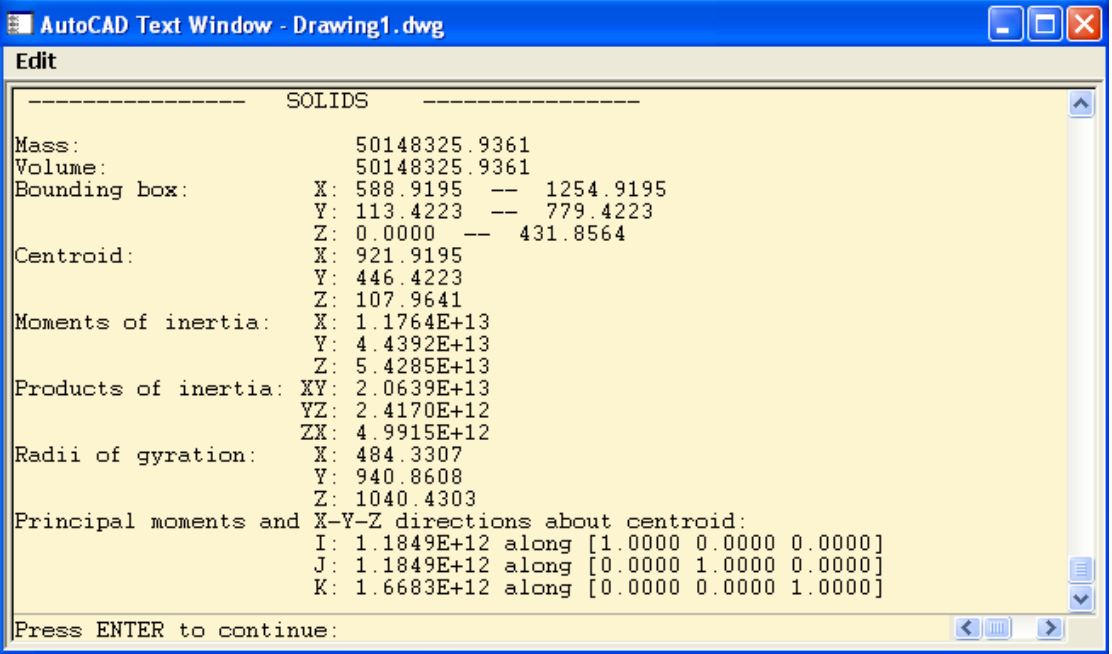

Μετά τις πληροφορίες εμφανίζεται το μήνυμα: Write analysis to a file? [Yes/No]: <N>: Με ↵ ολοκληρώνεται η εντολή και επιστρέφουμε στην οθόνη σχεδίασης.

Με Υ ↵ αποθηκεύουμε τις εντολές σε αρχείο.

# **Επεξεργασία Τρισδιάστατων Αντικειμένων**

Η επεξεργασία των τρισδιάστατων αντικειμένων δεν διαφέρει σχεδόν καθόλου απ' εκείνη που μάθαμε να χρησιμοποιούμε στο επίπεδο.

Στο κεφάλαιο αυτό θ' αναφερθούμε στις σημαντικότερες από τις εντολές αυτές, που είναι και οι περισσότερο χρησιμοποιούμενες.

## *Η εντολή Trim*

Με την εντολή αυτή μπορούμε ν' αποκόψουμε τμήματα από αντικείμενα στο χώρο, χρησιμοποιώντας σαν όρια αποκοπής άλλα αντικείμενα που δεν είναι ομοεπίπεδα με τα πρώτα, και, είτε τέμνονται πραγματικά ή οι προβολές τους μόνο τέμνονται στο σύστημα συντεταγμένων χρήστη. Τέτοια αντικείμενα μπορούν να είναι κύκλοι, ελλείψεις, κλειστά πολύγραμμα κοκ. **Δεν μπορούν να είναι στερεά σώματα ή επιφάνειες στο χώρο.**

Η εντολή μπορεί να εκτελεσθεί από το εικονίδιο  $\frac{1}{2}$  της γραμμής Modify, από το μενού Modify **□** Trim ή από τη γραμμή εντολών πληκτρολογώντας trim ή tr ↓.

Μετά την εκτέλεση της εντολής εμφανίζεται το μήνυμα:

Current settings: Projection = UCS, Edge = None, δηλώνοντας τις τρέχουσες ρυθμίσεις, που είναι προβολή στο UCS, με πραγματική τομή στο χώρο.

Select cutting edges…

Select Objects: Επιλέγουμε το ή τα αντικείμενα που θ' αποτελέσουν τα όρια αποκοπής πατώντας στο τέλος ↵. Το επόμενο μήνυμα είναι:

Select object to trim or shift-select to extend or [Fence/Crossing/Project/Edge/ eRase/Undo]: Επιλέγουμε τα προς αποκοπήν αντικείμενα. Για ν' αλλάξουμε την κατάσταση προβολής, που είναι το τρέχον σύστημα συντεταγμένων, πατάμε p ↵. Μήνυμα:

Enter a projection option [None/Ucs/View] <current>:

Εδώ ισχύουν οι επιλογές:

↵. Δεν αλλάζουμε την κατάσταση προβολής. Αφήνουμε την τρέχουσα.

n ↵. Αντιστοιχεί στην επιλογή none. Καταργείται η κατάσταση προβολής και η αποκοπή γίνεται μόνο σε τμήματα αντικειμένων που τέμνονται στο χώρο.

u ↵. Αντιστοιχεί στην επιλογή ucs. Θεωρείται η αποκοπή των προβολών των αντικειμένων στο επίπεδο ΧΥ του τρέχοντος συστήματος.

v ↵. Αντιστοιχεί στην επιλογή view. Θεωρείται η αποκοπή των προβολών των αντικειμένων σε επίπεδο κάθετο με τη διεύθυνση παρατήρησης.

# *Η εντολή Extend*

Με την εντολή αυτή μπορούμε να προεκτείνουμε τμήματα από αντικείμενα στο χώρο, χρησιμοποιώντας σαν όρια προέκτασης άλλα αντικείμενα που δεν είναι αναγκαστικά ομοεπίπεδα με τα πρώτα, και, είτε τέμνονται πραγματικά, ή οι προβολές τους μόνο τέμνονται στο σύστημα συντεταγμένων χρήστη.

Τέτοια αντικείμενα μπορούν να είναι κύκλοι, ελλείψεις, κλειστά πολύγραμμα κοκ. Δεν μπορούν να είναι στερεά σώματα ή επιφάνειες στο χώρο.

Η εντολή μπορεί να εκτελεσθεί από το εικονίδιο το της γραμμής Modify, από το μενού Modify Extend ή από τη γραμμή εντολών πληκτρολογώντας extend ή ex ↵.

Τόσο η χρήση της εντολής όσο και η εκτέλεσή της γίνονται με τρόπο εντελώς ανάλογο εκείνου που γνωρίσαμε στην εντολή trim.

## *Η εντολή Fillet*

Με την εντολή αυτή μπορούμε να εξομαλύνουμε ακμές στερεών, δημιουργώντας στη θέση τους κοίλες ή κυρτές επιφάνειες.

Η εντολή μπορεί να εκτελεσθεί από το εικονίδιο της γραμμής Modify, από το μενού Modify Fillet ή από τη γραμμή εντολών πληκτρολογώντας fillet ↵ ή f ↵.

Μετά την εκτέλεση της εντολής εμφανίζεται το μήνυμα:

Current settings: Mode = TRIM, Radius = 10.0000

Select first object or [Undo/Polyline/Radius/Trim/Multiple]: Αν επιλέξουμε μια ακμή, έχουμε το μήνυμα: Enter fillet radius <current>: Πληκτρολογούμε την ακτίνα που θέλουμε ή αποδεχόμαστε την προτεινόμενη. Ακολουθεί το μήνυμα:

Select an edge or [Chain/Radius]: Εδώ μπορούμε είτε να επιλέξουμε κι άλλες ακμές ή να δώσουμε μια απ' τις επιλογές.

↵. Ολοκληρώνει την εντολή αφού δημιουργήσει τις επιθυμητές καμπυλότητες.

r ↵. Αλλάζει την ακτίνα του κυρτού στερεού που θα εξομαλύνει τις δυο τεμνόμενες επιφάνειες. Οι ακμές που έχουν ήδη επιλεγεί θα εξομαλυνθούν με την ακτίνα που δηλώθηκε προηγουμένως.

c ↵. Εδώ δηλώνουμε ότι θα επιλέξουμε μια ακμή την οποία θα ακολουθήσει μια αλυσίδα ακμών. Την επιλογή αυτή ακολουθεί το μήνυμα: Select an edge chain or [Edge/Radius]: Σαν αλυσίδα ορίζεται το σύνολο των ομοεπιπέδων ακμών μ' αυτή που επιλέγουμε. Με e ↵ επιστρέφουμε στην προηγούμενη προτροπή για επιλογή μεμονωμένων ακμών.

# *Συμμετρία ως προς επίπεδο. Η εντολή Mirror3d*

Με την εντολή αυτή δημιουργούμε το συμμετρικό ενός ή περισσοτέρων αντικειμένων ως προς επίπεδο.

Η εντολή εκτελείται από το μενού Modify  $\Box$  3D Operation  $\Box$  Mirror 3D ή από τη γραμμή εντολών με πληκτρολόγηση mirror3d ↵.

Τα μηνύματα της εντολής είναι:

Select objects: Επιλέγουμε το ή τα αντικείμενα που θέλουμε, ολοκληρώνοντας την επιλογή με ↵. Επόμενο μήνυμα:

Specify first point of mirror plane (3 points) or [Object/Last/Zaxis/View/XY/YZ/ ZX/3points] <3points>:

Ορίζουμε το επίπεδο συμμετρίας με μια από τις επιλογές:

 $\Box$ . Με 3 σημεία, που τα ορίζουμε διαδοχικά, ύστερα από τις προτροπές 1<sup>st</sup>, 2<sup>nd</sup>, 3<sup>rd</sup> point on plane:

o ↵. Αντιστοιχεί στην επιλογή object. Εδώ ορίζουμε το επίπεδο συμμετρίας από ένα αντικείμενο, το οποίο, μετά από το μήνυμα: Select a circle, arc or 2D polyline segment:, μπορεί να είναι κύκλος, τόξο, ή τμήμα επίπεδου πολύγραμμου.

l ↵. Αντιστοιχεί στην επιλογή last. Ορίζουμε σαν επίπεδο συμμετρίας αυτό που καθορίστηκε στην τελευταία εκτέλεση της ίδιας εντολής.

z ↵. Αντιστοιχεί στην επιλογή Zaxis. Εδώ ο ορισμός του επιπέδου γίνεται με την επιλογή ενός σημείου του, και ενός άλλου σημείου, το οποίο μαζί με το πρώτο συνιστούν ευθύγραμμο τμήμα κάθετο στο επίπεδο. Έτσι το ευθύγραμμο τμήμα μπορεί να θεωρηθεί σαν άξονας Ζ του επιπέδου συμμετρίας.

Τα επόμενα μηνύματα είναι: Specify point on mirror plane: και Specify point on Z-axis (normal) of mirror plane:

v ↵. Αντιστοιχεί στην επιλογή view. Το επόμενο μήνυμα είναι: Specify point on view plane <0,0,0>: για τον καθορισμό ενός σημείου του επιπέδου συμμετρίας το οποίο επίπεδο είναι κάθετο στην ευθεία παρατήρησης του σώματος.

xy ↵. Εδώ το επίπεδο συμμετρίας είναι παράλληλο προς το τρέχον επίπεδο του συστήματος ΧΥ και εμείς απλά καθορίζουμε ένα σημείο του.

yz ↵. Εδώ το επίπεδο συμμετρίας είναι παράλληλο προς το τρέχον επίπεδο του συστήματος ΥΖ και εμείς απλά καθορίζουμε ένα σημείο του.

zx ↵. Εδώ το επίπεδο συμμετρίας είναι παράλληλο προς το τρέχον επίπεδο του συστήματος ΖΧ και εμείς απλά καθορίζουμε ένα σημείο του.

Με **οποιαδήποτε** επιλογή ορισμού του επιπέδου εμφανίζεται το μήνυμα:

Delete source objects? [Yes/No] <N> Με ↵ διατηρούμε τα αρχικά αντικείμενα, με Υ ↵ τα διαγράφουμε.

## *Περιστροφή αντικειμένων στο χώρο. Η εντολή Rotate3d*

Με την εντολή αυτή περιστρέφουμε ως προς άξονα ένα ή περισσότερα αντικείμενα.

Η εντολή εκτελείται από το μενού Modify  $\Box$  3D Operation  $\Box$  Rotate 3D ή από τη γραμμή εντολών πληκτρολογώντας rotate3d ↵. Τα μηνύματα είναι:

Select objects: Επιλέγουμε το ή τα αντικείμενα. Επόμενο μήνυμα:

Specify first point on axis or define axis by [Object/Last/View/Xaxis/Yaxis/Zaxis/ 2points]: Ορίζουμε τον άξονα περιστροφής με μία από τις παρακάτω επιλογές.

Όμως, **όποια** κι αν είναι η επιλογή του άξονα, εμφανίζεται το μήνυμα Specify rotation angle or [Reference]:, όπου πληκτρολογούμε τη γωνία περιστροφής με ↵ και ολοκληρώνουμε την εντολή, ή r ↵ για τη γωνία περιστροφής σε σχέση με κάποια γωνία αναφοράς (Δείτε την εντολή rotate).

Έτσι, οι αρχικές επιλογές είναι:

↵. Αντιστοιχεί στην επιλογή 2points. Ορίζουμε 2 σημεία, το ένα μετά το άλλο.

ο ↵. Αντιστοιχεί στην επιλογή object. Εδώ ορίζουμε το αντικείμενο που ορίζει τον άξονα περιστροφής, το οποίο, μετά από το μήνυμα: Select a line, circle, arc or 2D polyline segment:, μπορεί να είναι ευθύγραμμο τμήμα, κύκλος, τόξο, ή τμήμα επίπεδου πολύγραμμου.

l ↵. Αντιστοιχεί στην επιλογή last. Ορίζουμε σαν άξονα περιστροφής αυτόν που καθορίστηκε από την τελευταία εκτέλεση της ίδιας εντολής.

v ↵. Αντιστοιχεί στην επιλογή view. Το επόμενο μήνυμα είναι: Specify a point on the view direction axis <0,0,0>: για τον καθορισμό ενός σημείου του άξονα περιστροφής ο οποίος είναι παράλληλος στην ευθεία παρατήρησης του σώματος.

x ↵. Αντιστοιχεί στην επιλογή Xaxis. Το επόμενο μήνυμα είναι Specify a point on the Χ axis <0,0,0>: Εδώ καθορίζουμε ένα σημείο του άξονα περιστροφής, ο οποίος είναι παράλληλος προς τον άξονα Χ του τρέχοντος συστήματος συντεταγμένων.

y ↵. Αντιστοιχεί στην επιλογή Yaxis. Το επόμενο μήνυμα είναι Specify a point on the Υ axis <0,0,0>: Εδώ καθορίζουμε ένα σημείο του άξονα περιστροφής, ο οποίος είναι παράλληλος προς τον άξονα Υ του τρέχοντος συστήματος συντεταγμένων.

z ↵. Αντιστοιχεί στην επιλογή Zaxis. Το επόμενο μήνυμα είναι Specify a point on the Ζ axis <0,0,0>: Εδώ καθορίζουμε ένα σημείο του άξονα περιστροφής, ο οποίος είναι παράλληλος προς τον άξονα Ζ του τρέχοντος συστήματος συντεταγμένων.

## *Ευθυγράμμιση στερεών. Η εντολή Align*

Με την εντολή αυτή ευθυγραμμίζουμε ένα ή περισσότερα αντικείμενα (που συμπεριφέρονται σαν σύνολο) σε σχέση με κάποιο άλλο. Η ευθυγράμμιση αυτή ισοδυναμεί με ταυτόχρονη μετακίνηση και περιστροφή.

Η εντολή εκτελείται από το μενού Modify **I 3D Operation II** Align ή από τη γραμμή εντολών πληκτρολογώντας align ↵ ή al ↵. Τα μηνύματα είναι:

Select objects: Επιλέγουμε το(α) **προς ευθυγράμμιση** μόνο αντικείμενο(α). Όχι και το αντικείμενο ως προς το οποίο θα γίνει η ευθυγράμμιση.

Η επόμενη προτροπή είναι: Specify first source point: Ορίζουμε με το ποντίκι ή το πληκτρολόγιο το πρώτο σημείο του αρχικού σώματος. Επόμενο μήνυμα:

Specify first destination point: Ορίζουμε το σημείο προορισμού. Εδώ πρέπει να σημειωθεί ότι η μέχρι τώρα διαδικασία ισοδυναμεί με παράλληλη μεταφορά του πρώτου σώματος στο δεύτερο ώσπου να συμπέσουν τα δύο σημεία.

Επόμενο μήνυμα: Specify second source point: Ορίζουμε το δεύτερο σημείο του πρώτου σώματος. Το σημείο αυτό, μαζί με το πρώτο, ουσιαστικά ορίζει την κατεύθυνση μιας ακμής του. Έτσι, στο επόμενο μήνυμα:

Specify second destination point: Ορίζουμε το δεύτερο σημείο προορισμού, το οποίο ουσιαστικά είναι η αντίστοιχη **κατεύθυνση προορισμού**, διότι τα «δεύτερα» σημεία **δεν** συμπίπτουν υποχρεωτικά. Η μέχρι τώρα διαδικασία ισοδυναμεί με 'ένωση' των δύο σωμάτων κατά ακμή, της οποίας η αρχή είναι κοινή. Στο επόμενο μήνυμα:

Specify third source point or <continue>:, έχουμε τις επιλογές:

Να πατήσουμε ↵, οπότε εμφανίζεται το μήνυμα:

Scale objects based on alignment points? [Yes/No] <N>:, οπότε:

- με ↵ ή n ↵, ολοκληρώνεται η εντολή με 'ένωση' των αντικειμένων κατά ακμή της οποίας η αρχή είναι κοινή, όμως **διαφορετικού** μήκους.
- με y ↵, ολοκληρώνεται πάλι η εντολή με 'ένωση' των αντικειμένων κατά ακμή της οποίας η αρχή είναι κοινή, **όμως με ίδιο μήκος**, οπότε ρυθμίζονται ανάλογα και οι υπόλοιπες διαστάσεις του αντικειμένου που επιλέχτηκε.

Προσοχή! Στην 3-διάστατη ευθυγράμμιση τα αποτελέσματα της εντολής σ' αυτό το στάδιο, μπορεί να είναι απρόβλεπτα.

Αυτό αποφεύγεται αν ορίσουμε με τον ίδιο τρόπο και το 3<sup>°</sup> σημείο πηγής, οπότε στο τελευταίο πια μήνυμα: Specify third destination point:, ορίζουμε και το τρίτο σημείο προορισμού και έτσι ολοκληρώνεται η εντολή.

Όμοια, το σημείο αυτό ορίζει πάλι την αντίστοιχη **κατεύθυνση προορισμού**, διότι και τα «τρίτα» σημεία **δεν** συμπίπτουν υποχρεωτικά. Έτσι η τελική διαδικασία ισοδυναμεί με σύμπτωση δύο προσανατολισμένων ακμών του πρώτου σώματος με αντίστοιχες ακμές του δευτέρου.

# *Επεξεργασία στερεών. Η εντολή Solidedit.*

Με την εντολή αυτή στο AutoCAD 2006 μπορούμε να επεξεργαστούμε στερεά σώματα τα οποία προέκυψαν είτε από αντίστοιχη εντολή σχεδίασης ή από συνένωση, τομή, αφαίρεση κλπ. άλλων στερεών.

Η εντολή εκτελείται από το αντίστοιχο κατά περίπτωση εικονίδιο της γραμμής εργαλείων Solids Editing, από το μενού Modify **Π** Solids Editing  $\blacksquare$  Μια από τις επιλογές, ή πληκτρολογώντας στη γραμμή εντολών solidedit <sup>1</sup>.

Εκτελώντας την εντολή από το πληκτρολόγιο, εμφανίζεται το μήνυμα:

Solids editing automatic checking: SOLIDCHECK=1

Enter a solids editing option [Face/Edge/Body/Undo/eXit] <eXit>:

Ανάλογα με την εντολή επεξεργασίας που θα δώσουμε, εκτελείται μια σειρά εργασιών που αφορά σε **επιφάνειες** (f ↵), **ακμές** (e ↵) και **σώματα** (b ↵).

Με απλό ↵ βγαίνουμε από το περιβάλλον της τροποποίησης, ενώ με u ↵ αναιρούμε την τελευταία τροποποίηση που κάναμε.

# *Επεξεργασία επιφανειών (Επιλογή Face)*

Δίνοντας την επιλογή **f** και ↵ εμφανίζεται το μήνυμα:

Enter a face editing option

[Extrude/Move/Rotate/Offset/Taper/Delete/Copy/coLor/Undo/eXit] <eXit>:

Εδώ οποιαδήποτε υποεπιλογή και αν δώσουμε με ↵, θα πάρουμε μηνύματα που αφορούν την επιλογή επιφανειών και είναι κοινά. Το πρώτο μήνυμα είναι:

Select faces or [Undo/Remove]:

Επειδή την επιλογή μιας επιφάνειας την κάνουμε από κάποια ακμή της, και στην ακμή συντρέχουν δύο επιφάνειες, στο επόμενο μήνυμα:

Select faces or [Undo/Remove/ALL]:

με all ↵ επιλέγουμε όλες τις επιφάνειες ενώ με r ↵ μπορούμε να αφαιρέσουμε, δηλαδή να αποεπιλέξουμε τυχόν ανεπιθύμητες επιφάνειες. Η αποεπιλογή όμως γίνεται τώρα από διαφορετική ακμή. Επίσης γίνεται και χωρίς r ↵, αν έχουμε πριν πατημένο το Shift.

Με την προϋπόθεση ότι θα ολοκληρώσουμε την επιλογή της επιφάνειας όπως περιγράψαμε παραπάνω, οι υποεπιλογές της εντολής face με τα αντίστοιχα εικονίδιά τους, που βρίσκονται στη γραμμή εργαλείων **Solids Editing**, είναι:

ή e ↵. Αντιστοιχεί στην επιλογή Extrude. Για να εξωθήσουμε μια ή περισσότερες επιφάνειες σε ήδη σχεδιασμένα στερεά. Το μήνυμα που ακολουθεί μετά την επιλογή, είναι:

Specify height of extrusion or [Path]:

Συνήθως πληκτρολογούμε το ύψος εξώθησης με ↵. Ακολουθεί το μήνυμα:

Specify angle of taper for extrusion <0>:

Ορίζουμε τη γωνία απόκλισης της εξόρυξης από την κατακόρυφο με ↓ οπότε ολοκληρώνεται η εντολή, ενώ εμφανίζονται ξανά οι υποεπιλογές της face.

Η εξώθηση γίνεται πάντα κάθετα στις επιλεγμένες επιφάνειες. Για θετικό ύψος έχουμε 'προσθήκη' μάζας ενώ για αρνητικό αφαίρεση. Εξώθηση μη επίπεδων επιφανειών είναι αδύνατη.

 $\vec{\omega}^{\ddagger}$  ή m ↵. Αντιστοιχεί στην επιλογή Move. Μετατοπίζει παράλληλα μία ή περισσότερες επιφάνειες έτσι ώστε να διατηρείται η υπόλοιπη γεωμετρία του στερεού. Το προτρεπτικό μήνυμα μετά την επιλογή των επιφανειών, είναι:

Specify a base point or displacement:

Για τον καθορισμό του βασικού σημείου μετακίνησης. Στη συνέχεια,

Specify a second point of displacement:

Για τον καθορισμό του δεύτερου σημείου μετακίνησης, οπότε ολοκληρώνεται η εντολή και επανερχόμαστε στις υποεπιλογές της face.

Η διατήρηση της γεωμετρίας του στερεού επιτυγχάνεται με αντίστοιχο γέμισμα ή 'άδειασμα' μάζας στο κενό της μετατόπισης.

ή r ↵. Αντιστοιχεί στην επιλογή Rotate. Περιστρέφει μία ή περισσότερες επιφάνειες ενός στερεού εφ' όσον το επιτρέπει η γεωμετρία του, η οποία και διατηρείται.

Το μήνυμα που ακολουθεί μετά την επιλογή της επιφάνειας, είναι:

Specify an axis point or [Axis by object/View/Xaxis/Yaxis/Zaxis] <2points>:

Ο άξονας περιστροφής ορίζεται με μια από τις παραπάνω επιλογές όπως και στην εντολή rotate3d (σελ. 123). Ορίζουμε το πρώτο σημείο του άξονα. Μετά,

Specify the second point on the rotation axis:

Μετά τον ορισμό του δευτέρου σημείου του άξονα, ακολουθεί το μήνυμα:

Specify a rotation angle or [Reference]:

καθορίζουμε τη γωνία περιστροφής, η οποία γίνεται αυτόματα, με ταυτόχρονη επαναφορά στις υποεπιλογές της εντολής face.

Η περιστροφή είναι δυνατή μόνο αν το στερεό είναι **κατασκευάσιμο**.

ή o ↵. Αντιστοιχεί στην επιλογή Offset. Αναπαράγει το ίδιο σχήμα σε μία ή περισσότερες επιφάνειες ενός στερεού διατηρώντας την ομοιότητά τους, με αντίστοιχη αυξομείωση των υπολοίπων διαστάσεων του στερεού, έτσι ώστε να διατηρείται η ομοιότητα.

Το προτρεπτικό μήνυμα είναι:

Specify the offset distance:

Καθορίζουμε (αριθμητικά συνήθως) την απόσταση αναπαραγωγής. Αν την ορίσουμε με το ποντίκι, το επόμενο μήνυμα είναι:

Specify second point: Για τον ορισμό του δεύτερου σημείου.

Θετική απόσταση αναπαράγει την επιφάνεια προς τα έξω, ενώ αρνητική προς τα μέσα.

 $\mathbb{C}$  t ↓. Αντιστοιχεί στην επιλογή Taper. Δημιουργεί γωνία εξώθησης σε μία ή περισσότερες επιφάνειες.

Το μήνυμα που παρουσιάζεται μετά την επιλογή των επιφανειών, είναι:

Specify the base point:

Καθορίζουμε το πρώτο σημείο του άξονα απ' όπου θα μετρηθεί η γωνία εξώθησης. Το επόμενο μήνυμα είναι:

Specify another point along the axis of tapering:

Για τον καθορισμό ενός άλλου σημείου του άξονα. Τέλος με το μήνυμα:

Specify the taper angle: ορίζουμε τη γωνία εξώθησης, οπότε ολοκληρώνεται η εντολή και ξαναγυρίζουμε στις υποεπιλογές της εντολής face.

ή d ↵. Αντιστοιχεί στην επιλογή Delete. Διαγράφει μια ή περισσότερες επιφάνειες ενός στερεού μετά την επιλογή τους, εμφανίζοντας ξανά τις υποεπιλογές της εντολής face.

Αν μετά τη διαγραφή το 'κενό' δεν καλύπτεται, τότε παίρνουμε μήνυμα για το αδύνατον της εντολής. Γι' αυτό συνήθως η διαγραφή γίνεται σε επιφάνειες που δημιουργούμε εκ των υστέρων (πχ. πλαγιότμησης).

<u>ॉ</u> ή c ↵. Αντιστοιχεί στην επιλογή Copy. Αντιγράφει μία ή περισσότερες επιφάνειες ενός στερεού. Το αποτέλεσμα της αντιγραφής είναι περιοχές (επιφάνειες - regions) και σώματα στερεών (bodies).

Το μήνυμα που ακολουθεί μετά την επιλογή των επιφανειών είναι:

Specify a base point or displacement:

Για τον καθορισμό του βασικού σημείου για την αντιγραφή, και μετά:

Specify a second point of displacement: για τον καθορισμό του δεύτερου, εμφανίζοντας ξανά τις υποεπιλογές της εντολής face.

**Η ή Ι ↵. Αντιστοιχεί στην επιλογή Color. Αλλάζει το χρώμα σε μια ή περισσότερες** επιφάνειες.

Μετά την επιλογή των επιφανειών με ↵, εμφανίζεται το πλαίσιο διαλόγου με την παλέτα χρωμάτων, από όπου επιλέγουμε το επιθυμητό χρώμα.

Οι ακμές των επιλεγμένων επιφανειών χρωματίζονται (οι επιφάνειες αποκτούν χρώμα που επηρεάζει τις εντολές σκίασης ή φωτοαπόδοσης), οπότε και επανερχόμαστε στις υποεπιλογές της εντολής face.

Με ↵ βγαίνουμε από τις υποεπιλογές της εντολής face και εμφανίζονται ξανά οι κύριες επιλογές της εντολής solidedit.

#### *Επεξεργασία ακμών (Επιλογή Edge)*

Με την πληκτρολόγηση της εντολής solidedit ↵, παίρνουμε την εντολή:

Enter a solids editing option [Face/Edge/Body/Undo/eXit] <eXit>:

Mε e → δηλώνουμε την πρόθεσή μας να επεξεργαστούμε μία ή περισσότερες ακμές, οπότε εμφανίζεται το μήνυμα:

Enter an edge editing option [Copy/coLor/Undo/eXit] <eXit>:

Με την προϋπόθεση ότι θα ολοκληρώσουμε την επιλογή της ακμής ή των ακμών που θα επεξεργαστούμε με ↵, (όπως και στη διαδικασία επιλογής των επιφανειών), οι υποεπιλογές της εντολής Edge με τα αντίστοιχα εικονίδιά τους, που βρίσκονται στη γραμμή εργαλείων **Solids Editing**, είναι:

iα<sup>1</sup> ή c ↓. Αντιστοιχεί στην υποεπιλογή Copy. Δημιουργεί πανομοιότυπα αντίγραφα μιας ή περισσοτέρων ακμών ενός στερεού. Οι ακμές μπορεί να είναι ευθ. τμήματα, κύκλοι, τόξα κλπ. Το μήνυμα που ακολουθεί είναι:

Specify a base point or displacement: για τον καθορισμό ενός βασικού σημείου ως προς το οποίο θα συσχετιστεί η απόσταση αναπαραγωγής. Μετά,

Specify a second point of displacement:

Για τον καθορισμό του δεύτερου σημείου, το οποίο, μαζί με το πρώτο, ορίζει το διάνυσμα τοποθέτησης του αντιγράφου. Έτσι ολοκληρώνεται η εντολή της αντιγραφής, εμφανίζοντας ξανά τις επιλογές της εντολής edge.

Τα νέα αντικείμενα της αντιγραφής, δημιουργούνται στην τρέχουσα στρώση και όχι στη στρώση όπου ανήκει το στερεό.

**ιο το το το καταστοιχεί στην υποεπιλογή Color. Αλλάζει το χρώμα σε μια ή** περισσότερες ακμές ενός στερεού. Μετά την επιλογή των ακμών εμφανίζεται το πλαίσιο διαλόγου με την παλέτα των χρωμάτων.

Με τον καθορισμό του χρώματος και ΟΚ, γίνεται η αλλαγή και εμφανίζονται ξανά οι επιλογές της εντολής edge.

#### *Επεξεργασία σωμάτων (Επιλογή Body)*

Συνδυάζοντας απλά στερεά σώματα με απλά 2Δ αντικείμενα, μπορούμε, μέσα από την επεξεργασία σωμάτων, να δημιουργήσουμε πολύπλοκα στερεά, με οπές, εσωτερικές διαμορφώσεις κλπ.

Η επεξεργασία μπορεί να ξεκινήσει κατ' ευθείαν από το αντίστοιχο εικονίδιο της γραμμής εργαλείων **Solids Editing** όπως περιγράφεται παρακάτω. Αλλιώς, με b ↵ στην εντολή solidedit, εμφανίζεται το μήνυμα:

Enter a body editing option

[Imprint/seParate solids/Shell/cLean/Check/Undo/eXit] <eXit>: \_shell

Οι υποεπιλογές της εντολής αναπτύσσονται παρακάτω με τα αντίστοιχα κατά περίπτωση εικονίδια.

ή s ↵. Αντιστοιχεί στην υποεπιλογή Shell. Δημιουργεί μανδύα του στερεού (κέλυφος) ορισμένου πάχους.

Το προτρεπτικό μήνυμα που ακολουθεί είναι:

Select a 3D solid: για την επιλογή του στερεού. Στη συνέχεια,

Remove faces or [Undo/Add/ALL]:

Μας ζητάει να διαλέξουμε τις προς απομάκρυνση επιφάνειες για να μπορούμε άλλωστε, να δούμε, το αποτέλεσμα του εσωτερικού κενού στο σώμα του στερεού. Αν δεν αφαιρέσουμε κάποια επιφάνεια, τότε το κέλυφος του στερεού θα είναι 'τυφλό' αφού δεν θα φαίνεται το κενό του, παρά μόνο με τομή.

Εδώ οι επιφάνειες θα οριστούν όπως αρχικά αναφέραμε στη σελ. 125 για την επεξεργασία επιφανειών, δηλαδή με το σκεπτικό ότι μια ακμή ορίζει πάντα τις δύο όμορες επιφάνειές της. Ξεκινάμε λοιπόν από 2 και μετά τις αυξάνουμε ή τις μειώνουμε χρησιμοποιώντας το Shift, Add κλπ., παίρνοντας κάθε φορά μηνύματα του τύπου: 2 faces found, 2 removed, 2 faces found, 1 removed κα.

Στο επόμενο μήνυμα:

Enter the shell offset distance:

μας ζητάει το πάχος του κελύφους σε ΣΜ. Σημειώνεται ότι **θετικό** πάχος δημιουργεί το κέλυφος **εσωτερικά** του αντικειμένου, ενώ αρνητικό εξωτερικά.

ή i ↵. Αντιστοιχεί στην υποεπιλογή Imprint. Δημιουργεί 'ίχνη' στην επιφάνεια ενός στερεού με σκοπό τη μελλοντική τους χρήση, κυρίως από την εντολή extrude της επιλογής face. Τέτοια 'αποτυπώματα' όταν εξωθηθούν προς τα πάνω ή προς τα κάτω, δημιουργούν αντίστοιχα προεξοχές ή εκβαθύνσεις μέσα στο στερεό.

Το προτρεπτικό μήνυμα που ακολουθεί μετά την επιλογή είναι:

Select a 3D solid:

Για την επιλογή του στερεού. Στη συνέχεια, έχοντας από πριν σχεδιασμένο το αντικείμενο που θα δημιουργήσει το ίχνος στο στερεό, παίρνουμε το μήνυμα:

Select an object to imprint:

για την επιλογή του. Εδώ πρέπει να τονιστεί ότι το αντικείμενο που θα επιλεγεί πρέπει να 'κάθεται' στην επιφάνεια του στερεού, δηλαδή να είναι ομοεπίπεδο, έστω και αν τέμνει τις ακμές του. Επόμενο μήνυμα:

Delete the source object <N>:

Δίνουμε y ↵ αν θέλουμε τη διαγραφή του αρχικού αντικειμένου ή n ↵ στην αντίθετη περίπτωση.

Το επόμενο μήνυμα μας προτρέπει να επιλέξουμε κι' άλλο αντικείμενο. Την εντολή ολοκληρώνουμε με ↵, οπότε εμφανίζονται οι υποεπιλογές της body.

Αξίζει να σημειωθεί ότι μετά τον ορισμό των ιχνών, εκτός από τη θετική ή αρνητική τους εξώθηση (προεξοχές ή εκβαθύνσεις), που μπορούμε να κάνουμε διατηρώντας τη 'θέση' της επιφάνειας σταθερή, μπορούμε ακόμη να εξωθήσουμε τις ίδιες τις 'εκτός ιχνών' επιφάνειες θετικά ή αρνητικά (προς τα έξω ή μέσα), διατηρώντας σταθερή τη 'θέση' των ιχνών.

Αυτό στη μεν δεύτερη περίπτωση γίνεται με απλή επιλογή της επιφάνειας ή επιφανειών που περιέχουν τα ίχνη, ενώ στην πρώτη περίπτωση με επιλογή μόνο των ιχνών. Η επιλογή ενός ίχνους γίνεται κάνοντας πρώτα κλικ πάνω στο ίχνος, και στη συνέχεια αποεπιλέγοντας (remove) την ίδια την επιφάνεια κάνοντας κλικ σε μια ακμή της.

ίλι ή Ι μ. Αντιστοιχεί στην υποεπιλογή Clean. Καθαρίζει τα ίχνη που δημιουργήσαμε στην επιφάνεια ενός στερεού με την εντολή imprint.

Το προτρεπτικό μήνυμα που ακολουθεί είναι:

Select a 3D solid:

για την επιλογή του στερεού, το οποίο αμέσως 'καθαρίζεται'.

ή c ↵. Αντιστοιχεί στην υποεπιλογή Check. Ελέγχεται η εγκυρότητα ενός στερεού, δηλαδή το αν είναι συμβατό με το πρόγραμμα ACIS, που είναι ένας μοντελοποιητής στερεών τα οποία δημιουργούνται από τη λεγόμενη τεχνολογία χώρου.

Το προτρεπτικό μήνυμα που ακολουθεί είναι:

Select a 3D solid:

Μετά την επιλογή του στερεού, το μήνυμα που ακολουθεί είναι πληροφοριακό.

ή p ↵. Αντιστοιχεί στην υποεπιλογή Separate solids. Διαχωρίζει σύνθετα στερεά που δημιουργήθηκαν με την εντολή union στα επί μέρους κομμάτια.

Το προτρεπτικό μήνυμα που ακολουθεί είναι:

Select a 3D solid:

Με την επιλογή του στερεού, αυτό διαχωρίζεται αυτόματα και εμφανίζονται πάλι οι υποεπιλογές της εντολής body.

# **Παρουσίαση της εργασίας**

Στο κεφάλαιο αυτό θ' αναπτυχθούν οι νέες εντολές του AutoCAD 2006 που χρησιμοποιούνται στην παρουσίαση της εργασία μας στην οθόνη σχεδίασης.

## *Η εντολή 3dorbit*

Η εντολή αυτή ισχύει από το AutoCAD 2000 και μετά και έχει ίδιες δυνατότητες με την εντολή dview, κάνοντας όμως τις ίδιες εργασίες με πιο εύκολο και εποπτικό τρόπο.

Θεωρεί ότι υπάρχει μια **φωτογραφική μηχανή** (camera) που έχει σαν **στόχο** (target) το κέντρο της οθόνης.

Τις διαφορετικές απόψεις του σχεδίου μας πάνω στην οθόνη μπορούμε να πετύχουμε είτε αλλάζοντας τη θέση της μηχανής ως προς το αντικείμενο, ή τη θέση του αντικειμένου ως προς τη μηχανή. Και επειδή η μηχανή είναι ο ίδιος ο παρατηρητής ο οποίος προφανώς **μένει** ακίνητος, το αποτέλεσμα της πρώτης περίπτωσης μοιραία προσαρμόζεται στη δεύτερη, δηλαδή αλλάζει πάντα η θέση του αντικειμένου ως προς τον παρατηρητή.

Τόσο η θέση της κάμερας όσο και του στόχου μπορούν να αλλάζουν.

Για λόγους ταχύτητας επιλέγουμε ορισμένα **βασικά** αντικείμενα του σχεδίου μας, αρκετά για να αντιληφθούμε τον περιβάλλοντα χώρο, και μετά εκτελούμε την εντολή 3dorbit.

Η εντολή εκτελείται απ' το εικονίδιο **της γραμμής εργαλείων 3D orbit, από το** μενού View 3D Orbit, ή πληκτρολογώντας στη γραμμή εντολών 3dorbit ↵ ή 3do ↵. Με την εκτέλεση της εντολής παρουσιάζεται στο σχέδιο ένας μεγάλος κύκλος με κυκλάκια στα τεταρτοκύκλιά του. Το μήνυμα που εμφανίζεται είναι:

Press ESC or ENTER to exit, or right-click to display shortcut-menu. Δηλαδή μας πληροφορεί για το πώς να βγούμε (Esc ή ↵), ή να έχουμε το αναδυόμενο μενού.

Επειδή το εικονίδιο του συστήματος συντεταγμένων γίνεται στερεοσκοπικό και έγχρωμο (όπως και στην εντολή shademode), η μετατροπή του σε κανονική μορφή γίνεται και από το μενού View **D** Shade **D**2D Wireframe.

Η μετακίνηση του παρατηρητή γίνεται **σέρνοντας το ποντίκι**, με **πατημένο το αριστερό του πλήκτρο**.

Για την παράλληλη μετατόπιση ή μεγέθυνση της άποψης, παρεμβάλουμε τις εντολές pan και zoom από το αναδυόμενο μενού (με δεξιό κλικ) και, αφού τελειώσουμε, με δεξιό κλικ, τσεκάρουμε την orbit πριν βγούμε.

Για το **πώς** θα περιστραφεί το βασικό-κεντρικό σημείο παρατήρησης (κέντρο του μεγάλου κύκλου), εξαρτάται από το **που** θα τοποθετηθεί ο δείκτης του ποντικιού πριν αρχίσει το σύρσιμό του με αριστερό κλικ. Σημειώνεται ότι ο δείκτης αλλάζει μορφή ανάλογα με τη θέση του, ως εξής:

• **Μέσα** στο μεγάλο κύκλο. Δυο κάθετες ελλειπτικές τροχιές. Περιστρέφουμε το στερεό **ελεύθερα** γύρω από το (νοητό) του **σημείο** που αντιστοιχεί στο κέντρο του μεγάλου κύκλου. Η ελεύθερη περιστροφή του στερεού εξαρτάται από την κίνηση του ποντικιού **στην επιφάνεια** του μεγάλου κύκλου.

• **Έξω** απ' το μεγάλο κύκλο. Κυκλική τροχιά. Περιστρέφουμε το στερεό γύρω από άξονα **κάθετο** στην οθόνη, που αντιστοιχεί στο κέντρο του μεγάλου κύκλου. Η περιστροφή του στερεού εξαρτάται από την κίνηση του ποντικιού **έξω** από το χώρο του μεγάλου κύκλου.

• **Αριστερό** ή **δεξιό** κυκλάκι. Οριζόντια ελλειπτική τροχιά με κατακόρυφο άξονα. Περιστρέφουμε το στερεό **μόνο** γύρω από τον **κατακόρυφο** άξονά του που αντιστοιχεί στο κέντρο του μεγάλου κύκλου. Η περιστροφή του στερεού εξαρτάται από την κίνηση της οριζόντιας προβολής του ποντικιού.

• **Πάνω** ή **κάτω** κυκλάκι. Κατακόρυφη ελλειπτική τροχιά με οριζόντιο άξονα. Περιστρέφουμε το στερεό **μόνο** γύρω από τον **οριζόντιο** άξονά του, που αντιστοιχεί στο κέντρο του μεγάλου κύκλου. Η περιστροφή του στερεού εξαρτάται από την κίνηση της κατακόρυφης προβολής του ποντικιού.

Επειδή η εντολή 3dorbit απαιτεί λίγη εξάσκηση για να γίνει κάποτε αποδοτική, προτείνεται εναλλακτικά και η χρήση του αναδυόμενου μενού (δεξιό κλικ) μαζί με τα αντίστοιχά του πλευρικά.

# *Οι σχετικές με την 3dorbit εντολές*

Εκτός από τις δυνατότητες που γνωρίσαμε παραπάνω για την εντολή 3dorbit, υπάρχουν και άλλες, που σχετίζονται βασικά με το αναδυόμενο μενού της (δεξιό κλικ).

## *Η εντολή 3dzoom*

Η εντολή εκτελείται από το εικονίδιο της εργαλειοθήκης 3D Orbit, ή πληκτρολογώντας στη γραμμή εντολών 3dzoom ↵.

Με την εκτέλεση της εντολής ο δείκτης του ποντικιού παίρνει τη μορφή μεγεθυντικού φακού με δυνατότητα μεγέθυνσης (σύρσιμο ποντικιού με πατημένο αριστερό πλήκτρο προς τα πάνω) ή σμίκρυνσης (σύρσιμο ποντικιού με πατημένο αριστερό πλήκτρο προς τα κάτω).

Στη συνέχεια με δεξιό κλικ μπορείτε να συνεχίσετε με την 3dorbit, με κάτι άλλο ή να βγείτε κάνοντας κλικ στο exit.

## *Η εντολή 3dpan*

Η εντολή εκτελείται από το εικονίδιο της εργαλειοθήκης 3D Orbit, ή πληκτρολογώντας στη γραμμή εντολών 3dpan ↵.

Με την εκτέλεση της εντολής ο δείκτης του ποντικιού παίρνει τη μορφή χεριού και με όμοιο σύρσιμο του ποντικιού μετατοπίζει την οθόνη.

## *Η εντολή 3dcorbit*

Με την εντολή αυτή αναγκάζουμε το στερεό να κινείται συνεχώς με ορισμένο τρόπο που εμείς καθορίζουμε.

Η εντολή εκτελείται από το εικονίδιο 57 της εργαλειοθήκης 3D Orbit, ή πληκτρολογώντας στη γραμμή εντολών 3dcorbit ↵. Με την εκτέλεση της εντολής ο δείκτης του ποντικιού παίρνει τη μορφή δύο κάθετων ελλειπτικών τροχιών.

Σέρνοντας το ποντίκι με πατημένο το αριστερό πλήκτρο και αφήνοντάς το στο τέλος της διαδρομής, ορίζουμε μια κατεύθυνση, πάνω στην οποία αναγκάζεται το στερεό να κινείται συνεχώς με σταθερή ταχύτητα.

Αν φτάσουμε σε σημείο όψης που θέλουμε, σταματάμε την κίνηση του στερεού με αριστερό κλικ.

Μπορούμε να επαναλάβουμε τη διαδικασία με άλλη κατεύθυνση.

## *Η εντολή 3dswivel*

Η εντολή εκτελείται από το εικονίδιο <sup>ιώς</sup> της γραμμής εργαλείων 3D Orbit, ή πληκτρολογώντας στη γραμμή εντολών 3dswivel ↵.

Με την εκτέλεση της εντολής ο δείκτης του ποντικιού παίρνει τη μορφή φωτογραφικής μηχανής με αμφίδρομο κυρτό βέλος.

Εδώ η κίνηση του στερεού είναι μεταφορική και συμμετρική της κίνησης του ποντικιού ως προς το κέντρο της οθόνης.

## *Η εντολή 3ddistance*

Η εντολή εκτελείται από το εικονίδιο **το της γραμμής εργαλείων 3D Orbit**, ή πληκτρολογώντας στη γραμμή εντολών 3ddistance ↵.

Με την εκτέλεση της εντολής ο δείκτης του ποντικιού παίρνει τη μορφή καμπάνας. Με κίνηση του ποντικιού προς τα πάνω ή κάτω μειώνεται ή αυξάνεται αντίστοιχα η απόσταση της μηχανής με αποτέλεσμα τη μεγέθυνση ή σμίκρυνση του αντικειμένου.

## *Η εντολή Camera*

Ρυθμίζει τη θέση της φωτογραφικής μηχανής και του στόχου.

Η εντολή εκτελείται από το εικονίδιο <sup>μω</sup> της εργαλειοθήκης View, ή πληκτρολογώντας στη γραμμή εντολών camera ↵.

Με την εκτέλεση της εντολής εμφανίζεται το μήνυμα:

Specify new camera position <τρέχουσα>: για τον καθορισμό της θέσης της μηχανής, και αμέσως μετά,

Specify new camera target < τρέχουσα>:

για τον καθορισμό του στόχου.

# **Φωτοαπόδοση (Rendering)**

Ενώ η σχεδίαση ενός στερεού είναι το πρώτο σημαντικό βήμα που γίνεται για την παρουσίασή του, η μετακίνησή του σε σχέση με τον παρατηρητή είναι το δεύτερο επίσης σημαντικό, η σκίασή του είναι ένα τρίτο βήμα που γίνεται ουσιαστικά για να βοηθήσει στην κατανόηση του προσανατολισμού του, η φωτοαπόδοση είναι το τελευταίο βήμα που έρχεται να ολοκληρώσει την **τέλεια** παρουσίαση, αφού συσχετίζει το στερεό όχι μόνο με τη θέση και το είδος της φωτεινής πηγής, όχι μόνο με την έντασή της αλλά και με τη φωτεινή εξασθένηση που εμφανίζεται σε σχέση με την αύξηση της απόστασης.

Για να εκτελεστεί η εντολή Render είναι απαραίτητο να δημιουργηθεί προηγουμένως ένα **σκηνικό** (scene). Αυτό σημαίνει ότι πρέπει να έχουμε σχεδιασμένο το στερεό σε θέση και μέγεθος που μας ικανοποιεί, και, στη συνέχεια να ορίσουμε τι είδους φωτισμό θα χρησιμοποιήσουμε και πώς θα τοποθετηθούν οι φωτεινές πηγές σε σχέση με το αντικείμενο και τον παρατηρητή.

Έτσι, το πρώτο μας μέλημα είναι να ορίσουμε την ή τις **φωτεινές πηγές** που πρόκειται να χρησιμοποιήσουμε.

## *Καθορισμός φωτεινών πηγών. Η εντολή Light*

Η εντολή εκτελείται από το εικονίδιο <sup>το</sup> της γραμμής εργαλείων Render, από το μενού View Render Light.., ή πληκτρολογώντας στη γραμμή εντολών light ↵. Με την εκτέλεση της εντολής εμφανίζεται το πλαίσιο διαλόγου που φαίνεται στην επόμενη εικόνα.

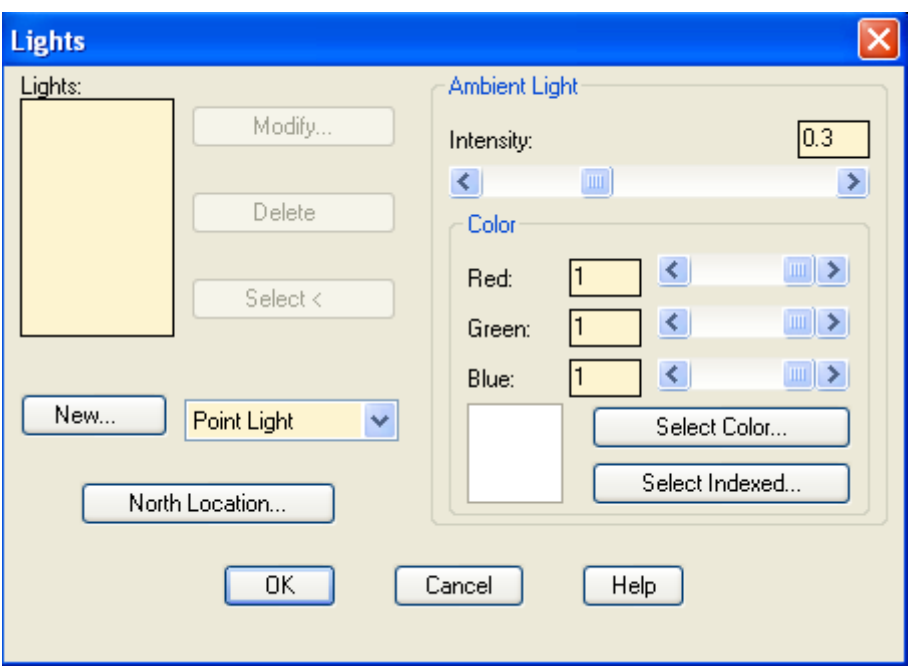

Όταν ολοκληρωθεί η διαδικασία των παραμέτρων του πλαισίου, στο σχέδιο θα έχει τοποθετηθεί ένα μπλοκ με τα χαρακτηριστικά της φωτεινής πηγής, το οποίο **δεν** θα εκτυπωθεί. Τοποθετείται σε ξεχωριστή στρώση η οποία δημιουργείται αυτόματα και καλά είναι να μη σχεδιάζουμε σ' αυτή.

Οι επιλογές του πλαισίου είναι:

Lights: Είναι η λίστα με τα ονόματα των φωτεινών πηγών που έχουν δημιουργηθεί.

Select<: Πατώντας εδώ, εξαφανίζεται το πλαίσιο διαλόγου για να επιλέξετε από το σχέδιο κάποια φωτεινή πηγή που θα τροποποιηθεί ή θα διαγραφεί.

Point light: Πατώντας εδώ εμφανίζεται η λίστα με τα τρία διαφορετικά είδη φωτεινών πηγών από τα οποία επιλέγετε ένα. Τα είδη είναι Point light (λάμπα), Distant light (ήλιος) και Spotlight (κωνική δέσμη).

Delete: Διαγράφει την επιλεγμένη φωτεινή πηγή.

Modify… Εμφανίζει νέο πλαίσιο για τροποποίηση των χαρακτηριστικών της επιλεγμένης φωτεινής πηγής.

New… Εμφανίζει πλαίσιο διαλόγου όπου ορίζονται τα χαρακτηριστικά της νέας φωτεινής πηγής.

North location… Εμφανίζει πλαίσιο διαλόγου όπου ορίζεται η θέση του βορρά στο επίπεδο ΧΥ. Βοηθάει ιδιαίτερα όταν η φωτεινή πηγή είναι ήλιος.

Intensity: Ρυθμίζει τη φωτεινότητα του περιβάλλοντος.

Color: Ρυθμίζει το χρώμα που θα έχει το φως του περιβάλλοντος σαν συνδυασμό των τριών βασικών χρωμάτων.

Select Color… Εμφανίζει πλαίσιο διαλόγου με την παλέτα χρωμάτων και μείκτη για τον ορισμό του προσαρμοσμένου χρώματος.
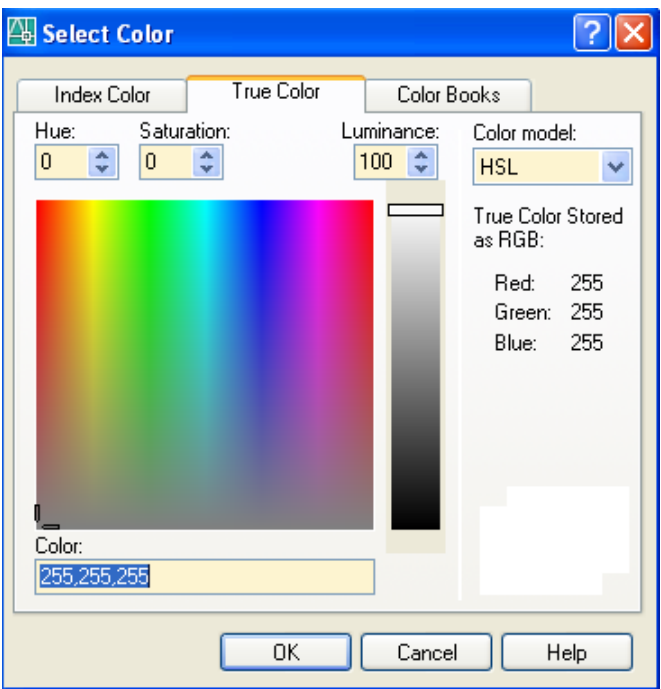

Select Indexed… Εμφανίζει πλαίσιο με την παλέτα χρωμάτων του AutoCAD.

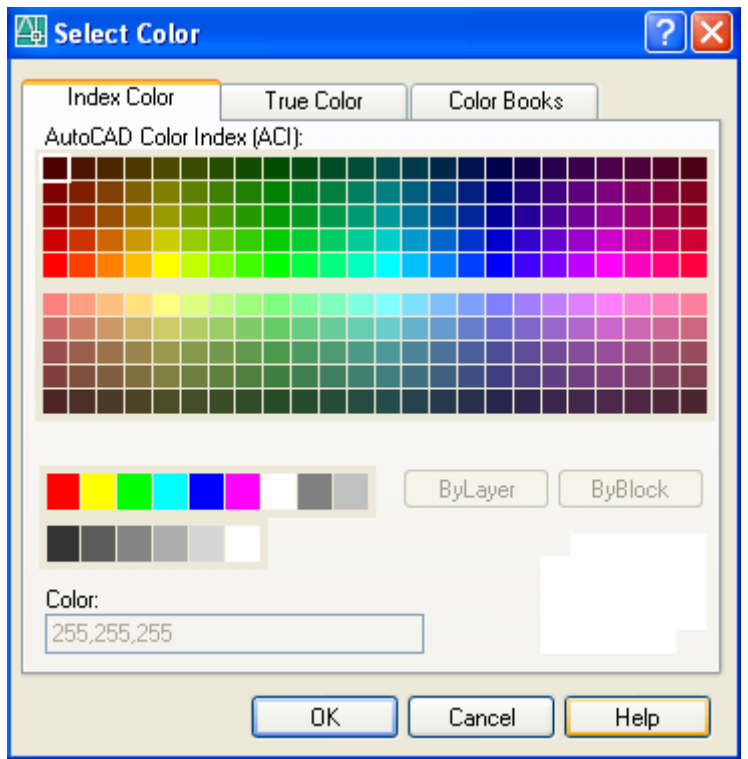

# *Σημειακή πηγή (Λάμπα). Ιδιότητες*

Επιλέγοντας στο προηγούμενο πλαίσιο διαλόγου σαν είδος φωτεινής πηγής τη σημειακή, Point Light και πατώντας μετά στο κουμπί New, παρουσιάζεται το επόμενο πλαίσιο διαλόγου όπου ορίζονται οι ιδιότητες της νέας αυτής σημειακής πηγής.

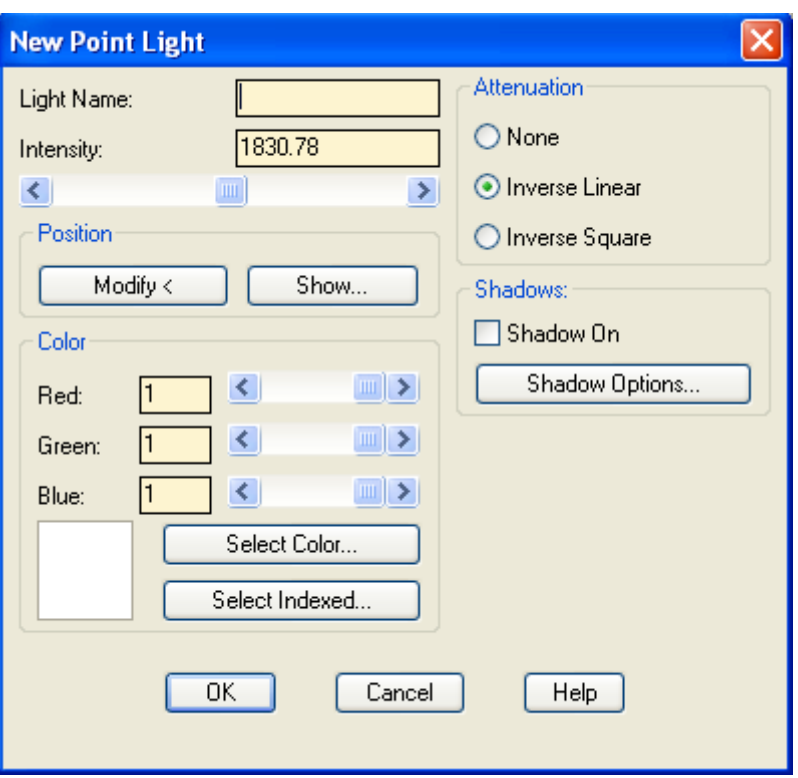

Οι επιλογές του πλαισίου είναι:

Light Name: Πληκτρολογούμε το όνομα της νέας φωτεινής πηγής.

Intensity: Ρυθμίζει την ένταση της φωτεινής πηγής είτε αριθμητικά είτε με το ποντίκι, απ' το ροοστάτη. Τιμή 0 σημαίνει σβηστή πηγή.

Show… Εμφανίζει σε πλαίσιο διαλόγου τις συντεταγμένες πηγής και στόχου. Η πηγή τοποθετείται πάντα στο κέντρο της οθόνης σε υψόμετρο 1 ΣΜ και οι ακτίνες της εκπέμπονται προς όλες τις κατευθύνσεις.

Modify<: Εξαφανίζει προσωρινά το πλαίσιο διαλόγου για να καθορίσετε νέα θέση της φωτεινής πηγής.

Color: (Red Green Blue): Ρυθμίζει το χρώμα που θα έχει το φως της πηγής σαν συνδυασμό των τριών βασικών χρωμάτων (Κόκκινο Πράσινο Μπλε).

Select Color… Εμφανίζει πλαίσιο διαλόγου για τον καθορισμό χρώματος όπως προηγουμένως.

Select Indexed… Εμφανίζει πλαίσιο διαλόγου για καθορισμένο από το AutoCAD 2006 χρώμα, όπως προηγουμένως.

Ενότητα Attenuation: Καθορίζει την εξασθένηση της φωτεινής έντασης σε σχέση με την απόσταση.

Με none δεν υπάρχει εξασθένηση, με Inverse linear η εξασθένηση είναι αντιστρόφως ανάλογη με την απόσταση και με Inverse Square είναι αντιστρόφως ανάλογη με το τετράγωνο της απόστασης (πραγματικότητα).

Shadow on: Η ενεργοποίησή της, σε συνδυασμό με την αντίστοιχη επιλογή του πλαισίου διαλόγου της εντολής render δημιουργεί σκιές των αντικειμένων.

Shadow Options… Εμφανίζει νέο πλαίσιο διαλόγου όπου ορίζεται το είδος και οι παράμετροι της σκιάς.

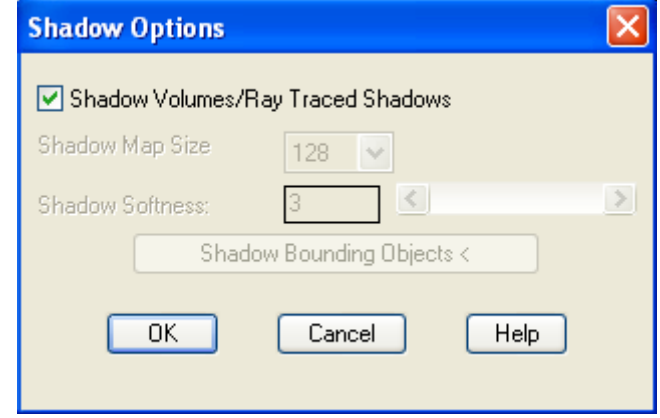

Shadow Map Size: Αριθμός εικονοστοιχείων εικόνας (συνήθως512).

Shadow Softness: Αριθμός εικονοστοιχείων κορυφής σκιάς (συνήθως 2-3).

Shadow Bounding Objects: Εξαφανίζει το πλαίσιο διαλόγου και μας επιτρέπει να επιλέξουμε αντικείμενα από την οθόνη.

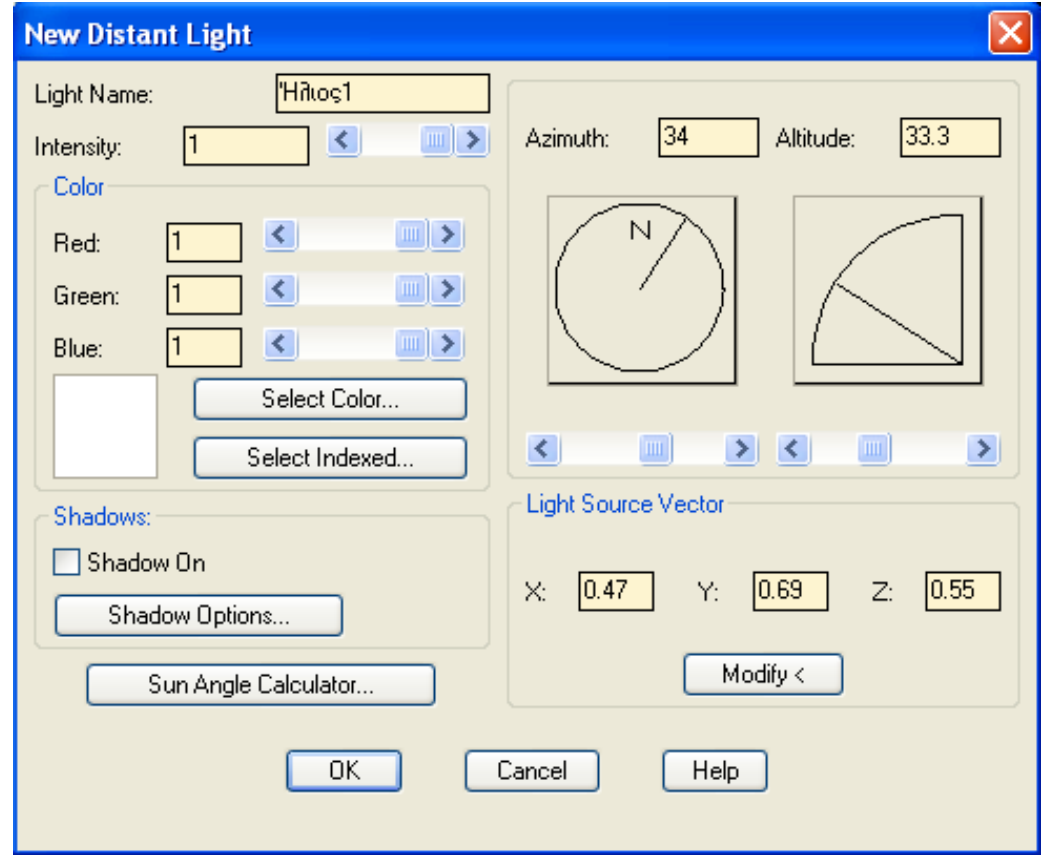

# *Πηγή παράλληλης δέσμης (Ήλιος). Ιδιότητες*

Οι επιλογές του πλαισίου διαλόγου είναι:

Light Name: Πληκτρολογούμε το όνομα της νέας φωτεινής πηγής.

Intensity: Ρυθμίζει την ένταση της φωτεινής πηγής είτε αριθμητικά είτε με το ποντίκι, από το ροοστάτη. Τιμή 0 σημαίνει σβηστή πηγή.

Color: Ρυθμίζει το χρώμα που θα έχει το φως της πηγής σαν συνδυασμό των τριών βασικών χρωμάτων, όπως προηγουμένως.

Select Color… Εμφανίζει πλαίσιο διαλόγου για τον καθορισμό χρώματος, όπως προηγουμένως.

Select Indexed… Εμφανίζει πλαίσιο διαλόγου για καθορισμένο από το AutoCAD 2006 χρώμα όπως προηγουμένως.

Shadow On: Η ενεργοποίησή της, σε συνδυασμό με την αντίστοιχη επιλογή του πλαισίου διαλόγου της εντολής render δημιουργεί σκιές των αντικειμένων.

Shadow Options… Εμφανίζει νέο πλαίσιο διαλόγου όπου ορίζεται το είδος και οι παράμετροι της σκιάς.

Sun Angle Calculator… Εμφανίζει νέο πλαίσιο όπου ορίζεται η τοποθεσία, η ημερομηνία και η ώρα ώστε να υπολογιστεί σωστά η γωνία πρόσπτωσης του ηλιακού φωτός.

Azimuth, Altitude: Καθορίζει την κατεύθυνση της δέσμης χρησιμοποιώντας δύο γωνίες. Το αζιμούθιο (-180° έως 180° ως προς τη διεύθυνση του βορρά **στο** επίπεδο ΧΥ), και το γεωγραφικό πλάτος (-90° έως 90° **από** το ΧΥ).

Ο καθορισμός των δύο γωνιών γίνεται: α) αριθμητικά, β) από το ροοστάτη, ή γ) κάνοντας κλικ σε σημείο της αντιστοίχου περιμέτρου. Ορίζοντας τις γωνίες με έναν από τους 3 παραπάνω τρόπους, ενημερώνονται αυτόματα οι άλλοι δύο, καθώς και το μοναδιαίο διάνυσμα κατεύθυνσης της φωτεινής δέσμης (Light source Vector).

X: Y: Z: Είναι απλά ένας άλλος τρόπος καθορισμού της κατεύθυνσης της φωτεινής από τις προβολές του μοναδιαίου διανύσματός της.

Modify<: Εξαφανίζει προσωρινά το πλαίσιο διαλόγου για να καθορίσετε νέα θέση της φωτεινής πηγής.

## *Κωνική δέσμη. Ιδιότητες*

Επιλέγοντας Spotlight σαν είδος φωτεινής πηγής στο πλαίσιο διαλόγου που δημιουργήθηκε με το εικονίδιο <sup>το</sup> (εντολή Light) και πατώντας μετά στο κουμπί New παρουσιάζεται το επόμενο πλαίσιο διαλόγου, όπου ορίζονται οι ιδιότητες της πηγής κωνικής δέσμης.

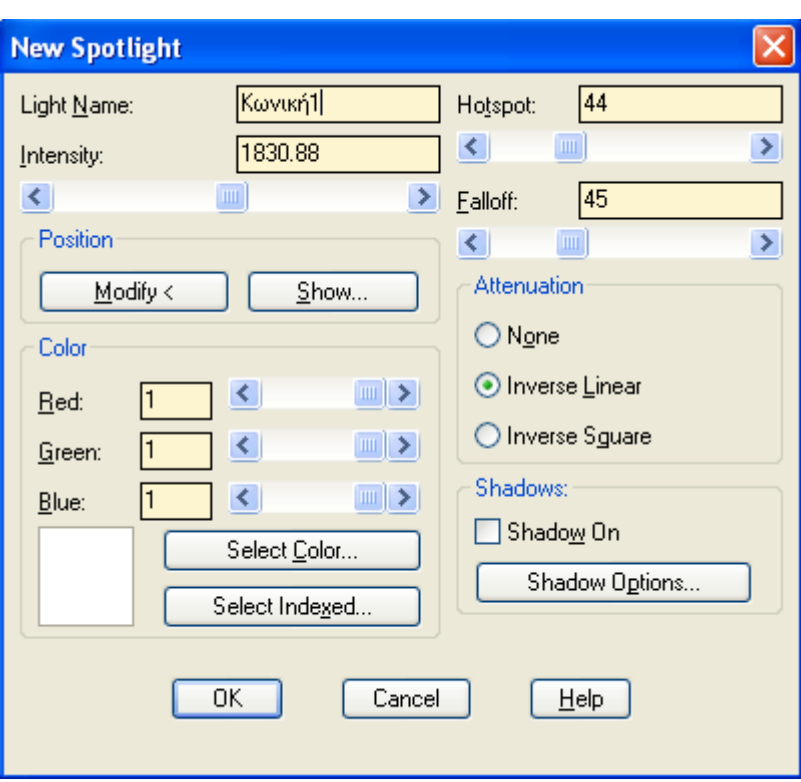

Οι επιλογές του πλαισίου διαλόγου είναι:

Light Name: Πληκτρολογούμε το όνομα της νέας φωτεινής πηγής.

Intensity: Ρυθμίζει την ένταση της φωτεινής πηγής είτε αριθμητικά, είτε με το ποντίκι από το ροοστάτη. Τιμή 0 σημαίνει σβηστή πηγή.

Color: Ρυθμίζει το χρώμα που θα έχει το φως της πηγής σαν συνδυασμό των τριών βασικών χρωμάτων.

Select Color… Εμφανίζει πλαίσιο διαλόγου για τον καθορισμό χρώματος.

Select Indexed… Εμφανίζει πλαίσιο διαλόγου για καθορισμένο από το AutoCAD 2006 χρώμα.

Ενότητα Attenuation: Καθορίζει την εξασθένηση της φωτεινής έντασης σε σχέση με την απόσταση. Με none δεν υπάρχει εξασθένηση, με Inverse linear η εξασθένηση είναι αντιστρόφως ανάλογη με την απόσταση και με Inverse Square είναι αντιστρόφως ανάλογη με το τετράγωνο της απόστασης (πραγματικότητα).

Shadow On: Η ενεργοποίησή της, σε συνδυασμό με την αντίστοιχη επιλογή του πλαισίου διαλόγου της εντολής render δημιουργεί σκιές των αντικειμένων.

Shadow Options… Εμφανίζει νέο πλαίσιο διαλόγου όπου ορίζεται το είδος και οι παράμετροι της σκιάς.

Modify<: Εξαφανίζει προσωρινά το πλαίσιο διαλόγου για να καθορίσετε νέα θέση της φωτεινής πηγής.

Hotspot: Καθορίζει τη γωνία του κώνου που έχει **έντονο** φως (0° έως 160°) είτε με πληκτρολόγηση είτε με το ποντίκι από το ροοστάτη.

Falloff: Καθορίζει την ολική γωνία της κωνικής δέσμης, που είναι το έντονο φως και το φως της ανταύγειας. Τιμές 0° έως 160°. Πρέπει πάντα να είναι: Hotspot < Falloff.

# *Βιβλιοθήκη υλικών. Η εντολή Matlib*

Με την εντολή αυτή αποδίδουμε στα διάφορα στερεά συγκεκριμένο υλικό κατασκευής για τη φωτοαπόδοση, μέσα από μια έτοιμη βιβλιοθήκη, η οποια διαθέτει μια μεγάλη ποικιλία υλικών. Η εντολή εκτελείται:

- από το εικονίδιο <sup>το</sup> της γραμμής εργαλείων Render,
- από το μενού View **Π** Render **Π** Material Library.... ή
- πληκτρολογώντας στη γραμμή εντολών matlib ↵.

Με την εκτέλεση της εντολής εμφανίζεται το πλαίσιο διαλόγου που φαίνεται στην επόμενη εικόνα.

Οι επιλογές του πλαισίου είναι:

Current Drawing: Το πλαίσιο αυτό είναι αρχικά κενό. Περιέχει τα ονόματα των υλικών που έχουν οριστεί για το τρέχον σχέδιο, ύστερα από επιλογή τους από το δεξιό πλαίσιο και μεταφορά τους με το κουμπί <=Import.

Current Library: Περιέχει τα ονόματα των υλικών που διαθέτει η βιβλιοθήκη. Για να επιλέξουμε περισσότερα του ενός υλικά χρησιμοποιούμε Ctrl ή Shift.

Preview: Εμφανίζει στο πλαίσιο προεπισκόπισης μια σφαίρα ή έναν κύβο με τη μορφή και τα χρώματα του επιλεγέντος υλικού.

Delete: Διαγράφει επιλεγμένα υλικά είτε του σχεδίου είτε της βιβλιοθήκης. Στη δεύτερη περίπτωση, ζητάει στο τέλος επιβεβαίωση για τις αλλαγές, τις οποίες αποθηκεύει σε αρχείο με επέκταση '.mli'.

<-Import: Εισάγει τα επιλεγέντα από τη βιβλιοθήκη υλικά μέσα στη λίστα των υλικών σχεδίου, που είναι στο αριστερό πλαίσιο.

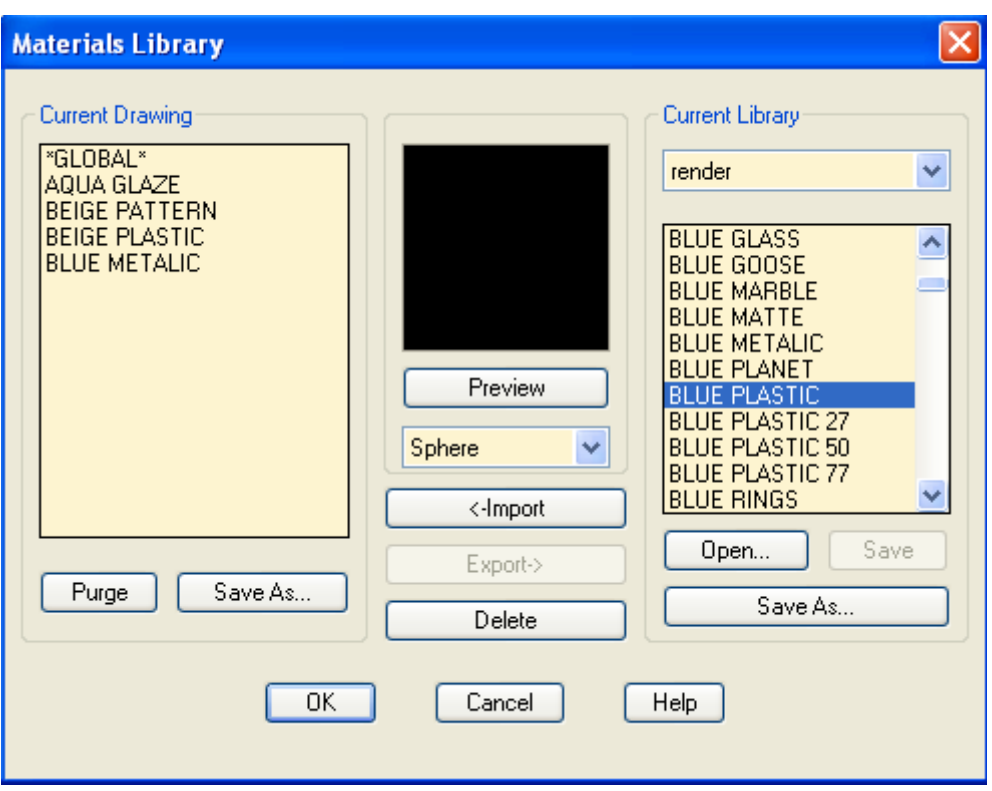

Export->: Εξάγει τα επιλεγέντα από την αριστερή λίστα των υλικών σχεδίου υλικά μέσα στη βιβλιοθήκη, που είναι στο δεξιό πλαίσιο. Έχει νόημα αν τα συγκεκριμένα υλικά δεν υπάρχουν στη βιβλιοθήκη.

Purge: Καταργεί όσα υλικά δεν έχουν χρησιμοποιηθεί στο σχέδιο.

Open… Εμφανίζει πλαίσιο διαλόγου αρχείων με βιβλιοθήκες υλικών που δημιουργήσαμε στο παρελθόν.

Save As… Αποθηκεύει σε αρχείο βιβλιοθήκης τα υλικά που έχουμε ορίσει για το σχέδιο (αριστερή λίστα).

Save… Αποθηκεύει αυτόματα τυχόν τροποποιήσεις στη λίστα των υλικών.

#### *Υλικά φωτοαπόδοσης. Η εντολή Rmat*

Με την εντολή αυτή αποδίδονται πραγματικά υλικά στα αντικείμενα που έχουν σχεδιαστεί. Η εντολή εκτελείται από:

- το εικονίδιο <sup>3</sup> της εργαλειοθήκης Render,
- $\bullet$  το μενού View  $\blacksquare$  Render  $\blacksquare$  Material..., ή
- πληκτρολογώντας στη γραμμή εντολών rmat ↵.

Με την εκτέλεση της εντολής εμφανίζεται το πλαίσιο διαλόγου που φαίνεται στην επόμενη εικόνα.

Οι επιλογές του πλαισίου διαλόγου είναι:

Materials: Παρουσιάζει τα υλικά που επελέγησαν από τη βιβλιοθήκη.

Ένα υλικό μπορεί να επιλεγεί για αντιγραφή, τροποποίηση ή προσάρτηση σε ένα ή περισσότερα από τα αντικείμενα του σχεδίου.

Αρχικά αυτό το πλαίσιο είναι άδειο.

Preview: Εμφανίζει στο πλαίσιο προεπισκόπησης τη μορφή και τα χρώματα του επιλεγέντος υλικού σε σχήμα σφαίρας ή κύβου.

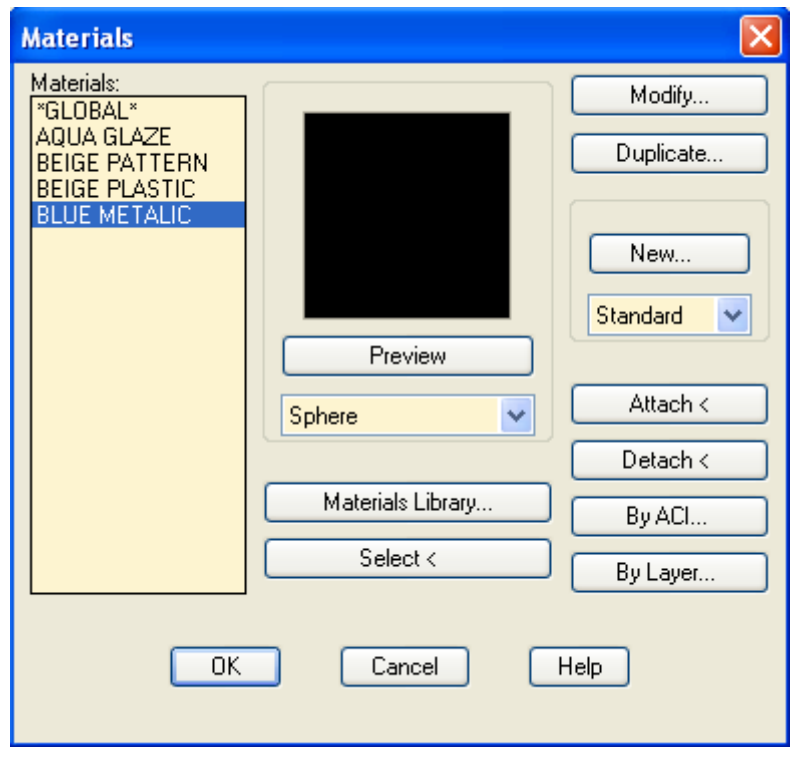

Materials Library… Εμφανίζει το πλαίσιο διαλόγου της εντολής matlib.

Select<: Εξαφανίζει το πλαίσιο για να επιλεγεί ένα αντικείμενο του οποίου θέλουμε να μάθουμε το προσαρτημένο υλικό όταν αυτό δεν φαίνεται.

Μετά την επιλογή επανέρχεται για να ενημερώνει το χρήστη για το ζητούμενο υλικό.

Attach<: Εξαφανίζει το πλαίσιο διαλόγου και εμφανίζεται η οθόνη σχεδίασης για να επιλεγούν ένα ή περισσότερα αντικείμενα στα οποία θα προσαρτηθεί το επιλεγμένο υλικό, χρησιμοποιώντας κατάλληλα προτρεπτικά μηνύματα.

Τα αντικείμενα που έχουν ήδη προσαρτημένο το επιλεγμένο υλικό, εμφανίζονται με εστιγμένη γραμμή, για να μπορούν εύκολα να διακρίνονται.

Μετά την επιλογή των επί πλέον αντικειμένων που επιθυμούμε να αποκτήσουν το επιλεγμένο υλικό, εμφανίζεται το πλαίσιο διαλόγου της εντολής με ταυτόχρονη εμφάνιση μηνύματος στη γραμμή εντολών ότι έγινε η ενημέρωση του σχεδίου.

Detach<: Εξαφανίζει το πλαίσιο διαλόγου και εμφανίζεται η οθόνη σχεδίασης για να επιλεγεί ένα αντικείμενο από το οποίο θα αποσυνδεθεί το προσαρτημένο υλικό.

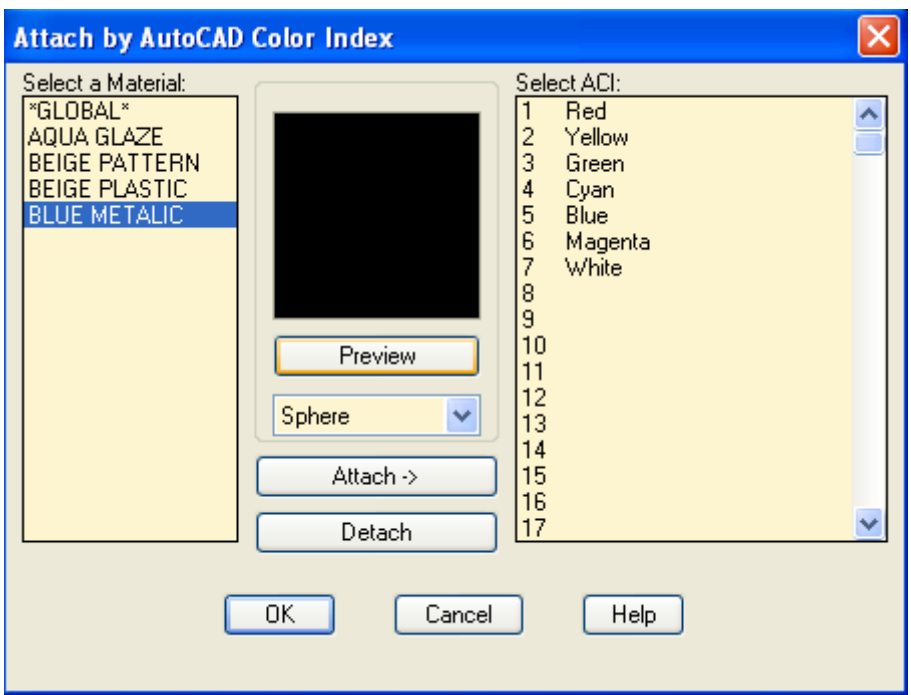

By ACI… Εμφανίζει νέο πλαίσιο όπου η προσάρτηση ενός υλικού γίνεται αυτόματα μόνο στα αντικείμενα που έχουν σχεδιασθεί με ένα συγκεκριμένο **χρώμα**. Επιλέγουμε αριστερά το υλικό, δεξιά το χρώμα των αντικειμένων που θα δεχθούν αυτό το υλικό και …Attach. Η αποσύνδεση υλικού και χρώματος γίνεται όμοια με Detach. Με Preview βλέπουμε το επιλεγμένο υλικό.

By Layer… Εδώ η προσάρτηση ενός υλικού γίνεται όμοια με βάση τη στρώση στην οποία ανήκει το αντικείμενο.

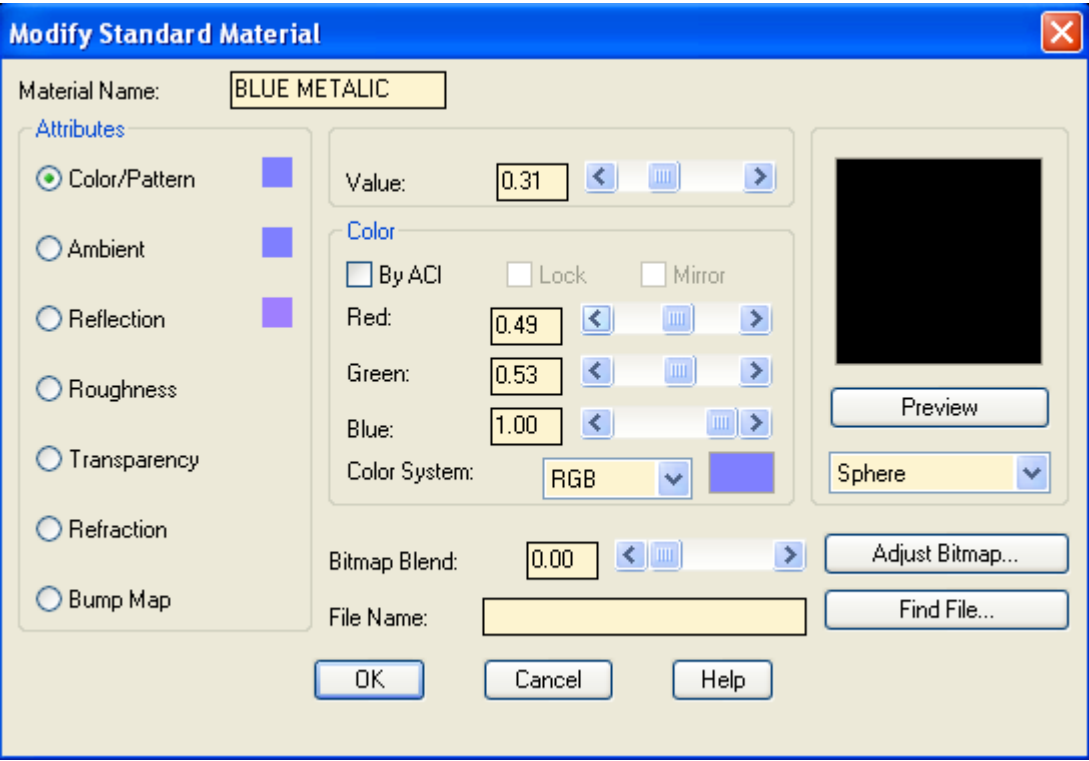

Modify…/Duplicate…/New… Εμφανίζει παρόμοιο με το παραπάνω πλαίσιο διαλόγου για τροποποίηση ή αναπαραγωγή επιλεγμένου υλικού ή ακόμη τη δημιουργία ενός νέου. Οι επιλογές του πλαισίου είναι:

Material Name: Εμφανίζει αυτόματα το όνομα του προς τροποποίηση υλικού, ή πληκτρολογούμε το νέο (περίπτωση New).

Color/Pattern: Ρυθμίζει μέσα από τους ροοστάτες των βασικών χρωμάτων το κύριο χρώμα του υλικού.

Ambient: Ρυθμίζει την ένταση και το χρώμα του περιβάλλοντος. Είναι βασικά το χρώμα που επηρεάζει τις επιφάνειες που **δεν** φωτίζονται.

Reflection: Ρυθμίζει, σε συνδυασμό με την τραχύτητα (Roughness) το χρώμα και το ποσοστό του ανακλώμενου φωτός.

Roughness: Ρυθμίζει την τραχύτητα της επιφάνειας των αντικειμένων που έχουν προσαρτημένο αυτό το υλικό. Μικρή τραχύτητα σημαίνει λεία και ανακλαστική επιφάνεια.

Transparency: Ρυθμίζει τη διαφάνεια του υλικού, δηλαδή του αντικειμένου. Μηδενική τιμή σημαίνει αδιαφανές υλικό.

Refraction: Ρυθμίζει το δείκτη διάθλασης σε διαφανές ή ημιδιαφανές υλικό.

Bump Map: Ρυθμίζει το ανάγλυφο ή όχι του υλικού.

Value: Αποδίδει την αριθμητική τιμή της κάθε ιδιότητας που δηλώνεται από την αριστερή λίστα Attributes.

By ACI: Τσεκαρισμένη, αποδίδει στο υλικό, το χρώμα με το οποίο είναι σχεδιασμένο το αντικείμενο. Δηλαδή το ίδιο υλικό αν προσαρτηθεί σε διαφορετικού χρώματος αντικείμενα παρουσιάζεται με διάφορες αποχρώσεις.

Lock: 'Κλειδώνει' το χρώμα του περιβάλλοντος και του ανακλώμενου φωτός, τα οποία καθορίζονται μόνον από το κύριο χρώμα του υλικού.

Mirror: Δίνει την αίσθηση κατοπτρισμού στην επιφάνεια του αντικειμένου, εφ' όσον υπάρχει σχετικό αρχείο ειδώλου. Ενεργοποιείται με τη Reflection.

Color System: Επιλέγεται ένα από τα δύο χρωματικά συστήματα βάσει του οποίου θα καθοριστεί το χρώμα. Αυτά είναι:

- το RGB (Red, Green, Blue) και
- $\bullet$  το HLS (Hue, Lightness, Saturation = Απόχρωση, Φωτεινότητα, Καθαρότητα).

Το δεξιά των χρωματικών συστημάτων τετράγωνο, εκτός από προεπισκόπιση, εμφανίζει με κλικ το πλαίσιο διαλόγου για τον καθορισμό του προσαρμοσμένου χρώματος.

Preview: Εμφανίζει σε σφαίρα ή κύβο τη μορφή και το χρώμα του υλικού.

File Name: Δίνεται το όνομα του αρχείου γραφικών που περιγράφει το υλικό.

Find File: Βοηθάει στην εύρεση αρχείου αν δεν θυμόμαστε τη διαδρομή του.

# *Αντικείμενα Τοπίου. Οι εντολές Lsnew και Lsedit*

Με τις εντολές αυτές τοποθετούμε στο σχέδιό μας αντικείμενα τοπίου, όπως δένδρα, αυτοκίνητα, πινακίδες δρόμων, αεροπλάνα, κα. που παίρνουμε από αρχεία γραφικών ή τροποποιούμε τα ήδη τοποθετημένα.

Η εντολή εκτελείται:

- από το εικονίδιο **Φε** της γραμμής εργαλείων Render,
- $\bullet$  από το μενού View  $\blacksquare$  Render  $\blacksquare$  Landscape New... ή
- πληκτρολογώντας στη γραμμή εντολών lsnew ↵.

Με την εκτέλεση της εντολής εμφανίζεται το παρακάτω πλαίσιο διαλόγου, όπου παρουσιάζονται οι εξής επιλογές:

Λίστα αντικειμένων: Με κλικ επιλέγουμε το αντικείμενο που μας ενδιαφέρει.

Preview: Εμφανίζει το αντικείμενο που επιλέξαμε στο πλαίσιο.

Height: Ορίζει αριθμητικά η με ροοστάτη το ύψος του αντικειμένου σε ΣΜ.

Position: Εξαφανίζει προσωρινά το πλαίσιο διαλόγου για να ορισθεί το σημείο βάσης του αντικειμένου.

Σημείο βάσης θεωρείται το μέσο της κάτω πλευράς της εικόνας του αντικειμένου. Αν δεν καθορισθεί η θέση του αντικειμένου, τότε τοποθετείται εξ' ορισμού στο σημείο 0,0,0 του τρέχοντος συστήματος.

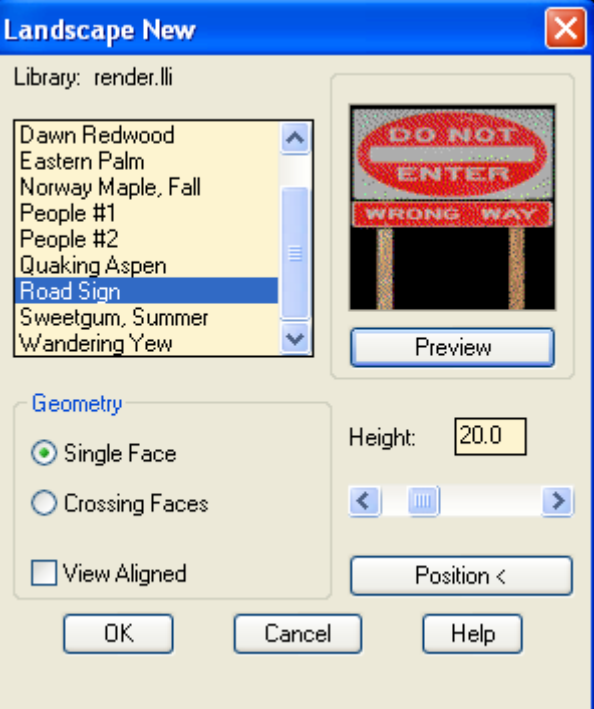

Single Face/Crossing Faces: Παρουσιάζει το αντικείμενο σε απλή επιφάνεια ή σε διασταυρούμενες υπό γωνία 90°. Τα αντικείμενα απλής επιφανείας έχουν μεγαλύτερη ταχύτητα επεξεργασίας αλλά είναι λιγότερο ρεαλιστικά.

View Aligned: Κάνει το αντικείμενο να 'βλέπει' πάντα προς τον παρατηρητή. Γενικά είναι μια καλή επιλογή για δένδρα και άλλα μη επίπεδα αντικείμενα. Αν δεν είναι επιλεγμένη, το αντικείμενο διατηρεί σταθερό προσανατολισμό.

Η εντολή **lsedit** εκτελείται από το εικονίδιο **Το της εργαλειοθήκης Render, από το** μενού View Render Landscape Edit…, ή πληκτρολογώντας στη γραμμή εντολών lsedit ↵. Με την εκτέλεση της εντολής εμφανίζεται μήνυμα:

Select a landscape object:

Μετά την επιλογή του αντικειμένου τοπίου παρουσιάζεται το πλαίσιο διαλόγου που είναι όμοιο μ' αυτό της εντολής lsnew όπου κάνουμε τις ρυθμίσεις.

## *Καθορισμός σκηνικού. Η εντολή Scene*

Ένα σκηνικό ορίζεται από μια **άποψη** (το σχέδιό μας με πιθανά αντικείμενα τοπίου), η οποία έχει δημιουργηθεί και ίσως αποθηκευθεί (κάνοντας χρήση της εντολής view), και από ένα συνδυασμό φωτεινών **πηγών** οι οποίες έχουν επίσης δημιουργηθεί από πριν με την εντολή light.

Η εντολή εκτελείται:

- $\bullet$  από το εικονίδιο  $\blacksquare$  της εργαλειοθήκης Render,
- από το μενού View **Π** Render **Π** Scene..., ή
- πληκτρολογώντας στη γραμμή εντολών scene ↵.

Με την εκτέλεση της εντολής εμφανίζεται το πλαίσιο διαλόγου που φαίνεται στην επόμενη εικόνα.

Οι επιλογές του πλαισίου διαλόγου είναι:

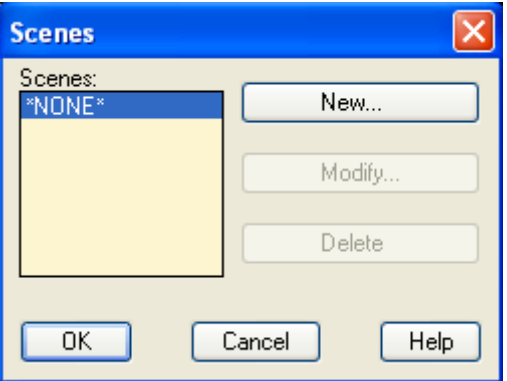

Scenes: Το πλαίσιο αυτό αρχικά είναι άδειο. Μετά όμως τη δημιουργία νέων σκηνικών, εμφανίζει τα ονόματά τους για να επιλεγεί το κατάλληλο.

New…: Κάθε νέο σκηνικό ορίζεται από την άποψη (η οποία έχει δημιουργηθεί και αποθηκευθεί με κάποιο όνομα με την εντολή ddview) και από συνδυασμό φωτεινών πηγών που έχουν δημιουργηθεί με την εντολή light.

Πατώντας στο New εμφανίζεται το πλαίσιο διαλόγου της επόμενης σελίδας για τη δημιουργία νέου σκηνικού.

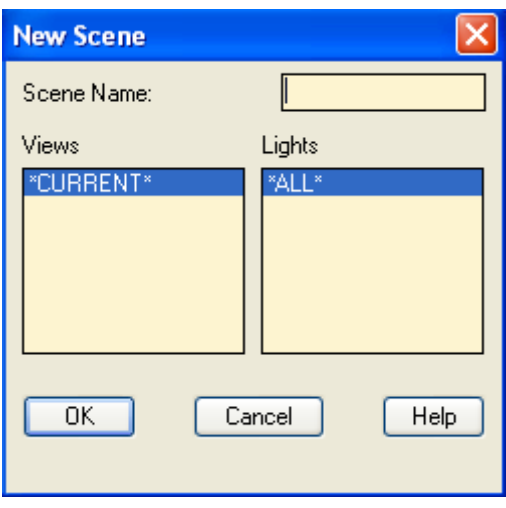

Στο πλαίσιο Scene Name πληκτρολογούμε το όνομα του σκηνικού ή τροποποιούμε αυτό του επιλεγμένου.

Στο αριστερό παράθυρο του πλαισίου διαλόγου υπάρχουν τα διαθέσιμα ονόματα απόψεων της εντολής view, ενώ στο δεξιό παράθυρο βρίσκονται τα ονόματα των φωτεινών πηγών.

Αν δεν υπάρχουν στο αριστερό παράθυρο, θα εμφανίζεται το \*CURRENT\*.

Αν δεν υπάρχουν φωτεινές πηγές επιλέγονται αυτόματα όλες με το \*ALL\*.

Επιλέγουμε μία άποψη από τη στήλη Views και μία ή περισσότερες φωτεινές πηγές (με Ctrl ή Shift) από τη στήλη Lights.

Modify… Επιλέγοντας ένα σκηνικό της στήλης Scenes (εικόνα προηγούμενης) σελίδας και πατώντας το κουμπί Modify εμφανίζεται πλαίσιο διαλόγου όμοιο μ' αυτό της δημιουργίας νέου σκηνικού (προηγούμενη εικόνα) για τροποποίηση.

Delete: Διαγράφει το επιλεγμένο σκηνικό ύστερα από επιβεβαίωση.

Αφού γίνουν όλες οι ρυθμίσεις για τα σκηνικά ολοκληρώνεται η εντολή.

#### *Η εκτέλεση της φωτοαπόδοσης. Η εντολή Render*

Έχοντας τώρα προετοιμάσει το ή τα διάφορα σκηνικά που μας ενδιαφέρουν, είμαστε σε θέση να εκτελέσουμε την εντολή της φωτοαπόδοσης.

Η εντολή εκτελείται:

- από το εικονίδιο της εργαλειοθήκης Render,
- από το μενού View **Π** Render **Π** Render..., ή
- πληκτρολογώντας στη γραμμή εντολών render ↓ ή τέλος
- πληκτρολογώντας rr ↵.

Με την εκτέλεση της εντολής εμφανίζεται το πλαίσιο διαλόγου που φαίνεται στην επόμενη εικόνα με τις παρακάτω επιλογές:

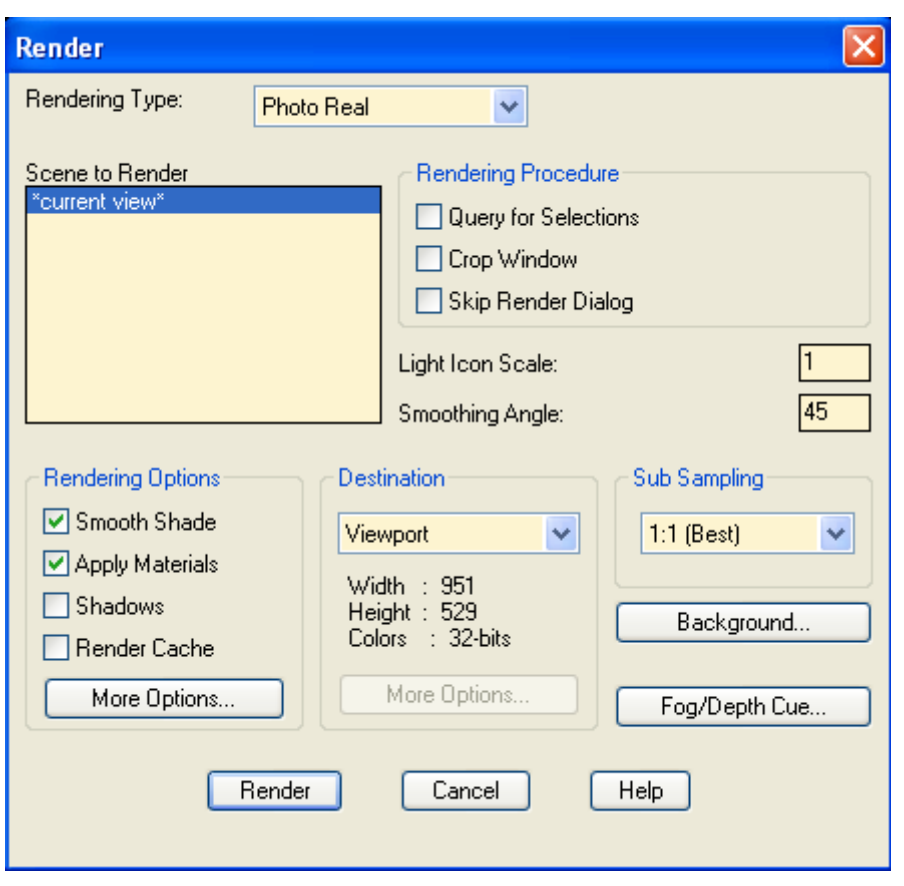

Rendering Type: Αναπτύσσει λίστα 3 τύπων φωτοαπόδοσης, από τους οποίους επιλέγεται ένας. Οι τύποι αυτοί είναι:

- Render (τυπική φωτοαπόδοση): Αποδίδει στιλπνότητα ή τραχύτητα στις επιφάνειες και χρώμα στις φωτεινές πηγές και στα αντικείμενα. Δεν αποδίδει σκιές, ψηφιογράφηση και υλικά τόσο σε αντικείμενα όσο και σε επιφάνειες.
- Photo Real (Φωτορεαλισμός): Αποδίδει επί πλέον ψηφιογράφηση, και σκιές με ιχνογράφηση. Δεν αποδίδει αντανακλάσεις και διαθλάσεις φωτός.
- Photo Raytrace (Φωτοακτινογράφηση): Δημιουργεί πολύ ακριβείς σκιές και αποδίδει το σωστό χρώμα σε διαφανή και ημιδιαφανή υλικά, παρουσιάζοντας ρεαλιστικά τα συναφή φαινόμενα ανάκλασης και διάθλασης.

#### Ενότητα **Rendering Procedure**

Scene to Render: Εμφανίζει τα ονόματα των σκηνικών που δημιουργήθηκαν με την εντολή Scene, απ' όπου επιλέγουμε εκείνο που θα φωτοαποδώσουμε.

Query for Selections: Τσεκαρισμένη, προτρέπει για επιλογή αντικειμένων που θα συμμετέχουν στη φωτοαπόδοση.

Crop Window: Τσεκαρισμένη, όταν ο προορισμός είναι Viewport, ζητάει να ορίσουμε παράθυρο της περιοχής που θα φωτοαποδοθεί.

Skip Render Dialog: Τσεκαρισμένη, δεν εμφανίζει ξανά το πλαίσιο διαλόγου της εντολής και η φωτοαπόδοση γίνεται με τις ήδη υπάρχουσες παραμέτρους.

Light Icon Scale: Μεγεθύνει (>1) ή μικραίνει (<1) το πολύ μικρό ήδη εικονίδιο της φωτεινής πηγής χωρίς να επηρεάζεται η φωτεινότητά της. Αρχική τιμή 1

Smoothing Angle: Ορίζεται η ελάχιστη παραπληρωματική γωνία την οποία το AutoCAD μεταφράζει σαν ακμή. Προεπιλεγμένη τιμή 45°. Επιφάνειες που σχηματίζουν γωνία μικρότερη από 45° εξομαλύνονται.

#### Ενότητα **Rendering Options**

Smooth Shade:, εξομαλύνει τις επιφάνειες και τις ακμές των πολυεδρικών στερεών.

Apply Materials: Ενεργοποιημένη, προσαρτά στα αντικείμενα τα υλικά που έχουν αποδοθεί με την εντολή rmat.

Shadows: Δημιουργεί τις σκιές που προκαλούν οι φωτεινές πηγές.

Render Cache: Δημιουργεί προσωρινό αρχείο με τη γεωμετρία του σχεδίου στη RAM, χρήσιμο για εξοικονόμηση χρόνου στις δοκιμές υλικών.

More Options… Εμφανίζει νέο πλαίσιο διαλόγου για ρύθμιση πρόσθετων επιλογών, ο τύπος και το πλήθος των οποίων ποικίλει ανάλογα με τον τύπο της φωτοαπόδοσης.

#### Ενότητα **Destination**

Ορίζει τον προορισμό, δηλαδή την έξοδο του αποτελέσματος της φωτοαπόδοσης. Αν δηλαδή αυτή θα εμφανιστεί στην οθόνη (Viewport), σε παράθυρο (Render Window) ή σε αρχείο (File).

Ανάλογα με την επιλεγμένη έξοδο εμφανίζονται κάποιες πληροφορίες για τις διαστάσεις της εικόνας σε εικονοστοιχεία και τα χρώματα. Αν η εικόνα προορίζεται για αρχείο πατάμε στο More Options για να ρυθμίσουμε κάποιες επί πλέον παραμέτρους που αφορούν τον τύπο αρχείου κλπ, οπότε έχουμε και δυνατότητα **εκτύπωσης** της φωτοαπόδοσης.

#### Ενότητα **Sub Sampling**

Επιλέγει την αναλογία ανάμεσα σε εικονοστοιχεία (pixels) που λαμβάνονται υπόψη για να παραχθεί ένα pixel της τελικής εικόνας. Η πρώτη τιμή 1:1 αποδίδει πολύ καλή ποιότητα, ενώ η τελευταία 8:1 είναι γρηγορότερη.

Background: Το κουμπί εκτελεί την εντολή background, όπου μπορούμε να ορίσουμε σαν φόντο: χρώματα, εικόνα, ουρανό, τοπίο κα.

Fog/Depth Cue… Το κουμπί εκτελεί την εντολή fog, όπου μπορούμε να ορίσουμε ομίχλη ή βάθος τοπίου.

Μετά τη ρύθμιση όλων των παραμέτρων, ή όσων μας ενδιαφέρουν, εκτελούμε την εντολή της φωτοαπόδοσης πατώντας στο κουμπί Render.

## *Εργασία με διαφάνειες*

Όταν θέλουμε να παρουσιάσουμε την εργασία μας, δεν είναι πάντα εύκολο να δείξουμε τις πιο αντιπροσωπευτικές απόψεις του σχεδίου μας στον σχετικά περιορισμένο χρόνο που συνήθως μας διατίθεται.

Έτσι κάνουμε μια προεργασία για ν' αποθηκεύσουμε τις καλύτερές απόψεις του σχεδίου μας στις λεγόμενες διαφάνειες, τις οποίες μετά παρουσιάζουμε με αυτόματο τρόπο μέσα από ένα αρχείο (μικρό πρόγραμμα) που δημιουργούμε.

# *Η εντολή Mslide*

Αφού πετύχουμε την επιθυμητή απεικόνιση του σχεδίου μας, κρύβοντας τις αόρατες γραμμές κλπ, εκτελούμε την παραπάνω εντολή πληκτρολογώντας στη γραμμή εντολών mslide ↵.

Εμφανίζεται πλαίσιο διαλόγου όπου δίνουμε το όνομα του αρχείου που είναι σχετικό με την άποψη, πατώντας μετά 'Αποθήκευση'. Το AutoCAD δίνει την προέκταση '.sld'.

# *Η εντολή Vslide*

Εμφανίζει μια αποθηκευμένη διαφάνεια ανεξάρτητα από την άποψη που υπάρχει στην οθόνη. Εκτελείται με πληκτρολόγηση vslide ↵.

Εμφανίζεται πλαίσιο διαλόγου με τα διατιθέμενα αρχεία διαφανειών απ' όπου επιλέγουμε αυτό που μας ενδιαφέρει, πατώντας μετά 'Άνοιγμα'.

Mε την εντολή re (redraw) → επαναφέρουμε την προηγούμενη άποψη.

# *Σενάρια αυτοματοποίησης εργασιών*

Έχοντας ολοκληρώσει τις διαφάνειες που θέλουμε να παρουσιάσουμε, πρέπει τώρα να κάνουμε μια προεργασία γράφοντας ένα σενάριο (script) που θα παρουσιάζει όλες τις διαφάνειες που δημιουργήθηκαν με την εντολή mslide.

Το σενάριο αυτό θα γραφεί χρησιμοποιώντας το Σημειωματάριο των Windows και θα αποθηκευθεί σε αρχείο με προέκταση '.scr'.

Στο αρχείο γράφονται εκτελεστέες εντολές του AutoCAD. Κάθε κενό ή αλλαγή γραμμής θεωρείται από το AutoCAD σαν ↵.

## *Η εντολή Script*

Τρέχει το σενάριο μετά τη δημιουργία του. Σαν εντολή εκτελείται από το μενού Tools Run Script… ή πληκτρολογώντας script ↵ ή scr ↵.

Εμφανίζεται πλαίσιο διαλόγου για την επιλογή του αρχείου.

Η διακοπή του σεναρίου γίνεται με Esc ή Backspace. Η άποψη που μένει στην οθόνη μετά τη διακοπή εξαφανίζεται με re ↵.

## *Η εντολή Resume*

Χρησιμοποιείται για συνέχιση της εκτέλεσης του σεναρίου που διακόψαμε με Esc ή Backspace. Εκτελείται με resume ↵.

## *Η εντολή Delay*

Ορίζουμε, σε χιλιοστά του δευτερολέπτου, την καθυστέρηση για την εκτέλεση της επόμενης εντολής σε αρχείο σεναρίου. Η σύνταξη της εντολής είναι

delay xxxx, όπου xxxx είναι ακέραιος από 1 έως 32767 και δηλώνει msecs.

# *Η εντολή Rscript*

Επαναλαμβάνει την εκτέλεση ενός σεναρίου που ολοκληρώθηκε κανονικά. Εκτελείται με πληκτρολόγηση rscript ↵, οπότε τρέχει το τελευταίο σενάριο.

# *Παράδειγμα σεναρίου με διαφάνειες*

Έστω ότι με την εντολή mslide δημιουργήσαμε 3 διαφάνειες από ισάριθμες απόψεις που τις σώσαμε με τα ονόματα diaf1.sld, diaf2.sld και diaf3.sld.

Από την Έναρξη Προγράμματα Βοηθήματα, ανοίγουμε το 'Σημειωματάριο' των Windows και πληκτρολογούμε:

vslide diaf1

vslide \*diaf2

delay 4000

vslide

vslide \*diaf3

delay 5000

vslide

delay 6000

rscript

Η τελευταία εντολή πρέπει να ακολουθείται από κενό ή ↵.

Σώζουμε το αρχείο σε συγκεκριμένο κατάλογο που τον θυμόμαστε, με όνομα πχ. senario. **scr** και βγαίνουμε.

Εκτελούμε την εντολή scr ↵ από το περιβάλλον του AutoCAD. Στο πλαίσιο διαλόγου εντοπίζουμε το αρχείο senario. scr και πατάμε 'Άνοιγμα'.

Παρουσιάζονται οι απόψεις με χρονική διαφορά 4, 5 και 6 δευτερολέπτων και επανάληψη. Με Esc διακόπτουμε το σενάριο και με re ↵ επανερχόμαστε στην κανονική μας σχεδίαση.